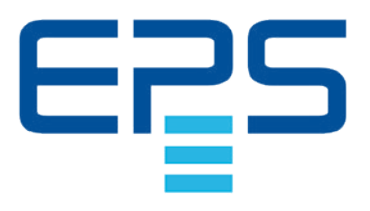

## **Betriebsanleitung**

# **PSI 9000 WR 3U DC-Hochleistungs-Netzgerät**

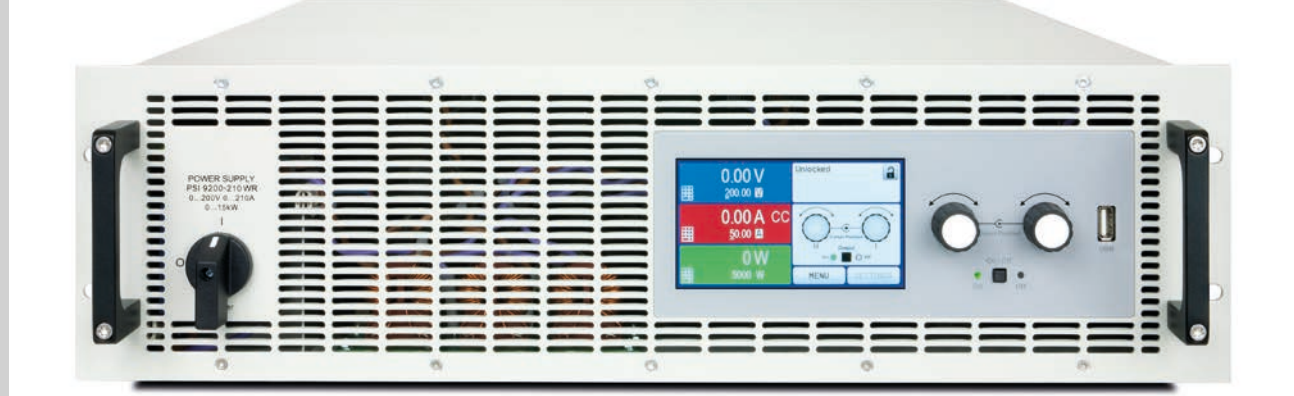

Achtung! Diese Anleitung gilt nur für Geräte mit TFT-Anzeige und einer Firmware ab "KE: 2.27" (Standard) bzw. "KE: 2.10" (GPIB), "HMI: 2.17" und "DR: 1.6.6".

Ensuenceus Stromversorgung

POM VEPSOPOU

Doc ID: PSI93WRDE Revision: 03 Date: 08/2019

CE

### INHALT

### **1** [ALLGEMEINES](#page-4-0)

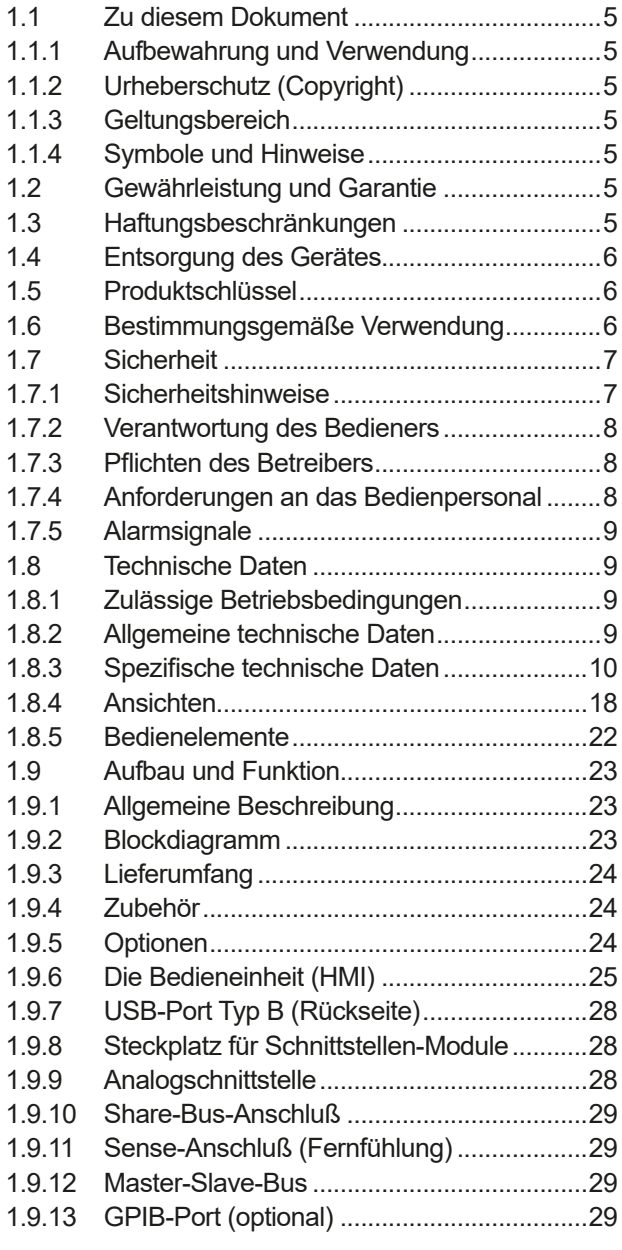

### **2** [INSTALLATION &](#page-29-0)  [INBETRIEBNAHME](#page-29-0)

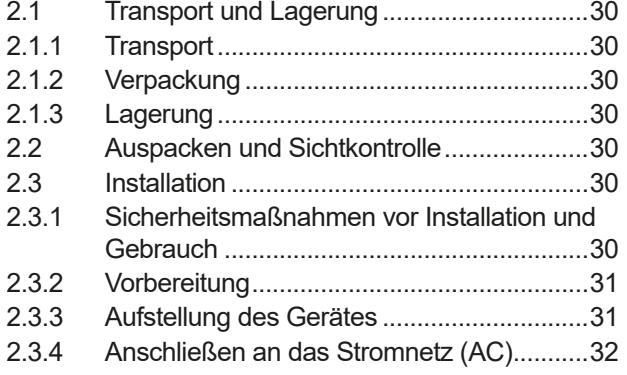

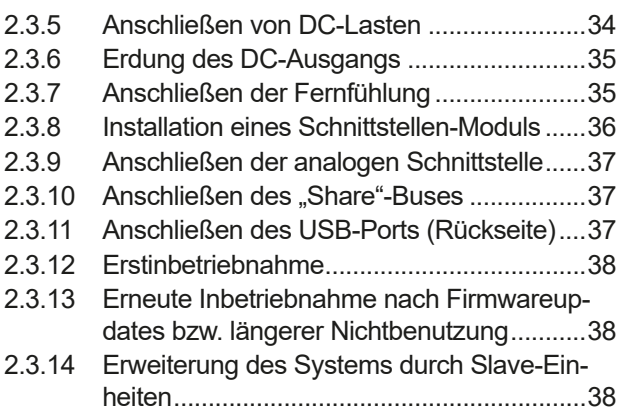

### **3** [BEDIENUNG UND VERWENDUNG](#page-38-0)

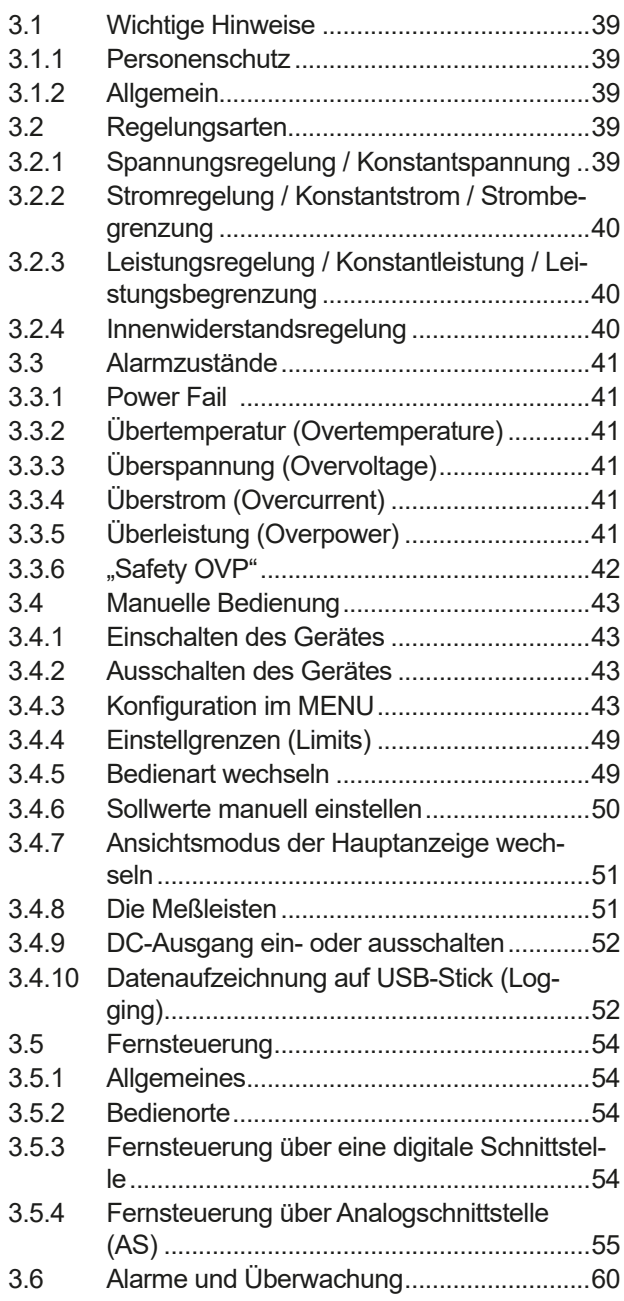

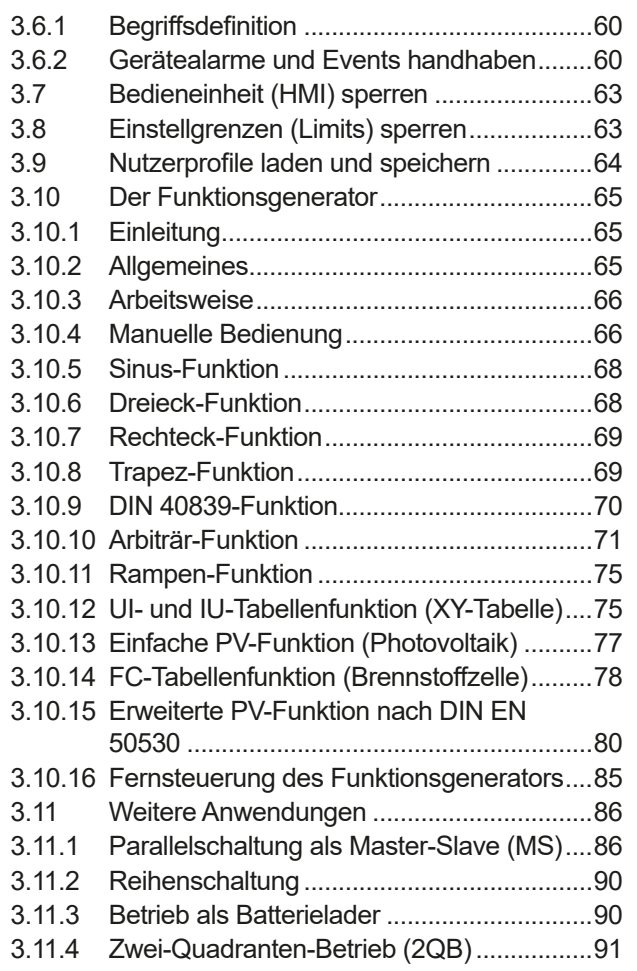

### **4** [INSTANDHALTUNG & WARTUNG](#page-92-0)

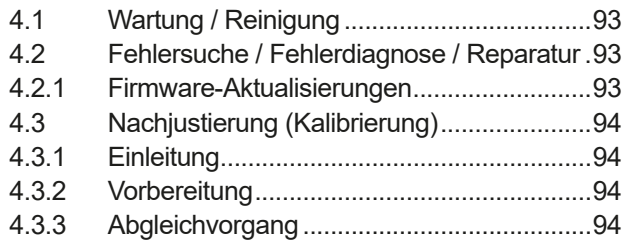

### **5** [SERVICE & SUPPORT](#page-95-0)

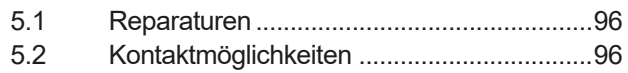

### <span id="page-4-0"></span>**1. Allgemeines**

#### **1.1 Zu diesem Dokument**

#### **1.1.1 Aufbewahrung und Verwendung**

Dieses Dokument ist für den späteren Gebrauch und stets in der Nähe des Gerätes aufzubewahren und dient zur Erläuterung des Gebrauchs des Gerätes. Bei Standortveränderung und/oder Benutzerwechsel ist dieses Dokument mitzuliefern und bestimmungsgemäß anzubringen bzw. zu lagern.

#### **1.1.2 Urheberschutz (Copyright)**

Nachdruck, Vervielfältigung oder auszugsweise, zweckentfremdete Verwendung dieser Bedienungsanleitung sind nicht gestattet und können bei Nichtbeachtung rechtliche Schritte nach sich ziehen.

#### **1.1.3 Geltungsbereich**

Diese Betriebsanleitung gilt für folgende Geräte, sowie für deren Abvarianten:

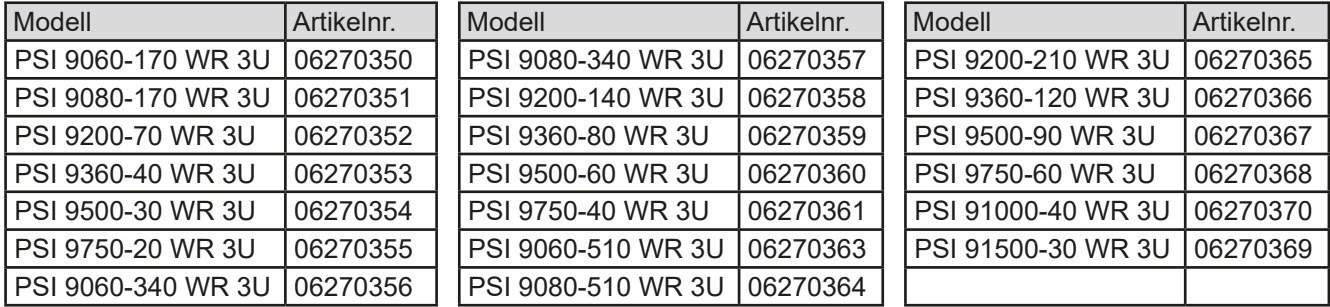

#### **1.1.4 Symbole und Hinweise**

Warn- und Sicherheitshinweise, sowie allgemeine Hinweise in diesem Dokument sind stets in einer umrandeten Box und mit einem Symbol versehen:

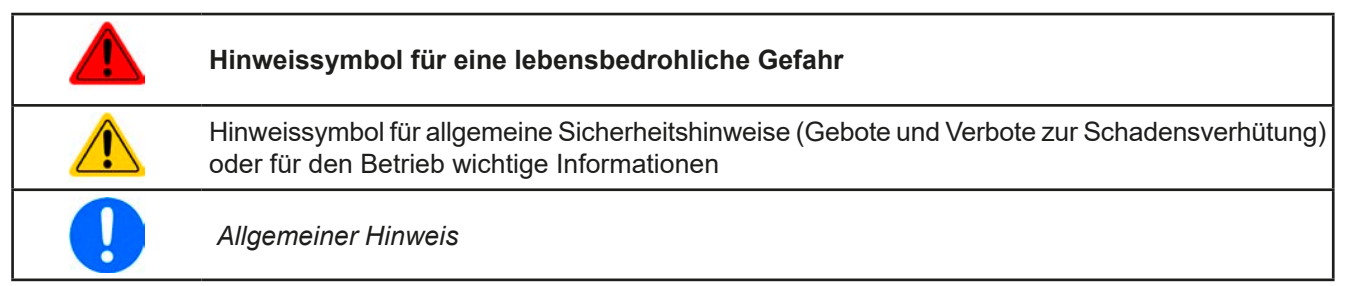

#### **1.2 Gewährleistung und Garantie**

EPS Stromversorgung garantiert die Funktionsfähigkeit der angewandten Verfahrenstechnik und die ausgewiesenen Leistungsparameter. Die Gewährleistungsfrist beginnt mit der mängelfreien Übergabe.

Die Garantiebestimmungen sind den allgemeinen Geschäftsbedingungen (AGB) der EPS Stromversorgung GmbH zu entnehmen.

#### **1.3 Haftungsbeschränkungen**

Alle Angaben und Hinweise in dieser Anleitung wurden unter Berücksichtigung geltender Normen und Vorschriften, des Stands der Technik sowie unserer langjährigen Erkenntnisse und Erfahrungen zusammengestellt. Der Hersteller übernimmt keine Haftung für Schäden aufgrund:

- Nicht bestimmungsgemäßer Verwendung
- Einsatz von nicht ausgebildetem und nicht unterwiesenem Personal
- • Eigenmächtiger Umbauten
- • Technischer Veränderungen
- • Verwendung nicht zugelassener Ersatzteile

Der tatsächliche Lieferumfang kann bei Sonderausführungen, der Inanspruchnahme zusätzlicher Bestelloptionen oder aufgrund neuester technischer Änderungen von den hier beschriebenen Erläuterungen und Darstellungen abweichen.

#### <span id="page-5-0"></span>**1.4 Entsorgung des Gerätes**

Ein Gerät, das zur Entsorgung vorgesehen ist, muß laut europaweit geltenden Gesetzen und Verordnungen (ElektroG, WEEE) vom Hersteller zurückgenommen und entsorgt werden, sofern der Betreiber des Gerätes oder ein von ihm Beauftragter das nicht selbst erledigt. Unsere Geräte unterliegen diesen Verordnungen und sind dementsprechend mit diesem Symbol gekennzeichnet:

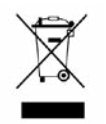

#### **1.5 Produktschlüssel**

Aufschlüsselung der Produktbezeichnung auf dem Typenschild anhand eines Beispiels:

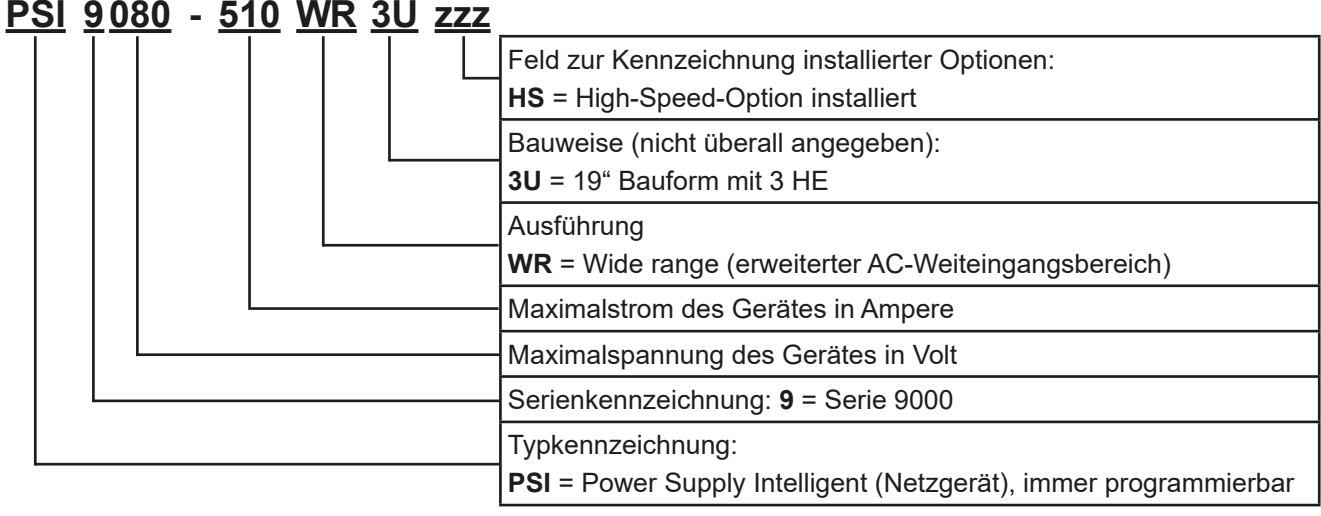

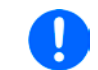

*Sondergeräte sind stets Varianten von Standardmodellen und können von der Bezeichnung abweichende Ausgangsspannungen und -ströme haben.*

#### **1.6 Bestimmungsgemäße Verwendung**

Das Gerät ist, sofern ein Netzgerät bzw. Batterielader, ausschließlich für den Gebrauch als variable Spannungsoder Stromquelle oder, sofern eine elektronische Last, als variable Stromsenke bestimmt.

Typisches Anwendungsgebiet für ein Netzgerät ist die DC-Stromversorgung von entsprechenden Verbrauchern aller Art, für ein Batterieladegerät die Aufladung von diversen Batterietypen, sowie für elektronische Lasten der Ersatz eines ohmschen Widerstands in Form einer einstellbaren DC-Stromsenke zwecks Belastung von entsprechenden Spannungs- und Stromquellen aller Art.

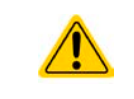

- Ansprüche jeglicher Art wegen Schäden aus nicht bestimmungsgemäßer Verwendung sind ausgeschlossen
- • Für alle Schäden durch nicht bestimmungsgemäße Verwendung haftet allein der Betreiber

#### <span id="page-6-0"></span>**1.7 Sicherheit**

#### **1.7.1 Sicherheitshinweise**

#### **Lebensgefahr - Gefährliche Spannung**

- **Beim Betrieb elektrischer Geräte stehen zwangsweise bestimmte Teile unter teils gefährlicher Spannung, mit Ausnahme der 60 V-Modelle gemäß SELV. Daher sind alle spannungsführenden Teile abzudecken!**
- • **Alle Arbeiten an den Anschlussklemmen müssen im spannungslosen Zustand des Gerätes erfolgen (DC-Ausgang nicht verbunden mit Last) und dürfen nur von Personen durchgeführt werden, die mit den Gefahren des elektrischen Stroms vertraut sind oder unterrichtet wurden! Unsachgemäßer Umgang mit diesen Geräten kann zu tödlichen Verletzungen, sowie erheblichen Sachschäden führen.**
- • **Berühren Sie die Kontakte am Netzkabel oder der Netzanschlußbuchse nie direkt nach dem Entfernen des Kabels aus der Steckdose oder dem Hauptanschluß, da die Gefahr eines Stromschlags besteht!**
- • **Berühren Sie die Kontakte am DC-Anschluß niemals direkt nach dem Ausschalten des DC-Ausgangs, da sich die Spannung noch auf gefährlichen Niveau befinden kann und sich erst noch mehr oder weniger langsam - je nach Last - abbaut! Es kann auch gefährliches Potential zwischen DC-Minus und PE bzw. DC-Plus und PE bestehen, aufgrund von geladenen X-Kondensatoren, das sich nicht oder nur sehr langsam abbaut.**
- • **Beachten Sie stets die fünf Sicherheitsregeln beim An- und Abklemmen von elektrischen Geräten:**
	- • **Freischalten (phys. Trennung aller Spannungsquellen vom Gerät)**
	- • **Gegen Wiedereinschalten sichern**
	- • **Spannungsfreiheit feststellen**
	- • **Erden und kurzschließen**
	- • **Benachbarte, unter Spannung stehende Teile abdecken oder räumlich trennen**
- Das Gerät ist ausschließlich seiner Bestimmung gemäß zu verwenden!
- • Das Gerät ist nur für den Betrieb innerhalb der auf dem Typenschild angegebenen Anschlußwerte und technischen Daten zugelassen.
- • Führen Sie keine mechanischen Teile, insbesondere aus Metall, durch die Lüftungsschlitze in das Gerät ein.
- • Vermeiden Sie die Verwendung von Flüssigkeiten aller Art in der Nähe des Gerätes, diese könnten in das Gerät gelangen. Schützen Sie das Gerät vor Nässe, Feuchtigkeit und Kondensation.
- • Für Netzgeräte und Batterielader: Schließen Sie Verbraucher, vor allem niederohmige, nie bei eingeschaltetem Leistungsausgang an, es können Funken und dadurch Verbrennungen an den Händen, sowie Beschädigungen am Gerät und am Verbraucher entstehen!
- • Für elektronische Lasten: Schließen Sie Spannungsquellen nie bei eingeschaltetem Leistungseingang an, es können Funken und dadurch Verbrennungen an den Händen, sowie hohe Spannungsspitzen und Beschädigungen am Gerät und an der Quelle entstehen!
- • Um Schnittstellenkarten oder -module in dem dafür vorgesehenen Einschub (Slot) zu bestücken, müssen die einschlägigen ESD –Vorschriften beachtet werden.
- • Nur im ausgeschalteten Zustand darf eine Schnittstellenkarte bzw. -modul aus dem Einschub herausgenommen oder bestückt werden. Eine Öffnung des Gerätes ist nicht erforderlich.
- • Keine externen Spannungsquellen mit umgekehrter Polarität am DC-Ausgang bzw. DC-Eingang anschließen! Das Gerät wird dadurch beschädigt.
- • Für Netzgeräte: Möglichst keine externen Spannungsquellen am DC-Ausgang anschließen, jedoch auf keinen Fall welche, die eine höhere Spannung erzeugen können als die Nennspannung des Gerätes.
- • Für elektronische Lasten: keine Spannungsquelle am DC-Eingang anschließen, die eine Spannung erzeugen kann, die höher ist als 120% der Nenneingangsspannung der Last. Das Gerät ist gegen Überspannungen nicht geschützt, diese können das Gerät zerstören.
- Niemals Netzwerkkabel, die mit dem Ethernet oder dessen Komponenten verbunden sind, in die Master-Slave-Buchsen auf der Rückseite stecken!
- • Konfigurieren Sie Schutzfunktionen gegen Überspannung usw., die das Gerät für die anzuschließende Last bietet, stets passend für die jeweilige Anwendung!

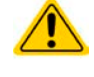

#### <span id="page-7-0"></span>**1.7.2 Verantwortung des Bedieners**

Das Gerät befindet sich im gewerblichen Einsatz. Das Personal unterliegt daher den gesetzlichen Pflichten zur Arbeitssicherheit. Neben den Warn- und Sicherheitshinweisen in dieser Anleitung müssen die für den Einsatzbereich gültigen Sicherheits-, Unfallverhütungs- und Umweltschutzvorschriften eingehalten werden. Insbesondere gilt, daß die das Gerät bedienenden Personen:

- • sich über die geltenden Arbeitsschutzbestimmungen informieren.
- die zugewiesenen Zuständigkeiten für die Bedienung, Wartung und Reinigung des Gerätes ordnungsgemäß wahrnehmen.
- vor Arbeitsbeginn die Betriebsanleitung vollständig gelesen und verstanden haben.
- die vorgeschriebenen und empfohlenen Schutzausrüstungen anwenden.

#### **1.7.3 Pflichten des Betreibers**

Betreiber ist jede natürliche oder juristische Person, die das Gerät nutzt oder Dritten zur Anwendung überläßt und während der Nutzung für die Sicherheit des Benutzers, des Personals oder Dritter verantwortlich ist.

Das Gerät wird im gewerblichen Bereich eingesetzt. Der Betreiber des Gerätes unterliegt daher den gesetzlichen Pflichten zur Arbeitssicherheit. Neben den Warn- und Sicherheitshinweisen in dieser Anleitung müssen die für den Einsatzbereich des Gerätes gültigen Sicherheits-, Unfallverhütungs- und Umweltschutzvorschriften eingehalten werden. Insbesondere muß der Betreiber:

- sich über die geltenden Arbeitsschutzbestimmungen informieren.
- • durch eine Gefährdungsbeurteilung mögliche zusätzliche Gefahren ermitteln, die sich durch die speziellen Anwendungsbedingungen am Einsatzort des Gerätes ergeben.
- • in Betriebsanweisungen die notwendigen Verhaltensanforderungen für den Betrieb des Gerätes am Einsatzort umsetzen.
- • während der gesamten Einsatzzeit des Gerätes regelmäßig prüfen, ob die von ihm erstellten Betriebsanweisungen dem aktuellen Stand der Regelwerke entsprechen.
- • die Betriebsanweisungen, sofern erforderlich, an neue Vorschriften, Standards und Einsatzbedingungen anpassen.
- • die Zuständigkeiten für die Installation, Bedienung, Wartung und Reinigung des Gerätes eindeutig und unmißverständlich regeln.
- dafür sorgen, daß alle Mitarbeiter, die an dem Gerät beschäftigt sind, die Betriebsanleitung gelesen und verstanden haben. Darüber hinaus muß er das Personal in regelmäßigen Abständen im Umgang mit dem Gerät schulen und über die möglichen Gefahren informieren.
- • dem mit Arbeiten an dem Gerät beauftragten Personal die vorgeschriebenen und empfohlenen Schutzausrüstungen bereitstellen.

Weiterhin ist der Betreiber dafür verantwortlich, daß das Gerät stets in einem technisch einwandfreien Zustand ist.

#### **1.7.4 Anforderungen an das Bedienpersonal**

Jegliche Tätigkeiten an Geräten dieser Art dürfen nur Personen ausüben, die ihre Arbeit ordnungsgemäß und zuverlässig ausführen können und den jeweils benannten Anforderungen entsprechen.

- • Personen, deren Reaktionsfähigkeit beeinflußt ist, z. B. durch Drogen, Alkohol oder Medikamente, dürfen keine Arbeiten ausführen.
- • Beim Personaleinsatz immer die am Einsatzort geltenden alters- und berufsspezifischen Vorschriften beachten.

#### **Verletzungsgefahr bei unzureichender Qualifikation!**

**Unsachgemäßes Arbeiten kann zu Personen- und Sachschäden führen. Jegliche Tätigkeiten dürfen nur Personen ausführen, die die erforderliche Ausbildung, das notwendige Wissen und die Erfahrung dafür besitzen.**

Als **unterwiesenes Personal** gelten Personen, die vom Betreiber über die ihnen übertragenen Aufgaben und möglichen Gefahren ausführlich und nachweislich unterrichtet wurden.

Als **Fachpersonal** gilt, wer aufgrund seiner beruflichen Ausbildung, Kenntnisse und Erfahrungen sowie Kenntnis der einschlägigen Bestimmungen in der Lage ist, die übertragenen Arbeiten ordnungsgemäß auszuführen, mögliche Gefahren selbständig zu erkennen und Personen- oder Sachschäden zu vermeiden.

#### <span id="page-8-0"></span>**1.7.5 Alarmsignale**

Das Gerät bietet diverse Möglichkeiten der Signalisierung von Alarmsituationen, jedoch nicht von Gefahrensituationen. Die Signalisierung kann optisch (auf der Anzeige als **Text**), akustisch (Piezosummer) oder elektronisch (Pin/Meldeausgang an einer analogen Schnittstelle) erfolgen. Alle diese Alarme bewirken die Abschaltung des DC-Ausgangs.

Bedeutung der Alarmsignale:

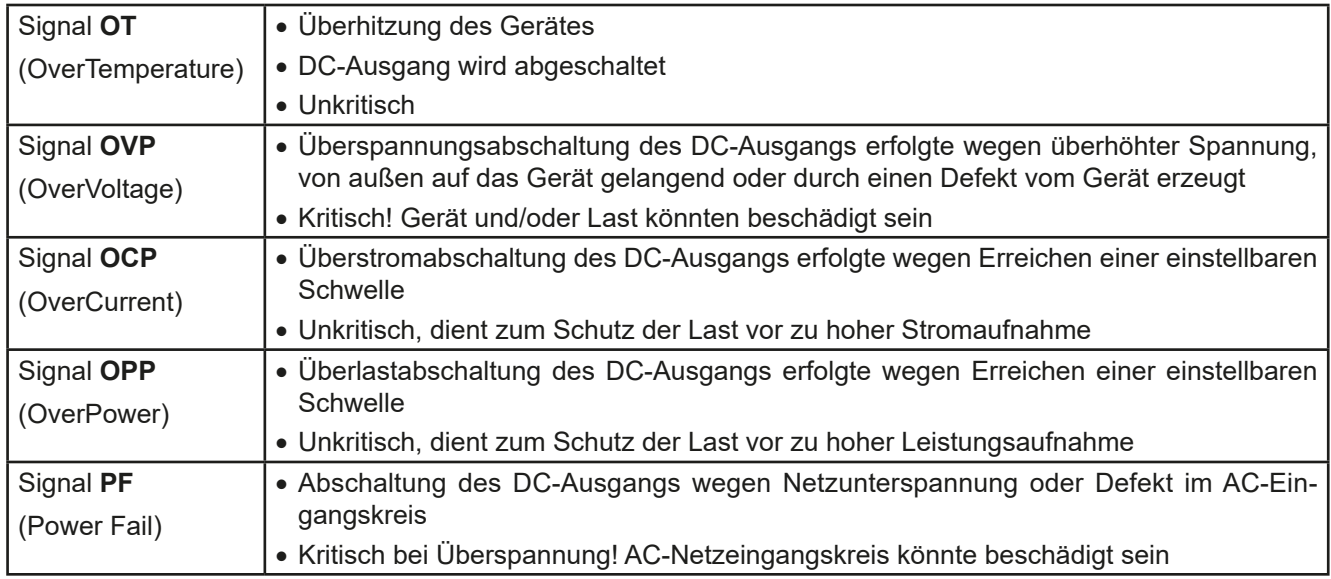

#### <span id="page-8-1"></span>**1.8 Technische Daten**

#### **1.8.1 Zulässige Betriebsbedingungen**

- • Verwendung nur in trockenen Innenräumen
- • Umgebungstemperaturbereich: 0...50°C
- • Betriebshöhe: max. 2000 m über NN
- Max, 80% relative Feuchte, nicht kondensierend

#### **1.8.2 Allgemeine technische Daten**

Ausführung der Anzeige: Farbiger TFT-Touchscreen mit Gorillaglas, 4.3", 480 x 272 Punkte, kapazitiv Bedienelemente: 2 Drehknöpfe mit Tastfunktion, 1 Drucktaste

Die Nennwerte des Gerätes bestimmen den maximal einstellbaren Bereich.

#### <span id="page-9-1"></span><span id="page-9-0"></span>**1.8.3 Spezifische technische Daten**

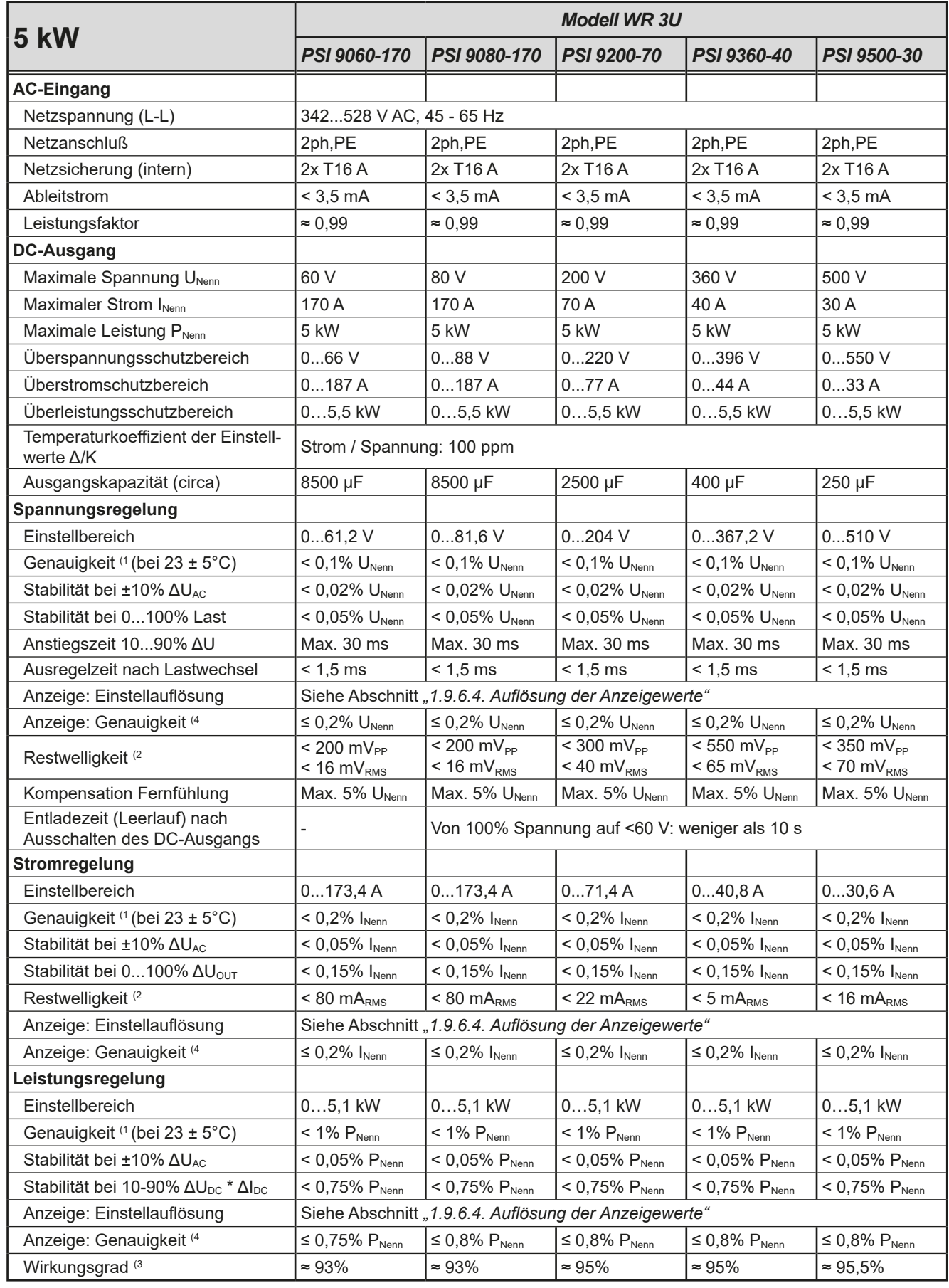

(1 Bezogen auf den Nennwert definiert die Genauigkeit die maximale Abweichung zwischen Sollwert und Istwert.

Beispiel: ein 80 V-Gerät hat min. 0,1% Spannungsgenauigkeit, das sind 80 mV. Bei einem Sollwert von 5 V dürfte der Istwert also max. 80 mV abweichen, sprich er dürfte 4,92 V...5,08 V betragen.

(2 RMS-Wert: NF 0...300 kHz, PP-Wert: HF 0...20MHz

(3 Typischer Wert bei 100% Ausgangsspannung und 100% Last

(4 Der Fehler der Anzeige addiert sich zum Fehler des Istwertes am DC-Ausgang

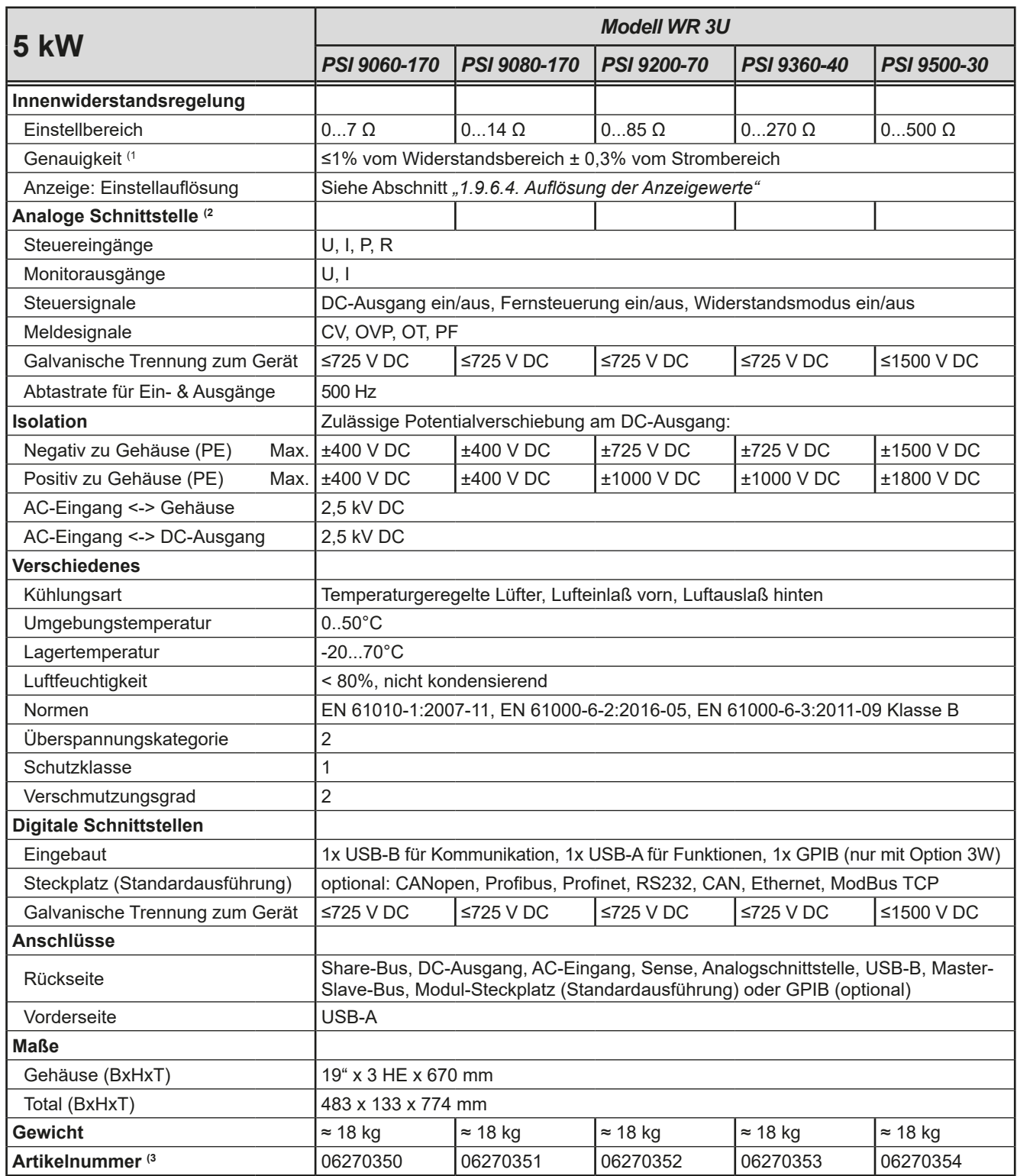

(1 Bezogen auf den Maximalwert definiert die Genauigkeit die maximale Abweichung zwischen Sollwert und Istwert

(2 Technische Daten der Analogschnittstelle siehe *["3.5.4.4 Spezifikation der Analogschnittstelle" auf Seite 56](#page-55-0)*

(3 Artikelnummer der Standardmodelle, Varianten mit Optionen abweichend

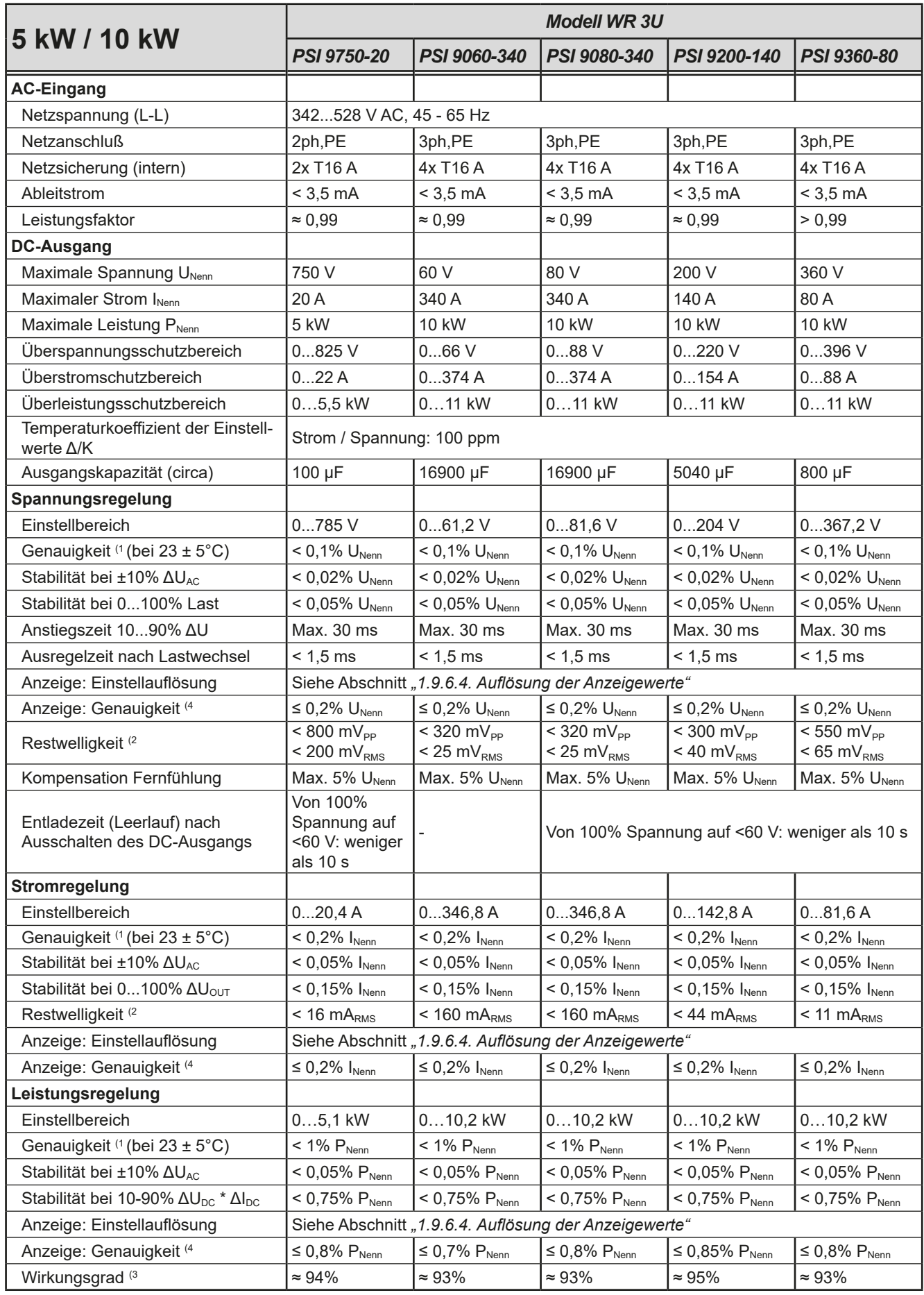

(1 Bezogen auf den Nennwert definiert die Genauigkeit die maximale Abweichung zwischen Sollwert und Istwert.

Beispiel: ein 80 V-Gerät hat min. 0,1% Spannungsgenauigkeit, das sind 80 mV. Bei einem Sollwert von 5 V dürfte der Istwert also max. 80 mV abweichen, sprich er dürfte 4,92 V...5,08 V betragen.

(2 RMS-Wert: NF 0...300 kHz, PP-Wert: HF 0...20MHz

(3 Typischer Wert bei 100% Ausgangsspannung und 100% Last

(4 Der Fehler der Anzeige addiert sich zum Fehler des Istwertes am DC-Ausgang

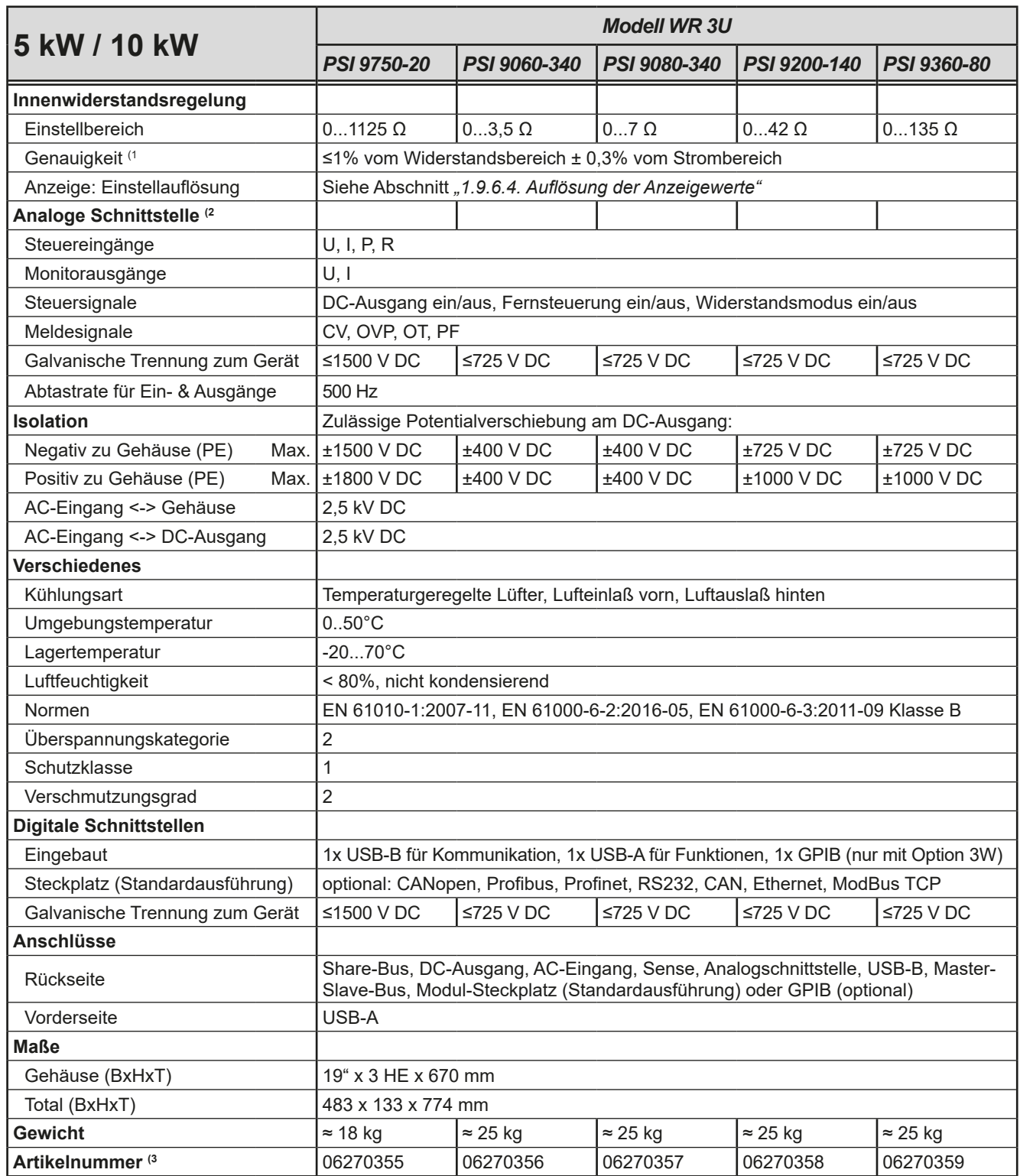

(1 Bezogen auf den Maximalwert definiert die Genauigkeit die maximale Abweichung zwischen Sollwert und Istwert

(2 Technische Daten der Analogschnittstelle siehe *["3.5.4.4 Spezifikation der Analogschnittstelle" auf Seite 56](#page-55-0)*

(3 Artikelnummer der Standardmodelle, Varianten mit Optionen abweichend

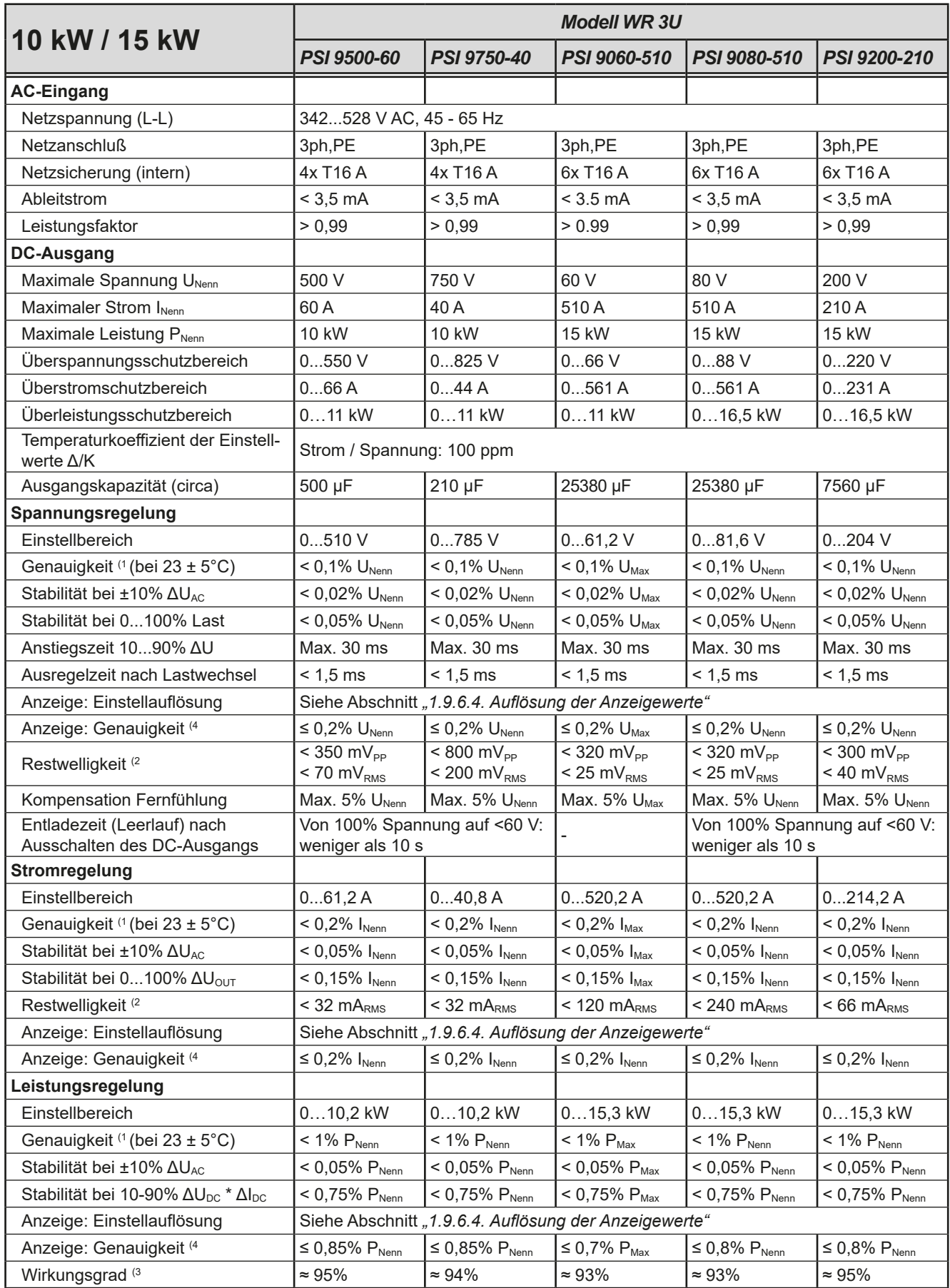

(1 Bezogen auf den Nennwert definiert die Genauigkeit die maximale Abweichung zwischen Sollwert und Istwert.

Beispiel: ein 80 V-Gerät hat min. 0,1% Spannungsgenauigkeit, das sind 80 mV. Bei einem Sollwert von 5 V dürfte der Istwert also max. 80 mV abweichen, sprich er dürfte 4,92 V...5,08 V betragen.

(2 RMS-Wert: NF 0...300 kHz, PP-Wert: HF 0...20MHz

(3 Typischer Wert bei 100% Ausgangsspannung und 100% Last

(4 Der Fehler der Anzeige addiert sich zum Fehler des Istwertes am DC-Ausgang

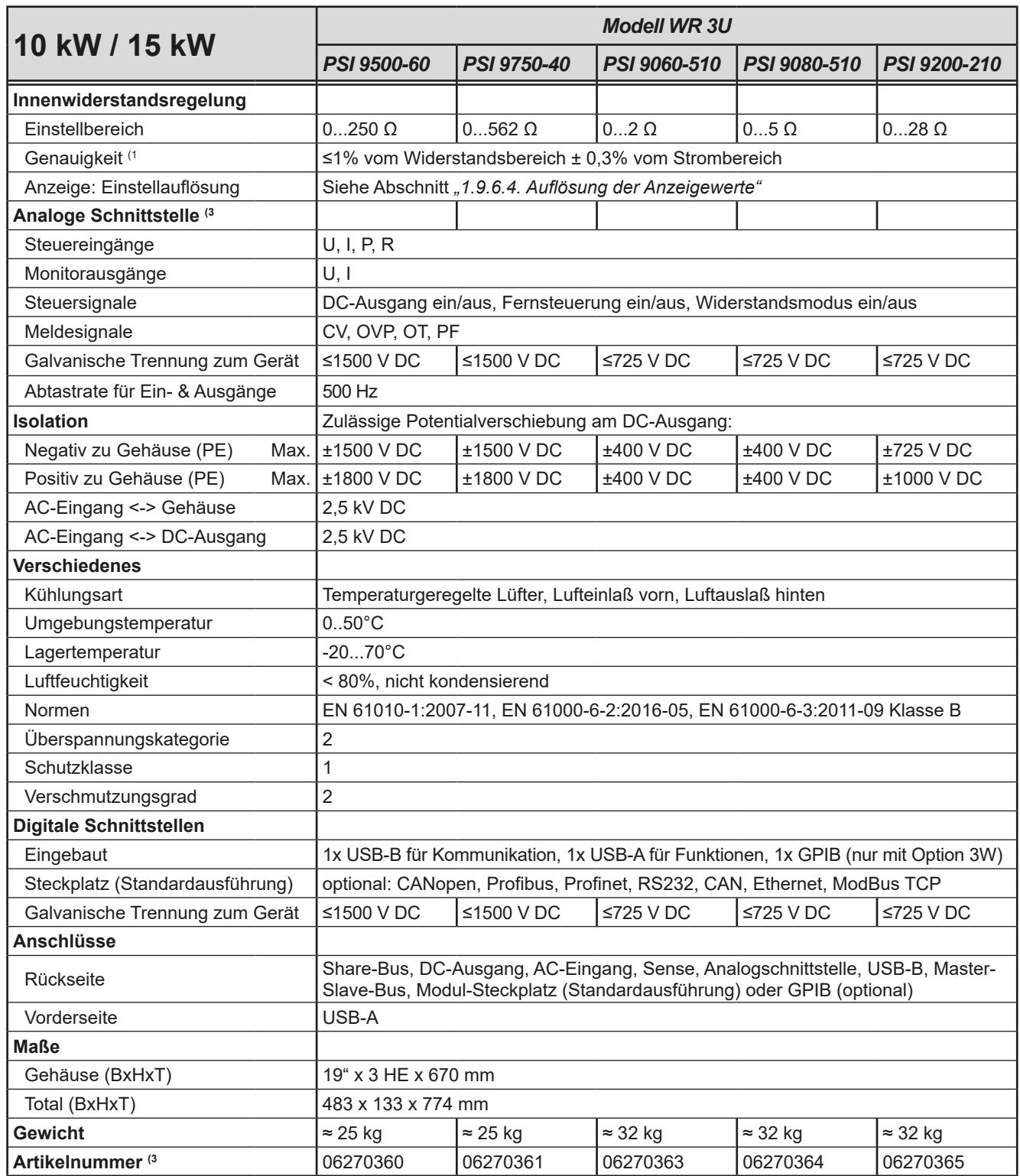

(1 Bezogen auf den Maximalwert definiert die Genauigkeit die maximale Abweichung zwischen Sollwert und Istwert

(2 Technische Daten der Analogschnittstelle siehe *["3.5.4.4 Spezifikation der Analogschnittstelle" auf Seite 56](#page-55-0)*

(3 Artikelnummer der Standardmodelle, Varianten mit Optionen abweichend

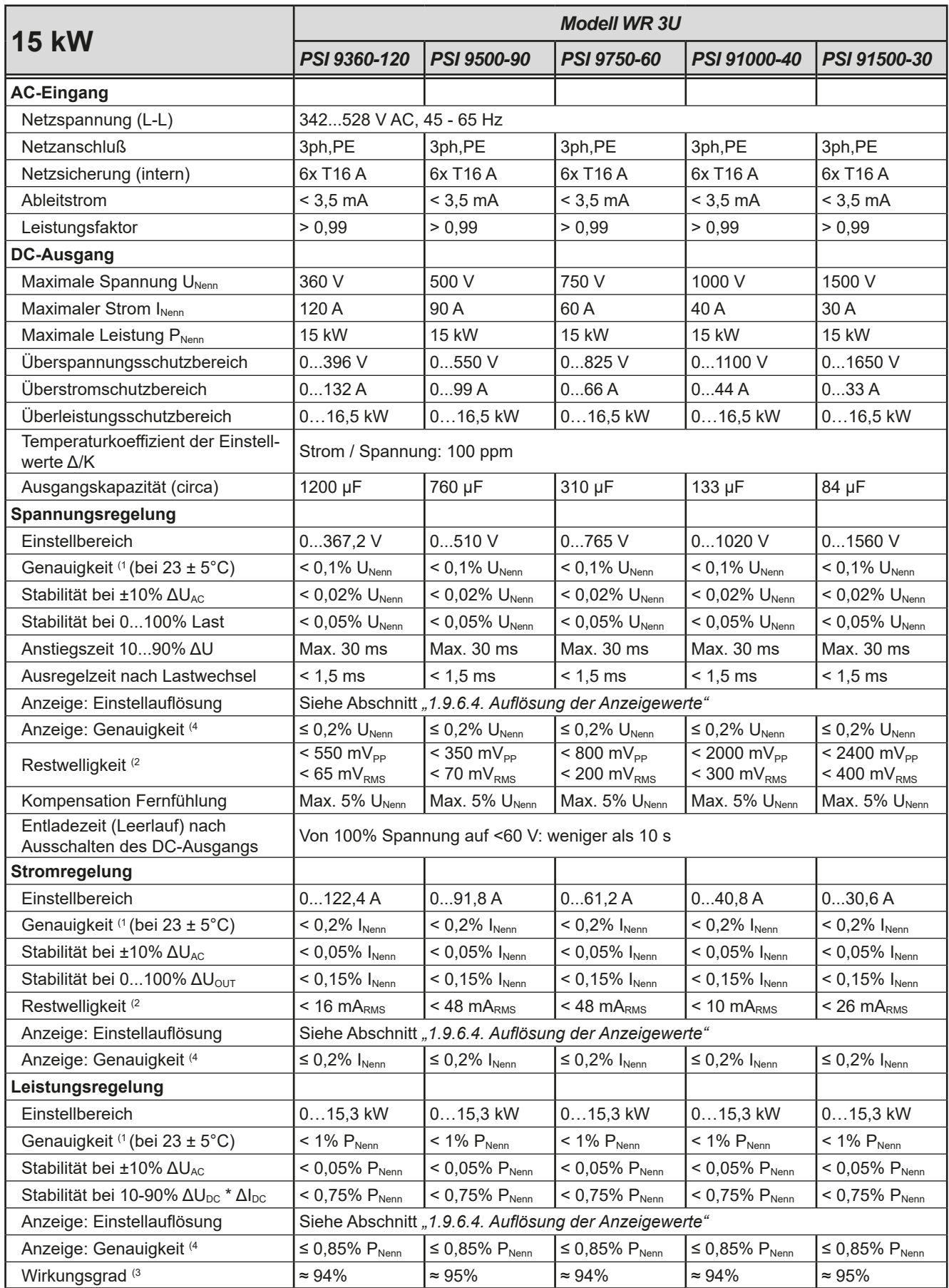

(1 Bezogen auf den Nennwert definiert die Genauigkeit die maximale Abweichung zwischen Sollwert und Istwert.

Beispiel: ein 80 V-Gerät hat min. 0,1% Spannungsgenauigkeit, das sind 80 mV. Bei einem Sollwert von 5 V dürfte der Istwert also max. 80 mV abweichen, sprich er dürfte 4,92 V...5,08 V betragen.

(2 RMS-Wert: NF 0...300 kHz, PP-Wert: HF 0...20MHz

(3 Typischer Wert bei 100% Ausgangsspannung und 100% Last

(4 Der Fehler der Anzeige addiert sich zum Fehler des Istwertes am DC-Ausgang

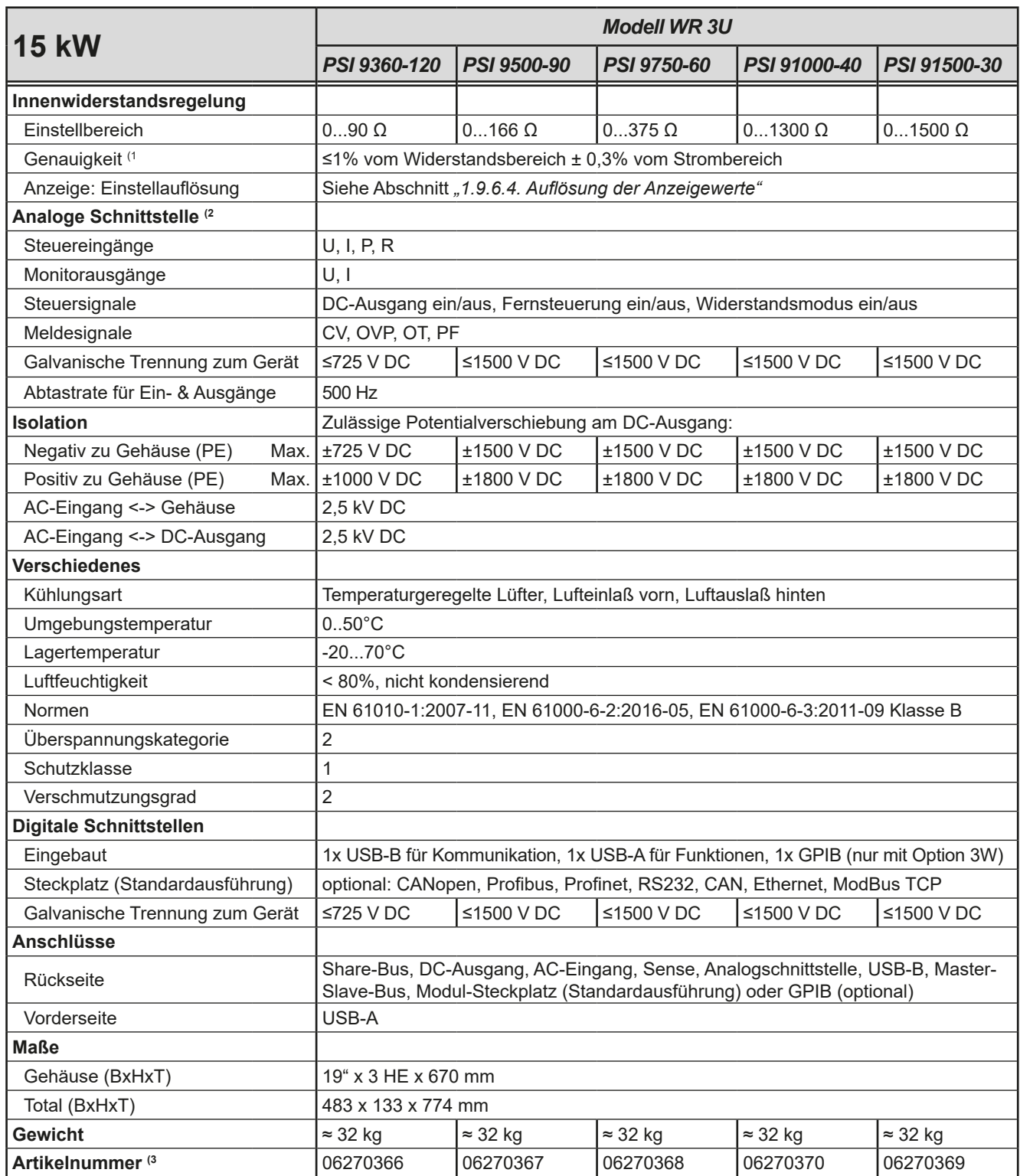

(1 Bezogen auf den Maximalwert definiert die Genauigkeit die maximale Abweichung zwischen Sollwert und Istwert

(2 Technische Daten der Analogschnittstelle siehe *["3.5.4.4 Spezifikation der Analogschnittstelle" auf Seite 56](#page-55-0)*

(3 Artikelnummer der Standardmodelle, Varianten mit Optionen abweichend

<span id="page-17-0"></span>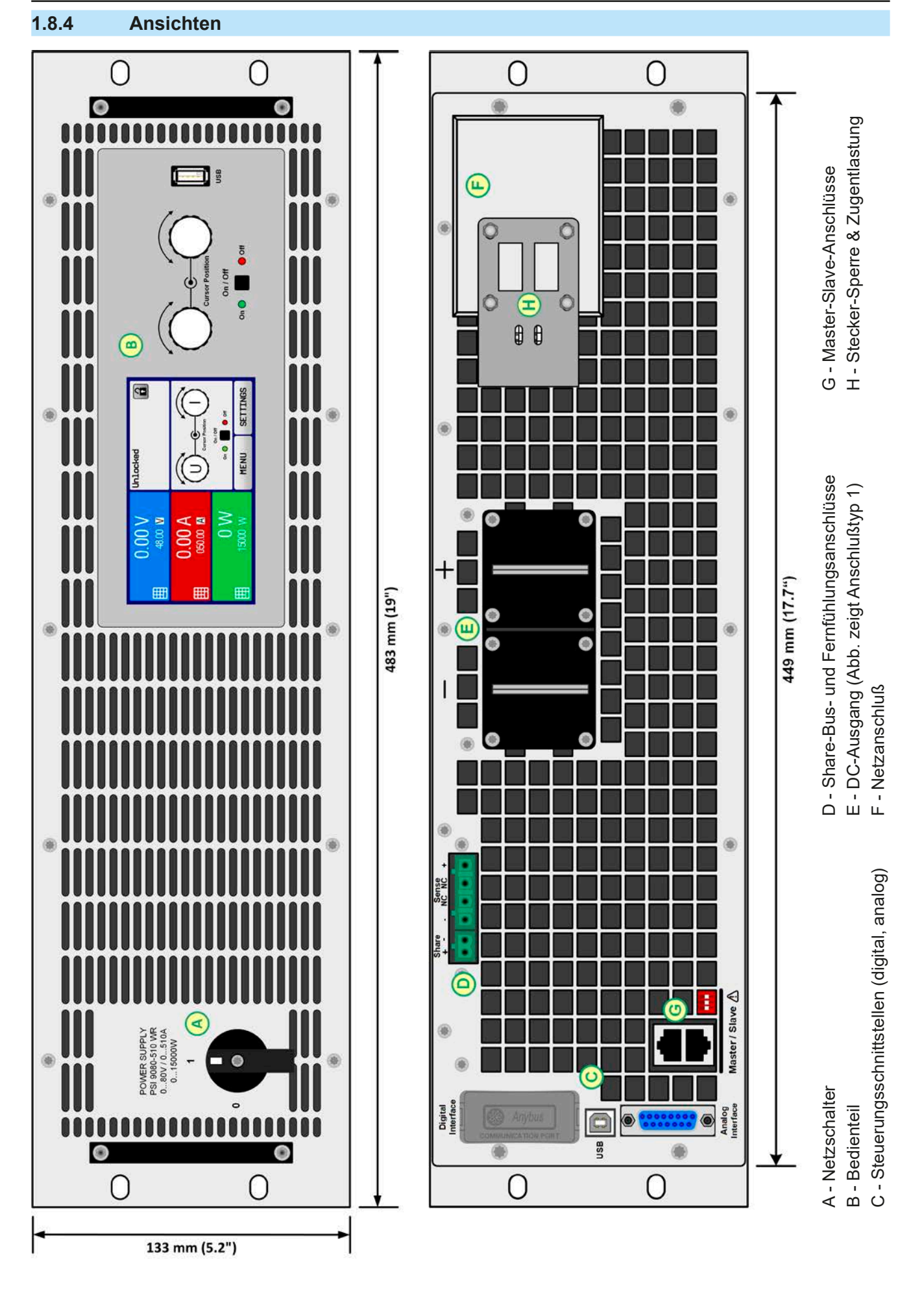

Bild 1 - Vorderseite (Standardausführung) Bild 2 - Rückseite (Standardausführung)

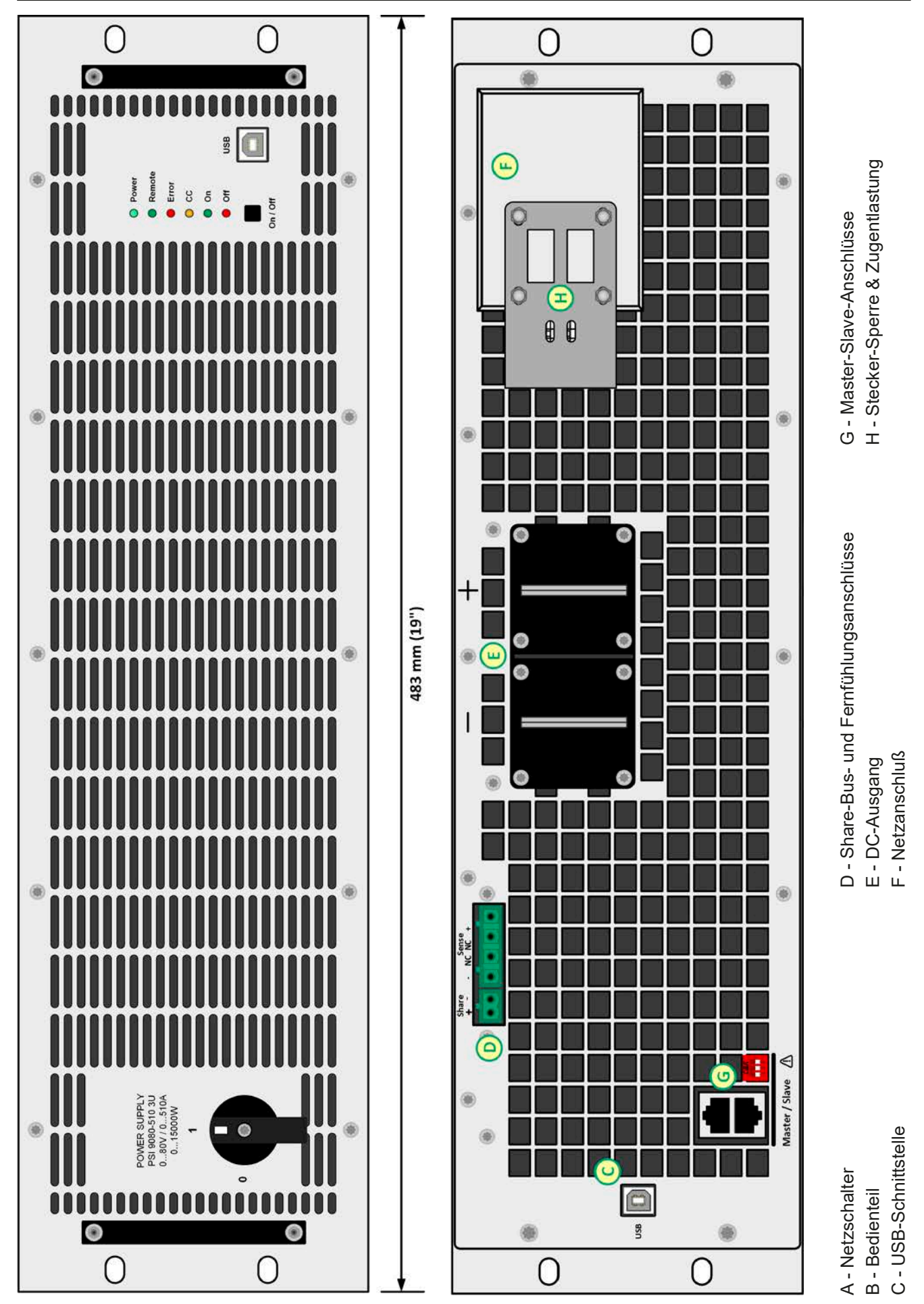

Bild 3 - Vorderseite PSI 9000 WR 3U Slave Bild 4 - Rückseite PSI 9000 WR 3U Slave

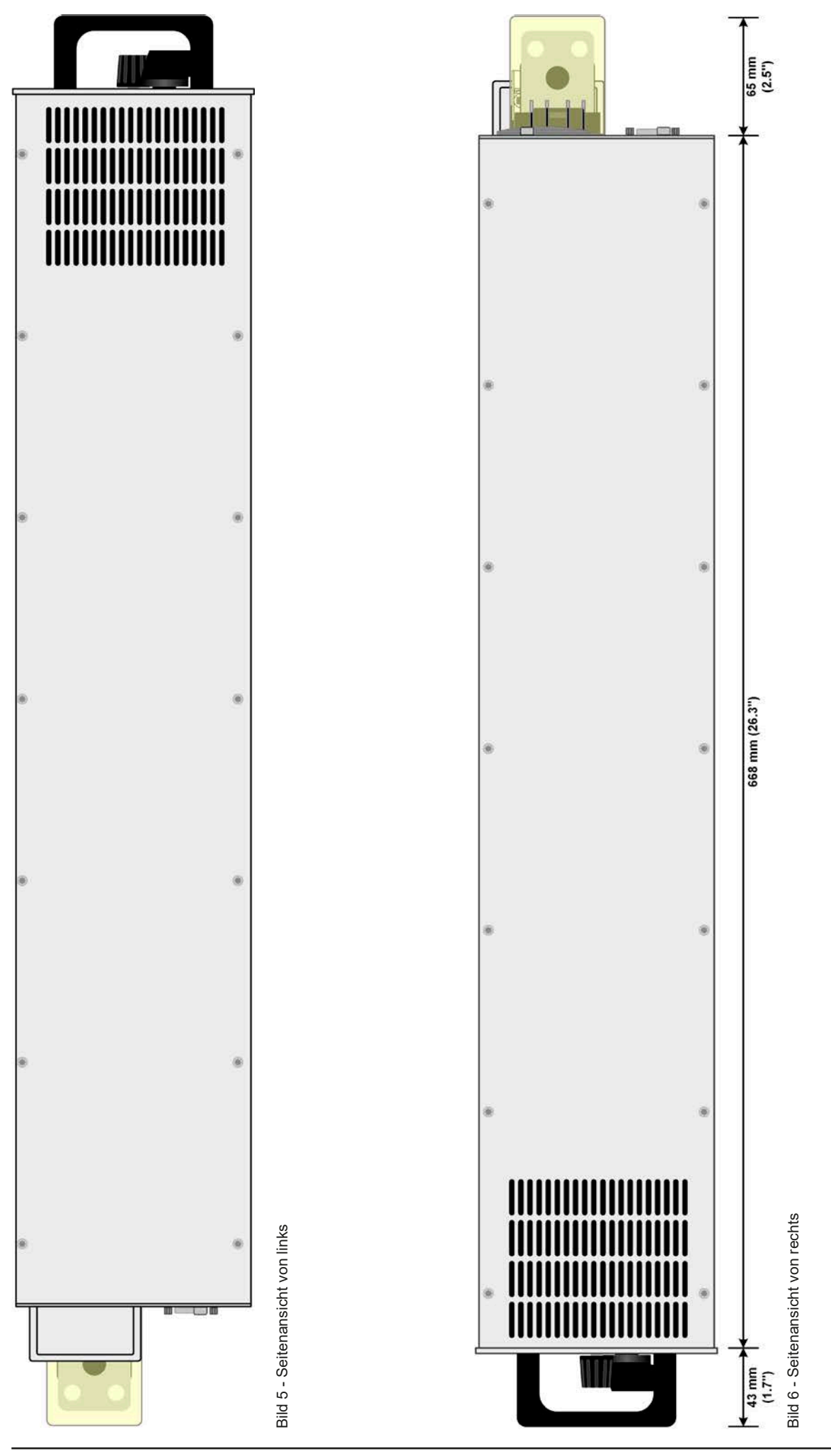

EPS Stromversorgung GmbH Telefon: 0821 / 570451-0 **www.eps-germany.de** Seite 20<br>Alter Postweg 101 • 86159 Augsburg Telefax: 0821 / 570451-25 info@eps-germany.de

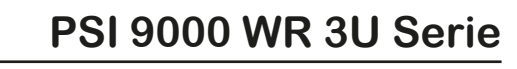

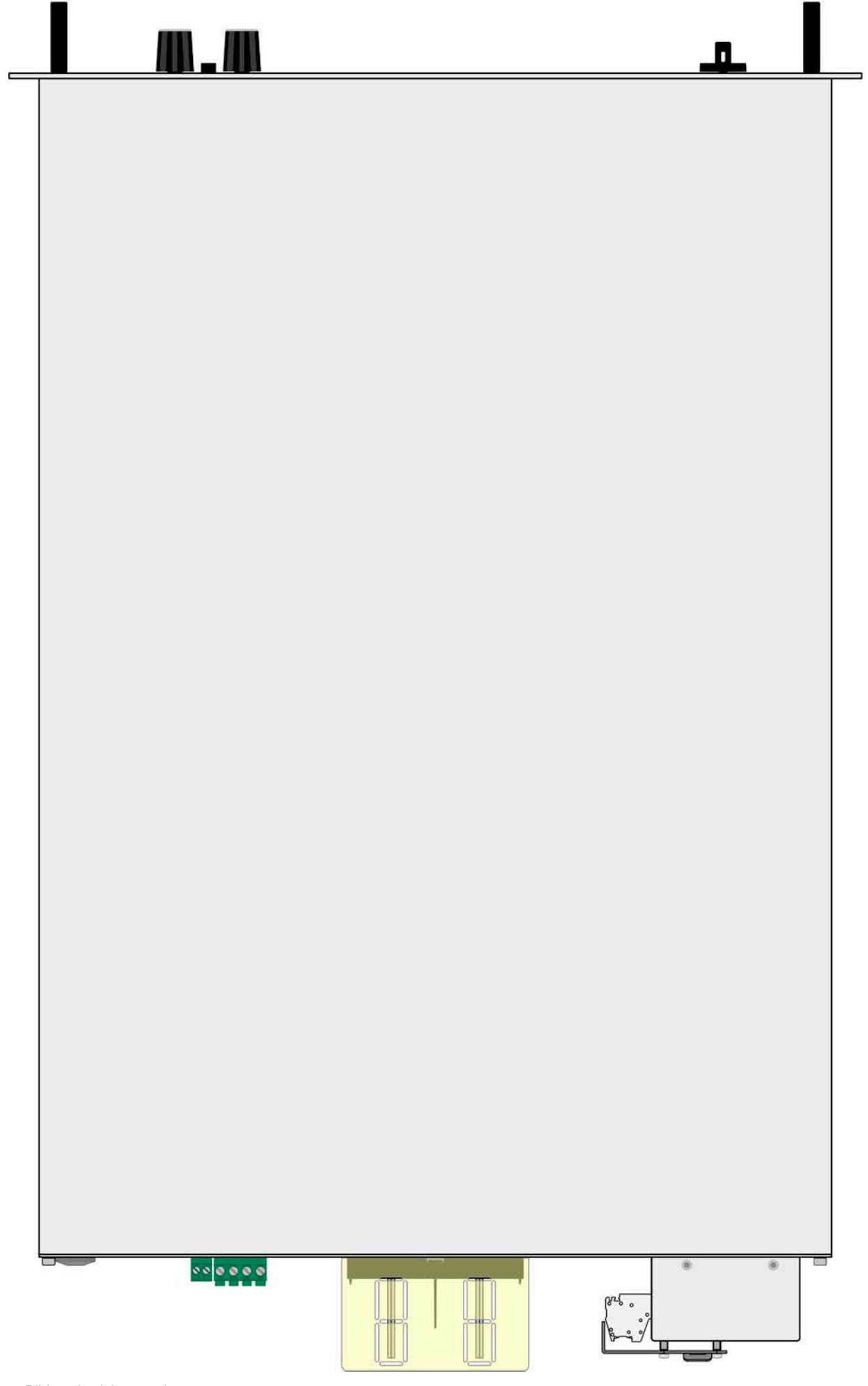

<span id="page-21-0"></span>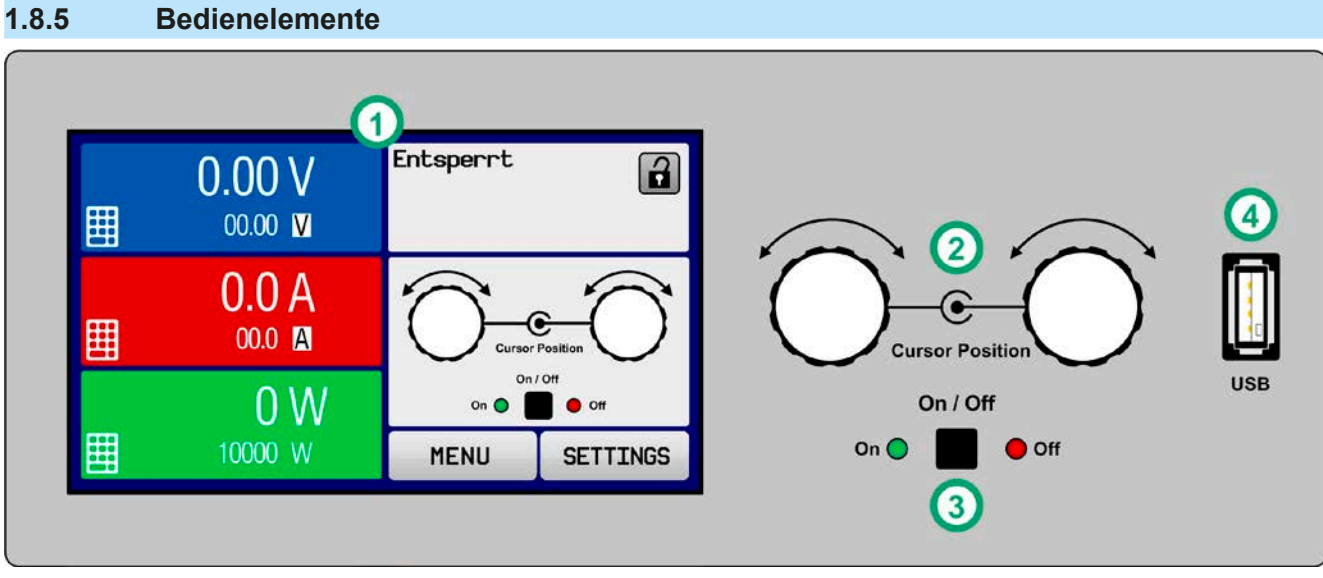

Bild 8- Bedienfeld

#### **Übersicht der Bedienelemente am Bedienfeld**

Für eine genaue Erläuterung siehe Abschnitte ["1.9.6. Die Bedieneinheit \(HMI\)"](#page-24-1).

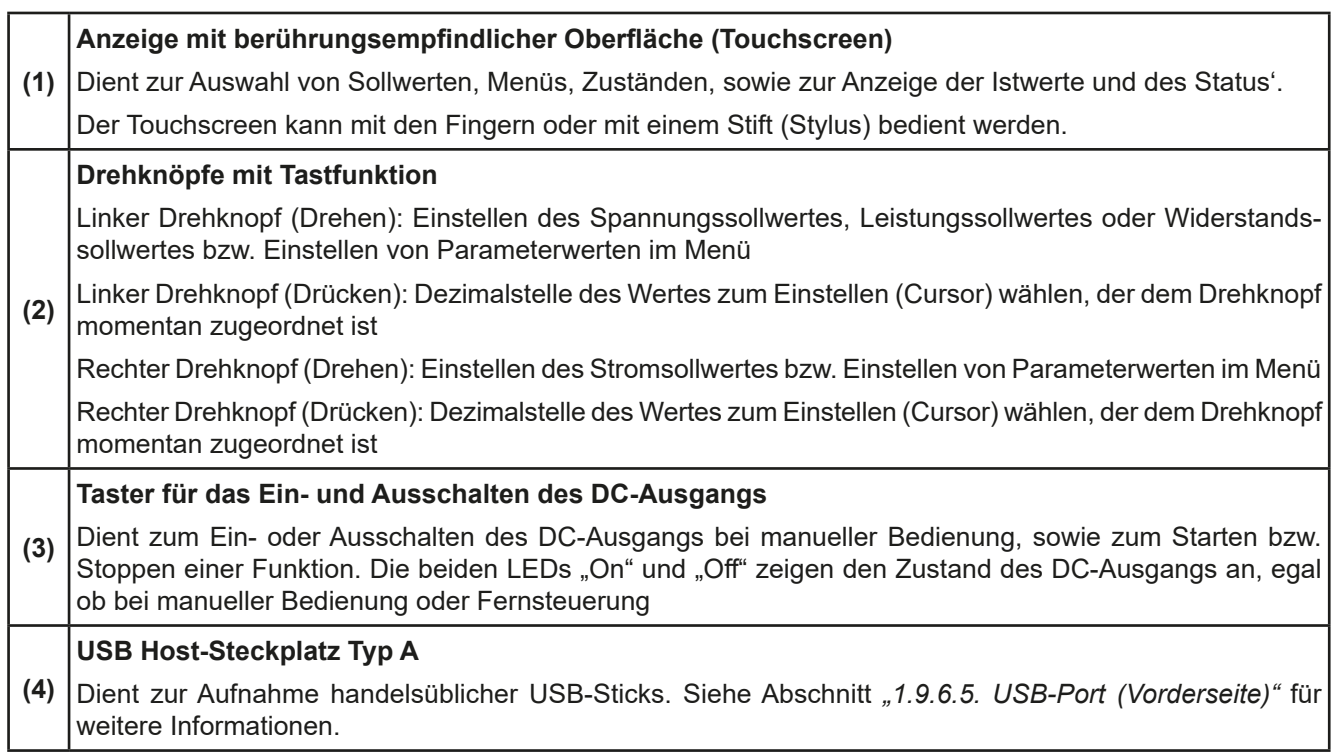

#### <span id="page-22-0"></span>**1.9 Aufbau und Funktion**

#### **1.9.1 Allgemeine Beschreibung**

Die elektronischen Hochleistungsnetzgeräte der Serie PSI 9000 WR 3U sind eine Abvariante der Serie PSI 9000 3U mit einem erweiterten AC-Eingangsbereich (342 V...528 V) für den Betrieb an 400 V und 480 V Drehstromnetzen.

Durch ihre 9"-Einschubgehäuse mit 3 Höheneinheiten (3U) sind sie besonders für Prüfsysteme und Industriesteuerungen geeignet. Über die gängigen Funktionen von Stromversorgungen hinaus können mit dem integrierten Funktionsgenerator sinus-, rechteck- oder dreieckförmige Sollwertkurven, sowie weitere Kurvenformen erzeugt werden. Die Kurve des sogenannten Arbiträrgenerators (99 Stützpunkte) kann auf USB-Stick gespeichert bzw. davon geladen werden.

Für die Fernsteuerung per PC oder SPS verfügt das Gerät serienmäßig über eine rückwärtige USB-B-Schnittstelle, sowie eine galvanisch getrennte Analogschnittstelle.

Mittels optionalen, steck- und nachrüstbaren Schnittstellen-Modulen können weitere digitale Schnittstellen wie Profibus, ProfiNet, ModBus TCP, CAN, CANopen oder EtherCAT hinzugefügt werden. Dies ermöglicht die Anbindung der Geräte an gängige industrielle Busse allein durch Wechsel oder Hinzufügen eines kleinen Moduls. Die Konfiguration ist einfach und wird am Gerät erledigt, sofern überhaupt nötig. Die Netzgeräte können so z. B. über die digitale Schnittstelle im Verbund mit anderen Netzgeräten oder gar anderen Gerätetypen betrieben werden.

Die Geräte bieten außerdem standardmäßig die Möglichkeit der Parallelschaltung im Share-Bus-Betrieb zur gleichmäßigen Stromaufteilung, sowie eine echte Master-Slave-Verbindung mit Aufsummierung der Slave-Geräte. Über diese Betriebsart lassen sich bis zu 16 Geräte zu einem System verbinden, das eine erhöhte Gesamtleistung von bis zu 240 kW bietet.

Alle Modelle sind mikroprozessorgesteuert. Dies erlaubt eine genaue und schnelle Messung und Anzeige von Istwerten.

#### **1.9.2 Blockdiagramm**

Das Blockdiagramm soll die einzelnen Hauptkomponenten und deren Zusammenspiel verdeutlichen. Es gibt drei digitale, microcontrollergesteuerte Elemente (KE, DR, BE), die von Firmwareaktualisierungen betroffen sein können.

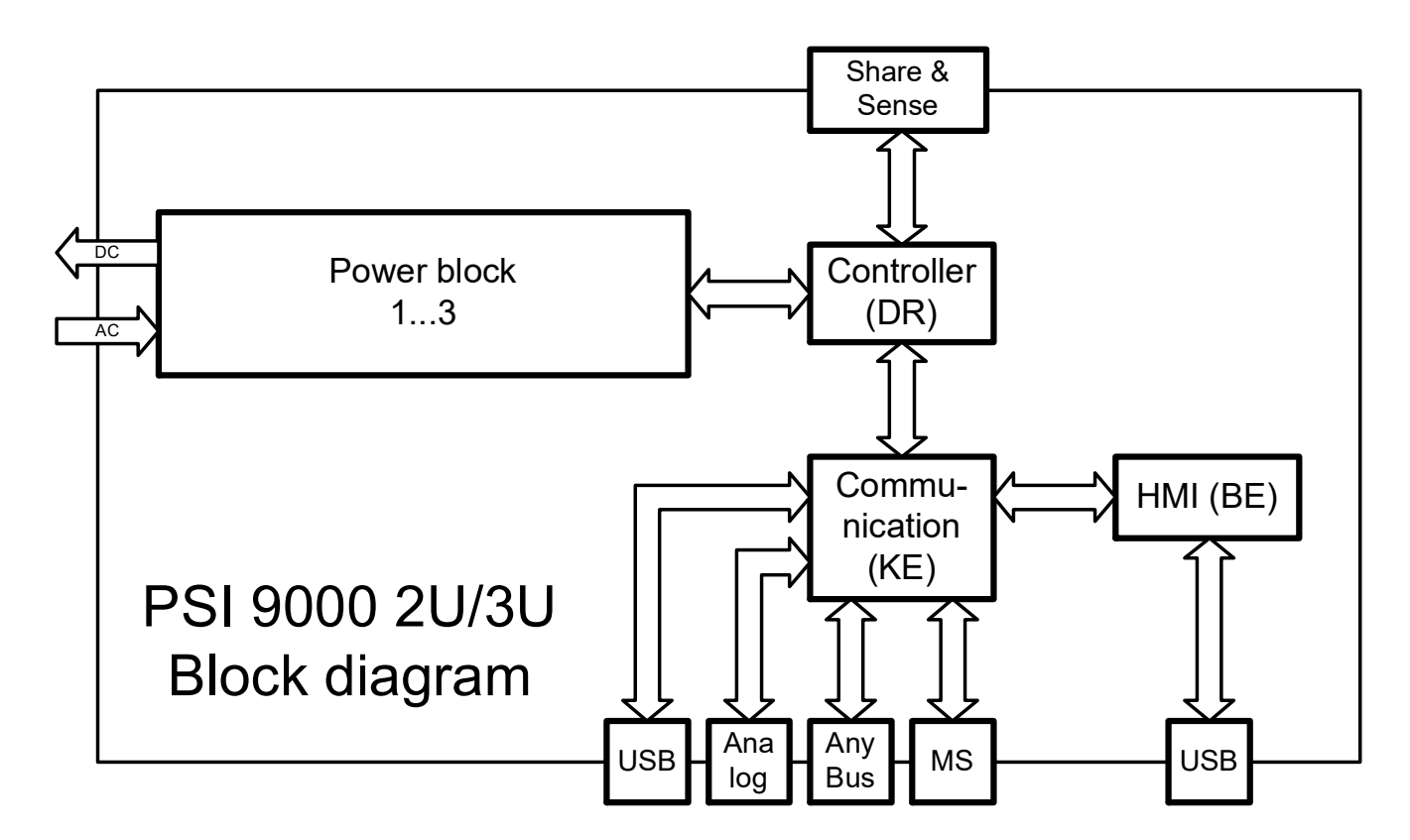

#### <span id="page-23-1"></span><span id="page-23-0"></span>**1.9.3 Lieferumfang**

1 x Netzgerät

1 x Stecker für Share-Bus

1 x Stecker für Fernfühlung

1 x USB-Kabel 1,8 m

1 x Set DC-Klemmenabdeckung

1 x Share/Sense Klemmenabdeckung (nur Modelle ab 750 V)

1 x USB-Stick mit Dokumentation und Software

1 x AC-Anschlußstecker (Klemmtyp)

1 x Set für Zugentlastung (bereits vormontiert)

#### **1.9.4 Zubehör**

Für diese Geräte gibt es folgendes Zubehör:

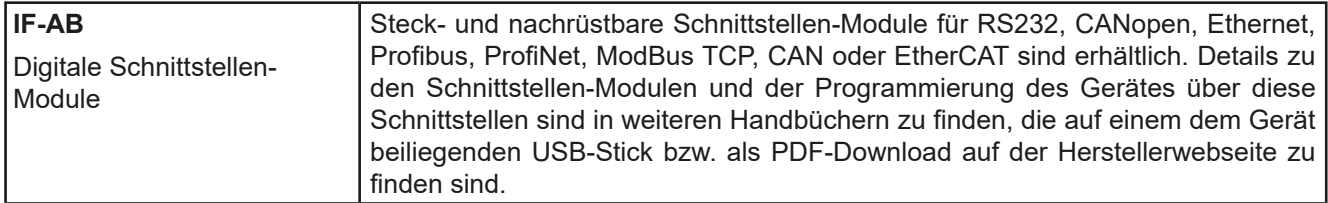

#### **1.9.5 Optionen**

Diese Optionen können nicht nachgerüstet werden, denn sie werden ab Werk dauerhaft eingebaut bzw. vorkonfiguriert.

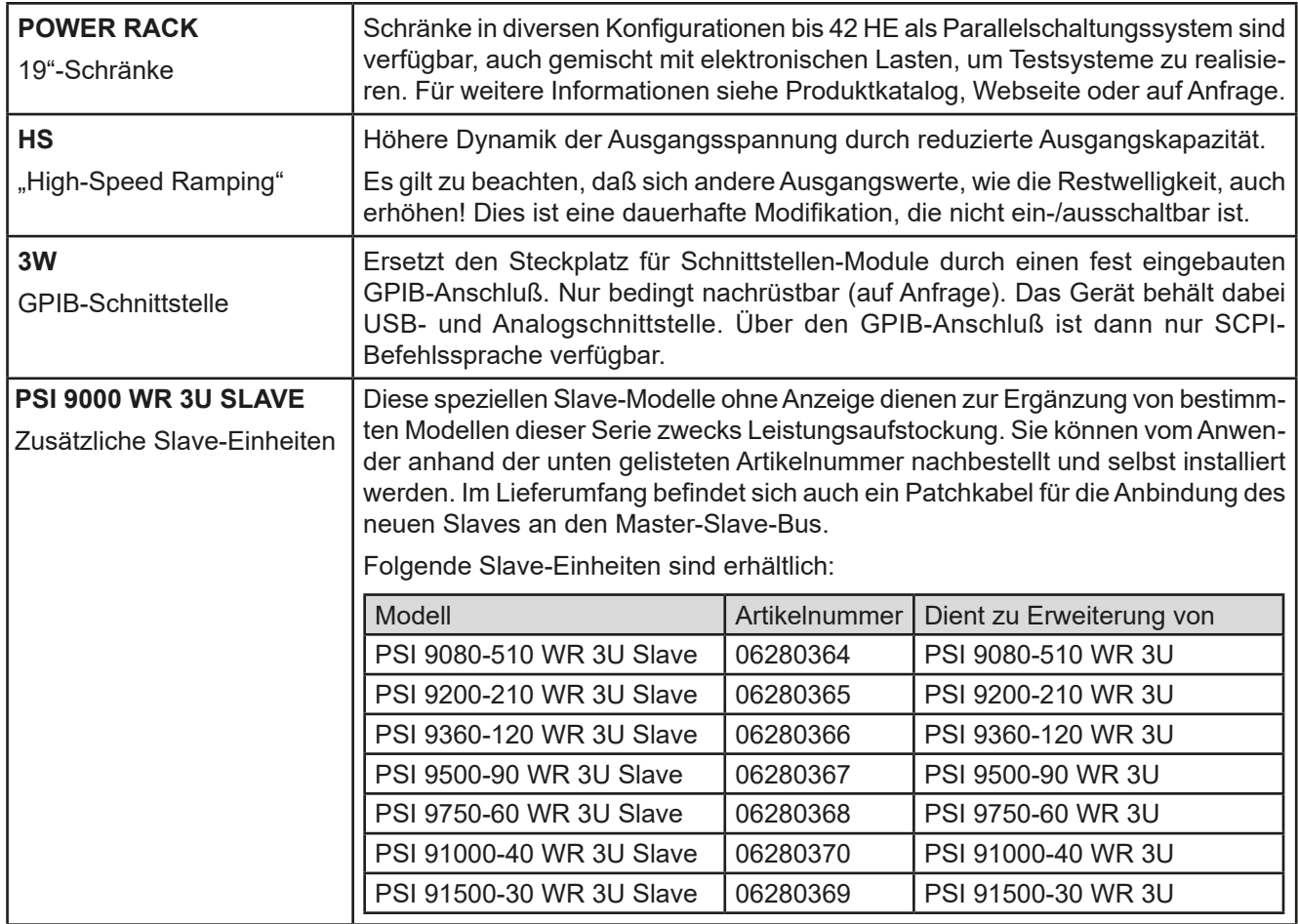

#### <span id="page-24-1"></span><span id="page-24-0"></span>**1.9.6 Die Bedieneinheit (HMI)**

HMI steht für **H**uman **M**achine **I**nterface, auf Deutsch Mensch-Maschine-Schnittstelle, und besteht hier aus einer Anzeige mit berührungsempfindlicher Oberfläche (Touchscreen), zwei Drehknöpfen, einem Taster und einem USB-Port.

#### **1.9.6.1 Anzeige mit Touchscreen**

Die grafische Anzeige mit Touchscreen ist in mehrere Bereiche aufgeteilt. Die gesamte Oberfläche ist berührungsempfindlich und kann mit dem Finger oder einem geeigneten Stift (Stylus) bedient werden, um das Gerät zu steuern.

Im Normalbetrieb werden im linken Teil Ist- und Sollwerte angezeigt und im rechten Teil Statusinformationen:

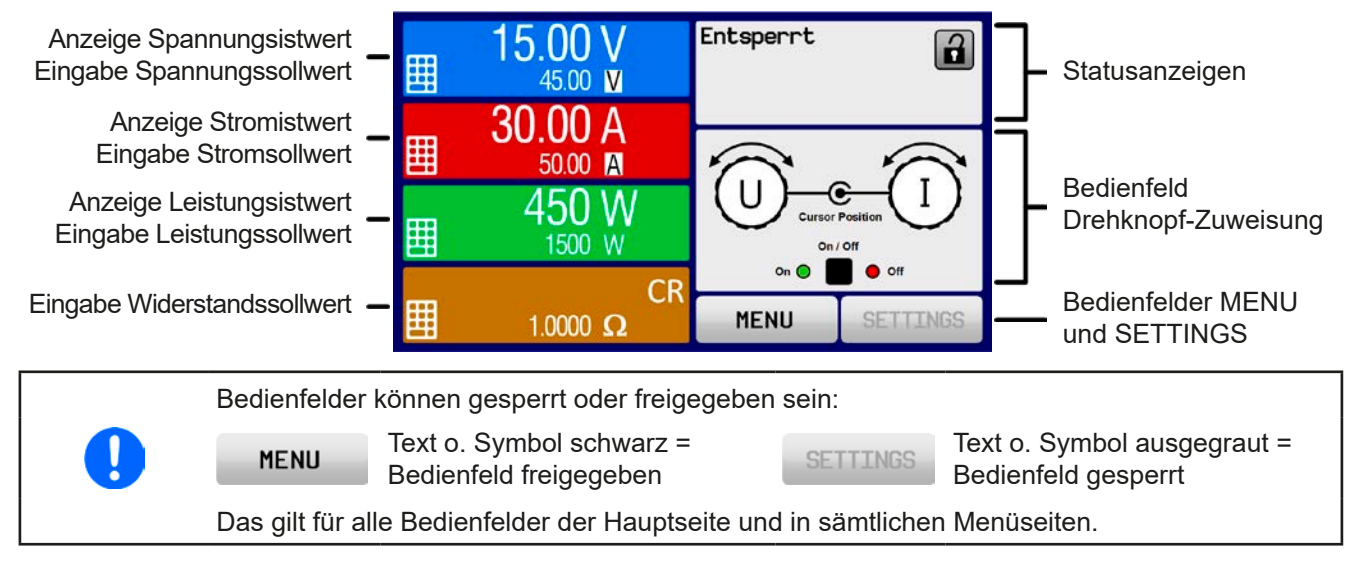

#### • **Bereich Sollwerte/Istwerte (linker Teil)**

Hier werden im Normalbetrieb die DC-Ausgangswerte (große Zahlen) und Sollwerte (kleine Zahlen) von Spannung, Strom und Leistung mit ihrer Einheit angezeigt. Der Widerstandsollwert des variablen Innenwiderstandes wird jedoch nur bei aktiviertem Widerstandsmodus angezeigt.

Neben den jeweiligen Einheiten der Istwerte wird bei eingeschaltetem DC-Ausgang die aktuelle Regelungsart **CV**, **CC**, **CP** oder **CR** angezeigt, wie im Bild oben zu sehen.

Die Sollwerte sind mit den rechts neben der Anzeige befindlichen Drehknöpfen oder per Direkteingabe über den Touchscreen verstellbar, wobei bei Einstellung über die Drehknöpfe die Dezimalstelle durch Druck auf den jeweiligen Drehknopf verschoben werden kann. Die Einstellwerte werden beim Drehen logisch herauf- oder heruntergezählt, also bei z. B. Rechtsdrehung und Erreichen der 9 springt die gewählte Dezimalstelle auf 0 und die nächste höherwertige Dezimalstelle wird um 1 erhöht, sofern nicht der Maximalwert erreicht wurde. Linksdrehung umgekehrt genauso.

Generelle Anzeige- und Einstellbereiche:

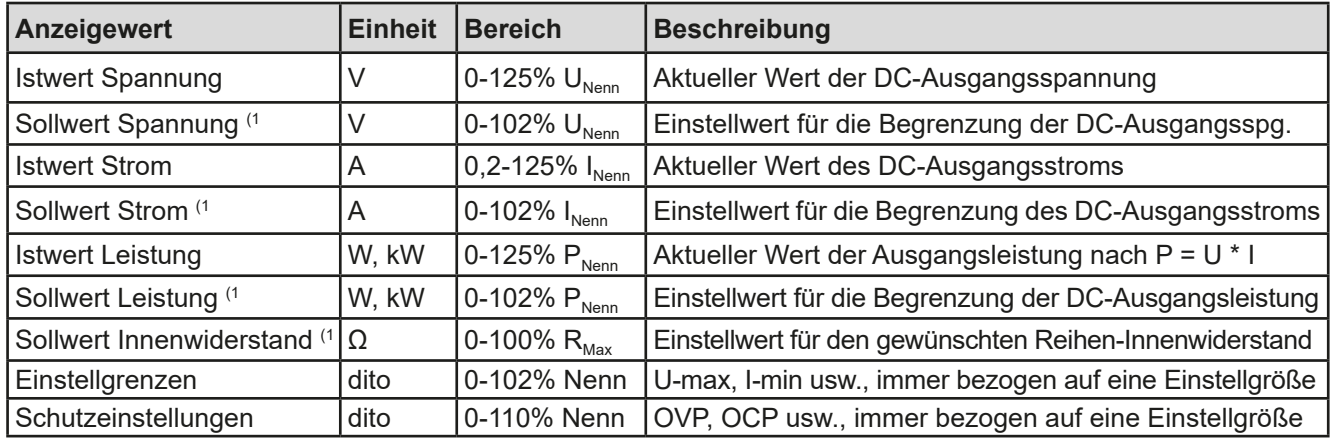

(1 Gilt auch für weitere, auf diese phys. Größe bezogene Werte, wie z. B. OVD zur Spannung oder UCD zum Strom

#### • **Statusanzeigen (oben rechts)**

Dieses Feld zeigt diverse Statustexte und -symbole an:

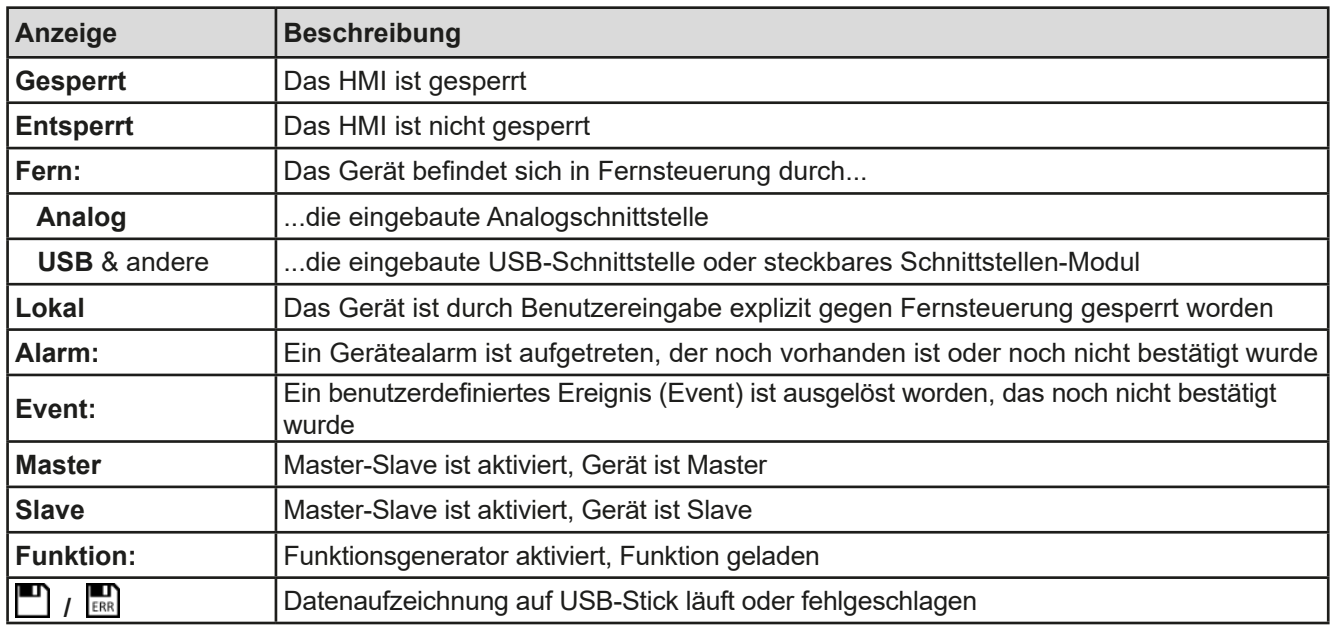

#### • **Feld für Zuordnung der Drehknöpfe**

Die beiden neben der Anzeige befindlichen Drehknöpfe können unterschiedlichen Bedienfunktionen zugeordnet werden. Diese kann durch Antippen des Feldes geändert werden, wenn es nicht gesperrt ist:

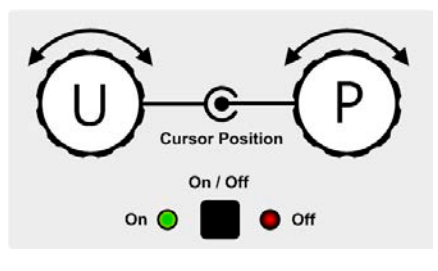

Die physikalischen Größen auf den Knöpfen zeigen die Zuordnung an. Der linke Drehknopf ist bei einem Netzgerät unveränderlich der Spannung U zugewiesen. Der rechte Drehknopf kann durch Antippen der Grafik auf dem Touchscreen umgeschaltet werden.

Das Feld zeigt die gewählte Zuordnung an:

Linker Drehknopf: Spannung Rechter Drehknopf: Strom

**U I U P U R** Linker Drehknopf: Spannung Rechter Drehknopf: Leistung

Linker Drehknopf: Spannung Rechter Drehknopf: Widerstand

Die anderen beiden Sollwerte sind dann vorerst nicht mehr über die Drehknöpfe einstellbar, bis man wieder die Zuordnung ändert. Man kann jedoch alternativ auf die Anzeigefelder für Spannung, Strom oder Leistung/Widerstand tippen, um die Zuordnung zu ändern bzw. um Werte direkt über eine Zehnertastatur einzugeben. Dazu ist

```
das kleine Zehnertastatur-Symbol (PPP)anzutippen.
```
#### **1.9.6.2 Drehknöpfe**

Solange das Gerät manuell bedient wird, dienen die beiden Drehknöpfe zur Einstellung aller Sollwerte, sowie zur Auswahl und Einstellung der Parameter in SETTINGS und MENU. Für eine genauere Erläuterung der einzelnen Funktionen siehe *["3.4. Manuelle Bedienung"](#page-42-1).* 

#### **1.9.6.3 Tastfunktion der Drehknöpfe**

Die Drehknöpfe haben eine Tastfunktion, die überall, wo Werte gestellt werden können, zum Verschieben des Cursors von niederwertigen zu höherwertigen Dezimalpositionen (rotierend) des einzustellenden Wertes dient:

$$
120.00 \text{ A} \rightarrow 120.00 \text{ A} \rightarrow 120.00 \text{ A}
$$

#### <span id="page-26-0"></span>**1.9.6.4 Auflösung der Anzeigewerte**

In der Anzeige können Sollwerte in festgelegten Schrittweiten eingestellt werden. Die Anzahl der Nachkommastellen hängt vom Gerätemodell ab. Die Werte haben 3 bis 5 Stellen. Ist- und Sollwerte haben die gleiche Stellenanzahl.

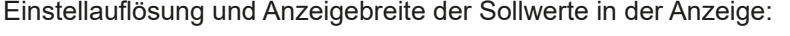

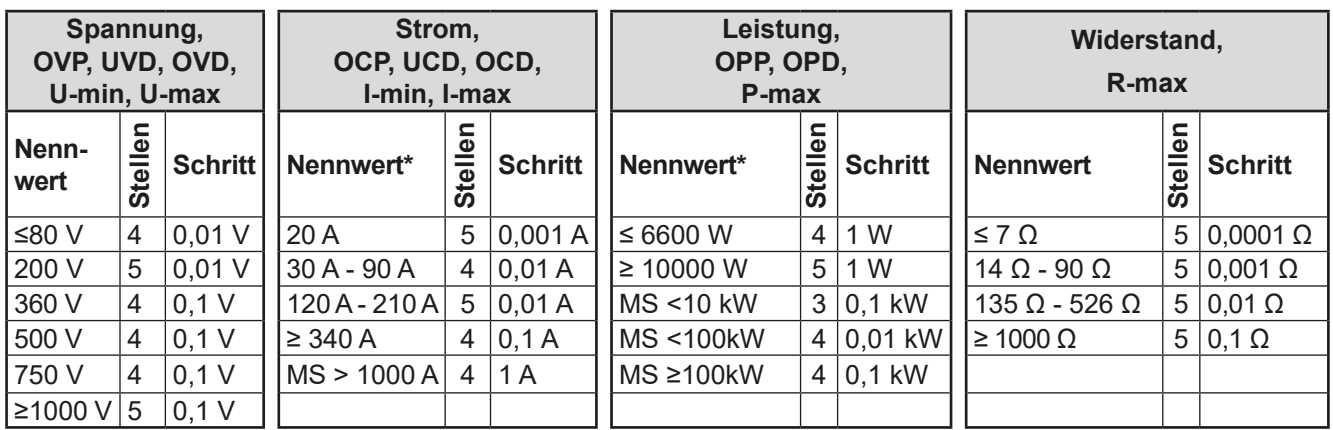

\* MS = Master-Slave

#### <span id="page-26-1"></span>**1.9.6.5 USB-Port (Vorderseite)**

Der frontseitige USB-Port rechts neben den beiden Drehknöpfen dient zur Aufnahme von handelsüblichen USB-Sticks. Mit diesen kann man u. A. eigene Sequenzen für den arbiträren laden oder speichern, sowie im laufenden Betrieb Meßdaten aufzeichnen.Akzeptiert werden Sticks nach USB 2.0 Standard, sowie USB 3.0 (nicht alle Hersteller), die in **FAT32** formatiert sein müssen und **max. 32 GB** Speichergröße haben sollten. Alle unterstützten Dateien müssen sich in einem Ordner namens **HMI\_FILES** im Hauptpfad des USB-Laufwerks befinden, so daß sich z. B. ein Pfad G:\HMI\_FILES ergäbe, wenn der USB-Stick an einem PC angeschlossen wäre und den Laufwerksbuchstaben G: zugewiesen bekommen hätte.

Die Bedieneinheit des Gerätes kann vom USB-Stick folgende Dateitypen und -benamungen lesen:

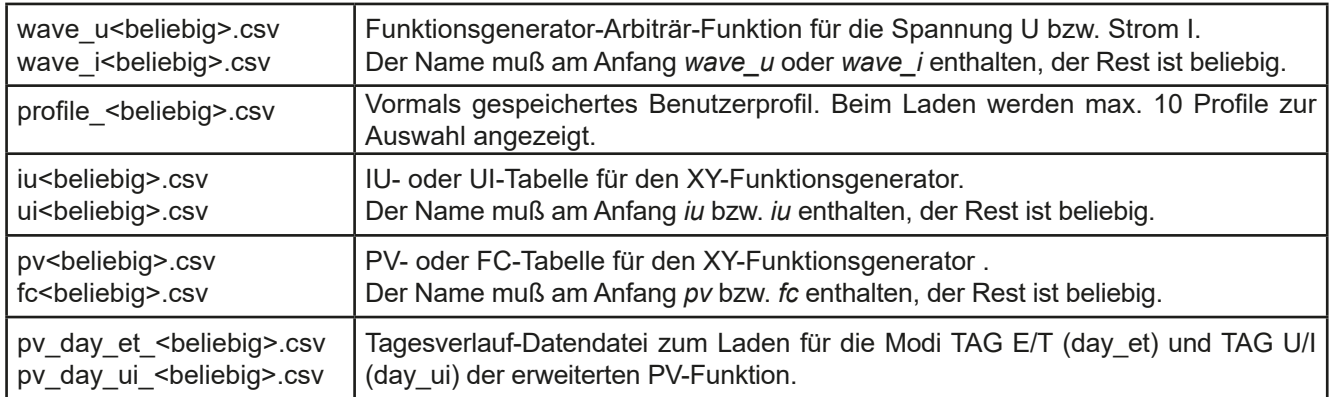

Die Bedieneinheit des Gerätes kann auf den USB-Stick folgende Dateitypen und -benamungen schreiben:

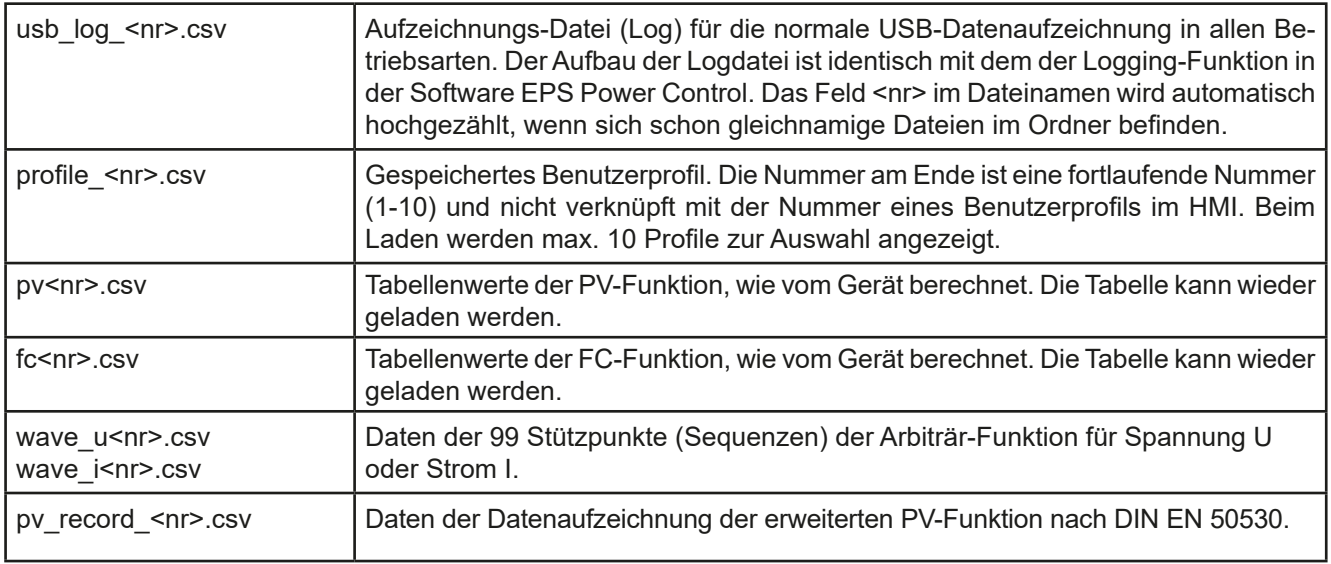

Digita<br>Interfac

### <span id="page-27-0"></span>**1.9.7 USB-Port Typ B (Rückseite)**

Der USB-Port auf der Rückseite des Gerätes dient zur Kommunikation mit dem Gerät, sowie zur Firmwareaktualisierung. Über das mitgelieferte USB-Kabel kann das Gerät mit einem PC verbunden werden (USB 2.0, USB 3.0). Der Treiber wird mitgeliefert und installiert einen virtuellen COM-Port. Details zur Fernsteuerung sind in weiterer Dokumentation auf dem mitgelieferten USB-Stick bzw. auf der Webseite des Geräteherstellers zu finden.

Das Gerät kann über diesen Port wahlweise über das international standardisierte ModBus RTU-Protokoll oder per SCPI-Sprache angesprochen werden. Es erkennt das in einer Nachricht verwendete Protokoll automatisch.

Die USB-Schnittstelle hat, wenn Fernsteuerung aktiviert werden soll, keinen Vorrang vor dem Schnittstellen-Modul (siehe unten) oder der Analogschnittstelle und kann daher nur abwechselnd zu diesem benutzt werden. Jedoch ist Überwachung (Monitoring) immer möglich.

#### **1.9.8 Steckplatz für Schnittstellen-Module**

Dieser Steckplatz auf der Rückseite des Gerätes (nur Geräte in Standardausführung, Modelle mit Option 3W installiert abweichend) dient zur Aufnahme diverser Schnittstellen-Module der Schnittstellen-Serie IF-AB. Es sind optional verfügbar:

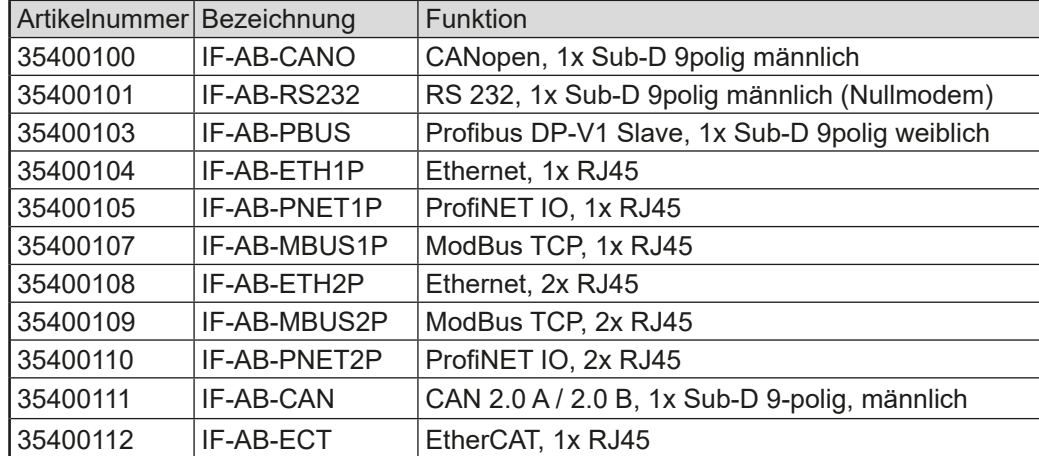

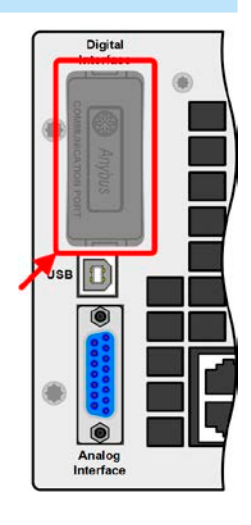

Die Module werden vom Anwender installiert und können problemlos nachgerüstet werden. Gegebenenfalls ist ein Firmwareupdate des Gerätes erforderlich, damit ein bestimmtes Modul erkannt und unterstützt werden kann.

Das bestückte Modul hat, wenn Fernsteuerung aktiviert werden soll, keinen Vorrang vor der USB-Schnittstelle oder der Analogschnittstelle und kann daher nur abwechselnd zu diesen benutzt werden. Jedoch ist Überwachung (Monitoring) immer möglich.

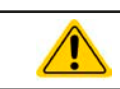

Stecken bzw. Abziehen des Moduls nur bei ausgeschaltetem Gerät!

#### **1.9.9 Analogschnittstelle**

Diese 15-polige Sub-D-Buchse auf der Rückseite dient zur Fernsteuerung des Gerätes mittels analogen Signalen bzw. Schaltzuständen.

Wenn ferngesteuert werden soll, kann diese analoge Schnittstelle nur abwechselnd zu einer der digitalen benutzt werden. Überwachung (Monitoring) ist jedoch jederzeit möglich.

Der Eingangsspannungsbereich der Sollwerte bzw. der Ausgangsspannungsbereich der Monitorwerte und der Referenzspannung kann im Einstellungsmenü des Gerätes zwischen 0...5 V und 0...10 V für jeweils 0...100% umgeschaltet werden.

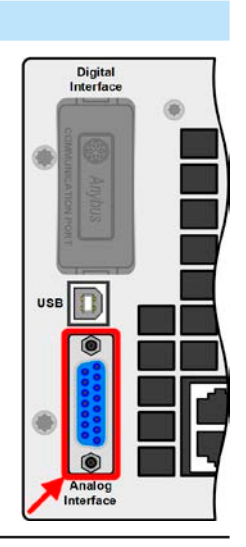

#### zur Verbindung mit dem Share-Anschluß kompatibler elektronischer Lasten, um einen Zwei-Quadranten-Betrieb herzustellen. Folgende Netzgeräteserien und elektronische

Lastserien sind kompatibel:

<span id="page-28-0"></span>**1.9.10 Share-Bus-Anschluß**

- • PSI 9000 WR 3U / PSI 9000 WR 3U Slave
- • PSI 9000 3U Slave
- • PSI 9000 2U 24U
- ELR 9000
- • EL 9000 B / EL 9000 B HP / EL 9000 B 2Q
- • PSE 9000
- • PS 9000 1U / 2U / 3U \*

\* Ab Hardware-Revision 2, siehe Typenschild (falls dort keine Angabe der Revision zu finden ist, dann ist es 1)

#### **1.9.11 Sense-Anschluß (Fernfühlung)**

Um Spannungsabfall über die Lastzuleitungen zu kompensieren, kann der Eingang Sense polrichtig mit der Last verbunden werden. Die max. Kompensation ist in den technischen Daten aufgeführt.

Diese auf der Rückseite des Gerätes befindliche, 2-polige Phoenix-Buchse ("Share") dient zur Verbindung mit der gleichnamigen Buchse an kompatiblen Netzgeräten, um in Parallelschaltung eine gleichmäßige Laststromaufteilung zu erreichen. Sie dient auch

Aus Isolationsgründen (Luft- und Kriechstrecke) werden bei Hochvolt-Modellen (Nennspannung ≥ 500 V) nur die beiden äußeren Pins der vierpoligen Klemme verwendet. Deswegen müssen die mittleren beiden Pins, gekennzeichnet mit NC, unbedingt freibleiben.

> Aus Isolationsgründen (Luft- und Kriechstrecke) werden bei Hochvolt-Modellen (Nennspannung ≥ 500 V) nur die beiden äußeren Pins der vierpoligen Klemme verwendet. Deswegen müssen die mittleren beiden Pins, gekennzeichnet mit NC, unbedingt freibleiben.

#### **1.9.12 Master-Slave-Bus**

Auf der Rückseite des Gerätes ist eine weitere Schnittstelle vorhanden, die über zwei RJ45-Buchsen mehrere identische Geräte über einen digitalen Bus (RS485) zu einem Master-Slave-System verbinden kann. Die Verbindung erfolgt mit handelsüblichen CAT5-Kabeln. Durch den verwendeten Standard RS485 sind theoretisch Kabellängen bis 1200 m verwendbar. Es wird jedoch empfohlen, immer möglichst kurze Kabel zu verwenden.

#### **1.9.13 GPIB-Port (optional)**

Der mit der Option 3W optional erhältliche GPIB-Anschluß nach IEEE-488-Standard ersetzt den eingebauten Schnittstellen-Modul-Slot der Standardausführung. Das Gerät bietet dann ein 3-Wege-Interface, zusammen mit USB und analog.

Der GPIB-Anschluß dient zur Verbindung zu einem PC bzw. anderen GPIB-Anschlüssen über handelsübliche GPIB-Kabel (gerade oder gewinkelt).

Bei Verwendung von gewinkelten Steckern am GPIB-Kabel ist der USB-Anschluß nicht gleichzeitig zugänglich.

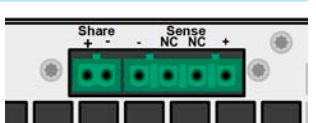

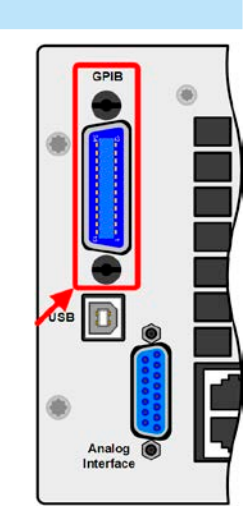

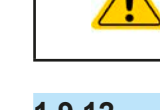

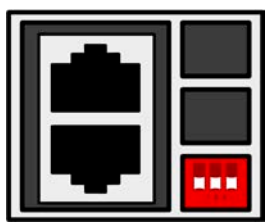

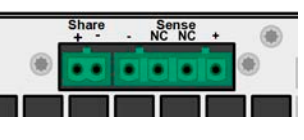

### <span id="page-29-0"></span>**2. Installation & Inbetriebnahme**

#### **2.1 Transport und Lagerung**

#### **2.1.1 Transport**

• Die Griffe an der Vorderseite des Gerätes dienen **nicht** zum Tragen!

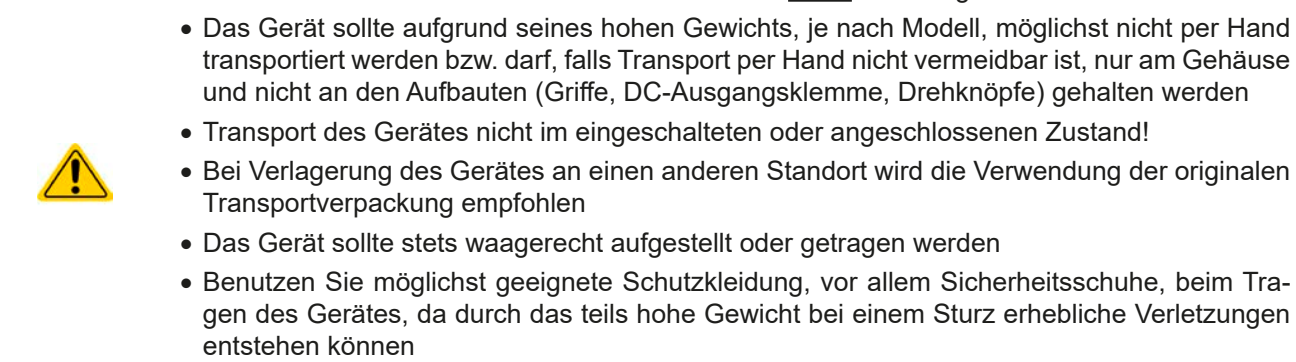

#### **2.1.2 Verpackung**

Es wird empfohlen, die komplette Transportverpackung (Lieferverpackung) für die Lebensdauer des Gerätes aufzubewahren, um sie für den späteren Transport des Gerätes an einen anderen Standort oder Einsendung des Gerätes an den Hersteller zwecks Reparatur wiederverwenden zu können. Im anderen Fall ist die Verpackung umweltgerecht zu entsorgen.

#### **2.1.3 Lagerung**

Für eine längere Lagerung des Gerätes bei Nichtgebrauch wird die Benutzung der Transportverpackung oder einer ähnlichen Verpackung empfohlen. Die Lagerung muß in trockenen Räumen und möglichst luftdicht verpackt erfolgen, um Korrosion durch Luftfeuchtigkeit, vor Allem im Inneren des Gerätes, zu vermeiden.

#### **2.2 Auspacken und Sichtkontrolle**

Nach jedem Transport mit oder ohne Transportverpackung oder vor der Erstinstallation ist das Gerät auf sichtbare Beschädigungen und Vollständigkeit der Lieferung hin zu untersuchen. Vergleichen Sie hierzu auch mit dem Lieferschein und dem Lieferumfang (siehe Abschnitt *[1.9.3](#page-23-1)*). Ein offensichtlich beschädigtes Gerät (z. B. lose Teile im Inneren, äußerer Schaden) darf unter keinen Umständen in Betrieb genommen werden.

#### **2.3 Installation**

#### **2.3.1 Sicherheitsmaßnahmen vor Installation und Gebrauch**

- • Das Gerät kann, je nach Modell, ein beträchtliches Gewicht haben. Stellen Sie daher vor der Aufstellung sicher, daß der Aufstellungsort (Tisch, Schrank, Regal, 19"-Rack) das Gewicht des Gerätes ohne Einschränkungen tragen kann.
- 
- • Bei Installation in einem 19"-Schrank sind Halteschienen zu montieren, die für die Gehäuse-breite und das Gewicht (siehe ["1.8. Technische Daten"](#page-8-1)) geeignet sind.
- • Stellen Sie vor dem Anschließen des Gerätes an die AC-Stromzufuhr sicher, daß die auf dem Typenschild des Gerätes angegebenen Anschlußdaten eingehalten werden. Eine Überspannung am AC-Anschluß kann das Gerät beschädigen.

#### <span id="page-30-0"></span>**2.3.2 Vorbereitung**

Für das netzseitige Anschließen des Netzgerätes der Serie PSI 9000 WR 3U ist ein 5-poliger Anschlußstecker auf der Rückseite vorgesehen (im Lieferumfang enthalten). Für die Verkabelung des Steckers ist eine mindestens 3-polige (2x L, PE), je nach Modell auch bis zu 4-polige Zuleitung (3x L, PE) mit entsprechendem Querschnitt und Länge vorzusehen. Siehe auch *["2.3.4. Anschließen an das Stromnetz \(AC\)"](#page-31-1)*. Volle Belegung mit 3 Phasen, N und PE-Leiter ist problemlos und zulässig.

Bei der Dimensionierung der DC-Leitungen zur Last sind mehrere Dinge zu betrachten:

• Der Querschnitt der Leitungen sollte immer mindestens für den Maximalstrom des Gerätes ausgelegt sein

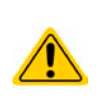

• Bei dauerhafter Strombelastung der Leitungen am zulässigen Limit entsteht Wärme, die ggf. abgeführt werden muß, sowie ein Spannungsabfall, der von der Leitungslänge und der Erwärmung der Leitung abhängig ist. Um das zu kompensieren, muß der Querschnitt erhöht bzw. die Leitungslänge verringert werden.

#### **2.3.3 Aufstellung des Gerätes**

- • Wählen Sie den Ort der Aufstellung so, daß die Zuleitungen zur Last so kurz wie möglich gehalten werden können
- • Lassen Sie hinter dem Gerät ausreichend Platz, mindestens 30 cm, für die hinten austretende Abluft.

Ein Gerät in 19" Bauform wird üblicherweise auf entsprechenden Halteschienen und in 19"-Einschüben oder -Schränken installiert. Dabei muß auf die Einbautiefe des Gerätes geachtet werden, sowie auf das Gewicht. Die Griffe an der Front dienen dabei zum Hineinschieben und Herausziehen aus dem Schrank. An der Frontplatte befindliche Langloch-Bohrungen dienen zur Befestigung im 19"-Schrank (Befestigungsschrauben im Lieferumfang nicht enthalten).

Bei manchen 19"-Modellen können die sogenannten Haltewinkel, die zur Befestigung in 19"-Schränken dienen, abmontiert werden, so daß das Gerät auch auf jeglicher horizontaler Fläche als Tischgerät betrieben werden kann.

Zulässige und unzulässige Aufstellpositionen:

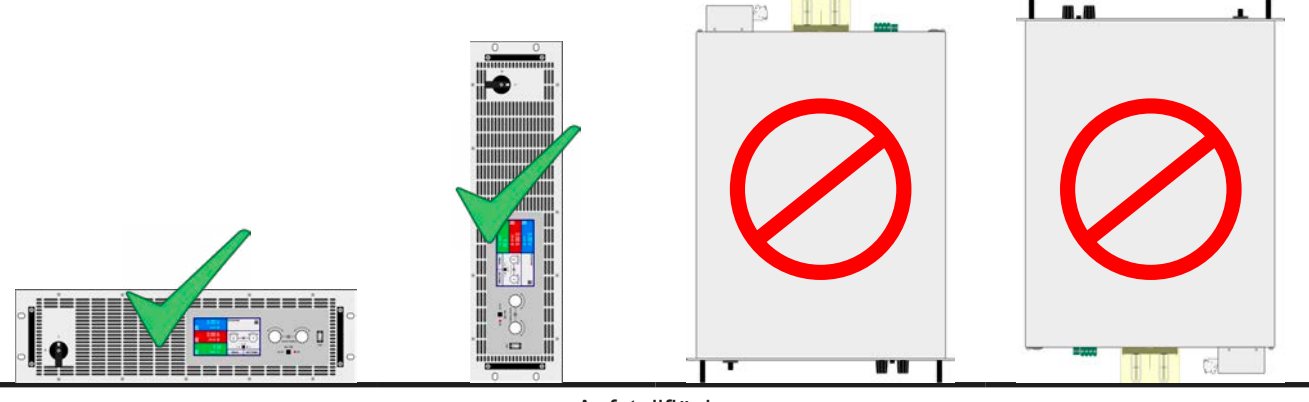

Aufstellfläche

<span id="page-31-1"></span><span id="page-31-0"></span>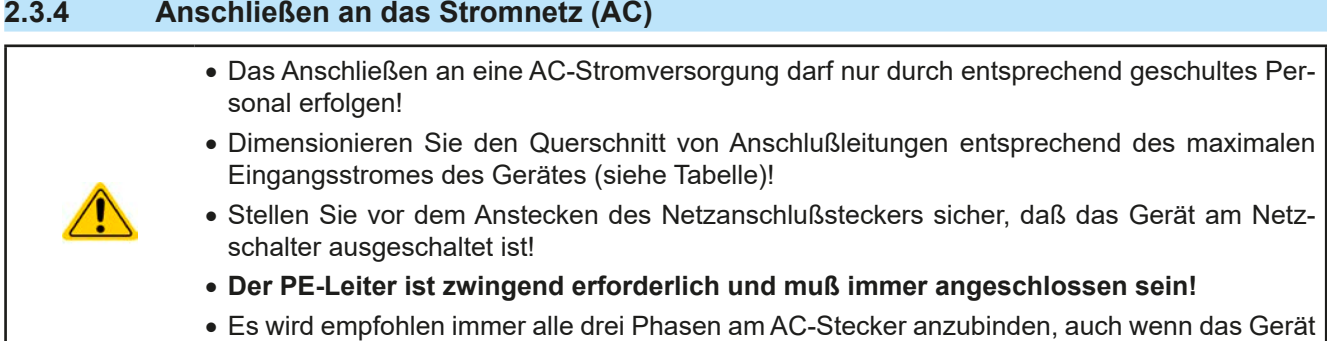

Das Gerät wird mit einem 5poligen Netzanschlußstecker geliefert. Dieser wird, je nach Modell des Gerätes, mit einem zwei- oder dreiphasigen Hauptanschluß verbunden, gemäß der Beschriftung am Stecker und der Tabelle unten. Benötigt werden für den Netzanschluß folgende Phasen:

nicht alle benötigt, weil so keine erforderlichen Phasen unbeschaltet bleiben

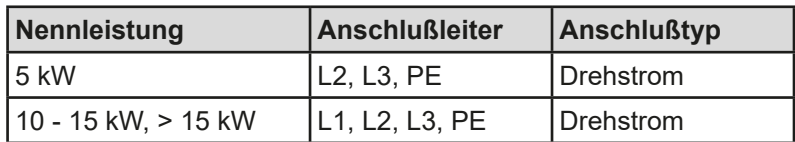

#### **2.3.4.1 Querschnitte**

Für die Dimensionierung des Querschnittes der Anschlußleitungen sind der max. AC-Strom und die vorgesehene Länge der Anschlußleitung bestimmend. Ausgehend vom Anschluß eines **einzelnen Gerätes** gibt die Tabelle den maximalen Eingangsstrom des Gerätes auf jeder Phase an, sowie den empfohlenen Mindestquerschnitt pro Leiter vor:

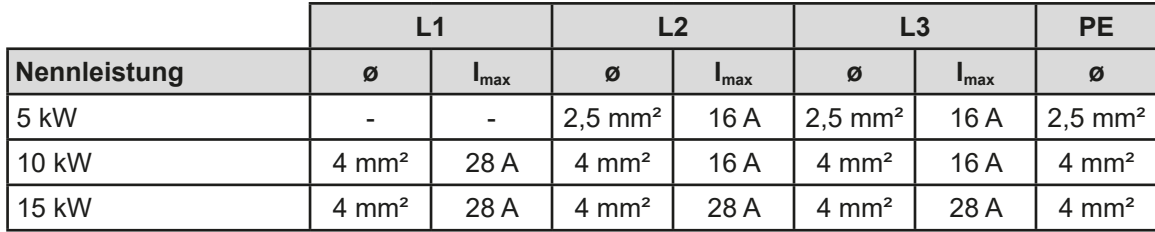

#### **2.3.4.2 Anschlußleitung**

Der mitgelieferte Anschlußstecker kann Kabelenden mit max. 6 mm² aufnehmen. Je länger die Anschlußleitung, desto höher der Spannungsabfall aufgrund des Leitungswiderstandes. Daher sollte die Netzzuleitung immer so kurz wie möglich gehalten werden. Wenn möglich, sollten alle drei Phasen des Drehstromnetzes aufgelegt werden, damit keine fehlen kann, wenn das Kabel mal für ein anderes Gerät mit unterschiedlicher Leistung verwendet wird.

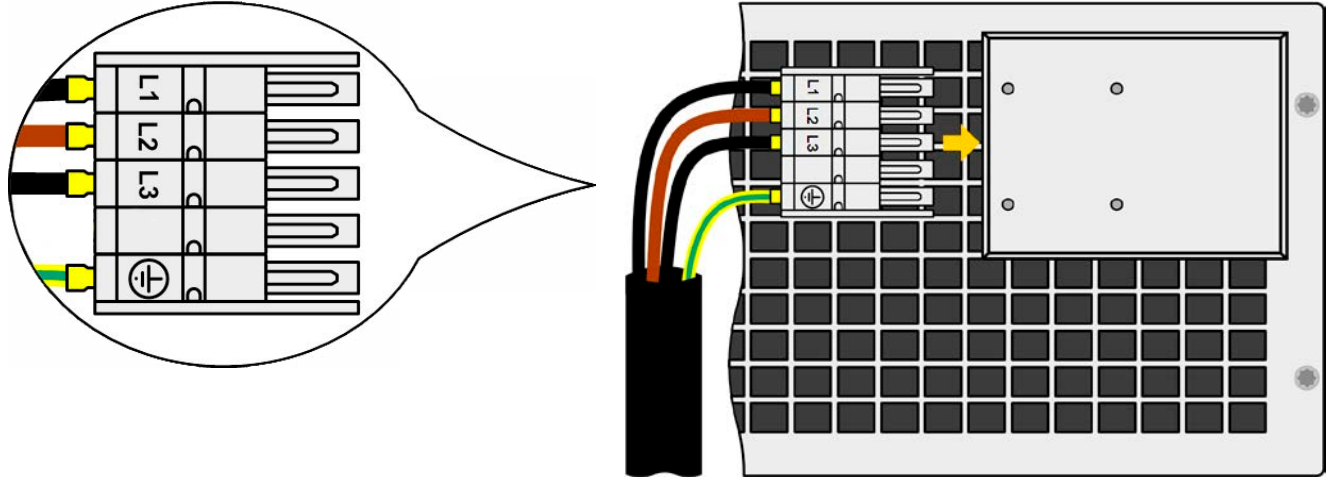

Bild 9 - Beispiel für ein Netzanschlußkabel (nicht im Lieferumfang enthalten)

#### **2.3.4.3 Zugentlastung und Steckersicherung**

Eine mechanische Sicherung des AC-Anschlußsteckers, die gleichzeitig auch zur Befestigung bzw. Zugentlastung des Anschlußkabels dienen soll wird bereits montiert auf dem AC-Anschlußblock geliefert.

Sie wird mit 4x Hutmutter M3 an der Abdeckung des Anschlußblocks befestigt. Nachdem der Anschlußstecker richtig sitzt, sollte der Sicherungswinkel wieder angebracht und das Anschlußkabel mit zwei Kabelbindern (nicht im Lieferumfang enthalten) fixiert werden, wie im Bild gezeigt, um eine Zugentlastung zu erhalten.

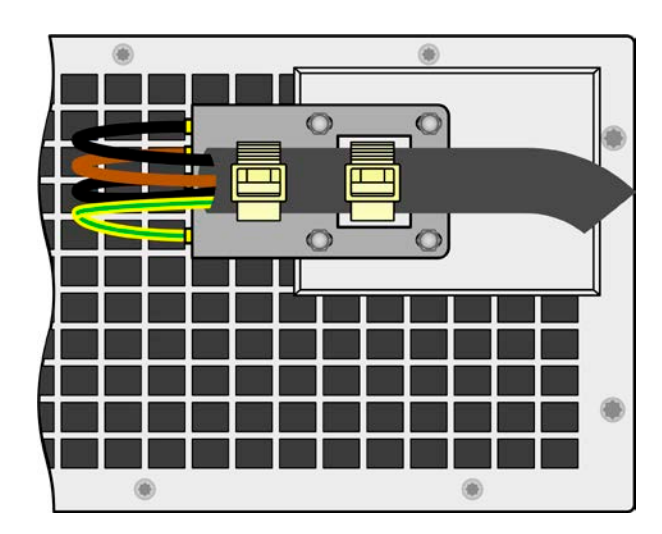

#### **2.3.4.4 Anschlußvarianten**

Je nach Nennleistung des Gerätes werden zwei oder drei Phasen eines Drehstromanschlusses benötigt. Das kann zu einer unerwünschten, ungleichmäßigen Stromverteilung auf dem Drehstromnetz führen und ist bei einem einzelnen Gerät u. U. nicht zu vermeiden. Werden **mehrere Geräte mit 5kW oder 10 kW Nennleistung** an denselben Hauptanschluß angebunden, kann eine gleichmäßige Lastverteilung der Netzphasen erreicht werden. Siehe auch die Tabelle in *[2.3.4](#page-31-1)* zu den max. Phasenströmen.

Die **15 kW-Modelle** erreichen bereits von Hause aus auf allen drei Phasen eine symmetrische Stromverteilung. Solange mehrere von diesen installiert werden, ist keine ungleiche Phasenbelastung zu erwarten. Bei Mischsystemen mit unterschiedlichen Nennleistungen ist das zunächst anders. Eine gleichmäßige Stromverteilung kann dann nur mit einer zu errechnenden Anzahl realisiert werden.

Vorschläge zur Verteilung der Phasen:

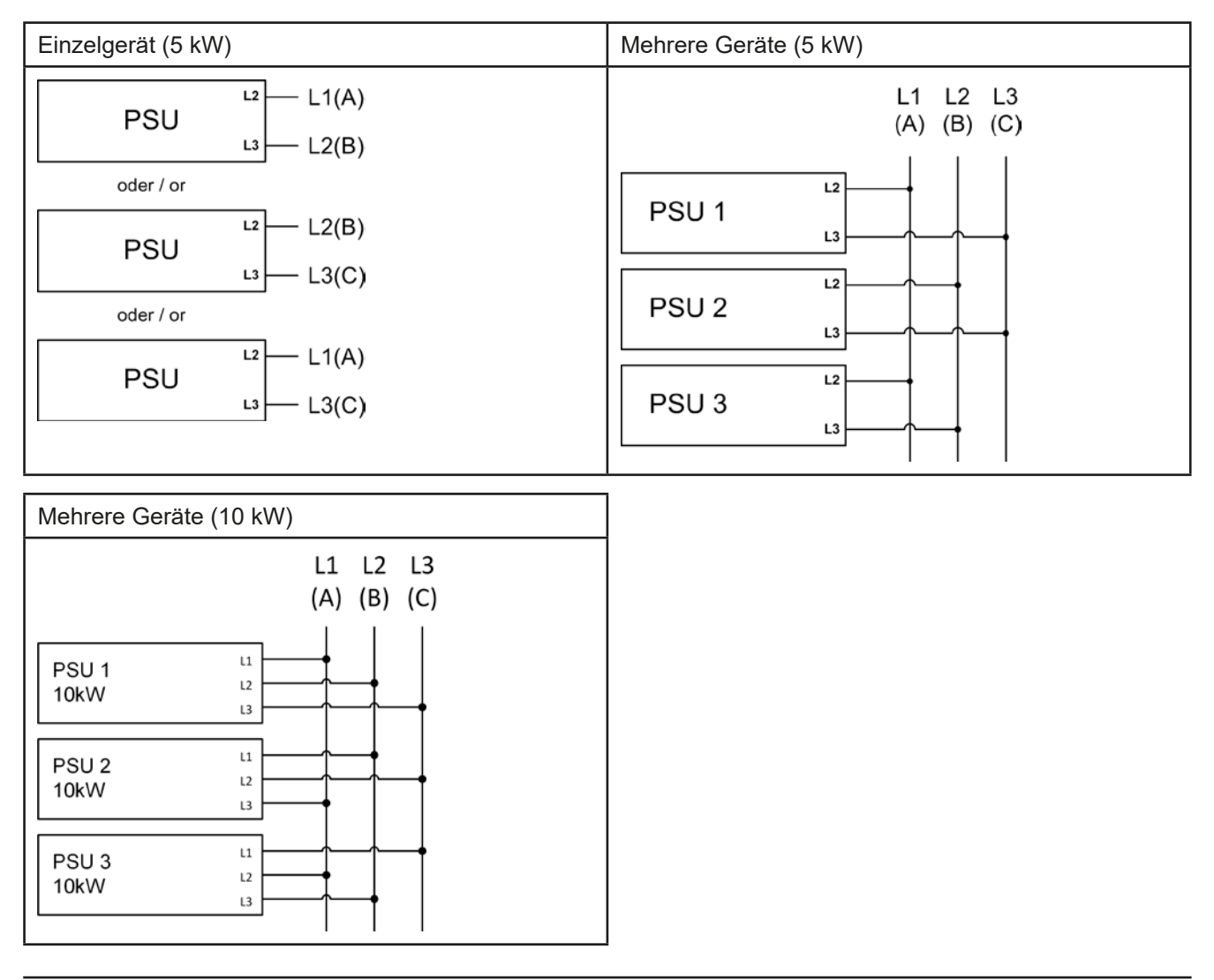

#### <span id="page-33-0"></span>**2.3.5 Anschließen von DC-Lasten**

• Bei einem Gerät mit hohem Nennstrom und demzufolge entsprechend dicken und schweren DC-Anschlußleitungen sind das Gewicht der Leitungen und die Belastung des DC-Anschlusses am Gerät zu beachten und besonders bei Installation des Gerätes in einem 19"-Schrank oder ähnlich, wo die Leitungen am DC-Ausgang hängen, Zugentlastungen anzubringen. • Anschluß und Betrieb von trafolosen DC-AC-Wechselrichtern (z. B. Solarwechselrichter) nur bedingt möglich, weil diese das Potential des DC-Minus-Ausgangs gegenüber PE (Erde) verschieben können. Beachten Sie die zulässige Potentialverschiebung (siehe techn. Daten)!

Der DC-Lastausgang befindet sich auf der Rückseite des Gerätes und ist **nicht** über eine Sicherung abgesichert. Der Querschnitt der Zuleitungen richtet sich nach der Stromaufnahme, der Leitungslänge und der Umgebungstemperatur.

Bei Lastleitungen **bis 1,5 m** und durchschnittlichen Umgebungstemperaturen bis 50°C empfehlen wir:

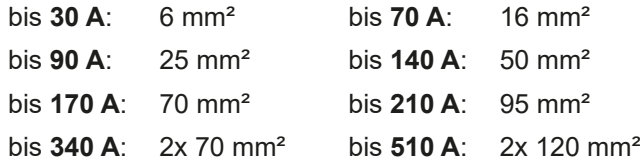

**pro Anschlußpol** (mehradrig, isoliert, frei verlegt) mindestens zu verwenden. Einzelleitungen, wie z. B. 70 mm², können durch 2x35 mm<sup>2</sup> ersetzt werden usw. Bei längeren Lastleitungen ist der Querschnitt entsprechend zu erhöhen, um Spannungsabfall über die Leitungen und unnötige Erhitzung zu vermeiden.

#### **2.3.5.1 Anschlußklemmentypen**

Die Tabelle unten enthält eine Übersicht über die unterschiedlichen DC-Anschlußklemmentypen. Zum Anschließen von Lastleitungen werden grundsätzlich flexible Leitungen mit Ringkabelschuhen empfohlen.

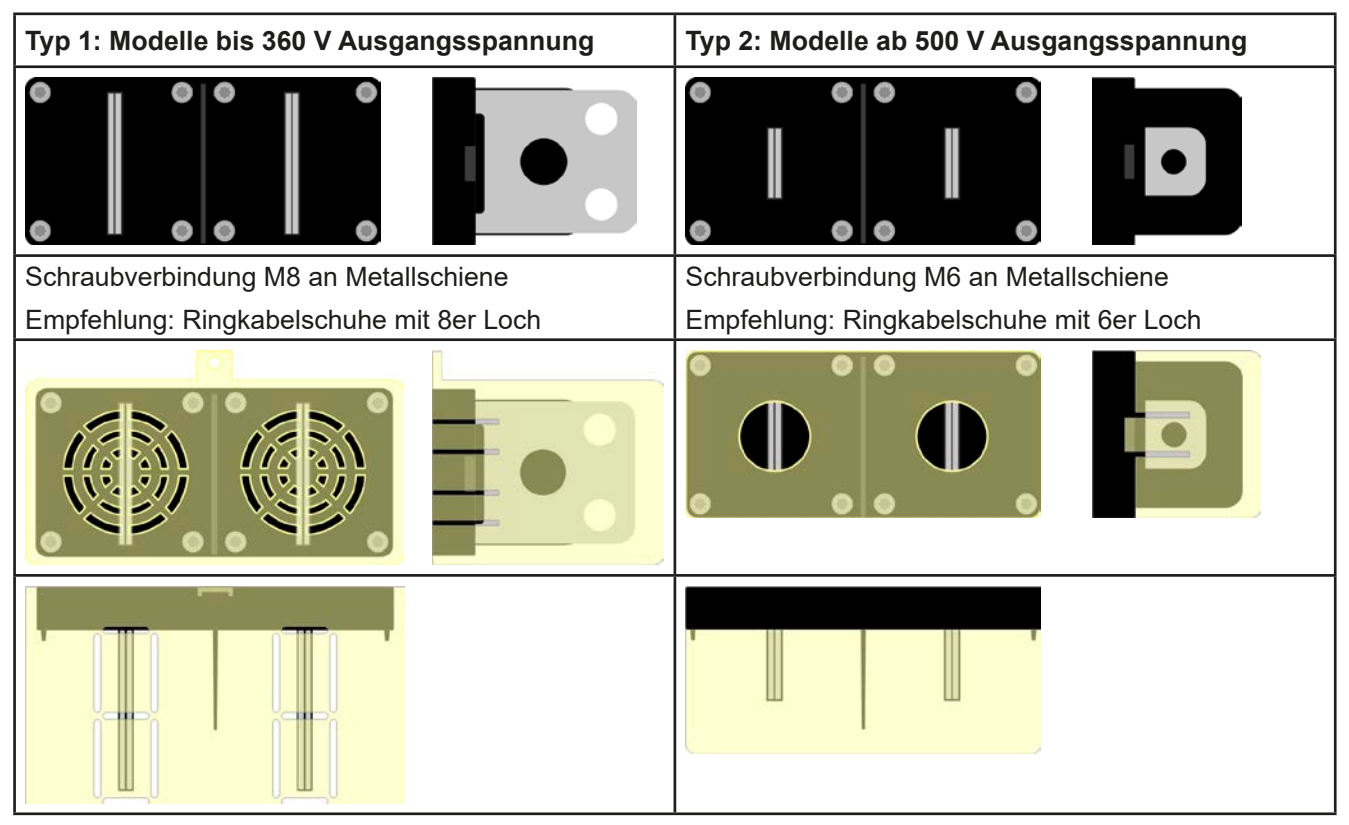

#### **2.3.5.2 Kabelzuführung und Plastikabdeckung**

Für die DC-Anschlußklemme wird eine Plastikabdeckung als Berührungsschutz mitgeliefert. Diese sollte immer installiert sein. Die Abdeckung beim Typ 2 (siehe Abbildungen oben) wird an der Anschlußklemme selbst arretiert, die vom Typ 1 an der Rückwand des Gerätes. Weiterhin sind in der Abdeckung Typ 1 Ausbrüche (oben, unten, vorn) vorhanden, die nach Bedarf ausgebrochen werden können, um Zuleitungen aus verschiedenen Richtungen zu verlegen.

*Der Anschlußwinkel und der erforderliche Knickradius für die DC-Zuleitungen sind zu berücksichtigen, wenn die Gesamttiefe des Gerätes geplant werden soll, besonders beim Einbau in 19"-Schränke und ähnlichen. Bei Anschlußklemme Typ 2 ist z. B. nur das horizontale Zuführen der DC-Leitungen möglich, damit die Abdeckung installiert werden kann.*

<span id="page-34-0"></span>Beispiele anhand des Anschlußklemmentyps 1:

- 90° nach oben oder unten
- • platzsparend in der Tiefe
- kein Knickradius

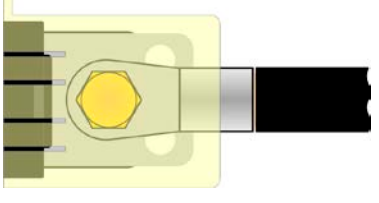

- • Horizontale Zuführung
- • platzsparend in der Höhe
- großer Knickradius

#### **2.3.6 Erdung des DC-Ausgangs**

Die Erdung eines der beiden DC-Anschlußpole ist grundsätzlich zulässig. Dadurch entsteht eine Potentialverschiebung des anderen Pols gegenüber PE. Aus Isolationsgründen sind nur jedoch bestimmte, modellabhängige Potentialverschiebungen am DC-Minuspol bzw. DC-Pluspol definiert und zulässig. Siehe *["1.8.3. Spezifische](#page-9-1)  [technische Daten"](#page-9-1).*

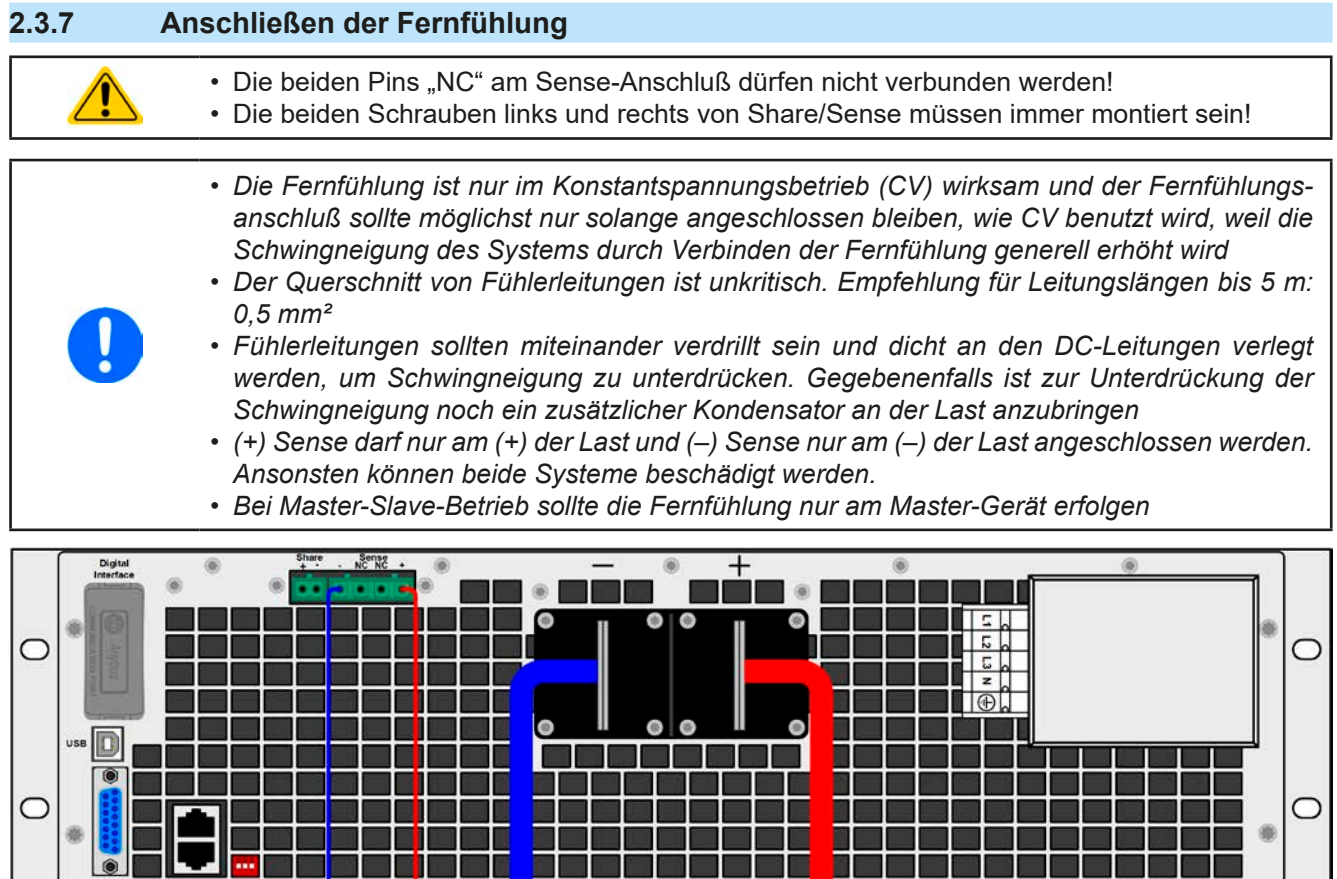

OAD

Master / Slave A

#### <span id="page-35-0"></span>**2.3.8 Installation eines Schnittstellen-Moduls**

Die optional erhältlichen Schnittstellen-Module können durch den Anwender nachgerüstet werden und sind durch andere Module austauschbar. Die Einstellungen zum momentan installierten Modul variieren und sollten nach der Erstinstallation bzw. nach Wechsel des Modultyps überprüft und ggf. neu eingestellt werden.

- • Die üblichen ESD-Schutzmaßnahmen sind vor dem Einsetzen oder Tausch des Moduls zu treffen • Das Modul ist stets nur im ausgeschalteten Zustand des Gerätes zu entnehmen bzw. zu bestücken! • Niemals irgendeine andere Hardware als die Schnittstellen-Module in den Einschub einführen!
	- • Wenn kein Modul bestückt ist wird empfohlen, die Slotabdeckung zu montieren, um unnötige innere Verschmutzung des Gerätes zu vermeiden und den Luftdurchflußweg nicht zu verändern

Installationsschritte:

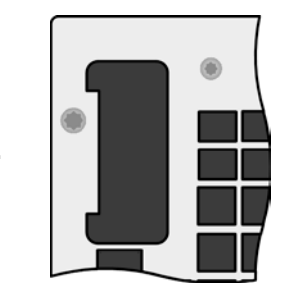

Abdeckung des Schnittstellenslots entfernen. Eventuell dazu einen Schraubendreher zu Hilfe nehmen.

Nehmen Sie das Modul und prüfen Sie, ob die Befestigungsschrauben so weit wie möglich herausgedreht sind. Falls nicht, drehen Sie sie heraus (Torx 8).

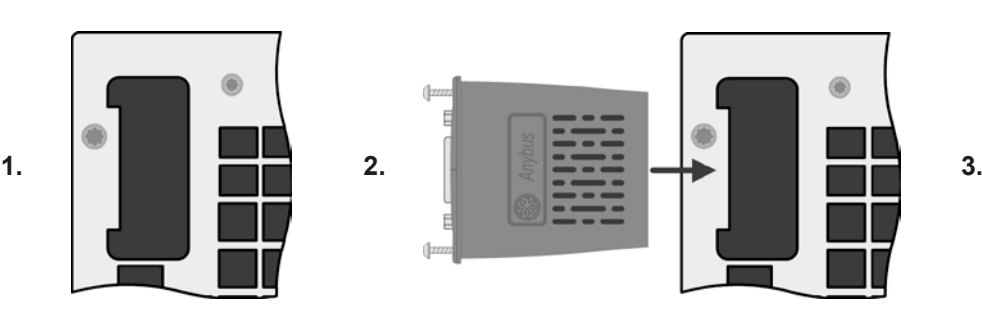

Schnittstellen-Modul paßgerecht in den Slot schieben. Es kann, aufgrund der Bauform, nicht falsch herum gesteckt werden.

Beim Einschieben darauf achten, daß es möglichst genau im Winkel von 90° zur Rückwand des Gerätes gehalten wird. Orientieren Sie sich an der grünen Platine, die Sie am offenen Slot erkennen können. Im hinteren Teil ist ein Steckverbinder, der das Modul aufnehmen soll.

Auf der Unterseite des Moduls befinden sich zwei Plastiknasen, die auf dem letzten Millimeter des Einschubweges auf der grünen Platine einrasten müssen, damit das Modul auf der Rückwand des Gerätes richtig aufliegt.

Die Schrauben (Typ: Torx 8) dienen zur Fixierung des Moduls und sollten komplett eingedreht werden. Nach der Installation ist das Modul betriebsbereit und Kabel können angeschlossen werden.

Ausbau erfolgt auf umgekehrte Weise. An den Schrauben der Frontplatte des Moduls kann es angepackt werden, um es herauszuziehen.
# **2.3.9 Anschließen der analogen Schnittstelle**

Der 15-polige Anschluß (Typ: Sub-D, D-Sub) auf der Rückseite ist eine analoge Schnittstelle. Um diesen mit einer steuernden Hardware (PC, elektronische Schaltung) zu verbinden, ist ein handelsüblicher Sub-D-Stecker erforderlich (nicht im Lieferumfang enthalten). Generell ist es ratsam, bei Verbindung oder Trennung dieses Anschlusses das Gerät komplett auszuschalten, mindestens aber den DC-Ausgang.

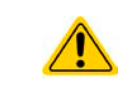

Die analoge Schnittstelle ist intern, zum Gerät hin, galvanisch getrennt. Verbinden Sie daher möglichst niemals eine Masse der analogen Schnittstelle (AGND) mit dem DC-Minus-Ausgang, weil das die galvanische Trennung aufhebt.

#### **2.3.10 Anschließen des "Share"-Buses**

Die rückseitig am Gerät befindliche Klemme "Share" dient entweder zur Verbindung mit dem Share-Bus einer kompatiblen elektronischen Last (z. B. ELR 9000), um Zwei-Quadranten-Betrieb zu fahren, oder bei Parallelbetrieb mehrerer Netzgeräte zur Stromsymmetrierung und Ausregelung, auch und besonders bei Funktionsgeneratorbetrieb (Sinus usw.). Daher sollte der Share-Bus verbunden werden. Weitere Information siehe auch *["3.11.4 Zwei-](#page-90-0)[Quadranten-Betrieb \(2QB\)" auf Seite 91](#page-90-0)*. Für die Verschaltung des Share-Bus' gilt es folgendes zu beachten:

- • Verbindung nur zwischen kompatiblen Geräten (siehe *["1.9.10. Share-Bus-Anschluß"](#page-28-0)*) und nur bis max. 16 Einheiten
	- • Werden für Zwei-Quadranten-Betrieb mehrere Netzgeräte parallelgeschaltet und dann mit einer elektronischen Last bzw. einem Lastenblock verbunden, sollten alle Einheiten über den Share-Bus verbunden werden. Eins der Netzgeräte wird dann als Share-Bus-Master konfiguriert, ähnlich wie bei Master-Slave.
- • Sollten in einem konfigurierten System ein oder mehrere Einheiten nicht betrieben werden, weil weniger Leistung benötigt wird, dann sollte deren Share-Bus-Anschluß vom Share-Bus getrennt werden, weil sie aufgrund ihrer Impedanz auch im ausgeschalteten Zustand negativ auf den Share-Bus und dessen Regelsignal einwirken können. Die Trennung kann durch Abziehen der Stecker oder durch Schalter erfolgen.
	- • Der Share-Bus ist auf den DC-Minus bezogen. Bei Reihenschaltung (wo zulässig, modellabhängig) und die sich dadurch ergebende Potentialverschiebung am Minuspol verschiebt sich auch das Potential des Share-Bus'

### **2.3.11 Anschließen des USB-Ports (Rückseite)**

Um das Gerät über diesen Anschluß fernsteuern zu können, verbinden Sie Gerät und PC über das mitgelieferte USB-Kabel und schalten Sie das Gerät ein, falls noch ausgeschaltet.

#### **2.3.11.1 Treiberinstallation (Windows)**

Bei der allerersten Verbindung mit dem PC sollte das Betriebssystem das Gerät als neu erkennen und einen Treiber installieren wollen. Der Treiber ist vom Typ Communications Device Class (CDC) und ist bei aktuellen Betriebssystemen wie Windows 7 oder 10 normalerweise integriert. Es wird aber empfohlen, den auf USB-Stick mitgelieferten Treiber zu installieren, um bestmögliche Kompatibilität des Gerätes zu unserer Software zu erhalten.

#### **2.3.11.2 Treiberinstallation (Linux, MacOS)**

Für diese Betriebssysteme können wir keinen Treiber und keine Installationsbeschreibung zur Verfügung stellen. Ob und wie ein passender Treiber zur Verfügung steht, kann der Anwender durch Suche im Internet selbst herausfinden.

#### **2.3.11.3 Treiberalternativen**

Falls der oben beschriebene CDC-Treiber auf Ihrem System nicht vorhanden ist oder aus irgendeinem Grund nicht richtig funktionieren sollte, können kommerzielleAnbieterAbhilfe schaffen. Suchen und finden Sie dazu im Internet diverse Anbieter mit den Schlüsselwörtern "cdc driver windows" oder "cdc driver linux" oder "cdc driver macos".

# <span id="page-37-0"></span>**2.3.12 Erstinbetriebnahme**

Bei der allerersten Inbetriebnahme des Gerätes und der Erstinstallation sind zusätzliche Maßnahmen zu ergreifen:

- • Überprüfen Sie die von Ihnen verwendeten Anschlußkabel für AC und DC auf ausreichenden Querschnitt!
- • Überprüfen Sie die Einstellungen bezüglich Sollwerte, Sicherheits- und Überwachungsfunktionen sowie Kommunikation daraufhin, daß Sie für die geplante Anwendung passen und stellen Sie sie ggf. nach Anleitung ein!
- Lesen Sie, bei Fernsteuerung des Gerätes per PC, zusätzlich vorhandene Dokumentation zu Schnittstellen und Software!
- • Lesen Sie, bei Fernsteuerung des Gerätes über die analoge Schnittstelle unbedingt den Abschnitt zur analogen Schnittstelle in diesem Dokument!

Bei Bedarf kann die Sprache der Anzeige (Touchscreen) auf **Deutsch** umgestellt werden.

### **►So stellen Sie die Sprache der Anzeige um:**

- **1.** Schalten Sie das Gerät ein warten Sie, bis die Hauptseite angezeigt wird. Diese sollte wie rechts gezeigt aussehen.
- **2.** Tippen Sie mit dem Finger oder einem Stift auf **MENU**
- **3.** In dem nun erscheinenden Hauptmenü tippen Sie auf .
- **4.** In der dann erscheinenden Auswahl für Einstellungen zur Bedieneinheit

(HMI) tippen Sie auf .

**5.** Stellen Sie die Sprache durch Tippen auf **Laufgen** um und übernehmen Sie die Einstellung mit

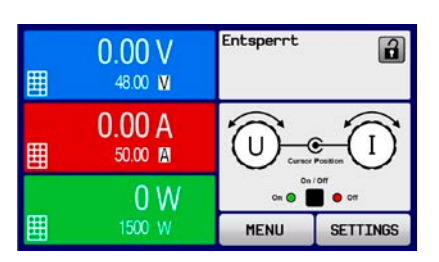

ψ

بمالم **HIMI** 

Die Sprachumstellung wird sofort wirksam.

*Nachfolgend ist in diesem Dokument alles, was den Touchscreen betrifft, auf die Sprachwahl "Deutsch" bezogen.*

# **2.3.13 Erneute Inbetriebnahme nach Firmwareupdates bzw. längerer Nichtbenutzung**

Bei der erneuten Inbetriebnahme nach einer Firmwareaktualisierung, Rückerhalt des Gerätes nach einer Reparatur oder nach Positions- bzw. Konfigurationsveränderungen der Umgebung des Gerätes sind ähnliche Maßnahmen zu ergreifen wie bei einer Erstinbetriebnahme. Siehe daher auch *["2.3.12. Erstinbetriebnahme"](#page-37-0).*

Erst nach erfolgreicher Überprüfung des Gerätes nach den gelisteten Punkten darf es wie gewohnt in Betrieb genommen werden.

# **2.3.14 Erweiterung des Systems durch Slave-Einheiten**

Die 15 kW-Modelle dieser Serie können durch Slave-Modelle mit identischen Nennwerten zwecks Aufstockung der Leistung ergänzt werden (siehe auch *["1.9.4. Zubehör"](#page-23-0)*). Die Slave-Einheiten bieten keine Anzeige, dafür eine reduzierte Bedieneinheit mit Zustandsanzeigen. Sie werden per Fernsteuerung und der Software EPS Power Control konfiguriert.

Die so entstehende Parallelschaltung nutzt Master-Slave (siehe *["3.11.1. Parallelschaltung als Master-Slave \(MS\)"](#page-85-0)*) und den Share-Bus und kann schrittweise auf bis zu 16 Geräte erweitert werden. Für die Anbindung der Slaves an den Master wird ein kurzes Netzwerkkabel mitgeliefert, während der Anwender für die Fertigung der Kabel am Share-Bus und an den DC-Ausgängen Sorge zu tragen hat.

Falls die Geräte in einen 19"-Schrank installiert werden sollen, können Kupferschienen geliefert werden, die bereits vorgefertigt sind und nur noch an den Schwertern am DC-Ausgang angeschraubt werden müssen. Die Anzahl der benötigten Kupferschienen und Schrauben ist vom geplanten Gesamtstrom abhängig und variiert daher. Bei Interesse bitte anfragen, so daß ein individuelles Set zusammengestellt werden kann. In dem Fall bedenken Sie bitte genau die mögliche spätere Aufstockung durch weitere Einheiten.

Die Konfiguration des Master-Gerätes, üblicherweise das Gerät mit Anzeige und HMI, kann am Gerät oder per Software erledigt werden, während die Slave-Einheiten nicht extra konfiguriert werden müssen, da bereits als Slave für den Betrieb am Master-Slave-Bus vorkonfiguriert.

# **3. Bedienung und Verwendung**

# **3.1 Wichtige Hinweise**

# **3.1.1 Personenschutz**

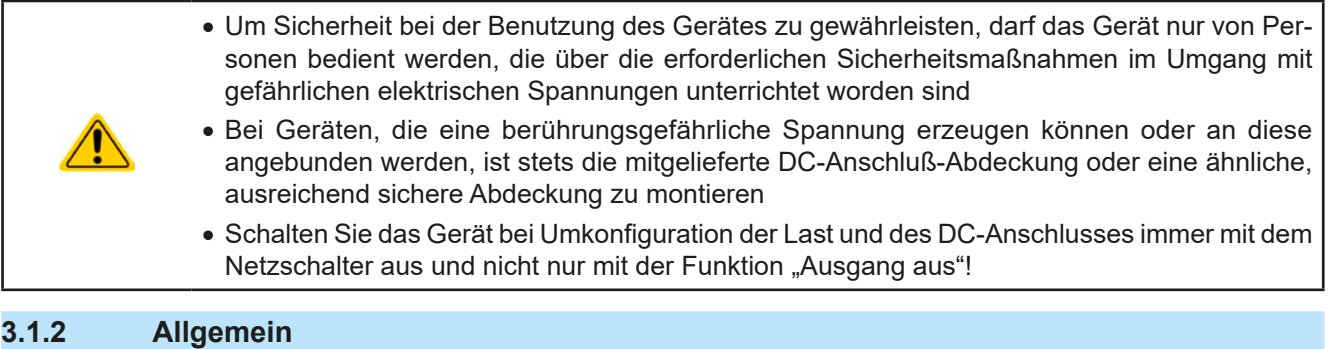

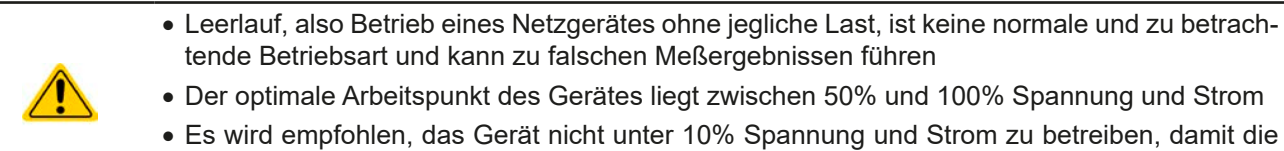

<span id="page-38-0"></span>technischen Daten wie Ripple und Ausregelungszeiten eingehalten werden können

# **3.2 Regelungsarten**

Ein Netzgerät beinhaltet intern einen oder mehrere Regelkreise, die Spannung, Strom und Leistung durch Soll-Istwert-Vergleich auf die eingestellten Sollwerte regeln sollen. Die Regelkreise folgen dabei typischen Gesetzmäßigkeiten der Regelungstechnik. Jede Regelungsart hat ihre eigene Charakteristik, die nachfolgend grundlegend beschrieben wird.

### **3.2.1 Spannungsregelung / Konstantspannung**

Spannungsregelung wird auch Konstantspannungsbetrieb (kurz: CV) genannt.

Die DC-Ausgangsspannung wird bei Netzgeräten konstant auf dem eingestellten Wert gehalten, sofern der in den Verbraucher fließende Strom den eingestellten Strommaximalwert bzw. sofern die vom Verbraucher entnommene Leistung nach P =  $U_{AUS}$  \* I<sub>AUS</sub> nicht den eingestellten Leistungsmaximalwert erreicht. Sollte einer dieser Fälle eintreten, so wechselt das Gerät automatisch in die Strombegrenzung bzw. Leistungsbegrenzung, jenachdem was zuerst zutrifft. Dabei kann die Ausgangsspannung nicht mehr konstant gehalten werden und sinkt auf einen Wert, der sich durch das ohmsche Gesetz ergibt.

Solange der DC-Ausgang eingeschaltet und Konstantspannungsbetrieb aktiv ist, wird der Zustand "CV-Betrieb aktiv" als Kürzel CV auf der grafischen Anzeige und auch als Signal auf der analogen Schnittstelle ausgegeben, kann aber auch als Status über die digitalen Schnittstellen ausgelesen werden.

### **3.2.1.1 Ausregelzeit**

Das technische Datum "Ausregelzeit" (siehe [1.8.3](#page-9-0)) definiert die Zeit, die der Spannungsregler des Gerätes im CV-Betrieb benötigt, um die Ausgangsspannung nach einem Lastwechsel wieder auf den eingestellten Wert auszuregeln. Technisch bedingt führt ein Lastsprung von kleinem Strom zu hohem Strom (Belastung) zu einem kurzzeitigen Einbruch der Ausgangsspannung, sowie ein Lastsprung von hohem Strom zu niedrigem Strom (Entlastung) zu einer kurzzeitigen Erhöhung. Die Amplitude des Einbruchs oder der Erhöhung ist modellabhängig von der aktuellen Ausgangsspannung, der Ausgangskapazität und dem eigentlichen Lastsprung und kann daher nicht genau oder pauschal angegeben werden. Verdeutlichungen:

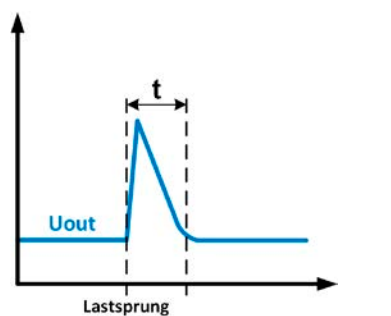

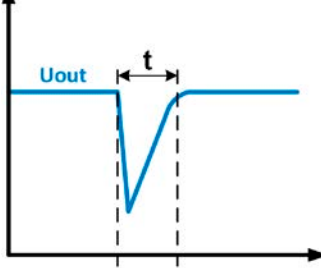

Lastsprung

Beispiel Entlastung: die Ausgangsspannung steigt kurzzeitig über den eingestellten Wert. t = Ausregelzeit

Beispiel Belastung: die Ausgangsspannung bricht kurzzeitig unter den eingestellten Wert ein. t = Ausregelzeit

# **3.2.2 Stromregelung / Konstantstrom / Strombegrenzung**

Stromregelung wird auch Strombegrenzung oder Konstantstrombetrieb (kurz: CC) genannt.

Der DC-Ausgangsstrom wird bei Netzgeräten konstant auf dem eingestellten Wert gehalten, wenn der in den Verbraucher fließende Strom den eingestellten Stromsollwert erreicht. Der aus einem Netzgerät fließende Strom ergibt sich aus der eingestellten Ausgangsspannung und dem tatsächlichen Widerstand des Verbrauchers. Ist der Strom unter dem eingestellten Wert, findet Spannungsregelung oder Leistungsregelung statt. Erreicht der Strom den eingestellten Wert, wechselt das Gerät automatisch in Konstantstrombetrieb. Wenn jedoch die vom Verbraucher entnommene Leistung die Maximalleistung des Gerätes oder den eingestellten Leistungssollwert erreicht, wechselt das Gerät automatisch in Leistungsbegrenzung und stellt Ausgangsspannung und Ausgangsstrom nach  $P = U * I$  ein.

Solange der DC-Ausgang eingeschaltet und Konstantstrombetrieb aktiv ist, wird der Zustand "CC-Betrieb aktiv" als Kürzel CC auf der grafischen Anzeige und auch als Signal auf der analogen Schnittstelle ausgegeben, kann aber auch als Status über die digitalen Schnittstellen ausgelesen werden.

### **3.2.3 Leistungsregelung / Konstantleistung / Leistungsbegrenzung**

Leistungsregelung, auch Leistungsbegrenzung oder Konstantleistung (kurz: CP) genannt, hält die DC-Ausgangsleistung bei Netzgeräten konstant auf dem eingestellten Wert, wenn der in den Verbraucher fließende Strom in Zusammenhang mit der eingestellten Ausgangsspannung und dem Widerstand des Verbrauchers nach P =  $U^*$  I bzw. P =  $U^2$  / R die Maximalleistung erreicht. Die Leistungsbegrenzung regelt dann den Ausgangsstrom nach  $I = SQR(P/R)$  bei der eingestellten Ausgangsspannung ein (R = Widerstand des Verbrauchers).

Die Leistungsbegrenzung arbeitet nach dem Auto-range-Prinzip, so daß bei geringer Ausgangsspannung hoher Strom oder bei hoher Ausgangsspannung geringer Strom fließen kann, um die Leistung im Bereich  $P_N$  (siehe Grafik rechts) konstant zu halten.

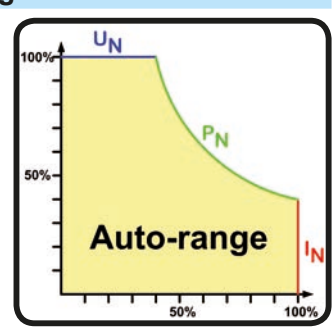

Konstantleistungsbetrieb wirkt auf den internen Stromsollwert ein. Das bedeutet, der als maximal eingestellte Strom kann unter Umständen nicht erreicht werden, wenn der Leistungssollwert nach I = P / U einen geringeren Strom ergibt und auf diesen begrenzt. Der vom Anwender eingestellte und auf dem Display angezeigte Stromsollwert ist stets nur eine obere Grenze.

Solange der DC-Ausgang eingeschaltet und Konstantleistungsbetrieb aktiv ist, wird der Zustand "CP-Betrieb aktiv" als Kürzel CP auf der grafischen Anzeige ausgegeben, kann aber auch als Status über die digitalen Schnittstellen ausgelesen werden.

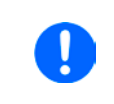

<span id="page-39-0"></span>*Die Mehrleistung, die ein Netzgerät bei Fernfühlungsbetrieb durch die erhöhte Spannung am DC-Ausgang abgibt wird, vom Gerät nicht erfaßt und dadurch kann das Gerät in Leistungsbegrenzung sein, ohne dies explizit durch "CP" anzuzeigen*

### **3.2.4 Innenwiderstandsregelung**

Innenwiderstandsregelung (kurz: CR) bei Netzgeräten ist eine Simulation eines imaginären, variablen Innenwiderstandes, der in Reihe zum Verbraucher liegt und nach dem ohmschen Gesetz einen Spannungsabfall bedingt, der die tatsächliche Ausgangsspannung von der eingestellten um den berechneten Betrag abweichen läßt. Dies funktioniert in der Strombegrenzung und Leistungsbegrenzung genauso, jedoch weicht hier die tatsächliche Ausgangsspannung noch mehr von der eingestellten ab, da keine Konstantspannungsregelung aktiv sein kann.

Der einstellbare Widerstandsbereich ist zwischen 0 und 30 \* U<sub>Nenn</sub> / I<sub>Nenn</sub> des Gerätes definiert. Die Regelung der Ausgangsspannung anhand des Ausgangsstromes erfolgt rechnerisch durch den Mikrocontroller des Gerätes und ist daher langsamer als andere Regler im Gerät. Verdeutlichung:

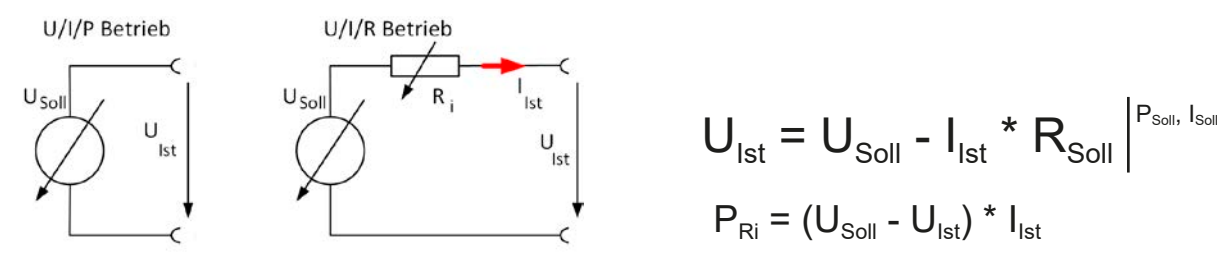

*Bei aktivierter Innenwiderstandseinstellung, d.h. R-Modus, ist der Funktionsgenerator deaktiviert und der angezeigte Leistungsistwert exkludiert die simulierte Verlustleistung an Ri.*

#### **3.3 Alarmzustände**

<span id="page-40-1"></span>*Dieser Abschnitt gibt nur eine Übersicht über mögliche Alarmzustände. Was zu tun ist im Fall, daß Ihr Gerät Ihnen einen Alarm anzeigt, wird in Abschnitt ["3.6. Alarme und Überwachung"](#page-59-0) erläutert.*

Grundsätzlich werden alle Alarmzustände optisch (Text + Meldung in der Anzeige), akustisch (wenn Alarmton aktiviert) und als auslesbarer Status, sowie Alarmzähler über digitale Schnittstelle signalisiert. Die Alarmzustände OT und OVP werden zusätzlich über die analoge Schnittstelle signalisiert. Zwecks nachträglicher Erfassung der Alarme kann ein Alarmzähler im Display angezeigt oder per digitaler Schnittstelle ausgelesen werden.

#### **3.3.1 Power Fail**

Power Fail (kurz: PF) kennzeichnet einen Alarmzustand des Gerätes, der mehrere Ursachen haben kann:

- AC-Eingangsspannung zu niedrig (Netzunterspannung, Netzausfall)
- Defekt im Eingangskreis (PFC)

Bei einem Power Fail stoppt das Gerät die Leistungsabgabe und schaltet den DC-Ausgang aus.

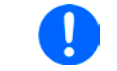

Ţ

*Das Trennen des Gerätes von der Stromversorgung wird wie ein Netzausfall interpretiert. Daher tritt beim Ausschalten jedesmal ein "Alarm: PF" auf, der in dem Fall ignoriert werden kann.*

<span id="page-40-0"></span>*Das Verhalten des DC-Ausgangs nach einem PF-Alarm im laufenden Betrieb ist im MENUeinstellbar. Siehe ["3.4.3. Konfiguration im MENU"](#page-42-0).*

### **3.3.2 Übertemperatur (Overtemperature)**

Ein Übertemperaturalarm (kurz: OT) tritt auf, wenn ein Gerät durch zu hohe Innentemperatur selbständig die Leistungsstufen abschaltet. Nach dem Abkühlen kann das Gerät die Leistungsstufen automatisch wieder einschalten, jenachdem was bei "DC-Ausgang nach OT-Alarm" gewählt wurde. Siehe [3.4.3.1](#page-43-0).

### **3.3.3 Überspannung (Overvoltage)**

Ein Überspannungsalarm (kurz: OVP) führt zur Abschaltung des DC-Ausgangs und kann auftreten, wenn

- • das Netzgerät selbst oder die angeschlossene Last durch Gegenspannungserzeugung eine höhere Ausgangsspannung auf den DC-Ausgang bringt, als mit der einstellbaren Überspannungsalarmschwelle (OVP, 0...110% UNenn) festgelegt
- • der OVP-Schwellwert zu nah über den Spannungssollwert gesetzt wurde und das Gerät im CC-Betrieb durch schlagartige Entlastung einen Spannungssprung macht, der zu einem Spannungsüberschwinger führt, der zwar kurze Zeit danach ausgeregelt wird, aber unter Umständen den OVP auslöst

Diese Funktion dient dazu, dem Betreiber des Netzgerätes akustisch oder optisch mitzuteilen, daß es möglicherweise eine überhöhte Spannung erzeugt hat und entweder ein Defekt des Gerätes oder der angeschlossenen Last resultieren könnte.

- Das Netzgerät ist nicht mit Schutzmaßnahmen gegen Überspannung von außen ausgestattet
	- Der Wechsel der Betriebsart CC -> CV kann zum Überschwingen der Spannung führen

## **3.3.4 Überstrom (Overcurrent)**

Ein Überstromalarm (kurz: OCP) führt zur Abschaltung des DC-Ausgangs und kann auftreten , wenn

• der aus dem DC-Ausgang fließende Ausgangsstrom die eingestellte OCP-Schwelle erreicht

Diese Schutzfunktion dient nicht dem Schutz des Netzgerätes, sondern dem Schutz der angeschlossenen Last, damit diese nicht durch zu hohen Strom beschädigt oder bei einem Defekt, der überhöhten Strom zur Folge hat, nicht irreparabel zerstört wird.

# **3.3.5 Überleistung (Overpower)**

Ein Überleistungsalarm (kurz: OPP) führt zur Abschaltung des DC-Ausgangs und kann auftreten, wenn

• das Produkt aus der am DC-Ausgang anliegenden Ausgangsspannung und dem Ausgangsstrom die eingestellte OPP-Schwelle erreicht

Diese Schutzfunktion dient nicht dem Schutz des Gerätes, sondern dem Schutz der angeschlossenen Last, falls diese durch zu hohe Leistungsaufnahme beschädigt werden könnte.

#### <span id="page-41-0"></span>**3.3.6 "Safety OVP"**

Dieser Extraschutz ist **nur in den 60 V-Modellen** verbaut. Ähnlich wie beim normalen Überspannungsalarm (OVP, siehe *[3.3.3](#page-40-0)*) schaltet der "Sicherheits-OVP" den DC-Anschluß zum Schutz der Applikation bzw. von Personen ab. Dieser Alarm soll verhindern, daß das Gerät im Quelle-Betrieb eine Ausgangsspannung von mehr als 60 V ausgibt. Der Alarm kann allerdings auch durch externe Quellen ausgelöst werden, wenn diese eine Spannung höher als diesen Grenzwert auf den DC-Eingang geben.

Ein Sicherheits-OVP-Alarm tritt auf wenn

• wenn die Spannung am DC-Anschluß des Gerätes die feste Schwelle 60,6 V erreicht.

Tritt der Alarm auf, wird der DC-Anschluß abgeschaltet und der Alarm "Safety OVP" in der Anzeige erscheinen. Dieser Alarm kann nicht wie andere Alarme bestätigt und zurückgesetzt werden. Hier ist es erforderlich, das Gerät aus- und wieder einzuschalten.

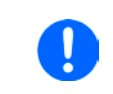

*Im Normalbetrieb sollte der Alarm nicht auslösen. Es gibt jedoch Situationen wo er trotzdem auslösen könnte, wie z. B. wenn mit Spannungen dicht an der Auslöseschwelle gearbeitet wird oder das Gerät schlagartig die Strombegrenzung bei I = 0 A verläßt.*

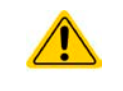

Bei angeschlossener Fernfühlung ist, zumindest bei Quelle-Betrieb, die Ausgangsspannung um den Betrag der Ausregelung höher als der Sollwert. Daher greift der Safety OVP ggf. schon bei einer Ausgangsspannung unter 60 V.

# **3.4 Manuelle Bedienung**

# **3.4.1 Einschalten des Gerätes**

Das Gerät sollte möglichst immer am Netzschalter (Drehschalter, Vorderseite) eingeschaltet werden. Alternativ kann es über eine externe Trennvorrichtung (Hauptschalter, Schütz) mit entsprechender Strombelastbarkeit netzseitig geschaltet werden.

Nach dem Einschalten zeigt das Gerät für einige Sekunden in der Anzeige einige gerätespezifische Informationen (Modell, Firmwareversion(en) usw.), dann für 3 Sekunden eine Sprachauswahl und ist danach betriebsbereit.

Im Einstellmenü MENU (siehe Abschnitt *["3.4.3. Konfiguration im MENU"](#page-42-0)*) befindet sich im Untermenü "**Allg. Einstellungen**" eine Option "**Ausgang nach Power ON**", mit welcher der Anwender bestimmen kann, wie der Zustand des DC-Ausgangs nach dem Einschalten des Gerätes ist. Werkseitig ist diese Option deaktiviert (="**AUS**"). "**AUS**" bedeutet, der DC-Ausgang wäre nach dem Einschalten des Gerätes immer aus und "**Wiederhstl.**" bedeutet, daß der letzte Zustand des DC-Ausgangs wiederhergestellt wird, so wie er beim letzten Ausschalten war, also entweder ein oder aus. Sämtliche Sollwerte, sowie ein vorher aktivierter Master-Slave-Betriebsmodus, werden wiederhergestellt.

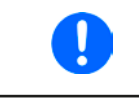

*Für die Dauer der Startphase können die Meldesignale (ERROR, OVP usw.) an der analogen Schnittstelle unbestimmte Zustände anzeigen, die bis zum Ende der Startphase und Erreichen der Betriebsbereitschaft ignoriert werden müssen.*

### **3.4.2 Ausschalten des Gerätes**

Beim Ausschalten des Gerätes werden der Zustand des Ausganges und die zuletzt eingestellten Sollwerte gespeichert. Weiterhin wird ein "Alarm: PF" gemeldet. Dieser kann ignoriert werden. Der Leistungsausgang wird sofort ausgeschaltet und nach kurzer Zeit die Lüfter, das Gerät ist nach ein paar Sekunden dann komplett aus.

# <span id="page-42-0"></span>**3.4.3 Konfiguration im MENU**

Das MENU dient zur Konfiguration aller Betriebsparameter, die nicht ständig benötigt werden. Es kann per Fingerberührung auf die Taste MENU erreicht werden, aber nur, wenn der DC-Ausgang **ausgeschaltet** ist. Siehe Grafiken rechts.

Ist der Ausgang eingeschaltet, werden statt einem Einstellmenü nur Statusinformationen angezeigt.

Die Navigation erfolgt in den Untermenüs mittels Fingerberührung, Werte werden mit den Drehknöpfen eingestellt. Die Zuordnung der Drehknöpfe zu den einstellbaren Werten wird nicht angezeigt, daher gilt folgende Regel: oberer Wert -> linker Drehknopf, unterer Wert -> rechter Drehknopf.

Einige Einstellparameter sind selbsterklärend, andere nicht. Diese werden auf den nachfolgenden Seiten im Einzelnen erläutert.

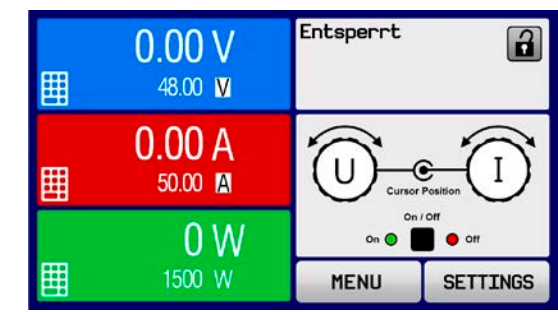

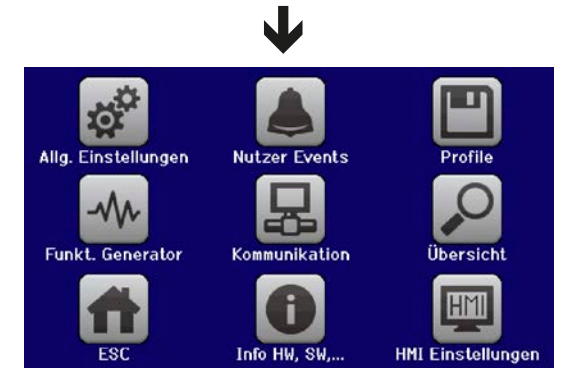

#### <span id="page-43-0"></span>3.4.3.1 Menü "Allgemeine Einstellungen"

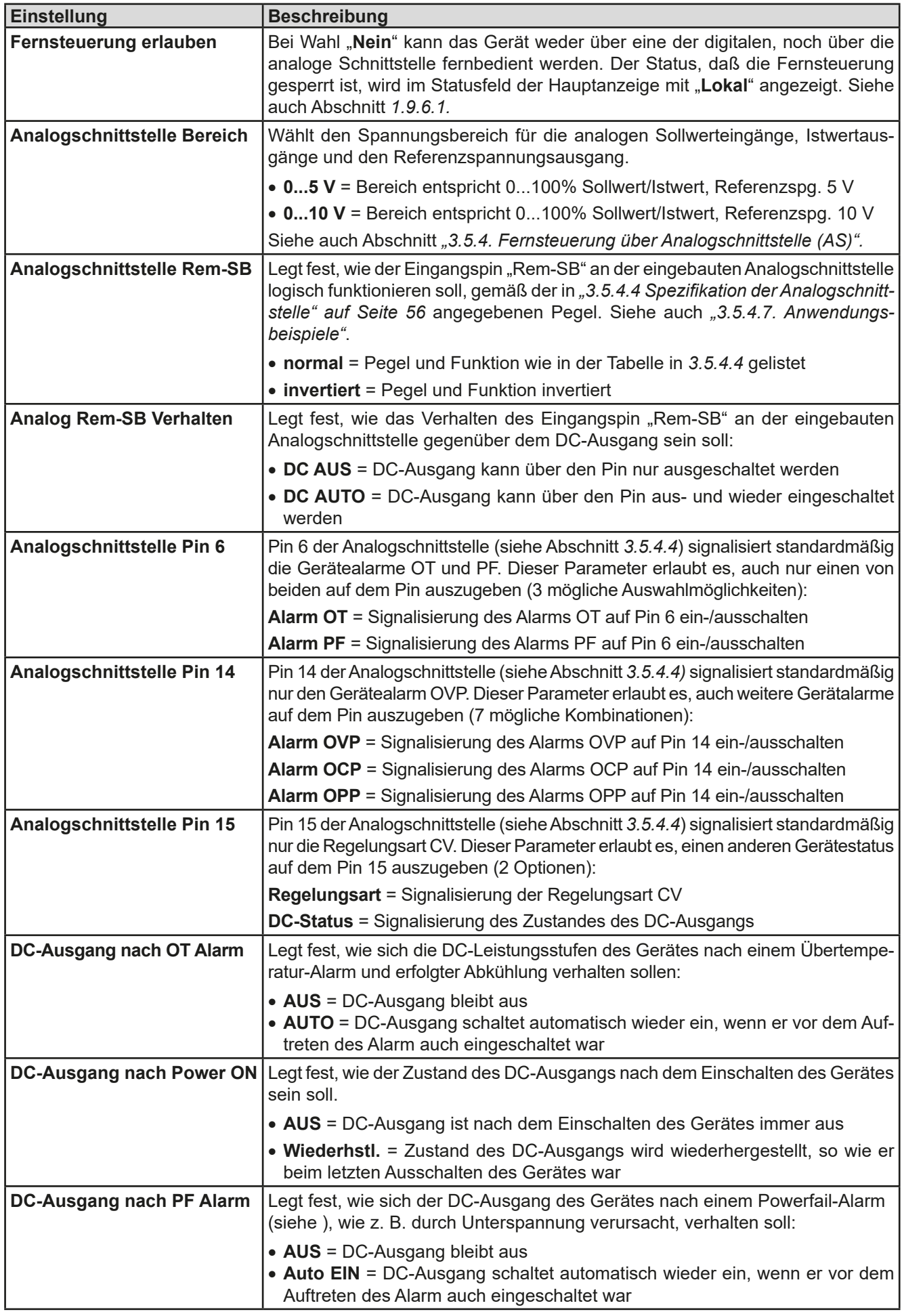

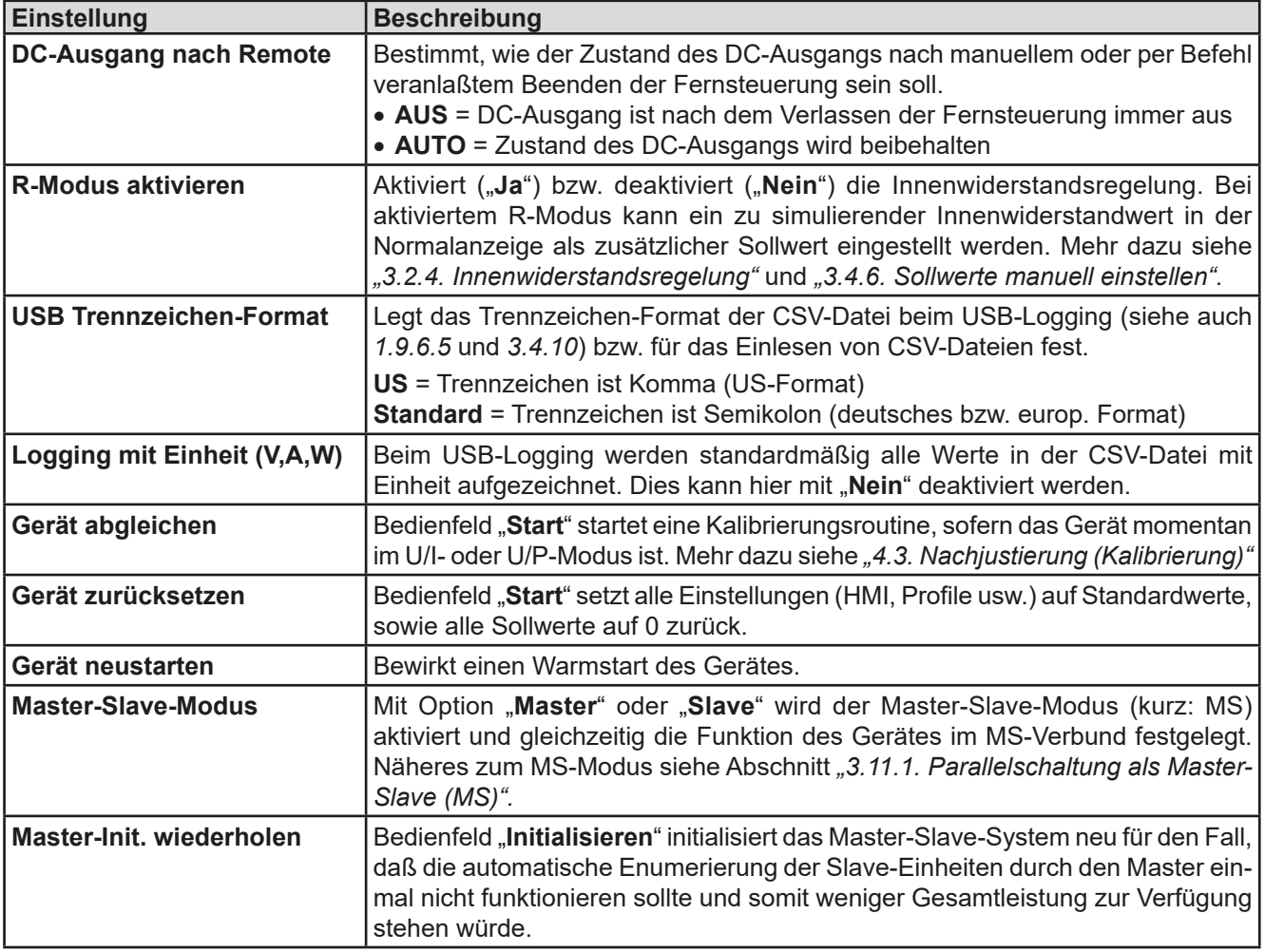

### 3.4.3.2 Menü "Nutzer-Events"

Siehe *["3.6.2.1 Benutzerdefinierbare Ereignisse \(Events\)" auf Seite 62](#page-61-0).*

#### **3.4.3.3 Menü "Profile"**

Siehe *["3.9 Nutzerprofile laden und speichern" auf Seite 64](#page-63-0).*

#### **3.4.3.4 Menü "Übersicht"**

Diese Menüseiten zeigen eine Übersicht der aktuellen Sollwerte (U, I, P bzw. U, I, P, R) und Gerätealarmeinstellungen, sowie die Event-Einstellungen und Einstellgrenzen an. Diese können hier nur angesehen und nicht verändert werden.

#### **3.4.3.5 Menü "Info HW, SW..."**

Diese Menüseite zeigt eine Übersicht gerätebezogener Daten wie Serienummer, Artikelnummer usw., sowie eine Alarmhistorie (Anzahl aufgetretener Gerätealarme seit Einschalten des Gerätes) an.

### 3.4.3.6 Menü "Funkt.Generator"

Siehe *["3.10 Der Funktionsgenerator" auf Seite 65](#page-64-0).*

#### <span id="page-44-0"></span>3.4.3.7 Menü "Kommunikation"

Hier werden Einstellungen zur digitalen Kommunikation über die diversen, optional erhältlichen Schnittstellen-Module (Interfaces, kurz: IF) der IF-AB-Serie bzw. zum GPIB-Anschluß (Geräte mit Option 3W installiert) getroffen. Mit dem Bedienfeld für das momentan installierte Modul bzw. GPIB öffnen sich ein oder mehrere Einstellseiten. Weiterhin kann das sog. "Kommunikations-Timeout" angepaßt werden, das durch höhere Werte ermöglicht, daß fragmentierte, d. h. zerstückelte Nachrichten sicher beim Gerät ankommen und verarbeitet werden können Mehr dazu in der externen Dokumentation "Programming ModBus & SCPI". Mit dem Bedienfeld "Kom-Protokolle" kann eins der beiden unterstützten Kommunikationsprotokolle deaktiviert werden, damit bei bestimmten Übertragungsarten und Kommunikationsproblemen keine Vermischung der Antworten stattfinden kann.

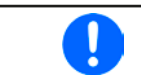

Bei den Ethernet-Modulen, die zwei Ports haben, bezieht sich "P1" auf den Port 1 und "P2" auf *den Port 2, so wie am Modul aufgedruckt. Zwei-Port-Module haben nur eine IP.*

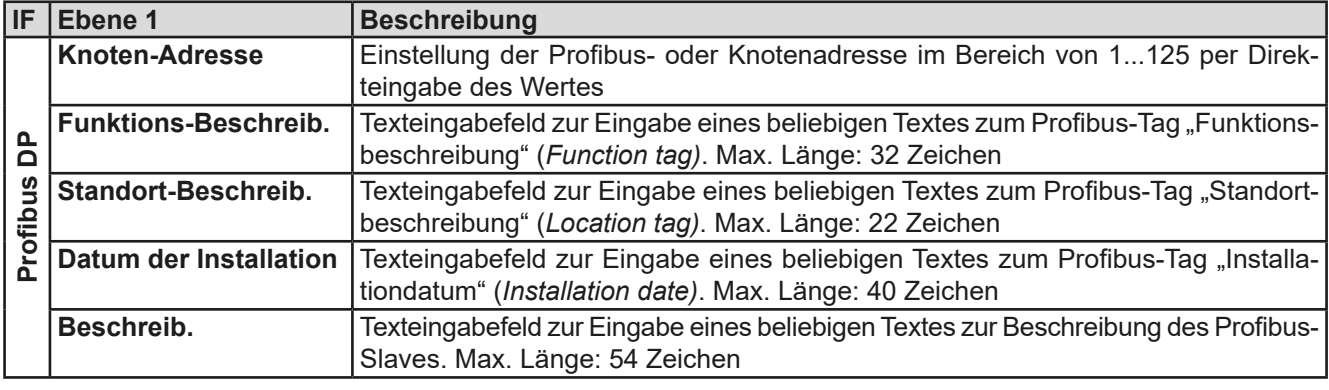

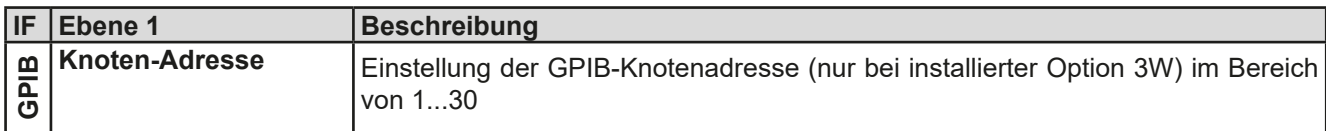

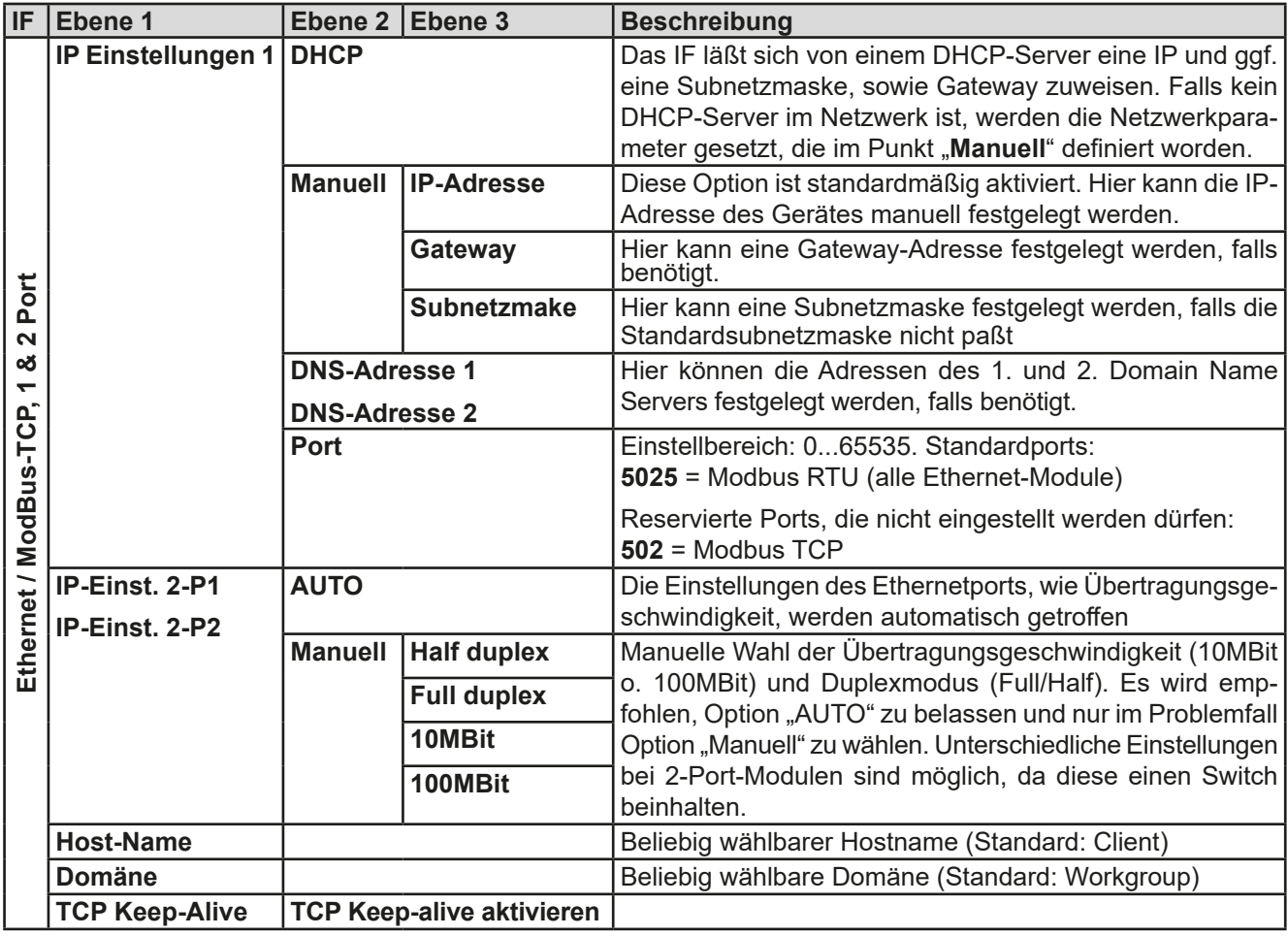

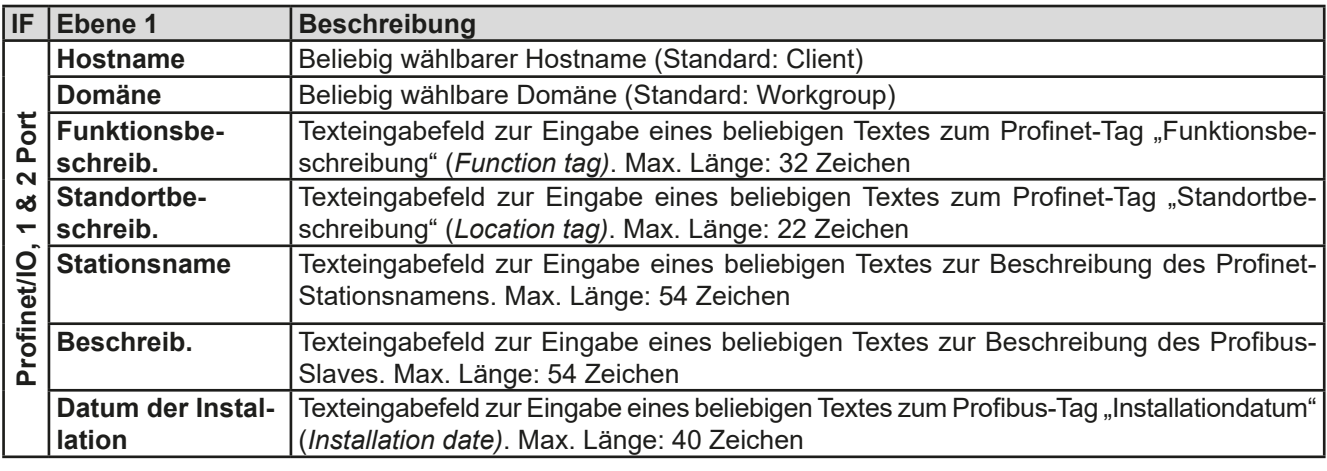

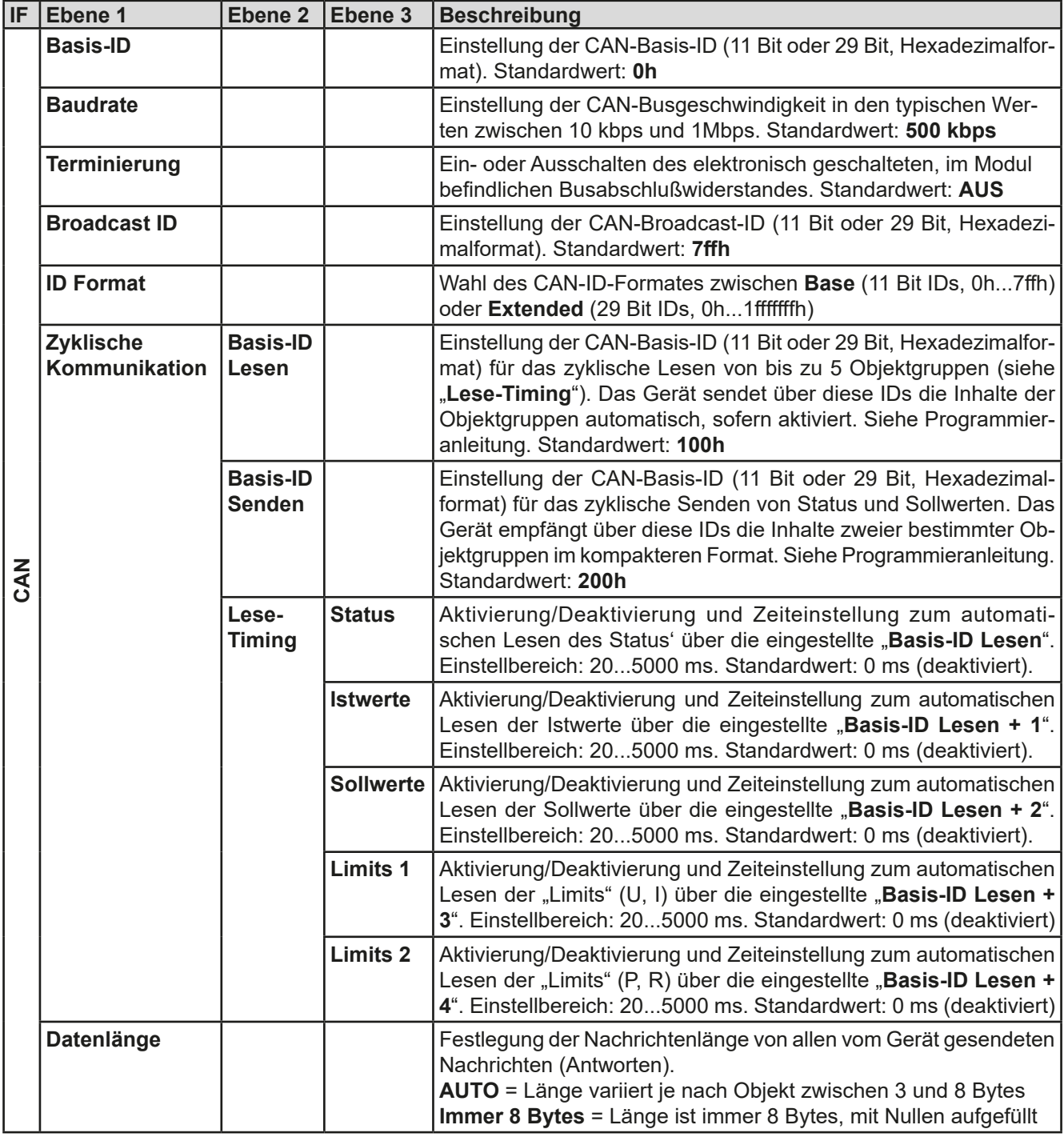

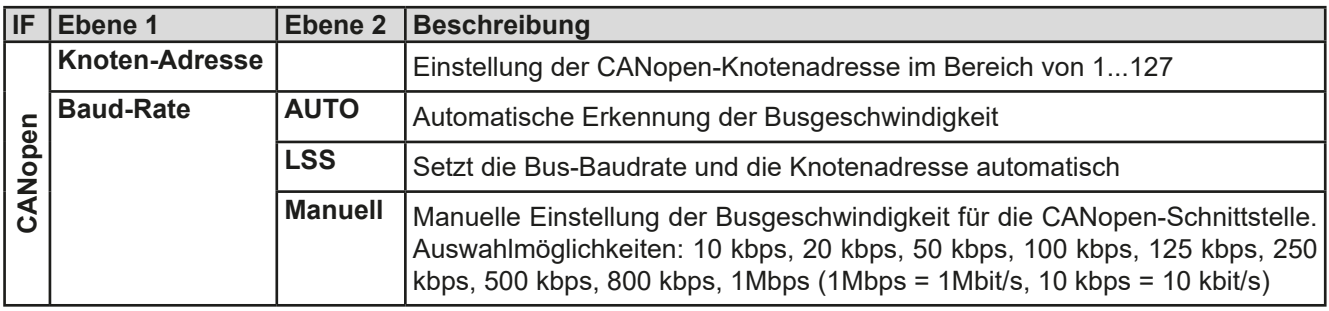

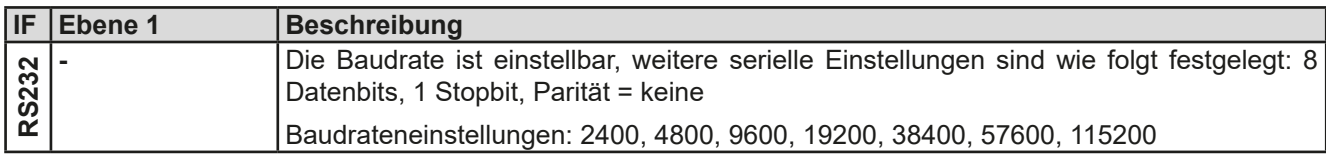

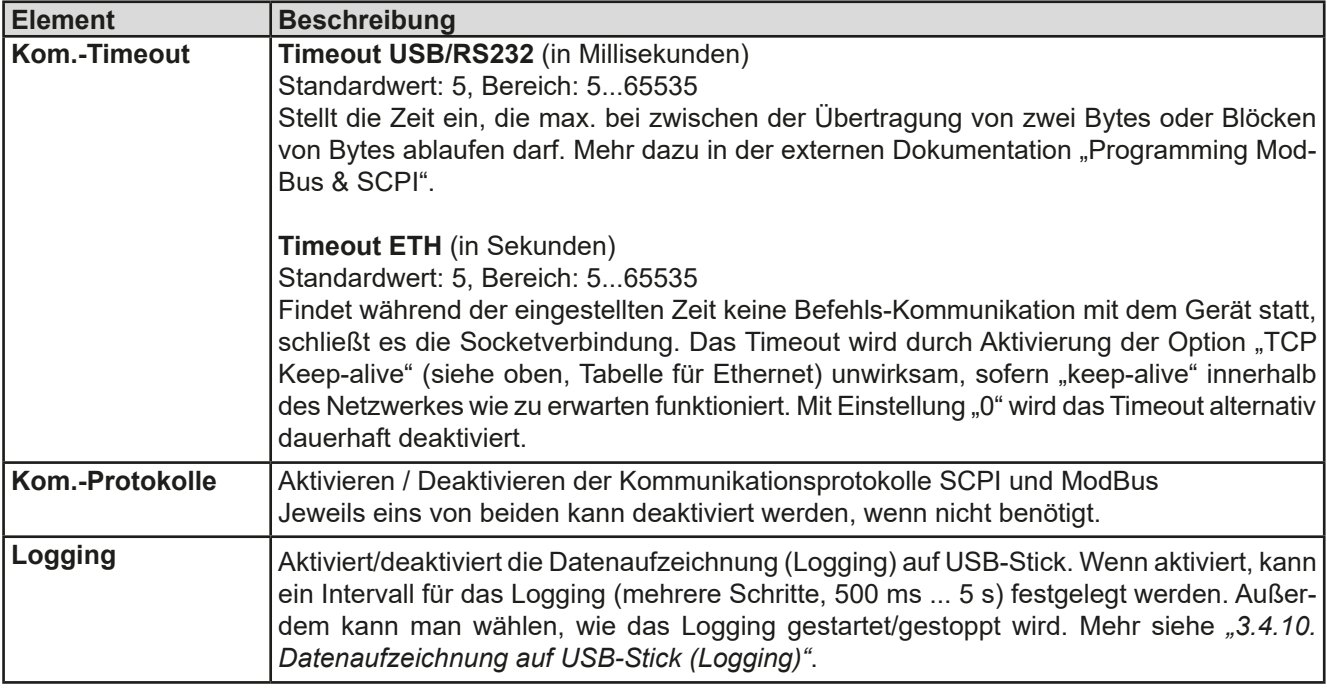

# <span id="page-47-0"></span>3.4.3.8 Menü "HMI Einstellungen"

Diese Einstellungen beziehen sich ausschließlich auf die Bedieneinheit (HMI).

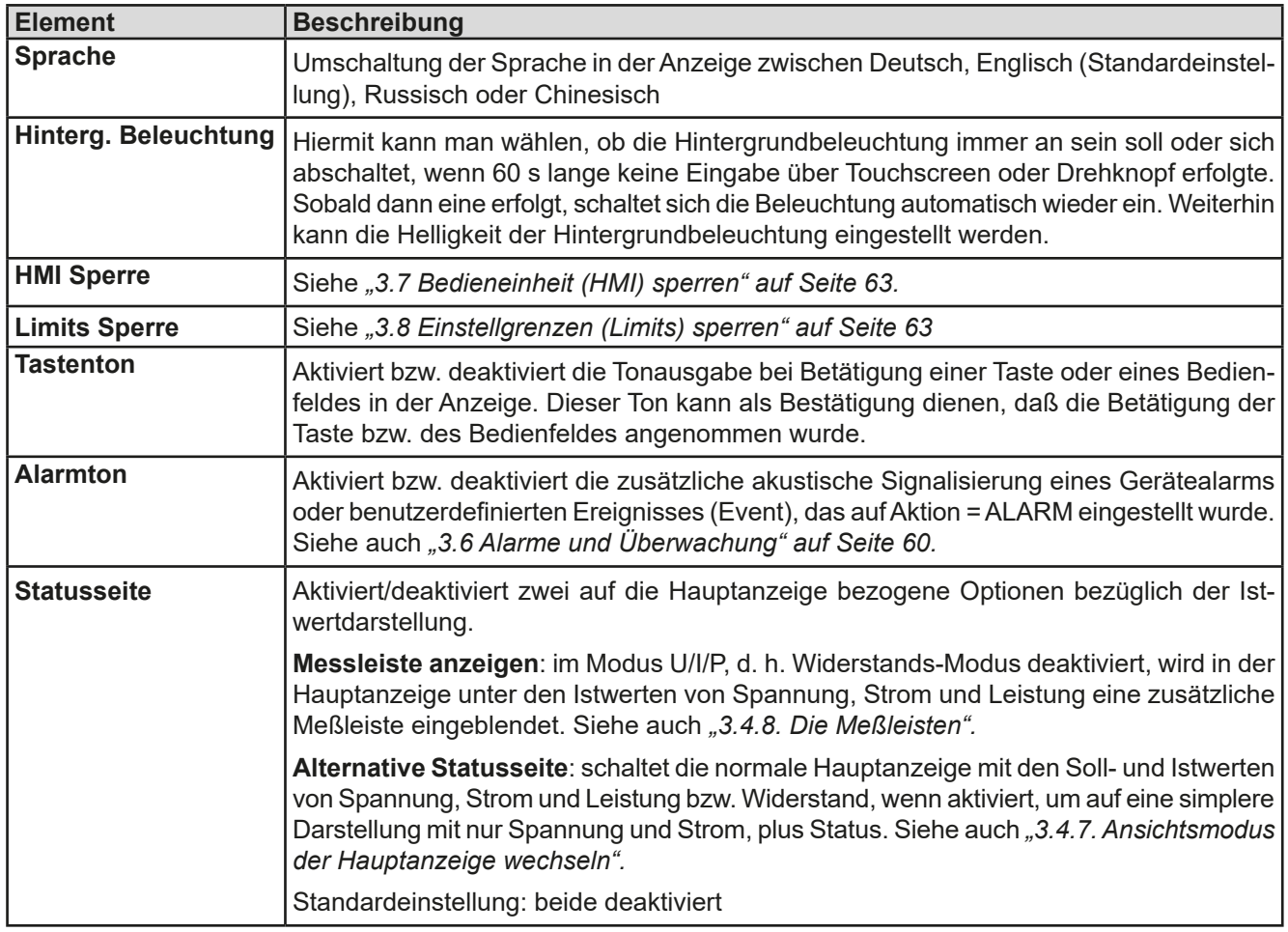

# **3.4.4 Einstellgrenzen (Limits)**

<span id="page-48-0"></span>Die Einstellgrenzen gelten nur für die zugehörigen Sollwerte, gleichermaßen bei manueller Bedienung wie bei Fernsteuerung.

Standardmäßig sind alle Sollwerte (U, I, P, R) von 0...102% einstellbar.

Der volle Bereich kann in einigen Fällen, besonders zum Schutz von Anwendungen gegen Überspannung, hinderlich sein. Daher können jeweils für Spannung (U), Strom (I) separat untere und obere Einstellgrenzen festgelegt werden, die den einstellbaren Bereich des jeweiligen Sollwertes verringern.

Für die Leistung (P) und den Widerstand (R) können nur obere Einstellgrenzen festgelegt werden.

#### **►So konfigurieren Sie die Einstellgrenzen**

- **1.** Tippen Sie in der Hauptseite auf das Bedienfeld .
- **2.** Tippen Sie auf der rechten Seite auf die dreieckigen Pfeile **4. 1998**, um "3. Limits" auszuwählen.
- **3.** Jeweils ein Paar obere und untere Einstellgrenze U, I bzw. obere Einstellgrenzen P/R sind den Drehknöpfen zugewiesen und können mit diesen eingestellt werden. Wechsel zu einem anderen durch Antippen eines Auswahlfeldes .
- **4.** Übernehmen Sie die Einstellungen mit

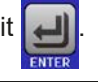

*Die Einstellwerte können auch direkt über eine Zehnertastatur eingegeben werden. Diese erscheint, wenn man auf der jeweiligen Seite, also z. B. "3. Limits", auf das Bedienfeld "Direkteingabe" tippt.*

*Die Einstellgrenzen sind an die Sollwerte gekoppelt. Das bedeutet, daß die obere Einstellgrenze (-max) des Sollwertes nicht kleiner bzw. die untere Einstellgrenze (-min) nicht höher eingestellt werden kann als der Sollwert momentan ist.* 

<span id="page-48-1"></span>*Beispiel: Wenn man die Einstellgrenze der Leistung (P-max) auf 6000 W einstellen möchte und*  der Leistungssollwert ist noch auf 8000 W eingestellt, dann müßte man den Leistungssollwert *zuerst auf 6000 W oder geringer einstellen, um P-max auf 6000 W setzen zu können.*

### **3.4.5 Bedienart wechseln**

Generell wird bei manueller Bedienung eines Gerätes dieser Serie zwischen zwei Bedienarten unterschieden, die an die Sollwerteingabe per Drehknopf oder Zehnertastatur gebunden sind. Diese Zuordnung kann bzw. muß gewechselt werden, wenn einer der drei bzw. vier Sollwerte verstellt werden soll, der momentan nicht zugänglich ist.

#### **►So wechseln Sie die Bedienart**

- **1.** Sofern das Gerät nicht in Fernsteuerung oder das Bedienfeld gesperrt ist, gibt es zwei Möglichkeiten. Entweder Sie tippen auf die Abbildung des rechten Drehknopfes (siehe Abbildung rechts), dann wechselt die Zuordnung des Drehknopfes zwischen I, P und R (angezeigt unter dem Drehknopf), oder
- **2.** Sie tippen auf die farblich hinterlegten Felder mit den Soll-/Istwerten, wie rechts gezeigt. Wenn die Einheit des gewählten Sollwertes invertiert dargestellt wird, ist der Wert dem Drehknopf zugeordnet. Im Beispiel sind U und P gewählt.

Je nach getroffener Wahl wird dem rechten Drehknopf ein anderer Sollwert zum Einstellen zugeordnet, während der linke Drehknopf immer die Spannung stellt.

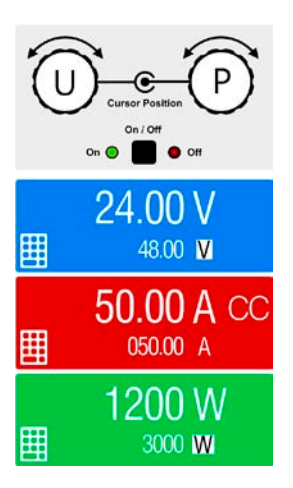

*Um den ständigen Wechsel der Zuordnung zu umgehen, können Sie, bei z. B. Zuordnung U/I gewählt, auch die Leistung durch Direkteingabe stellen. Siehe dazu [3.4.6.](#page-49-0)*

Was das Gerät bei eingeschaltetem Ausgang dann tatsächlich als aktuelle Regelungsart bzw. Betriebsart einstellt, hängt nur von den Sollwerten ab. Mehr Informationen dazu finden Sie in ["3.2. Regelungsarten"](#page-38-0).

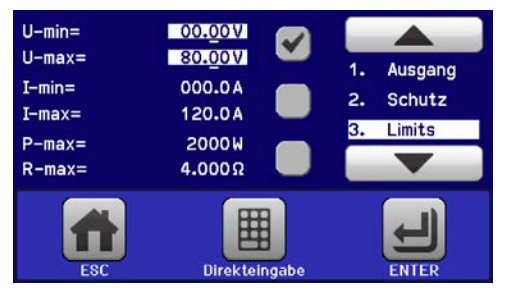

#### <span id="page-49-0"></span>**3.4.6 Sollwerte manuell einstellen**

Die Einstellung der Sollwerte von Spannung, Strom und Leistung ist die grundlegende Bedienmöglichkeit eines Stromversorgungsgerätes und daher sind die beiden Drehknöpfe auf der Vorderseite des Gerätes bei manueller Bedienung stets zwei von diesen drei Sollwerten zugewiesen.

Als vierten Sollwert gibt es den einstellbaren Innenwiderstand R, für den der sogenannte R-Modus in den "Allg. Einstellungen" im MENU aktiviert werden muß. Siehe dazu *["3.4.3. Konfiguration im MENU"](#page-42-0)* und *["3.2.4. Innenwi](#page-39-0)[derstandsregelung"](#page-39-0).*

Die Sollwerte können auf zwei Arten manuell vorgegeben werden: per **Drehknopf** oder **Direkteingabe**.

*Die Eingabe von Sollwerten, egal ob per Knopf oder direkt, setzt den Sollwert immer sofort, egal ob der Ausgang ein- oder ausgeschaltet ist.*

*Die Einstellung der Sollwerte kann nach oben oder unten hin begrenzt sein durch die Einstellgrenzen. Siehe auch ["3.4.4 Einstellgrenzen \(Limits\)" auf Seite 49.](#page-48-0) Bei Erreichen einer der Grenzen wird in der Anzeige, links neben dem Wert, für 1,5 Sekunden ein Hinweis "Limit: Umax" usw. eingeblendet.*

#### **►So können Sie manuell Sollwerte mit den Drehknöpfen einstellen**

**1.** Prüfen Sie zunächst, ob der Sollwert (U, I, P, R), den Sie einstellen wollen, bereits einem der Drehknöpfe zugeordnet ist. Die Hauptbildschirm zeigt die Zuordnung wie rechts im Bild dargestellt.

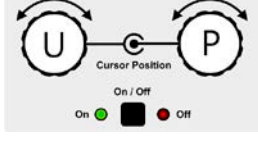

- **2.** Falls, wie rechts im Beispiel gezeigt, für den linken Drehknopf die Spannung (U) und den rechten Drehknopf die Leistung (P) zugewiesen ist, Sie möchten aber den Strom einstellen, können Sie die Zuordnung ändern, indem Sie auf die Abbildung des rechten Drehknopfes tippen, so oft, bis der "I" für Strom auf dem Knopf angezeigt wird.
- **3.** Nach erfolgter Auswahl kann der gewünschte Sollwert innerhalb der festgelegten Grenzen eingestellt werden. Zum Wechsel der Stelle drücken Sie auf den jeweiligen Drehknopf. Das verschiebt den Cursor (unterstrichene Stelle) im Uhrzeigersinn:

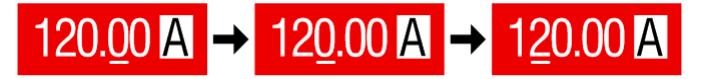

#### **►So können Sie manuell Sollwerte per Direkteingabe einstellen**

- **1.** In der Hauptanzeige, abhängig von der Zuordnung der Drehknöpfe, können Sie die Sollwerte von Spannung (U), Strom (I), Leistung (P) oder Widerstand (R) per Direkteingabe einstellen, indem Sie auf die Sollwert/Istwert-Anzeigefelder tippen. Also z. B. auf das oberste Feld, um die Spannung einzustellen usw.
- **2.** Geben Sie den gewünschten Wert per Zehnertastatur ein. Ähnlich wie bei einem Taschenrechner, löscht Bedienfeld  $\int_{\mathbb{R}} c \cdot d\mathbb{R}$  die Eingabe.

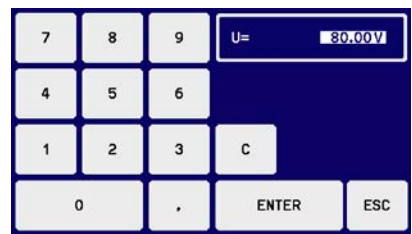

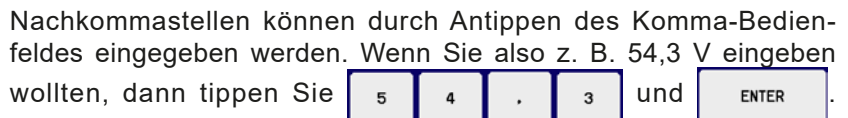

**3.** Die Anzeige springt zurück auf die Hauptseite und der Sollwert wird übernommen und gesetzt.

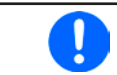

*Wird ein Wert eingeben, der höher als die jeweilige Einstellgrenze ist, erscheint ein Hinweis und der eingegebene Wert wird auf 0 zurückgesetzt und nicht übernommen.*

#### <span id="page-50-1"></span>**3.4.7 Ansichtsmodus der Hauptanzeige wechseln**

Die Hauptanzeige, auch genannt Statusseite, mit ihren Soll- und Istwerten sowie den Gerätestatus, kann auf eine einfachere Darstellung umgeschaltet werden, die nur Werte von Spannung und Strom, sowie den Status anzeigt.

Der Vorteil der alternativen Statusseite ist, daß die beiden Istwerte mit **deutlich größeren Zahlen** dargestellt werden, wodurch das Ablesen aus größerer Entfernung möglich wird. Informationen, wo die Anzeige im MENU umgeschaltet werden kann, sind in ["3.4.3.8. Menü "HMI Einstellungen""](#page-47-0) zu finden. Vergleich der Anzeige-Modi:

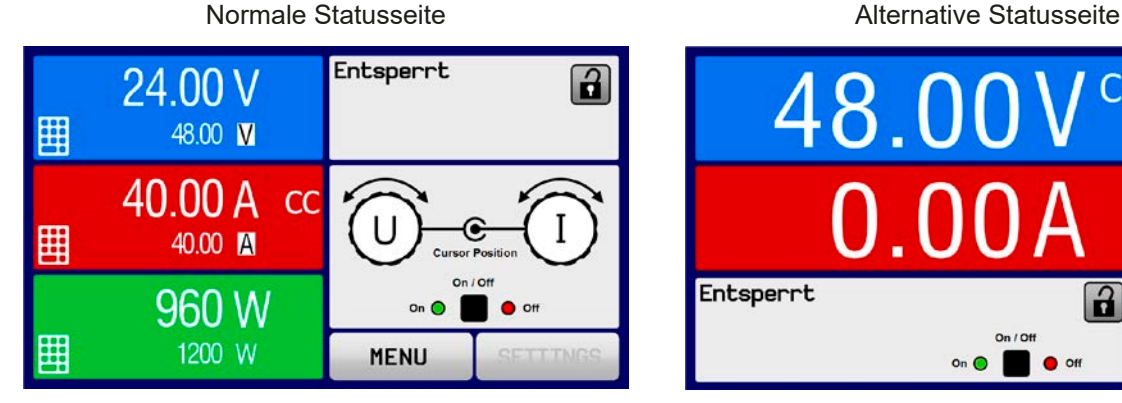

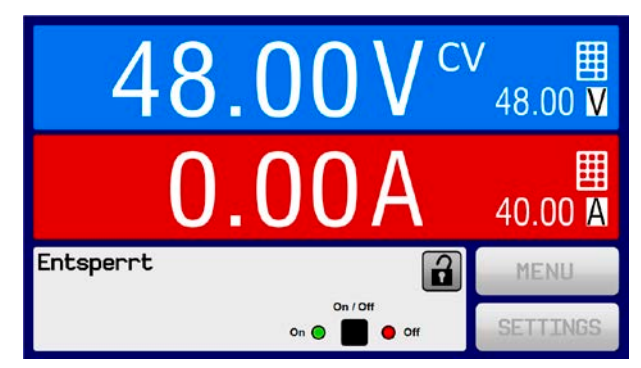

Einschränkungen der alternativen Statusseite:

- Der Sollwert und der Istwert der Leistung werden nicht angezeigt und der Sollwert ist nur indirekt zugänglich
- • Der Sollwert des Widerstandes wird nicht angezeigt und ist nur indirekt zugänglich
- • Kein Zugriff auf die Schnellübersicht (MENU-Bedienfeld), während der DC-Ausgang eingeschaltet ist

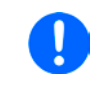

*Im Anzeigemodus "alternative Statusseite" sind die Sollwerte von Leistung und Widerstand nicht einstellbar, solange der DC-Ausgang eingeschaltet ist. Sie können nur bei Ausgang = aus und nur in SETTINGS eingestellt werden.*

Für die manuelle Bedienung am HMI im Modus "alternative Statusseite" gilt:

- Die beiden Drehknöpfe sind immer Spannung (links) und Strom (rechts) zugewiesen, außer in Menüs
- • Die Einstellung bzw. Eingabe von Sollwerte geschieht wie bei der normalen Statusseite, per Drehknopf oder Direkteingabe
- Die Regelungsarten CP und CR werden alternativ zu CC an derselben Position angezeigt

#### **3.4.8 Die Meßleisten**

Zusätzlich zu den Istwerten in Darstellung als Zahl kann eine Meßleiste für U, I und P im MENU aktiviert werden. Die Meßleisten werden nicht angezeigt, solange Widerstands-Modus (U/I/R) aktiviert ist. Informationen, wo die Meßleisten im MENU ein- und ausgeschaltet werden können, sind in *["3.4.3.8. Menü "HMI Einstellungen""](#page-47-0)* zu finden.

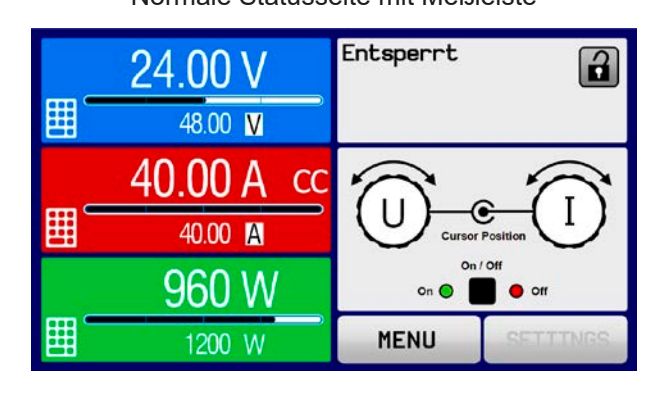

<span id="page-50-0"></span>Normale Statusseite mit Meßleiste Alternative Statusseite mit Meßleiste

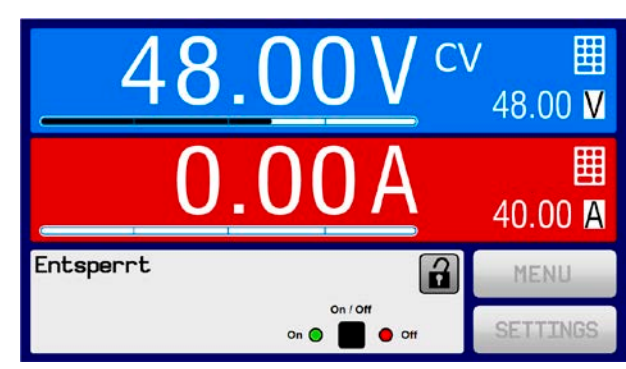

#### **3.4.9 DC-Ausgang ein- oder ausschalten**

Der DC-Ausgang des Gerätes kann manuell oder ferngesteuert aus- oder eingeschaltet werden. Bei manueller Bedienung kann dies jedoch durch die Bedienfeldsperre verhindert sein.

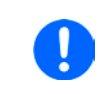

*Das manuelle oder ferngesteuerte (digital) Einschalten des DC-Ausgangs kann durch den Eingangspin REM-SB der eingebauten Analogschnittstelle gesperrt sein. Siehe dazu auch [3.4.3.1](#page-43-0) und Beispiel a) in [3.5.4.7.](#page-56-0)*

### **►So schalten Sie den DC-Ausgang manuell ein oder aus**

- **1.** Sofern das Bedienfeld nicht komplett gesperrt ist, betätigen Sie Taste On/Off. Anderenfalls werden Sie zunächst gefragt, die Sperre aufzuheben.
- **2.** Jenachdem, ob der Ausgang vor der Betätigung der Taste ein- oder ausgeschaltet war, wird der entgegengesetzte Zustand aktiviert, sofern nicht durch einen Alarm oder den Zustand "Fern" gesperrt. Der aktuelle Zustand wird in der Anzeige (Statusfeld) gemeldet.

#### **►So schalten Sie den DC-Ausgang über die analoge Schnittstelle ferngesteuert ein oder aus**

**1.** Siehe Abschnitt *["3.5.4 Fernsteuerung über Analogschnittstelle \(AS\)" auf Seite 55](#page-54-0).*

#### **►So schalten Sie den DC-Ausgang über eine digitale Schnittstelle ferngesteuert ein oder aus**

1. Siehe externe Dokumentation "Programmieranleitung ModBus & SCPI", falls Sie eigene Software verwenden, bzw. siehe externe Dokumentation der LabView VIs oder von vom Hersteller zur Verfügung gestellter Software.

# <span id="page-51-0"></span>**3.4.10 Datenaufzeichnung auf USB-Stick (Logging)**

Mittels eines handelsüblichen USB-Sticks (2.0 / 3.0 geht bedingt, weil nicht alle Hersteller unterstützt werden) können Daten vom Gerät aufgezeichnet werden. Für nähere Spezifikationen zum Stick und zu den Dateien lesen Sie bitte Abschnitt *["1.9.6.5. USB-Port \(Vorderseite\)"](#page-26-0)*.

Das durch das Logging erzeugten CSV-Dateien haben das gleiche Format wie jene, die von der App "Logging" in der Software EPS Power Control erstellt werden, wenn stattdessen über den PC geloggt wird. Der Vorteil beim Logging auf Stick ist, daß das Gerät nicht mit dem PC verbunden sein muß. Die Funktion muß lediglich über das MENU aktiviert und konfiguriert werden.

#### **3.4.10.1 Konfiguration 1**

Siehe auch Abschnitt [3.4.3.7](#page-44-0). Nach der Aktivierung der Funktion "USB-Logging" und Wahl der beiden Parameter "Logging-Intervall" und des "Start/Stop"-Verhaltens kann das Logging jederzeit noch im MENU oder nach Verlassen gestartet werden.

#### **3.4.10.2 Konfiguration 2**

Siehe auch Abschnitt *[3.4.3.1](#page-43-0)*. Für die erzeugte CSV-Datei kann festgelegt werden, welches Trennzeichen-Format (deutsch/europäisch bzw. US) verwendet werden soll und ob Werte in den einzelnen Spalten mit oder ohne phys. Einheit aufgezeichnet werden. Letzteres zu deaktivieren vereinfacht die Verarbeitung der Log-Dateien in z. B. MS Excel.

#### **3.4.10.3 Bedienung (Start/Stopp)**

Bei Einstellung "Start/Stopp mit DC-Ausgang EIN/AUS" startet das Logging mit Betätigen der Taste "On/Off" auf der Vorderseite des Gerätes bzw. Steuerung derselben Funktion über digitale oder analoge Schnittstelle. Bei Einstellung "Manueller Start/Stopp" kann das Logging nur im MENU gestartet/gestoppt werden, wo es auch konfiguriert wird. Somit kann bei dieser Einstellung das Logging nicht bei Fernsteuerung gestartet werden.

Nach dem Start der Aufzeichnung erscheint in der Anzeige das Symbol . Sollte es während des Log-Vorgangs zu einem Fehler kommen (Stick voll, Stick abgezogen), erscheint ein entsprechendes Symbol . Mit jedem manuellen Stopp oder Ausschalten des DC-Ausgangs wird das Logging beendet und die aufgezeichnete Log-Datei geschlossen.

## **3.4.10.4 Das Dateiformat beim USB-Logging**

Typ: Textdatei im europäischen bzw. US-amerikanischem CSV-Format (je nach Einstellung)

Aufbau (Standardformat gezeigt):

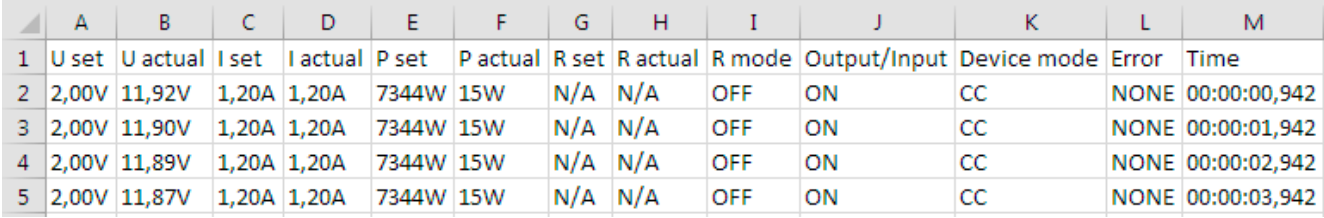

Legende:

**U set / I set / P set / R set**: Sollwerte

**U actual / I actual / P actual / R actual**: Istwerte

**Error**: Gerätealarme

**Time**: Zeit ab Start des Logging

**Device mode**: aktuelle Regelungsart (siehe auch *["3.2. Regelungsarten"](#page-38-0)*)

Hinweise:

- • R set und R actual werden nur aufgezeichnet, wenn der UIR-Modus aktiv ist (siehe dazu Abschnitt *[3.4.5](#page-48-1)*)
- Im Unterschied zum Logging am PC erzeugt jeder neue Log-Vorgang beim USB-Logging eine weitere Datei, die am Ende des Dateinamens eine hochgezählte Nummer erhält; dabei werden bereits existierende Logdateien berücksichtigt

# **3.4.10.5 Besondere Hinweise und Einschränkungen**

- Max. Dateigröße einer Aufzeichnungsdatei, bedingt durch FAT32: 4 GB
- Max. Anzahl von Aufzeichnungs-Dateien im Ordner HMI\_FILES: 1024
- • Das Logging stoppt bei Einstellungen "**Start/Stopp mit DC-Ausgang EIN/AUS**" auch bei Alarmen oder Events mit Aktion "Alarm", weil diese den DC-Ausgang ausschalten
- • Bei Einstellung "**Manueller Start/Stopp**" zeichnet das Gerät bei Alarmen weiter auf, damit so z. B. die Dauer von temporären Alarmen wie OT und PF ermittelt werden kann

# **3.5 Fernsteuerung**

#### **3.5.1 Allgemeines**

Fernsteuerung ist grundsätzlich über die eingebaute analoge oder die USB-Schnittstelle oder über eine der optional erhältlichen digitalen Schnittstellen-Module (Modelle in Standardausführung) oder per GPIB (nur Modelle mit installierter Option 3W) möglich. Wichtig ist dabei, daß entweder nur die analoge oder eine digitale im Eingriff sein kann. Zu den digitalen zählt auch der Master-Slave-Bus.

Das bedeutet, wenn man zum Beispiel versuchen würde bei aktiver analoger Fernsteuerung (Pin Remote = LOW) auf Fernsteuerung per digitaler Schnittstelle umzuschalten, würde das Gerät auf der digitalen Schnittstelle einen Fehler zurückmelden. Im umgekehrten Fall würde die Umschaltung per Pin Remote einfach ignoriert. In beiden Fällen ist jedoch Monitoring, also das Überwachen des Status' bzw. das Auslesen von Werten, immer möglich.

#### **3.5.2 Bedienorte**

Bedienorte sind die Orte, von wo aus ein Gerät bedient wird. Grundsätzlich gibt es da zwei: am Gerät (manuelle Bedienung) und außerhalb (Fernsteuerung). Folgende Bedienorte sind definiert:

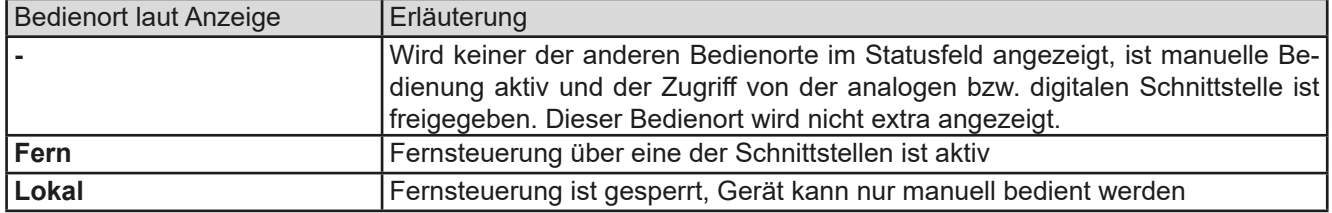

Fernsteuerung kann über die Einstellung "Fernsteuerung erlauben" (siehe ["3.4.3.1. Menü "Allgemeine Einstel](#page-43-0)*[lungen""](#page-43-0))* erlaubt oder gesperrt werden. Im gesperrten Zustand ist im Statusfeld in der Anzeige oben rechts der Status "Lokal" zu lesen. Die Aktivierung der Sperre kann dienlich sein, wenn normalerweise eine Software oder eine Elektronik das Gerät ständig fernsteuert, man aber zwecks Einstellung am Gerät oder auch im Notfall am Gerät hantieren muß, was bei Fernsteuerung sonst nicht möglich wäre.

Die Aktivierung der Sperre bzw. des Zustandes "Lokal" bewirkt folgendes:

- Falls Fernsteuerung über digitale Schnittstelle aktiv ist ("Fern"), wird die Fernsteuerung sofort beendet und muß später auf der PC-Seite, sobald "**Lokal**" nicht mehr aktiv ist, erneut übernommen werden, sofern nötig
- • Falls Fernsteuerung über analoge Schnittstelle aktiv ist (auch "**Fern**"), wird die Fernsteuerung nur solange unterbrochen bis "Lokal" wieder beendet, sprich die Fernsteuerung wieder erlaubt wird, weil der Pin "Remote" an der Analogschnittstelle weiterhin das Signal "Fernsteuerung = ein" vorgibt, es sei denn dies wird während der Phase mit "Lokal" geändert

# **3.5.3 Fernsteuerung über eine digitale Schnittstelle**

#### <span id="page-53-0"></span>**3.5.3.1 Schnittstellenwahl**

Die Standardausführungen der Serie PSI 9000 WR 3U unterstützen zusätzlich zur serienmäßig eingebauten USB-Schnittstelle folgende optional erhältliche Schnittstellen-Module, unter denen der Anwender wählen kann:

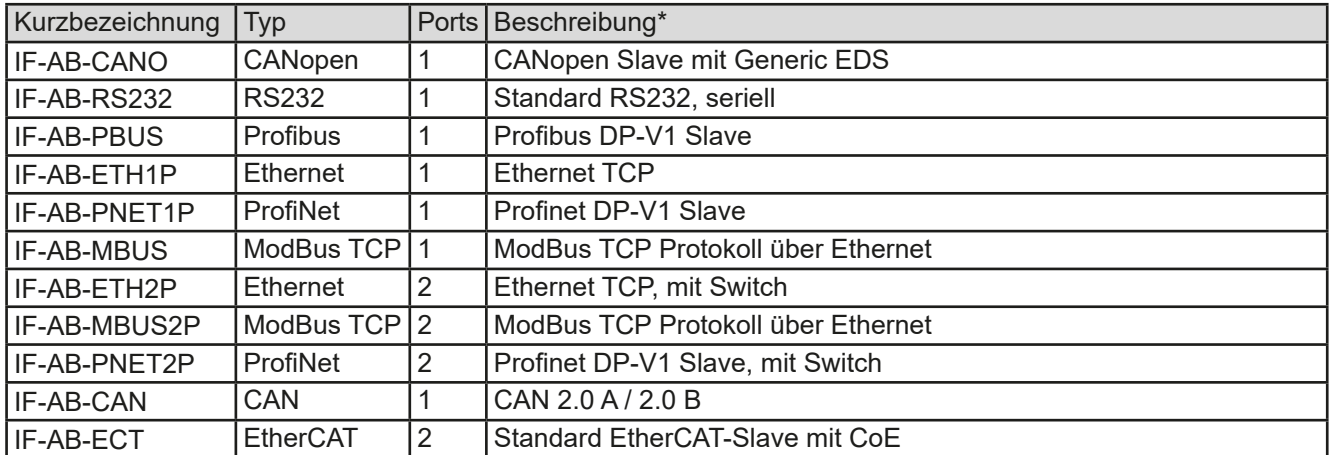

\* Für technische Details zu den einzelnen Modulen siehe separate Dokumentation "Programmieranleitung Modbus & SCPI"

Modelle mit installierter Option 3W bieten neben dem USB-Port einen fest installierten GPIB-Anschluß.

#### **3.5.3.2 Allgemeines zu den Schnittstellen-Modulen**

Bei den Standardausführungen der Serie PSI 9000 WR 3U kann jeweils eins der in *[3.5.3.1](#page-53-0)* genannten steck- und nachrüstbaren Module installiert sein. Dieses kann das Gerät alternativ zu der fest eingebauten USB-Schnittstelle (Rückseite, Typ B) oder der fest eingebauten Analogschnittstelle fernsteuern. Zur Installation siehe *["2.3.8. Instal](#page-35-0)[lation eines Schnittstellen-Moduls"](#page-35-0)* und separate Dokumentation.

Die Schnittstellen-Module benötigen nur wenige oder keine Einstellungen für den Betrieb bzw. können bereits mit den Standardeinstellungen direkt verwendet werden. Die modulspezifischen Einstellungen werden dauerhaft gespeichert und müssen nach Wechsel zwischen verschiedenen Modulen nicht jedesmal neu konfiguriert werden.

#### **3.5.3.3 Programmierung**

Details zur Programmierung der Schnittstellen, die Kommunikationsprotokolle usw. sind in der externen Dokumentation "Programmieranleitung ModBus & SCPI" zu finden, die mit dem Gerät auf einem USB-Stick mitgeliefert wird bzw. als Download auf der Webseite des Geräteherstellers verfügbar ist.

### <span id="page-54-0"></span>**3.5.4 Fernsteuerung über Analogschnittstelle (AS)**

#### **3.5.4.1 Allgemeines**

Die fest eingebaute, galvanische getrennte, 15-polige analoge Schnittstelle (kurz: AS) befindet sich auf der Rückseite des Gerätes und bietet folgende Möglichkeiten:

- Fernsteuerung von Strom, Spannung, Leistung und Innenwiderstand
- Fernüberwachung Status (CV, DC-Ausgang)
- Fernüberwachung Alarme (OT, OVP, OCP, OPP, PF)
- • Fernüberwachung der Istwerte
- • Ferngesteuertes Ein-/Ausschalten des DC-Ausganges

Das Stellen der Sollwerte über analoge Schnittstelle geschieht **immer zusammen**. Das heißt, man kann nicht z. B. die Spannung über die AS vorgeben und Strom und Leistung am Gerät mittels Drehknopf einstellen oder umgekehrt.

Der OVP-Sollwert, sowie weitere Überwachungsgrenzen und Alarmschwellen können über die AS nicht ferngestellt werden und sind daher vor Gebrauch der AS am Gerät auf die gegebene Situation anzupassen. Die analogen Sollwerte können über eine externe Spannung eingespeist oder durch am Pin 3 ausgegebene Referenzspannung erzeugt werden. Sobald die Fernsteuerung über analoge Schnittstelle aktiviert wurde, zeigt die Anzeige die Sollwerte an, wie Sie über die analoge Schnittstelle vorgegeben werden.

Die AS kann mit den gängigen Spannungsbereichen 0...5 V oder 0...10 V für jeweils 0...100% Nennwert betrieben werden. Die Wahl des Spannungsbereiches findet im Geräte-Setup statt, siehe Abschnitt *["3.4.3. Konfiguration im](#page-42-0)  [MENU"](#page-42-0)*. Die am Pin 3 (VREF) herausgegebene Referenzspannung wird dabei angepaßt. Es gilt dann folgendes:

**0-5 V**: Referenzspannung = 5 V, 0...5 V Sollwert (VSEL, CSEL, PSEL) entsprechen 0...100% Nennwert bzw. R<sub>Min</sub>... R<sub>Max</sub> bei RSEL, 0...100% Istwert entsprechen 0...5 V an den Istwertausgängen (CMON, VMON).

**0-10 V**: Referenzspannung = 10 V, 0...10 V Sollwert (VSEL, CSEL, PSEL) entsprechen 0...100% Nennwert bzw. R<sub>Min</sub>...R<sub>Max</sub> bei RSEL, 0...100% Istwert entsprechen 0...10 V an den Istwertausgängen (CMON, VMON).

Vorgabe von zu hohen Sollwerten, z. B. >5 V im gewählten 5 V-Bereich bzw. >10 V im gewählten 10 V-Bereich, wird abgefangen indem der jeweilige Sollwert auf 100% bleibt.

### **Bevor Sie beginnen: Unbedingt lesen, wichtig!**

*Nach dem Einschalten des Gerätes, während der Startphase, zeigt die AS unbestimmte Zustände an (ERROR, OVP usw.), die bis zum Erreichen der Betriebsbereitschaft ignoriert werden müssen.*

- Fernsteuerung des Gerätes erfordert die Umschaltung auf Fernsteuerbetrieb mit Pin "REMOTE" (5). Einzige Ausnahme ist der Pin REM-SB, der ab KE-Firmware 2.07 auch einzeln betrieben werden kann
- • Bevor die Steuerung verbunden wird, welche die analoge Schnittstelle bedienen soll, ist zu prüfen, daß die Steuerung keine höheren Spannungen als spezifiziert auf die Pins geben kann
- • Die Sollwerteingänge VSEL, CSEL, PSEL bzw. RSEL (falls R-Modus aktiviert) dürfen bei Fernsteuerung über die analoge Schnittstelle nicht unbeschaltet bleiben, da sonst schwebend (floating). Sollwerte die nicht gestellt werden sollen können auf einen festen Wert oder auf 100% gelegt werden (Brücke nach VREF oder anders)

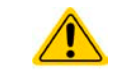

I

Die Analogschnittstelle ist zum DC-Ausgang hin galvanisch getrennt. Daher niemals eine der Massen der Analogschnittstelle mit DC- oder DC+ Ausgang verbinden, wenn nicht unbedingt nötig!

#### **3.5.4.2 Auflösung und Abtastrate**

Intern wird die analoge Schnittstelle digital verarbeitet. Das bedingt zum Einen eine bestimmte, maximal stellbare Auflösung. Diese ist für alle Sollwerte (VSEL usw.) und Istwerte (VMON/CMON) gleich und beträgt 26214, bei Verwendung des 10 V-Bereiches. Bei gewähltem 5 V-Bereich halbiert sich die Auflösung. Durch Toleranzen am analogen Eingang kann sich die resultierende Auflösung zusätzlich leicht verringern.

Zum Anderen wird eine maximale Abtastrate von 500 Hz bedingt. Das bedeutet, die analoge Schnittstelle kann 500 mal pro Sekunde Sollwerte und deren Änderungen, sowie Zustände an den digitalen Pins verarbeiten.

#### <span id="page-55-1"></span>**3.5.4.3 Quittieren von Alarmmeldungen**

Tritt während der Fernsteuerung über analoge Schnittstelle ein Gerätealarm auf, schaltet der DC-Anschluß genauso aus wie bei manueller Bedienung. Daraufhin vom Gerät ausgegebene Alarmmeldungen (siehe *[3.6.2](#page-59-1)*) erscheinen immer in der Anzeige, die meisten davon können aber auch als Signal auf der analogen Schnittstelle ausgegeben werden (siehe Tabelle unten). Welche genau, das ist im Setup-Menü (siehe *["3.4.3.1. Menü "Allgemeine Einstel](#page-43-0)lungen"*") konfigurierbar.

Die Alarme OVP, OCP und OPP gelten als zu quittierende Fehler (siehe auch *["3.6.2. Gerätealarme und Events](#page-59-1)  [handhaben"](#page-59-1)*). Sie können durch Aus- und Wiedereinschalten des DC-Anschlusses per Pin REM-SB quittiert werden, also eine HIGH-LOW-HIGH-Flanke (mind. 50ms für LOW) bei gewählter Standardeinstellung für den logischen Pegel des Pins.

Ein **Sonderfall** ist der bei 60 V-Modellen zusätzlich mögliche Alarm SOVP (Safety OVP). Dieser kann nicht quittiert werden, sondern erfordert das Aus- und Wiedereinschalten des Gerätes. Das Auftreten eines SOVP-Alarm kann auch über analoge Schnittstelle erfaßt werden, aber nur wenn für Pin 6 die Alarmausgabe PF (einzeln oder zusammen mit OT) und für Pin 14 für die Alarmausgabe eine Kombi gewählt wurde, die OVP enthält. Der Alarm SOVP wird durch gleichzeitige Signalisierung von PF und OVP angezeigt.

|                 | Pin   Name     | Typ*       | Bezeichnung                                                   | Standardpegel                                                                               | Elektrische Eigenschaften                                                                                                    |
|-----------------|----------------|------------|---------------------------------------------------------------|---------------------------------------------------------------------------------------------|----------------------------------------------------------------------------------------------------|
| 1               | <b>VSEL</b>    | AI         | Sollwert Spannung                                             | 010 V bzw. 05 V ent-<br>sprechen 0100% von U <sub>Nenn</sub>                                | Genauigkeit 0-5 V Bereich: < 0,4% *****<br>Genauigkeit 0-10 V Bereich: < 0,2% *****<br>Eingangsimpedanz R <sub>i</sub> >40 k100 k                                                                    |
| 2               | <b>CSEL</b>    | AI         | <b>Sollwert Strom</b>                                         | 010 V bzw. 05 V ent-<br>sprechen 0100% von I <sub>Nenn</sub>                                |                                                                                                    |
| 3               | <b>VREF</b>    | AO         | Referenzspannung                                              | 10 V oder 5 V                                                                               | Genauigkeit < $0,2\%$ bei $I_{max}$ = +5 mA<br>Kurzschlussfest gegen AGND                                                                                                    |
| $\overline{4}$  | <b>DGND</b>    | POT        | Bezugspotential für<br>alle digitalen Signale                 |                                                                                             | Für Steuer- und Meldesignale                                                                                                    |
| 5               | <b>REMOTE</b>  | DI         | Umschaltung interne /<br>externe Steuerung                    | Extern = LOW, $U_{Low}$ <1 V<br>Intern = HIGH, $U_{\text{Hich}}$ >4 V<br>$Internet = Offen$ | Spannungsbereich = 030 V<br>$I_{\text{Max}}$ = -1 mA bei 5 V<br>$U_{LOW \text{ nach HIGH typ.}} = 3 V$<br>Empf. Sender: Open collector gegen DGND                                                    |
| 6               | <b>ALARMS1</b> | DO         | Übertemperaturalarm<br>Power fail                             | Alarm = HIGH, $U_{High} > 4 V$<br>Kein Alarm = LOW, U <sub>Low</sub> <1 V                   | Quasi-Open-Collector mit Pull-up gegen Vcc **<br>Bei 5 V am Pin fließen max. +1 mA<br>$I_{\text{Max}}$ = -10 mA bei U <sub>CE</sub> = 0,3 V<br>$U_{\text{Max}}$ = 30 V<br>Kurzschlussfest gegen DGND |
| $\overline{7}$  | <b>RSEL</b>    | AI         | Sollwert Widerstand                                           | 010 V bzw. 05 V ent-<br>sprechen 0100% von R <sub>Max</sub>                                 | Genauigkeit 0-5 V Bereich: < 0,4% *****<br>Genauigkeit 0-10 V Bereich: < 0,2% *****<br>Eingangsimpedanz R <sub>i</sub> >40 k100 k                                                                    |
| 8               | <b>PSEL</b>    | AI         | Sollwert Leistung                                             | 010 V bzw. 05 V ent-<br>sprechen 0100% von P <sub>Nenn</sub>                                |                                                                                                    |
| 9               | <b>VMON</b>    | AO         | <b>Istwert Spannung</b>                                       | $010$ V bzw. $05$ V ent-<br>sprechen 0100% von U <sub>Nenn</sub>                            | Genauigkeit 0-5 V Bereich: < 0,4% *****<br>Genauigkeit 0-10 V Bereich: < 0,2% *****                                                                                                    |
| 10 <sup>°</sup> | <b>CMON</b>    | AO         | <b>Istwert Strom</b>                                          | 010 V bzw. 05 V ent-<br>sprechen 0100% von I <sub>Nenn</sub>                                | bei $I_{\text{Max}} = +2$ mA<br>Kurzschlussfest gegen AGND                                                                                                    |
| 11              | <b>AGND</b>    | <b>POT</b> | Bezugspotential für<br>alle analogen Signale                  |                                                                                             | Für -SEL, -MON, VREF Signale                                                                                                    |
|                 | 12 R-ACTIVE    | <b>DI</b>  | Widerstandsregelung<br>ein / aus                              | $Ein = LOW$ , $U_{Low}$ <1 V<br>Aus = HIGH, $U_{High} > 4$ V<br>$Aus =$ Offen               | Spannungsbereich = 030 V<br>$I_{\text{Max}}$ = -1 mA bei 5 V<br>$U_{LOW \text{ nach HIGH typ.}} = 3 V$<br>Empf. Sender: Open collector gegen DGND                                                    |
|                 | 13 REM-SB      | <b>DI</b>  | DC-Ausgang aus<br>(DC-Ausgang ein)<br>(Alarm quittieren ****) | Aus = LOW, $U_{Low}$ < 1 V<br>Ein = HIGH, $U_{High} > 4$ V<br>$Ein = Offen$                 | Spannungsbereich = 030 V<br>$I_{\text{Max}}$ = +1 mA bei 5 V<br>Empfohlener Sender: Open-Collector gegen<br><b>DGND</b>                                                                              |

<span id="page-55-0"></span>**3.5.4.4 Spezifikation der Analogschnittstelle**

# **PSI 9000 WR 3U Serie**

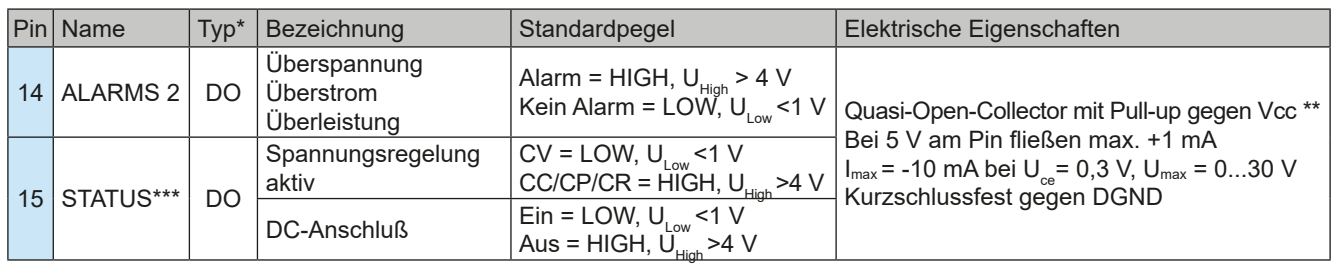

\* AI = Analoger Eingang, AO = Analoger Ausgang, DI = Digitaler Eingang, DO = Digitaler Ausgang, POT = Potential \*\*\* Nur eins von beiden Signalen möglich, siehe [3.4.3.1](#page-43-0) <sup>\*\*\*\*</sup> Nur während Fernsteuerung \*\*\*\*\* Der Fehler eines Sollwerteinganges addiert sich zum allgemeinen Fehler des zugehörigen Wertes am DC-Ausgang des Gerätes

#### **3.5.4.5 Übersicht Sub-D-Buchse**

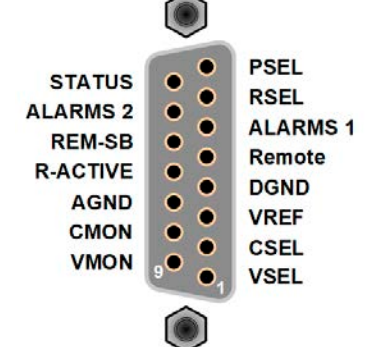

**3.5.4.6 Prinzipschaltbilder der Pins**

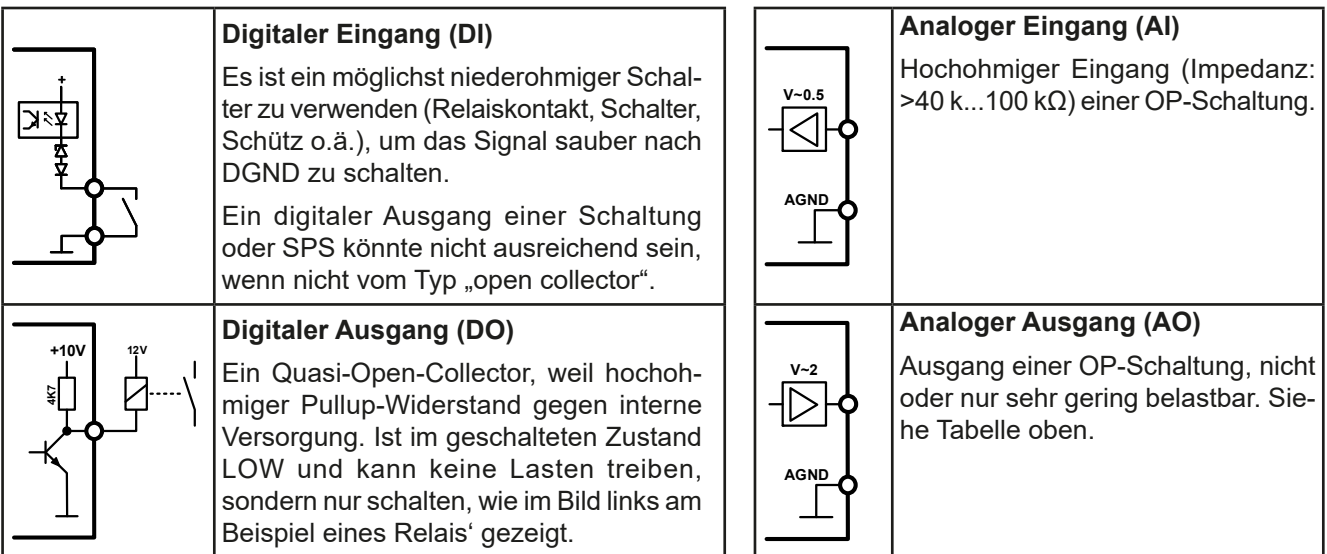

### **3.5.4.7 Anwendungsbeispiele**

Į

# a) DC-Ausgang ein- oder ausschalten über Pin "REM-SB"

<span id="page-56-0"></span>*Ein digitaler Ausgang, z. B. von einer SPS, kann diesen Eingang unter Umständen nicht sauber ansteuern, da eventuell nicht niederohmig genug. Prüfen Sie die Spezifikation der steuernden Applikation. Siehe auch die Prinzipschaltbilder oben.*

Dieser Eingang wird bei Fernsteuerung zum Ein- und Ausschalten des DC-Anschlusses des Gerätes genutzt. Er funktioniert aber auch ohne aktivierte Fernsteuerung. Dann kann er zum Einen das manuelle oder digital ferngesteuerte Einschalten des DC-Anschlusses blockieren und zum Anderen ein- oder ausschalten, jedoch nicht allein. Siehe unten bei "Fernsteuerung wurde nicht aktiviert".

Es wird empfohlen, einen niederohmigen Kontakt wie einen Schalter, ein Relais oder Transistor zum Schalten des Pins gegen Masse (DGND) zu benutzen.

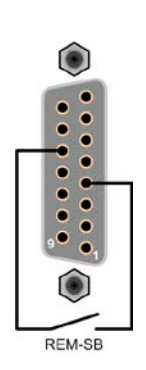

Folgende Situationen können auftreten:

#### **• Fernsteuerung wurde aktiviert**

Wenn Fernsteuerung über Pin "REMOTE" aktiviert ist, gibt nur "REM-SB" den Zustand des DC-Ausgangs des Gerätes gemäß Tabelle in *[3.5.4.4](#page-55-0)* vor. Die logische Funktion und somit die Standardpegel können durch eine Einstellung im Setup-Menü des Gerät invertiert werden. Siehe *[3.4.3.1](#page-43-0)*.

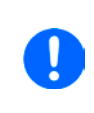

*Wird der Pin nicht beschaltet bzw. der angeschlossene Kontakt ist offen, ist der Pin HIGH. Bei Einstellung "Analogschnittstelle REM-SB = normal" entspricht das der Vorgabe "DC-Ausgang einschalten". Das heißt, sobald mit Pin "REMOTE" auf Fernsteuerung umgeschaltet wird, schaltet der DC-Ausgang ein!*

#### **• Fernsteuerung wurde nicht aktiviert**

In diesem Modus stellt der Pin eine Art Freigabe der Taste "On/Off" am Bedienfeld des Gerätes bzw. des Befehls "DC-Ausgang ein/aus" (bei digitaler Fernsteuerung) dar. Daraus ergeben sich folgende mögliche Situationen:

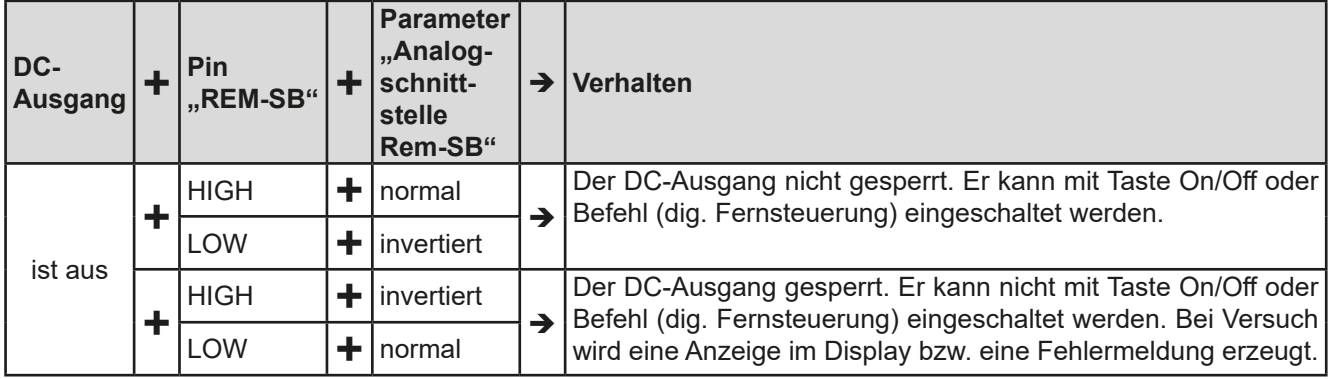

Ist der DC-Ausgang bereits eingeschaltet, bewirkt der Pin die Abschaltung dessen bzw. später erneutes Einschalten, ähnlich wie bei aktivierter Fernsteuerung:

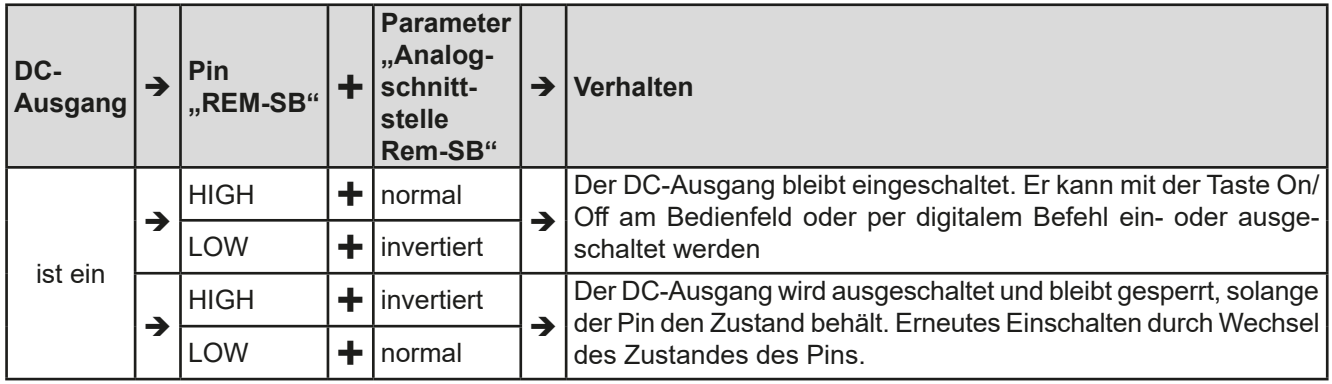

### **b) Fernsteuerung von Strom und Leistung**

Erfordert aktivierte Fernsteuerung (Pin "Remote" = LOW).

Über je ein Potentiometer werden die Sollwerte PSEL und CSEL aus beispielsweise der Referenzspannung VREF erzeugt. Das Netzgerät kann somit wahlweise in Strombegrenzung oder Leistungsbegrenzung arbeiten. Gemäß der Vorgabe von max. 5 mA für den Ausgang VREF sollten hier Potentiometer von mindestens 10 kOhm benutzt werden.

Der Spannungssollwert wird hier fest auf VREF (≙100%) gelegt und beeinflußt somit Konstantstrom- oder Konstantleistungsbetrieb nicht.

Bei Einspeisung der Steuerspannungen von einer externen Spannungsquelle wäre die Wahl des Eingangsspannungsbereiches für Sollwerte (0...5 V oder 0...10 V) zu beachten.

> *Bei Benutzung des Eingangsspannungsbereiches 0...5 V für 0...100% Sollwert halbiert sich die effektive Auflösung bzw. verdoppelt sich die minimale Schrittweite für Sollwerte/Istwerte.*

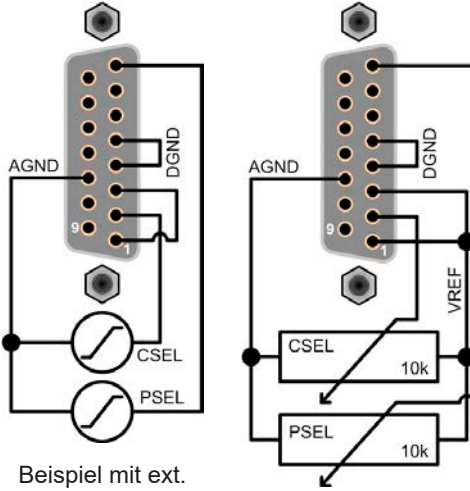

Spannungsquelle Beispiel mit Potis

# **c) Istwerte erfassen**

Über die AS werden die Ausgangswerte von Strom und Spannung mittels 0...10 V oder 0...5 V abgebildet. Zur Erfassung dienen handelsübliche Multimeter o.ä.

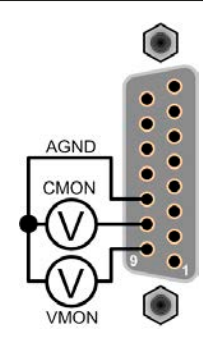

# <span id="page-59-0"></span>**3.6 Alarme und Überwachung**

# <span id="page-59-2"></span>**3.6.1 Begriffsdefinition**

Grundsätzlich wird unterschieden zwischen Gerätealarmen (siehe *["3.3. Alarmzustände"](#page-40-1)*), wie Überspannung oder Übertemperatur, und benutzerdefinierten Ereignissen wie z. B. **OVD** (Überspannungsüberwachung). Während Gerätealarme, bei denen der DC-Ausgang zunächst ausgeschaltet wird, zum Schutz des Gerätes und der angeschlossenen Last dienen, können benutzerdefinierte Ereignisse den DC-Ausgang abschalten (beiAktion **ALARM**), aber auch nur als akustisches Signal ausgegeben werden, das den Anwender auf etwas aufmerksam macht. Bei benutzerdefinierten Ereignissen kann die Aktion ausgewählt werden:

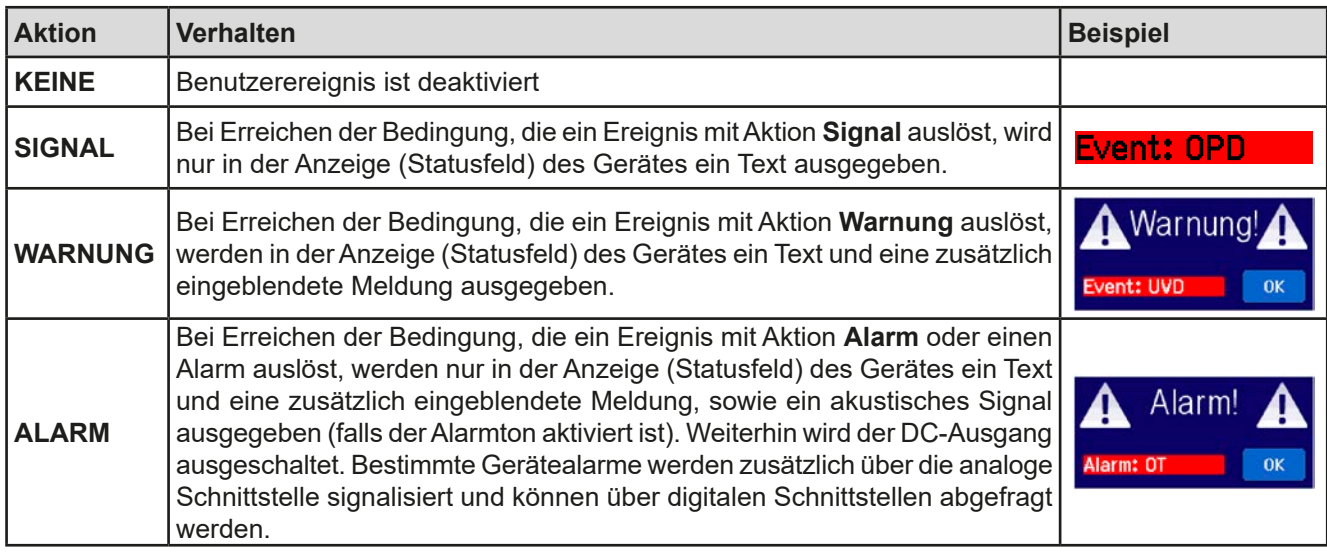

# <span id="page-59-1"></span>**3.6.2 Gerätealarme und Events handhaben**

Bei Auftreten eines Gerätealarms wird üblicherweise zunächst der DC-Ausgang ausgeschaltet, eine Meldung in der Mitte der Anzeige ausgegeben und, falls aktiviert, ein akustisches Signal generiert, um den Anwender auf den Alarm aufmerksam zu machen. Der Alarm muß zwecks Kenntnisnahme bestätigt werden.

### **►So bestätigen Sie einen Alarm in der Anzeige (während manueller Bedienung)**

- **1.** Wenn in der Anzeige ein Alarm als überlagernde Meldung angezeigt wird: mit **OK.**
- **2.** Wenn der Alarm bereits einmal mit OK bestätigt wurde, aber noch angezeigt wird im Statusfeld, dann zuerst auf das Statusfeld tippen, damit die überlagernde Meldung erneut eingeblendet wird und dann mit **OK.**

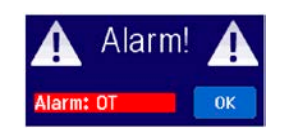

Zum Bestätigen von Alarmen während analoger Fernsteuerung siehe *["3.5.4.3. Quittieren von Alarmmeldungen"](#page-55-1)* bzw. bei digitaler Fernsteuerung siehe externe Dokumentation "Programming ModBus & SCPI".

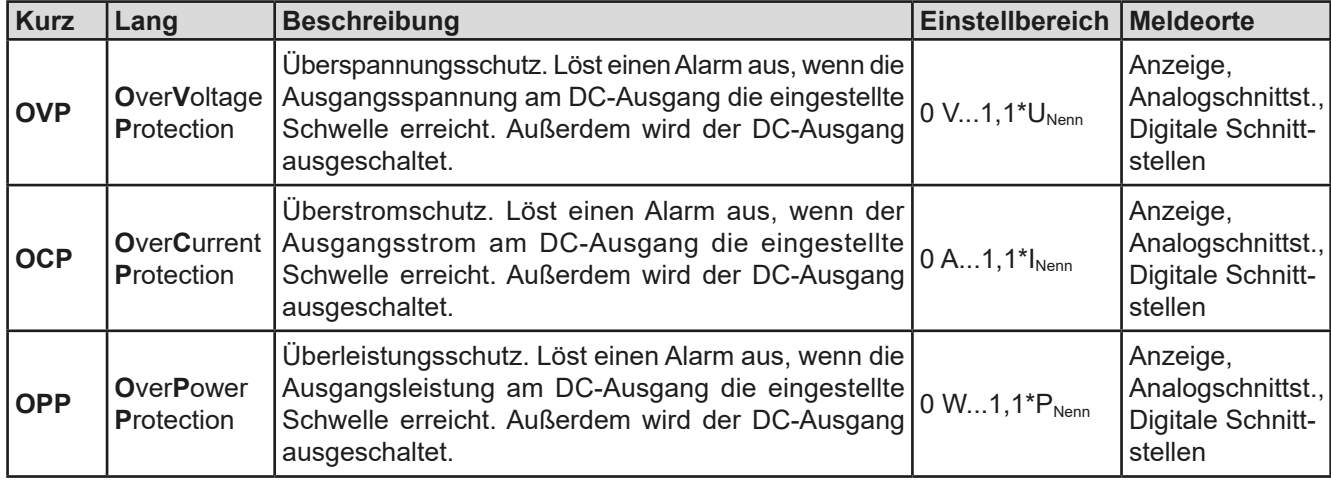

Manche Gerätealarme können konfiguriert werden:

Diese Gerätealarme können nicht konfiguriert werden, da hardwaremäßig bedingt:

![](_page_60_Picture_326.jpeg)

#### **►So konfigurieren Sie die Gerätealarme**

- **1.** Bei ausgeschaltetem DC-Ausgang tippen Sie in der Hauptseite auf das Bedienfeld **SETTINGS**
- **2.** Tippen Sie auf der rechten Seite auf die dreieckigen Pfeile, um "2. Protect." auszuwählen.
- **3.** Stellen Sie hier die Grenzen für die Gerätealarme gemäß Ihrer Anwendung ein, falls die Standardwerte von 110% nicht passen.

![](_page_60_Picture_7.jpeg)

*Die Einstellwerte können auch direkt über eine Zehnertastatur eingegeben werden. Diese erscheint, wenn man auf der jeweiligen Seite, also z. B. "2. Protect", unten auf das Bedienfeld "Direkteingabe" tippt.*

Der Anwender hat außerdem die Möglichkeit zu wählen, ob er eine zusätzliche akustische Meldung bekommen möchte, wenn ein Alarm oder benutzerdefiniertes Ereignis (Event) auftritt.

#### ► So konfigurieren Sie den "Alarmton" (siehe auch ["3.4.3 Konfiguration im MENU" auf Seite 43](#page-42-0))

- **1.** Bei ausgeschaltetem DC-Ausgang tippen Sie in der Hauptseite auf das Bedienfeld **MENU**
- 2. In der Menüseite das Feld "HMI Einstellungen" berühren.
- **3.** In der nächsten Menüseite das Feld "Alarmton" berühren.<br>4. In der Einstellungsseite tippen Sie auf das Symbol Jum den.
- **4.** In der Einstellungsseite tippen Sie auf das Symbol, um den Alarmton entweder ein- oder auszuschalten und bestätigen dann mit

#### <span id="page-61-0"></span>**3.6.2.1 Benutzerdefinierbare Ereignisse (Events)**

Die Überwachungsfunktion des Gerätes kann über benutzerdefinierbare Ereignisse, nachfolgend Events genannt, konfiguriert werden. Standardmäßig sind die Events deaktiviert (Aktion: KEINE) und funktionieren im Gegensatz zu Gerätealarmen nur solange der DC-Ausgang eingeschaltet ist. Das bedeutet, zum Beispiel, daß keine Unterspannung mehr erfaßt würde, nachdem der Ausgang ausgeschaltet wurde und die Spannung noch fällt.

Folgende Events können unabhängig voneinander und jeweils mit Aktion KEINE, SIGNAL, WARNUNG oder ALARM konfiguriert werden:

![](_page_61_Picture_311.jpeg)

![](_page_61_Picture_5.jpeg)

*Diese Ereignisse sind nicht zu verwechseln mit Alarmen wie OT und OVP, die zum Schutz des Gerätes dienen. Events können, wenn auf Aktion ALARM gestellt, aber auch den DC-Ausgang ausschalten und somit die Last schützen.*

#### **►So konfigurieren Sie die Events**

- **1.** Bei ausgeschaltetem DC-Ausgang tippen Sie in der Hauptseite auf das Bedienfeld .
- **2.** Tippen Sie auf der rechten Seite auf die dreieckigen Pfeile **August 1996**, um "4.1 Event U" oder "4.2 Event I" oder "4.3 Event P" auszuwählen.
- **3.** Stellen Sie hier mit dem linken Drehknopf die Überwachungsgrenze sowie mit dem rechten Drehknopf die von dem Event auszulösende Aktion (siehe ["3.6.1. Begriffsdefinition"](#page-59-2)) gemäß der Anwendung ein.
- 4. Übernehmen Sie die Einstellungen mit

![](_page_61_Picture_12.jpeg)

![](_page_61_Picture_13.jpeg)

*Die Events sind Bestandteil des momentan gewählten Benutzerprofils. Wenn also ein anderes Benutzerprofil oder das Standardprofil geladen wird, sind die Events entweder anders oder gar nicht konfiguriert.*

![](_page_61_Picture_15.jpeg)

*Die Einstellwerte können auch direkt über eine Zehnertastatur eingegeben werden. Diese erscheint, wenn man auf der jeweiligen Seite, also z. B. "4.1 Event U", unten auf das Bedienfeld "Direkteingabe" tippt.*

# <span id="page-62-0"></span>**3.7 Bedieneinheit (HMI) sperren**

Um bei manueller Bedienung die versehentliche Verstellung eines Wertes zu verhindern, können die Drehknöpfe sowie der Touchscreen gesperrt werden, so daß keine Verstellung eines Wertes per Drehknopf oder Bedienung per Touchscreen angenommen wird, ohne die Sperre vorher wieder aufzuheben.

#### **►So sperren Sie das HMI**

**1.** Tippen Sie auf der Hauptseite oben rechts auf das Schloßsymbol .

![](_page_62_Picture_5.jpeg)

![](_page_62_Picture_6.jpeg)

А

- **2.** Es erscheint die Menüseite "HMI Sperrung", wo Sie festlegen können, ob Sie das HMI komplett ("**Alles sperren**") oder mit Ausnahme der Taste "On/Off" ("**EIN/ AUS zulassen**") sperren möchten bzw. ob die Sperre zusätzlich mit einer PIN belegt werden soll ("**PIN aktivieren**"). Diese PIN muß später beim Entsperren immer wieder eingegeben werden, solange sie aktiviert ist.
- 

**3.** Aktivieren Sie die Sperre mit . Der Status "Gesperrt" dann wie rechts im Bild angezeigt.

Sobald bei gesperrtem HMI der Versuch unternommen wird etwas zu verändern, erscheint in der Anzeige eine Abfragemeldung, ob man entsperren möchte.

#### **►So entsperren Sie das HMI**

- **1.** Tippen Sie in irgendeinen Bereich des Touchscreens des gesperrten HMI oder betätigen Sie einen der Drehknöpfe oder betätigen Sie den Taster "On/Off" (nur bei kompletter Sperre).
- **2.** Es erscheint eine Abfrage:

<span id="page-62-1"></span>![](_page_62_Picture_14.jpeg)

**3.** Entsperren Sie das HMI mittels des Bedienfeldes "**Entsperren**". Erfolgt innerhalb von 5 Sekunden keine Eingabe, wird die Abfrage wieder ausgeblendet und das HMI bleibt weiterhin gesperrt. Sollte die zusätzliche PIN-Sperre (siehe Menü "HMI Sperre") aktiviert worden sein, erscheint eine weitere Abfrage zur Eingabe der **PIN**. Sofern diese richtig eingegeben wurde, wird das HMI entsperrt werden.

#### **3.8 Einstellgrenzen (Limits) sperren**

Um zu verhindern, daß die mit dem Gerät arbeitende, jedoch nicht privilegierte Person durch versehentliches oder absichtliches Verstellen falsche Sollwerte setzt, können Einstellgrenzen definiert (siehe auch *["3.4.4 Einstellgrenzen](#page-48-0)  [\(Limits\)" auf Seite 49](#page-48-0)*) und mittels einer PIN gegen Veränderung gesperrt werden. Dadurch werden die Menüpunkte "**3. Limits**" in SETTINGS und "**Profile**" in MENU unzugänglich. Die Sperre läßt sich nur durch Eingabe der korrekten PIN oder Zurücksetzen des Gerätes wieder entfernen.

#### ▶ So sperren Sie die ..Limits"

- **1.** Bei ausgeschaltetem DC-Ausgang tippen Sie auf der Hauptseite auf das Bedienfeld .
- 2. Tippen Sie im Menü auf "HMI Einstellungen", danach auf "Limits Sperre".
- **3.** Im nächsten Fenster setzen Sie den Haken bei "Sperren".

![](_page_62_Picture_22.jpeg)

*Für die Sperre wird die Benutzer-PIN verwendet, die auch für die HMI-Sperre dient. Diese PIN sollte vor der Limits-Sperre gesetzt werden. Siehe dazu ["3.7. Bedieneinheit](#page-62-0)  [\(HMI\) sperren"](#page-62-0)*

4. Aktivieren Sie die Sperre mit

![](_page_62_Picture_25.jpeg)

Vorsicht! Aktivieren Sie die Sperre nicht, wenn Sie sich nicht sicher sind, welche die aktuell gesetzte PIN ist bzw. ändern Sie diese vorher! Die PIN kann im Menü "HMI Sperre" gesetzt werden.

#### ▶ So entsperren Sie die "Limits"

- **1.** Bei ausgeschaltetem DC-Ausgang tippen Sie auf der Hauptseite auf das Bedienfeld **MENU**
- 2. Tippen Sie im Menü auf "Limits Sperre".
- **3.** Auf der folgenden Seite betätigen Sie das Bedienfeld "**Entsperren**" und werden dann aufgefordert, die vierstellige PIN einzugeben.
- **4.** Deaktivieren Sie die Sperre nach der Eingabe der korrekten PIN mit ENTER.

# <span id="page-63-0"></span>**3.9 Nutzerprofile laden und speichern**

Das Menü "**Profile**" dient zur Auswahl eines Profils zum Laden bzw. zum Wechsel zwischen einem Standardprofil und 5 Nutzerprofilen. Ein Profil ist eine Sammlung aller Einstellungen und aller Sollwerte. Bei Auslieferung des Gerätes bzw. nach einem Zurücksetzungsvorgang haben alle sechs Profile dieselben Einstellungen und sämtliche Sollwerte sind auf 0. Werden vom Anwender dann Einstellungen getroffen und Werte verändert, so geschieht das in einem Arbeitsprofil, das auch über das Ausschalten hinweg gespeichert wird. Dieses Arbeitsprofil kann in eins der fünf Nutzerprofile gespeichert bzw. aus diesen fünf Nutzerprofilen oder aus dem Standardprofil heraus geladen werden. Das Standardprofil selbst kann nur geladen werden.

Der Sinn von Profilen ist es, z. B. einen Satz von Sollwerten, Einstellgrenzen und Überwachungsgrenzen schnell zu laden, ohne diese alle jeweils immer neu einstellen zu müssen. Da sämtliche Einstellungen zum HMI mit im Profil gespeichert werden, also auch die Sprache, wäre beim Wechsel von einem Profil zum anderen auch ein Wechsel der Sprache des HMI möglich.

Bei Aufruf der Profil-Menüseite und Auswahl eines Profil können dessen wichtigsten Einstellungen, wie Sollwerte, Einstellgrenzen usw. betrachtet, aber nicht verstellt werden.

#### **►So speichern Sie die aktuellen Werte und Einstellungen (Arbeitsprofil) in ein Nutzerprofil**

- **1.** Tippen Sie in der Hauptseite auf das Bedienfeld **MENU**
- **2.** Tippen Sie dann in der Hauptmenüseite auf .
- **3.** In der nun erscheinenden Auswahl (siehe rechts) wählen Sie zwischen Nutzerprofil 1-5 aus, in welches Sie speichern wollen. Das gewählte Nutzerprofil wird daraufhin angezeigt. Sie können hier die Einstellungen und Werte noch einmal kontrollieren, jedoch nicht verändern.

![](_page_63_Picture_9.jpeg)

**4.** Speichern Sie mit Bedienfeld

![](_page_63_Picture_11.jpeg)

# <span id="page-64-0"></span>**3.10 Der Funktionsgenerator**

# <span id="page-64-1"></span>**3.10.1 Einleitung**

Der eingebaute **Funktionsgenerator** (kurz: **FG**) ist in der Lage, verschiedenförmige Signalformen zu erzeugen und diese auf einen der Sollwerte Spannung (U) oder Strom (I) anzuwenden.

Die Standard-Funktionen basieren auf einem variablen **Arbiträrgenerator.** Bei manueller Bedienung können die Funktionen einzeln ausgewählt, konfiguriert und bedient werden. Bei Fernsteuerung werden diese dann durch mehrere Sequenzen mit jeweils 8 Parametern konfiguriert und umgesetzt.

Es sind folgende Funktionen manuell aufruf-, konfigurier- und steuerbar:

![](_page_64_Picture_442.jpeg)

![](_page_64_Picture_7.jpeg)

*Bei aktiviertem Widerstandsmodus (CR) ist der Zugang zum Funktionsgenerator gesperrt.*

### **3.10.2 Allgemeines**

#### **3.10.2.1 Einschränkungen**

Der Funktionsgenerator, egal ob manuelle Bedienung oder Fernsteuerung, ist nicht verfügbar, wenn

- Master-Slave-Betrieb aktiviert und das Gerät als Slave definiert wurde.
- der Widerstandsmodus (R/I-Einstellung, auch UIR-Modus genannt) aktiviert wurde.

#### **3.10.2.2 Aufbau**

Das Netzgerät an sich ist kein Funktionsgenerator und darf daher nicht also solcher betrachtet werden. Es ist dem Generator nur nachgeschaltet. Dabei bleiben die typischen Eigenschaften einer Quelle von Spannung und Strom in Bezug auf Anstiegszeiten und Kondensatorentladung erhalten. Während der FG bei einer Sinusfunktion in der Lage ist 1000 Hz oder mehr zu generieren, wird das Netzgerät dem niemals folgen können.

![](_page_64_Figure_17.jpeg)

Verdeutlichung: Wirkung des Netzgerätes auf Funktionen:

![](_page_64_Figure_19.jpeg)

Der am DC-Ausgang resultierende Kurvenverlauf hängt dabei stark von Frequenz bzw. Periode, generierter Signalform, Amplitude und Gerätemodell ab. Die Auswirkungen des Netzgerätes können teilweise kompensiert werden. So bringt eine Modifikation der Ausgangskapazität, wie mit **Option HS** verfügbar (siehe *["1.9.5. Optionen"](#page-23-1)*), neben gewissen Nachteilen auch den Vorteil einer geringeren Anstiegs- und Abfallzeit der Spannung. Diese Modifikation wirkt sich positiv auf periodisch wiederholte Funktionen, wie Rechteck oder Sinus, aus. Alternativ kann am DC-Ausgang mit einer zusätzlichen Last (fest & ohmsch oder elektronisch & variabel) die Abfallzeit beim Signalverlauf verbessert werden.

#### **3.10.2.3 Auflösung**

Bei den Funktionen, die vom Arbiträrgenerator erzeugt werden, kann das Gerät zwischen 0...100% Sollwert max. 52428 Schritte berechnen und setzen. Bei sehr geringen Amplituden und langen Zeiten werden während eines Werteanstiegs oder -abfalls u. U. nur wenige oder gar keine sich ändernden Werte berechnet und deshalb nacheinander mehrere gleiche Werte gesetzt, was zu einem gewissen Treppeneffekt führen kann. Es sind auch nicht alle möglichen Kombinationen von Zeit und einer veränderlichen Amplitude (Steigung) machbar.

Beim XY-Generator, der im Tabellenmodus arbeitet, sind zwischen 0 und 100% Sollwert 3276 effektive Schritte möglich.

#### **3.10.2.4 Mögliche technische Komplikationen**

Der Betrieb von Schaltnetzteilen als Spannungsquelle kann bei Anwendung einer Funktion auf den Sollwert der Spannung zur Beschädigung der Spannungsquelle führen, da die dort am Ausgang befindlichen Kapazitäten ständig umgeladen werden, was bei Dauerbetrieb zu starker Erhitzung führt. Weiterhin kann es auftreten, daß der tatsächliche Verlauf der Spannung, bei Anwendung einer Funktion auf U, anders als erwartet aussieht.

#### <span id="page-65-0"></span>**3.10.2.5 Minimale Steigung / Max. Zeit für Rampen**

Bei Verwendung eines ansteigenden oder abfallenden Offsets (DC-Anteil) bei Funktionen wie Rampe, Trapez, Dreieck, aber auch Sinus muß eine minimale Steigung eingehalten werden, die sich aus dem jeweiligen Nennwert von U oder I berechnen läßt. Dadurch läßt sich schon vorher bewerten, ob eine gewisse Rampe über eine gewisse Zeit überhaupt machbar ist. Beispiel: es wird ein PSI 9080-170 WR verwendet, mit Nennwert U von 80 V und Nennwert I von 170 A. **Formel: min. Steigung = 0,000725 \* Nennwert / s**. Für das Beispielgerät ergibt sich also eine min. ΔU/Δt von 58 mV/s, die min. ΔI/Δt beim Strom dann 123 mA/s. Die max. erreichbare Zeit bei der min. Steigung errechnet sich dann als **t<sub>Max</sub> = Nennwert / min. Steigung**. Für 80 V demnach ca. 1379 Sekunden.

#### **3.10.3 Arbeitsweise**

Zum Verständnis, wie der Funktionsgenerator arbeitet und wie die eingestellten Werte aufeinander einwirken, muß folgendes beachtet werden:

#### **Das Gerät arbeitet auch im Funktionsgeneratormodus stets mit den drei Sollwerten U, I und P.**

Auf einen der beiden Sollwerte U und I kann die gewählte Funktion angewendet werden, die anderen beiden Sollwerte sind dann konstant und wirken begrenzend. Das bedeutet, wenn man beispielsweise eine Spannung von 10 V am DC-Ausgang einstellt, eine Last anschließt und die Sinus-Funktion auf den Strom anwenden will und als Amplitude 20 A festgelegt hat mit Offset 20 A, so daß der Funktionsgenerator einen Sinusverlauf der Stromes zwischen 0 A (min.) und 40 A (max.) erzeugt, daß das eine Ausgangsleistung zwischen 0 W(min.) und 400 W(max.) zur Folge hätte. Die Leistung wird aber stets auf den eingestellten Wert begrenzt. Würde sie nun auf 300 W begrenzt, würde der Strom rechnerisch auf 30 A begrenzt sein und würde man ihn über eine Stromzange auf einem Oszilloskop darstellen, würde er bei 30 A gekappt werden und nie die gewollten 40 A erreichen.

Master-Slave-Systeme haben zusätzliche Gegebenheiten:

![](_page_65_Picture_13.jpeg)

Am Ende der Konfiguration einer Funktion können Sollwerte, die sogenannten "U/I/P Limits" eingestellt werden. Diese Werte werden in Master-Slave-Systemen als globale Sollwerte an alle Slaves übertragen. Es wird empfohlen, diese sorgfältig und passend einzustellen, so daß die Slaves den Kurvenablauf nicht negativ beeinträchtigen können.

### **3.10.4 Manuelle Bedienung**

#### **3.10.4.1 Auswahl und Steuerung einer Funktion**

Über den Touchscreen kann eine der in *[3.10.1](#page-64-1)* genannten Funktionen aufgerufen werden, konfiguriert und gesteuert werden. Auswahl und Konfiguration sind nur bei ausgeschaltetem DC-Ausgang möglich.

![](_page_65_Picture_18.jpeg)

**1.** Bei ausgeschaltetem DC-Ausgang tippen Sie auf das Bedienfeld **MENU** .

![](_page_65_Picture_20.jpeg)

- 2. Im Menü tippen Sie auf **Funkt, Generator** und dann auf die gewünschte Funktion. Hinweis: Dieses Bedienfeld ist bei aktiviertem R-Modus gesperrt.
- **3.** Je nach gewählter Funktion kommt noch eine Abfrage, auf welchen Sollwert man die Funktion anwenden möchte: Uoder

# **PSI 9000 WR 3U Serie**

- **4.** Stellen Sie nun die Werte wie gewünscht ein, z. B. für eine Sinuskurve den Offset und die Amplitude, sowie Frequenz.
- **5.** Legen Sie unbedingt noch die Grenzwerte für U, I und P im Bildschirm fest, den Sie mit **EXPL** erreichen.

![](_page_66_Picture_3.jpeg)

*Diese Grenzwerte sind bei Eintritt in den Funktionsgenerator-Modus zunächst auf unproblematische generelle Werte gesetzt. Bei Anwendung der Funktion auf die Ausgangsspannung U sind statische Werte für U, I und P einstellbar, bei Anwendung auf den Ausgangsstrom nur U und P.* 

Die Einstellungen der einzelnen Funktionen sind weiter unten beschrieben. Nachdem die Einstellungen getroffen wurden, muß die Funktion geladen werden.

# **►So laden Sie eine Funktion**

**1.** Nachdem Sie die Werte für das zu generierende Signal eingestellt haben, tippen Sie auf

**Funktion**: Dreieck  $0.00V$ Gestoppt  $0.00A$  $0<sub>W</sub>$ RETURN **START** 

Das Gerät lädt daraufhin die Daten in die internen Regelung und wechselt die Anzeige. Kurz danach werden die statischen Werte gesetzt (Leistung bzw.

**START** Strom oder Spannung), der DC-Ausgang eingeschaltet und das Bedienfeld freigegeben. Erst danach kann die Funktion gestartet werden.

> *Die statischen Werte wirken sofort nach dem Laden der Funktion auf die Last, weil der DC-Ausgang automatisch eingeschaltet wird, um die Ausgangssituation herzustellen. Diese Werte stellen die Startwerte vor dem Ablauf der Funktion und die Endwerte nach dem Ablauf der Funktion dar. Einzige Ausnahme: bei Anwendung einer Funktion auf den Strom I kann kein statischer Stromwert eingestellt werden; die Funktion startet immer bei 0 A.*

### **►So starten und stoppen Sie eine Funktion**

- 1. Sie können die Funktion starten, indem Sie entweder auf das Bedienfeld start tippen oder die Taste "On/Off" betätigen, sofern der Ausgang momentan aus ist. Die Funktion startet dann sofort. Sollte der DC-Ausgang bei Betätigung von START ausgeschaltet sein, wird er automatisch eingeschaltet.
- **2. Stoppen** können Sie den Funktion entweder mit dem Bedienfeld stor oder der Taste "On/Off", jedoch gibt es hier unterschiedliches Verhalten:
	- a) Bedienfeld stor : Funktion stoppt lediglich, der DC-Ausgang bleibt an, mit den statischen Werten b) Taste "On/Off": Funktion stoppt und der DC-Ausgang wird ausgeschaltet

![](_page_66_Picture_16.jpeg)

*Bei Gerätealarmen (Überspannung, Übertemperatur usw.), Schutzfunktionen (OPP, OCP) oder Events mit Aktion= Alarm stoppt der Funktionsablauf automatisch, der DC-Ausgang wird ausgeschaltet und der Alarm gemeldet.*

# **3.10.5 Sinus-Funktion**

Folgende Parameter können für die Sinus-Funktion konfiguriert werden:

![](_page_67_Picture_409.jpeg)

![](_page_67_Figure_5.jpeg)

Bildliche Darstellung: Anwendung und Resultat:

Es wird ein normal sinusförmiges Signal erzeugt und auf den gewählten Sollwert, zum Beispiel Spannung (U), angewendet. Bei konstanter Last würden die Ausgangsspannung und der Ausgangsstrom des Netzgerätes dann sinusförmig verlaufen.

Für die Berechnung der sich aus dem Verlauf maximal ergebenden Leistung muß die eingestellte Stromamplitude zunächst mit dem Offset addiert werden.

Beispiel: Sie stellen bei einer Ausgangsspannung von 100 V und sin(I) die Amplitude auf 30 A ein, bei einem Offset von 50 A. Die sich ergebende max. Leistung bei Erreichen des höchsten Punktes der Sinuskurve wäre dann (30 A + 50 A)  $*$  100 V = 8000 W.

# **3.10.6 Dreieck-Funktion**

Folgende Parameter können für die Dreieck-Funktion konfiguriert werden:

![](_page_67_Picture_410.jpeg)

![](_page_67_Figure_14.jpeg)

Bildliche Darstellung: Anwendung und Resultat:

Es wird ein dreieckförmiges Signal für den Ausgangsstrom oder die Ausgangsspannung erzeugt. Die Zeiten der ansteigenden und abfallenden Flanke sind getrennt einstellbar.

Der Offset verschiebt das Signal auf der Y-Achse.

Die Summe der Zeiten t1 und t2 ergibt die Periodendauer und deren Kehrwert eine Frequenz.

Wollte man beispielsweise eine Frequenz von 10 Hz erreichen, ergäbe sich bei T = 1/f eine Periode von 100 ms. Diese 100 ms kann man nun beliebig auf t1 und t2 aufteilen. Z. B. mit 50 ms:50 ms (gleichschenkliges Dreieck) oder 99,9 ms:0,1 ms (Dreieck mit rechtem Winkel, auch Sägezahn genannt).

# **3.10.7 Rechteck-Funktion**

Folgende Parameter können für die Rechteck-Funktion konfiguriert werden:

![](_page_68_Picture_413.jpeg)

![](_page_68_Figure_5.jpeg)

#### Bildliche Darstellung: Anwendung und Resultat:

Es wird ein rechteckförmiges Signal für den Ausgangsstrom oder die Ausgangsspannung erzeugt. Die Zeiten t1 und t2 bestimmen dabei, wie lang jeweils der Wert der Amplitude (zugehörig zu t1) und der Pause (Amplitude = 0, nur Offset effektiv, zugehörig zu t2) wirkt.

Der Offset verschiebt das Signal auf der Y-Achse.

Mit den Zeiten t1 und t2 ist das sogenannte Puls-Pausen-Verhältnis oder Tastverhältnis (engl. *duty cycle*) einstellbar. Die Summe der Zeiten t1 und t2 ergibt die Periodendauer und deren Kehrwert die Frequenz.

Wollte man beispielsweise ein Rechtecksignal auf den Strom mit 25 Hz und einem Duty cycle von 80% erreichen, müßte die Summe von t1 und t2, also die Periode, mit T =  $1/f = 1/25$  Hz = 40 ms berechnet werden. Für den Puls ergäben sich dann bei 80% Duty cycle t1 = 40 ms\*0,8 = 32 ms. Die Zeit t2 wäre dann mit 8 ms zu setzen.

### **3.10.8 Trapez-Funktion**

Folgende Parameter können für die Trapez-Funktion konfiguriert werden:

![](_page_68_Picture_414.jpeg)

![](_page_68_Figure_15.jpeg)

#### Bildliche Darstellung: Anwendung und Resultat:

Hiermit kann ein trapezförmiges Signal auf einen der Sollwerte U oder I angewendet werden. Bei dem Trapez können die Winkel unterschiedlich sein durch die getrennt einstellbaren Anstiegs- und Abfallzeiten.

Hier bilden sich die Periodendauer und die Wiederholfrequenz aus vier Zeiten. Bei entsprechenden Einstellungen ergibt sich statt eines Trapezes ein Dreieck oder ein Rechteck. Diese Funktion ist somit recht universal.

# **3.10.9 DIN 40839-Funktion**

Diese Funktion ist an den durch DIN 40839 / EN ISO 7637 definierten Kurvenverlauf (Prüfimpuls 4) angelehnt und wird nur auf die Spannung angewendet. Sie soll den Verlauf der Autobatteriespannung beim Start eines Automotors nachbilden. Die Kurve ist in 5 Sequenzpunkte eingeteilt (siehe Abbildung unten), die jeweils die gleichen Parameter haben. Die Standardwerte aus der Norm sind für die fünf Sequenzpunkte bereits als Standardwerte eingetragen.

![](_page_69_Picture_246.jpeg)

Folgende Parameter können für die DIN40839-Funktion konfiguriert werden:

![](_page_69_Figure_6.jpeg)

Bildliche Darstellung: Anwendung und Resultat:

Die Funktion eignet sich nicht für den alleinigen Betrieb der Netzgerätes, sondern nur für den Verbund eines Netzgerätes mit einer kompatiblen elektronischen Last, z. B. aus der ELR 9000 Serie. Dabei sorgt die Last als Senke für den schnellen Abfall der Ausgangsspannung des Netzgeräts, damit der Ausgangsspannungsverlauf der DIN-Kurve entspricht.

Die Kurve entspricht dem Prüfimpuls 4 der Norm. Bei entsprechender Einstellung können auch andere Prüfimpulse nachgebildet werden. Soll die Kurve in Punkt 4 einen Sinus enthalten, so müßte sie alternativ mit dem Arbiträrgenerator erzeugt werden.

# **3.10.10 Arbiträr-Funktion**

Die Arbiträr-Funktion (arbiträr = beliebig) bietet dem Anwender einen erweiterten Spielraum. Es sind je 99 Sequenzpunkte für die Zuordnung zum Strom I oder der Spannung U verfügbar, die alle mit den gleichen Parametern versehen sind, aber durch die Werte unterschiedlich konfiguriert werden können, um so komplexe Funktionsabläufe "zusammenzubauen". Von den 99 verfügbaren Sequenzpunkten können beliebig viele nacheinander ablaufen. Das ergibt einen Sequenzpunktblock. Der Block kann dann noch 1...999 mal oder unendlich oft wiederholt werden. Von den 99 Sequenzpunkten kann der abzuarbeitende Block von Sequenz Nummer x bis y beliebig festgelegt werden.

Eine Sequenzpunkt oder -block wirkt immer entweder auf die Spannung oder den Strom. Eine Vermischung der Zuordnung U oder I ist nicht möglich.

Die Arbiträrkurve kann einen linearen Verlauf (DC) mit einer Sinuskurve (AC) überlagern, deren Amplitude und Frequenz zwischen Anfangswert und Endwert ausgebildet werden. Wenn Startfrequenz und Endfrequenz auf 0 Hz gesetzt sind, wird der AC-Anteil unwirksam und nur der DC-Anteil wird generiert. Für jeden Sequenzpunkt ist eine Zeit definierbar, innerhalb welcher der Kurvenabschnitt (Sequenzpunkt) von Start bis Ende generiert wird.

![](_page_70_Picture_405.jpeg)

Folgende Parameter können für jeden Sequenzpunkt konfiguriert werden:

![](_page_70_Picture_7.jpeg)

*Die Sequenzpunktzeit (Seq.zeit) und die Startfrequenz/Endfrequenz stehen in Zusammenhang. Es besteht ein minimum* Δ*f/s von 9,3. Also würde z. B. eine Einstellung mit fs = 1 Hz, fe = 11 Hz und Seq.zeit = 5 s nicht akzeptiert, weil das* Δ*f/s dann nur 2 wäre. Bei Seq.Zeit = 1 s paßt es wieder oder man müßte bei Seq.Zeit = 5 s mindestens eine fe = 51 Hz einstellen.*

![](_page_70_Picture_9.jpeg)

*Die Amplitudenänderung zwischen Start und Ende steht im Zusammenhang mit der Sequenzzeit. Man kann nicht eine beliebig kleine Änderung über eine beliebig große Zeit hinweg erzeugen. Siehe Abschnitt ["3.10.2.5. Minimale Steigung / Max. Zeit für Rampen"](#page-65-0) für mehr Informationen.*

Wenn diese Einstellungen für den momentan gewählten Sequenzpunkt mit Bedienfeld SPEICHERN übernommen werden, können noch weitere konfiguriert werden. Betätigt man im Auswahlfenster das Bedienfeld WEITER, erscheint das zweite Einstellungsmenü, das globale Einstellungen für alle Sequenzpunkte enthält.

Folgende Parameter können für den Gesamt-Ablauf der Arbiträr-Funktion konfiguriert werden:

![](_page_70_Picture_406.jpeg)

![](_page_70_Figure_15.jpeg)

Bildliche Darstellungen: Anwendungen und Resultate: **Beispiel 1**

Betrachtung 1 Ablaufs 1 Sequenzpunktes:

Die DC-Werte von Start und Ende sind gleich, die AC-Werte (Amplitude) auch. Mit einer Frequenz ungleich Null ergibt sich ein sinusförmiger Verlauf des Sollwertes mit einer bestimmten Amplitude, Frequenz und Y-Verschiebung (Offset, DC-Wert von Start/Ende).

Die Anzahl der Sinusperioden pro Ablauf hängt von der Sequenzpunktzeit und der Frequenz ab. Wäre die Zeit beispielsweise 1 s und die Frequenz 1 Hz, entstünde genau 1 Sinuswelle. Wäre bei gleicher Frequenz die Zeit nur 0,5 s, entstünde nur eine Sinushalbwelle.

![](_page_71_Figure_2.jpeg)

Bildliche Darstellungen: Anwendungen und Resultate:

#### **Beispiel 2**

Betrachtung 1 Ablaufs 1 Sequenzpunktes:

Die DC-Werte von Start und Ende sind gleich, die AC-Werte (Amplitude) jedoch nicht. Der Endwert ist größer als der Startwert, daher wird die Amplitude mit jeder neu angefangenen Sinushalbwelle kontinuierlich zwischen Anfang und Ende des Sequenzpunktes größer. Dies wird jedoch nur dann sichtbar, wenn die Sequenzpunktzeit zusammen mit der Frequenz zuläßt, daß während des Ablaufs einer mehrere Sinuswellen erzeugt werden können. Bei f=1 Hz und Seq. Zeit=3 s ergäbe das z. B. drei ganze Wellen (bei Winkel=0°), umgekehrt genauso bei f=3 Hz und Seq.Zeit=1 s.

#### **Beispiel 3**

Betrachtung 1 Ablaufs 1 Sequenzpunktes:

Die DC-Werte von Start und Ende sind nicht gleich, die AC-Werte (Amplitude) auch nicht. Der Endwert ist jeweils größer als der Startwert, daher steigt der Offset zwischen Start (DC) und Ende (DC) linear an, ebenso die Amplitude mit jeder neu angefangenen Sinushalbwelle.

Zusätzlich startet die erste Sinuswelle mit der negativen Halbwelle, weil der Winkel auf 180° gesetzt wurde. Der Startwinkel kann zwischen 0° und 359° beliebig in 1°-Schritten verschoben werden.

#### **Beispiel 4**

Betrachtung 1 Ablaufs 1 Sequenzpunktes:

Ähnlich Beispiel 1, hier jedoch mit anderer Endfrequenz. Die ist hier größer als die Startfrequenz. Das wirkt sich auf die Periode einer Sinuswelle aus, die mit jeder neu angefangenen Sinuswelle kleiner wird, über den Zeitraum des Sequenzablaufs mit Sequenzpunktzeit x.

### **Beispiel 5**

Betrachtung 1 Ablaufs 1 Sequenzpunktes:

Ähnlich Beispiel 1, jedoch mit einer Start- und Endfrequenz von 0 Hz.Ohne einen Frequenzwert wird kein Sinusanteil (AC) erzeugt und ist es wirkt nur die Einstellung der DC-Werte. Erzeugt wird eine Rampe mit horizontalem Verlauf.

### **Beispiel 6**

Betrachtung 1 Ablaufs 1 Sequenzpunktes:

Ähnlich Beispiel 3, jedoch mit einer Start- und Endfrequenz von 0 Hz. Ohne einen Frequenzwert wird kein Sinusanteil (AC) erzeugt und es wirkt nur die Einstellung der DC-Werte. Diese sind hier bei Start und Ende ungleich. Generiert wird eine Rampe mit ansteigendem Verlauf.
Durch Aneinanderreihung mehrerer unterschiedlich konfigurierter Sequenzen können komplexe Abläufe erzeugt werden. Dabei kann durch geschickte Konfiguration der Arbiträrgenerator die anderen Funktionen wie Dreieck, Sinus, Rechteck oder Trapez nachbilden und somit z. B. eine Sequenz aus Rechteck-Funktionen mit unterschiedlichen Amplituden bzw. Duty Cycles pro Sequenz erzeugen.

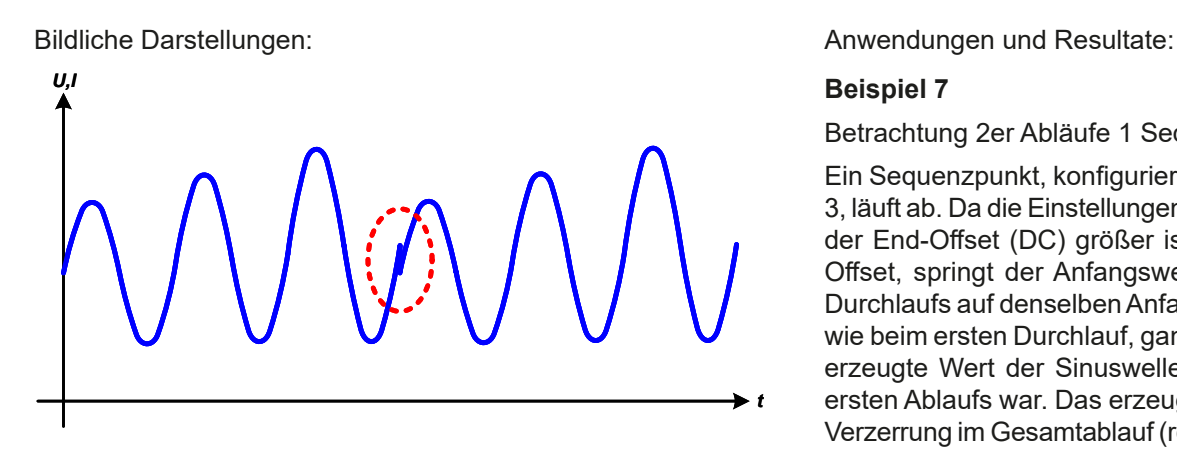

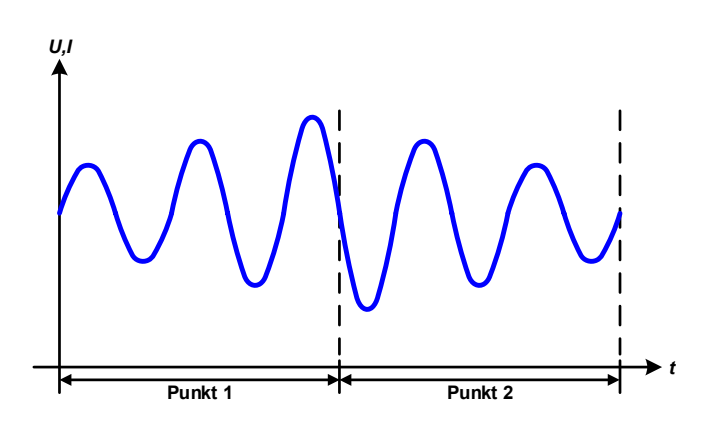

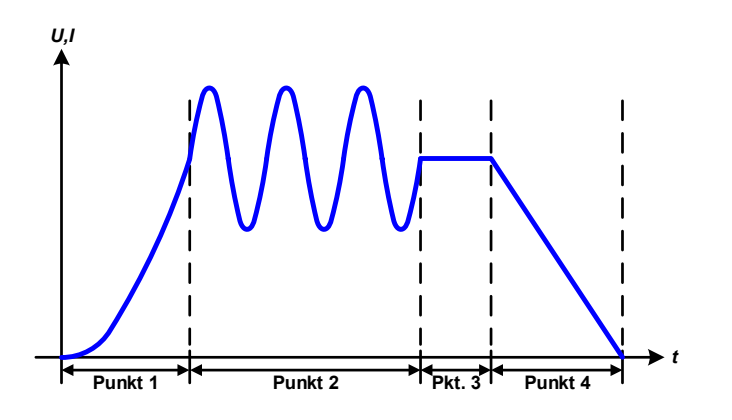

Betrachtung 2er Abläufe 1 Sequenzpunktes:

Ein Sequenzpunkt, konfiguriert wie in Beispiel 3, läuft ab. Da die Einstellungen vorgeben, daß der End-Offset (DC) größer ist als der Start-Offset, springt der Anfangswert des zweiten Durchlaufs auf denselben Anfangswert zurück wie beim ersten Durchlauf, ganz gleich wo der erzeugte Wert der Sinuswelle am Ende des ersten Ablaufs war. Das erzeugt eine gewisse Verzerrung im Gesamtablauf (rote Markierung) und kann nur mit dementsprechend sorgsam gewählten Einstellwerten kompensiert werden.

#### **Beispiel 8**

Betrachtung 1 Ablaufs von 2 Sequenzpunkten:

Zwei Sequenzpunkte laufen hintereinander ab. Die erste erzeugt einen sinusförmigen Verlauf mit größer werdender Amplitude, der zweite einen mit kleiner werdender Amplitude. Zusammen ergibt sich der links gezeigte Verlauf. Damit die Sinuswelle mit der höchsten Amplitude in der Mitte der Gesamtkurve nur einmal auftaucht, darf die Start-Amplitude (AC) des zweiten Sequenzpunktes nicht gleich der End-Amplitude (AC) des ersten sein oder der erste Sequenzpunkt müßte mit der positiven Halbwelle enden sowie der zweite mit der negativen beginnen, wie links gezeigt.

#### **Beispiel 9**

Betrachtung 1 Ablaufs von 4 Sequenzpunkten:

Punkt 1: 1/4 Sinuswelle (Winkel = 270°)

Punkt 2: 3 Sinuswellen (Verhältnis Frequenz zu Sequenzzeit 1:3)

Punkt 3: Horizontale Rampe (f = 0) Punkt 4: Abfallende Rampe (f = 0)

#### **3.10.10.1 Laden und Speichern von Arbiträr-Funktionen**

Die manuell am Gerät konfigurierbaren 99 Sequenzpunkte der Arbiträrfunktion, die auf Spannung U oder Strom I anwendbar ist, können über die USB-Schnittstelle auf der Vorderseite des Gerätes auf einen USB-Stick (FAT32 formatiert) gespeichert oder von diesem geladen werden. Dabei gilt, daß beim Speichern immer alle Sequenzpunkte in eine Textdatei vom Typ CSV gespeichert werden, beim Laden umgekehrt genauso.

Für das Laden einer Tabelle aus Sequenzpunkten für den Arbiträr-Generator gelten folgende Anforderungen:

- • Die Tabelle muß genau 99 Zeilen (100 werden zwecks Kompatibiltät auch akzeptiert) mit jeweils 8 aufeinanderfolgenden Spalten enthalten und darf keine Lücken aufweisen
- Das zu verwendende Spaltentrennzeichen (Semikolon, Komma) wird über die Einstellung "USB-Trennzeichenformat" (im Geräte-Menü) festgelegt und bestimmt auch das Dezimaltrennzeichen (Komma, Punkt)
- Die Datei muß im Ordner HMI\_FILES liegen, der im Wurzelverzeichnis (root) des USB-Sticks sein muß
- Der Dateiname muß immer mit WAVE\_U oder WAVE\_I beginnen (Groß-/Kleinschreibung egal)
- • Alle Werte in jeder Spalte und Zeile müssen den Vorgaben entsprechen (siehe unten)
- • Die Spalten der Tabelle haben eine bestimmte Reihenfolge, die nicht geändert werden darf

Für die Tabelle mit ihren 99 Zeilen ist, in Anlehnung der Einstellparameter, die bei der manuellen Bedienung für den Arbiträrgenerator festgelegt werden können, folgender Aufbau vorgegeben (Spaltenbenamung wie bei Excel):

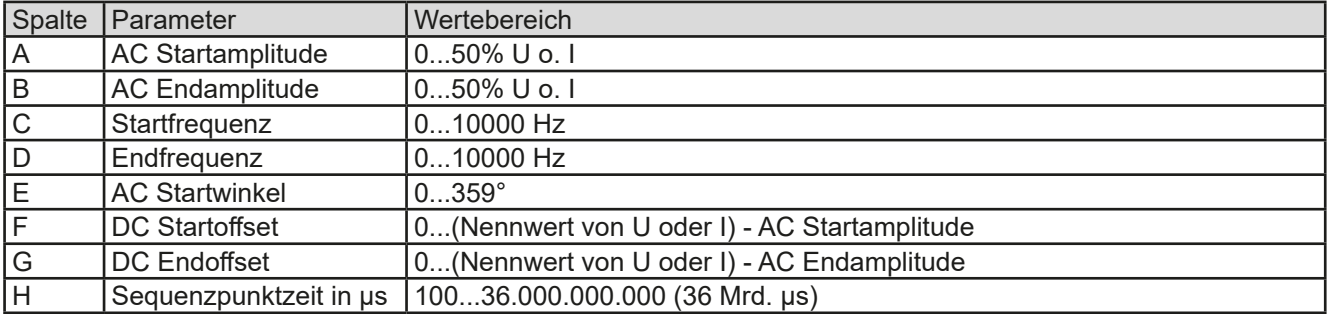

Für eine genauere Beschreibung der Parameter und der Arbiträrfunktion siehe *["3.10.10. Arbiträr-Funktion"](#page-70-0).* Beispiel-CSV:

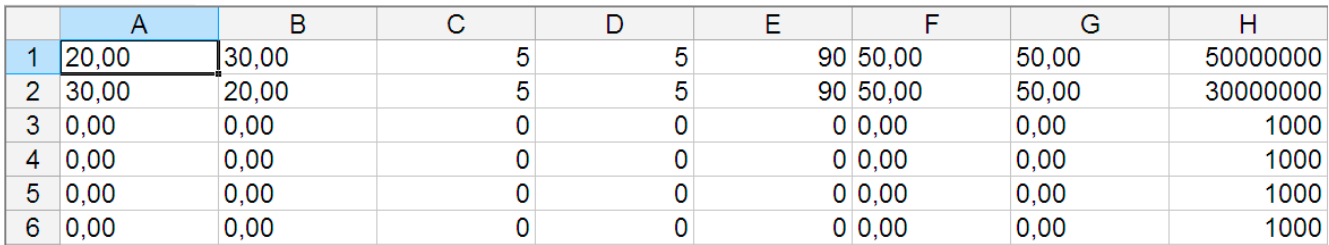

In dem Beispiel sind nur die ersten zwei Sequenzpunkte konfiguriert, die anderen stehen alle auf Standardwerten. Die Tabelle könnte für das Modell PSI 9080-170 WR 3U über eine WAVE\_U für die Spannung oder eine WAVE\_I für den Strom geladen werden, weil sie für beide paßt. Die Benamung ist jedoch durch einen Filter eindeutig gemacht, das heißt man kann nicht Arbiträr --> U wählen im Funktionsgeneratormenü und dann eine WAVE\_I laden. Diese würde gar nicht erst aufgelistet.

#### **►So laden Sie eine Sequenzpunkttabelle von einem USB-Stick:**

- **1.** Stecken Sie den USB-Stick noch nicht ein bzw. ziehen Sie ihn zunächst heraus.
- **2.** Öffnen Sie das Funktionsauswahlmenü des Funktionsgenerators über MENU -> Funkt.Generator -> Arbiträr -> U / I, um zur Hauptseite der Sequenzauswahl zu gelangen, wie rechts gezeigt.

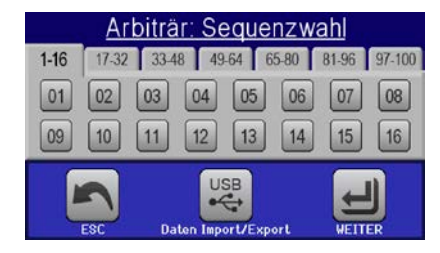

3. Tippen Sie auf <sub>Daten Impert/Expert, dann von USB Iaden und folgen Sie den Anwei-</sub> sungen. Sofern für den aktuellen Vorgang mindestens eine gültige Datei (siehe Pfad und Dateibenamung oben) gefunden wurde,

wird eine Liste zur Auswahl angezeigt, aus der die zu ladende Datei mit ausgewählt werden muß.

$$
\mathbb{R}^{\parallel}
$$

4. Tippen Sie unten rechts auf **von use laden**. Die gewählte Datei wird nun überprüft und, sofern in Ordnung, geladen. Bei Formatfehlern wird eine entsprechende Meldung angezeigt. Dann muß die Datei korrigiert und der Vorgang wiederholt werden.

#### **►So speichern Sie die 99 Sequenzpunkte vom Gerät auf einen USB-Stick:**

- **1.** Stecken Sie den USB-Stick noch nicht ein bzw. ziehen Sie ihn zunächst heraus.
- **2.** ÖffnenSie dasFunktionsauswahlmenü desFunktionsgenerators über MENU ->Funkt.Generator->Arbiträr-> U / I
- **3.** Tippen Sie auf <sub>Daten</sub> Insertations, dann **Auf 1944**<br>3. Tippen Sie auf <sub>Daten Inport/Export, dann Auf USB auchern. Sie werden aufgefordert, den USB-Stick einzustecken. Das</sub> Gerät sucht daraufhin nach dem Ordner HMI\_FILES auf dem Speicherstick und nach eventuell schon vorhandenen WAVE\_U- bzw. WAVE\_I-Dateien und listet gefundene auf. Soll eine vorhandene Datei mit den zu speichernden Daten überschrieben werden, wählen Sie diese mit  $\Box$  aus, ansonsten wählen Sie  $\Box$ NEW FILE-.

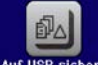

4. Speichern dann mit

#### **3.10.11 Rampen-Funktion**

Folgende Parameter können für die Rampen-Funktion konfiguriert werden:

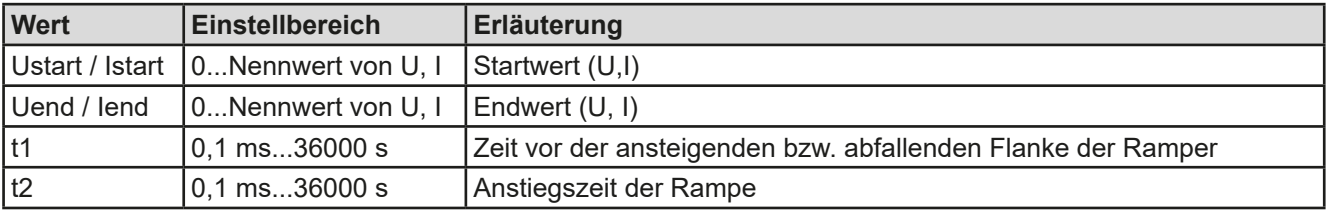

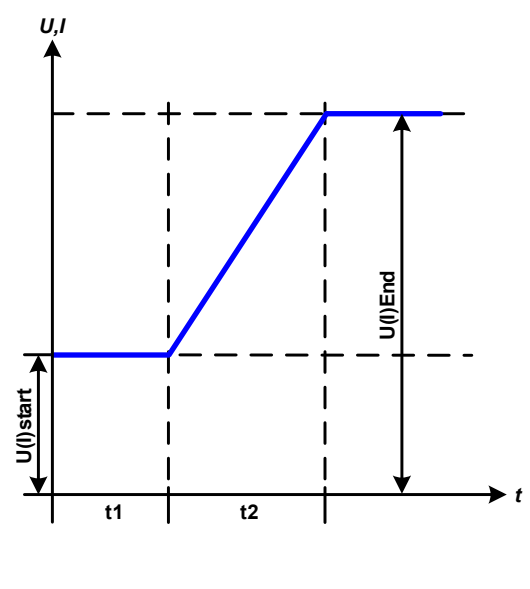

#### Bildliche Darstellung: Anwendung und Resultat:

Diese Funktion generiert eine ansteigende oder abfallende Rampe zwischen Startwert und Endwert über die Zeit t2. Die andere Zeit t1 dient zur Festlegung einer Verzögerung, bevor die Rampe startet.

Die Funktion läuft einmal ab und bleibt dann am Endwert stehen. Um eine sich wiederholende Rampe zu erreichen, müßte die Trapezfunktion benutzt werden (siehe *[3.10.8](#page-68-0)*).

Wichtig ist hier noch die Betrachtung des statischen Wertes I bzw. U, der den Startwert vor dem Beginn der Rampe definiert. Es wird empfohlen, den statischen Wert gleich dem A.start einzustellen, es sei denn, die Last soll vor dem Beginn der Rampenzeit t1 noch nicht mit Spannung versorgt werden. Hier müßte man dann den statischen Wert auf 0 einstellen.

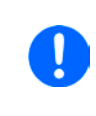

*10h nach Erreichen des Rampenendes stoppt die Funktion automatisch (I = 0 A, wenn Stromrampe), sofern sie nicht vorher schon anderweitig gestoppt wurde.* 

#### **3.10.12 UI- und IU-Tabellenfunktion (XY-Tabelle)**

Die UI-Funktion bzw. die IU-Funktion bietet dem Anwender die Möglichkeit, in Abhängigkeit von der DC-Ausgangsspannung einen bestimmten DC-Strom bzw. in Abhängigkeit vom DC-Ausgangsstrom eine bestimmte DC-Ausgangsspannung zu setzen. Dazu muß eine Tabelle geladen werden, die genau 4096 Werte enthält, welche sich auf den gemessenen Ausgangsstrom oder die gemessene Ausgangsspannung im Bereich 0...125% Inenn bzw. Unenn aufteilen. Diese Tabelle kann entweder von einem USB-Stick über die frontseitige USB-Buchse des Gerätes oder per Fernsteuerung (ModBus-Protokoll oder SCPI) in das Gerät geladen und dann angewendet werden. Es gilt:

UI- Funktion:  $U = f(1)$ 

IU-Funktion:  $I = f(U)$ 

Bei der **UI-Funktion** ermittelt der Meßkreis des Gerätes den Wert des DC-Ausgangsstromes. Zu jedem der 4096 möglichen Meßwerte des Ausgangsstromes ist in der UI-Tabelle ein Spannungswert hinterlegt, der vom Anwender beliebig zwischen 0 und Nennwert festgelegt werden kann. Die Werte in der vom USB-Stick geladenen Tabelle werden hier immer als Spannungswerte interpretiert, selbst wenn sie vom Anwender als Stromwerte berechnet und dann fälschlicherweise als UI-Tabelle geladen wurden.

Diese Funktion eignet sich am besten zur Simulation von Brennstoffzellen.

Bei der **IU-Funktion** ist die Zuordnung von Meßwert zum aus der Tabelle entnommenen Wert genau andersherum als bei der UI-Funktion, das Verhalten jedoch das gleiche.

Man könnte somit das Verhalten der Last bzw. die Strom- und Leistungsaufnahme in Abhängigkeit von der Ausgangsspannung steuern und Lastsprünge erzeugen.

Diese Funktion eignet sich sehr gut zur Simulation von Solarpaneelen (Photovoltaik, PV).

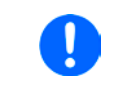

*Beim Laden einer Tabelle vom USB-Stick werden nur Textdateien vom Typ CSV (\*.csv) akzeptiert. Die Tabelle wird beim Laden auf Plausibilität überprüft (Werte nicht zu groß, Anzahl der Werte korrekt) und eventuelle Fehler gemeldet und dann die Tabelle nicht geladen.*

Die 4096 Werte innerhalb der Tabelle werden nur auf korrekte Größe und Anzahl hin untersucht. Würde man alle Werte in einem Diagramm darstellen, ergäbe sich eine bestimmte Kurve, die auch sehr starke Sprünge von Strom oder Spannung vom einem Wert zum nächsten enthalten könnte. Das kann zu Komplikationen für die angeschlossene Last führen, wenn z. B. der interne Strommeßwert der Netzgerätes leicht schwankt und dazu führt, daß die Last ständig zwischen zwei Spannungswerten aus der Tabelle hin- und herpendelt, wo im ärgsten Fall der eine 0 V ist und der andere Maximalspannung.

#### **3.10.12.1 Laden von UI- und IU-Tabellen über USB**

Die sogenannten UI- oder IU-Tabellen können über die USB-Schnittstelle auf der Vorderseite des Gerätes und einen handelsüblichen USB-Stick (FAT32 formatiert) geladen werden. Um dies tun zu können, muß die zu ladende Datei bestimmten Vorgaben entsprechen:

- Der Dateiname startet immer mit IU oder UI (Groß-/Kleinschreibung egal), jenachdem für welche der beiden Funktionen Sie eine Tabelle laden
- Die Datei muß eine Textdatei vom Typ CSV sein und darf nur eine Spalte mit genau 4096 Werten (ohne Lücken) enthalten

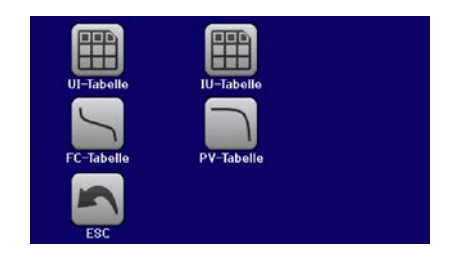

- Keiner der 4096 Werte darf den Nennwert überschreiten, also wenn Sie z. B. ein 80 V-Modell haben und laden eine UI-Tabelle mit Spannungswerten, die in Abhängigkeit vom Strom gestellt werden, dann darf keiner größer als 80 sein (Einstellgrenzen gelten hier nicht)
- • Werte mit Nachkommastellen müssen ein Dezimaltrennzeichen haben, das der Wahl des Einstellparameters "USB Trennzeichenformat" entspricht ("Standard": Trennzeichen = Semikolon, Dezimaltrennzeichen = Komma)
- Die Datei muß im Ordner HMI\_FILES liegen, der im Wurzelverzeichnis (root) des USB-Sticks sein muß

Werden die oben genannten Bedingungen nicht eingehalten, meldet das Gerät das mittels entsprechender Fehlermeldungen und akzeptiert die Datei nicht. Es ist auch nicht möglich, eine UI-Tabelle zu laden, deren Dateiname mit IU oder anders beginnt, weil die Zuordnung nicht paßt. Ein Stick kann natürlich mehrere UI- oder IU-Tabellen als verschiedentlich benamte Dateien enthalten, aus denen eine ausgewählt werden kann.

#### **►So laden Sie eine UI- oder IU-Tabelle von einem USB-Stick:**

- **1.** Stecken Sie den USB-Stick noch nicht ein bzw. ziehen Sie ihn zunächst heraus.
- **2.** Öffnen Sie das Funktionsauswahlmenü des Funktionsgenerators über MENU -> Funkt.Generator -> XY-Tabelle
- 3. Wählen Sie im nächsten Fenster die gewünschte Funktion mit "UI-Tabelle" oder "IU-Tabelle" aus.
- **4.** Konfigurieren Sie ggf. noch zusätzliche Grenzen für U, I und P.

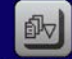

- 5. Betätigen Sie das Bedienfeld von user naam und stecken Sie nach Aufforderung den USB-Stick ein, um eine kompatible Datei aus eventuell mehreren auszuwählen
- **6.** Falls die Datei nicht akzeptiert wird, entspricht sie nicht den Anforderungen. Dann korrigieren und wiederholen.
- **7.** Wird die Datei akzeptiert und erfolgreich geladen, werden Sie nach dem Laden aufgefordert, den Stick zu entfernen.
- 8. Laden Sie die Funktion mit LADEN, um Sie dann zu starten und zu bedienen wie gewohnt (siehe auch

*["3.10.4.1. Auswahl und Steuerung einer Funktion"](#page-65-0)).*

#### <span id="page-76-0"></span>**3.10.13 Einfache PV-Funktion (Photovoltaik)**

#### **3.10.13.1 Einleitung**

Diese Funktion nutzt den internen XY-Generator, um mit einer aus vier Einstellwerten generierten IU-Tabelle das Netzgerät dazu zu bringen, ein Solarpanel oder eine Solarzelle mit bestimmten Eigenschaften zu simulieren, um damit Solarwechselrichter zu testen. Während die Funktion läuft, kann die Lichteinstrahlung (Beschattung) zwischen 0% (totale Dunkelheit) und 100% eingestellt werden, wobei 100% der Menge Licht entspricht, die nötig wäre, um das simulierte Panel zur Abgabe dessen Maximalleistung zu bringen.

Da diese Lichtmenge bei jedem Solarpanel anders ist, wird hier mit Prozentwerten gearbeitet. Diese Einstellung ist kontinuierlich in 1%-Schritten einstellbar und soll die Möglichkeit bieten, verschiedene Lichtverhältnisse zu simulieren.

Die wichtigsten Charakteristiken einer Solarzelle sind:

- der Kurzschlußstrom ( $I_{K}$ , hier:  $I_{SC}$ ), der max. Strom des Panels bei ca. 0 V
- die Leerlaufspannung (U<sub>L</sub>, hier: U<sub>oc</sub>), die schon bei geringer Lichteinwirkung ihren fast maximalen Wert erreicht
- der "Maximum Power Point" (MPP), an dem die Solarzelle die maximale Leistung abgeben kann

Die Spannung im MPP (hier: U<sub>MPP</sub>) liegt typisch etwa 20% unter U<sub>oc</sub>, der Strom im MPP (hier: I<sub>MPP</sub>) etwa 5% unter Isc. Falls keine genauen Werte vorhanden sind, können U<sub>MPP</sub> und I<sub>MPP</sub> dementsprechend eingestellt werden. Das Gerät begrenzt dabei die Einstellung des I<sub>MPP</sub> nach oben hin auf den Wert von I<sub>sc</sub>. Ebenso ist das bei U<sub>OC</sub> und U<sub>MPP</sub>.

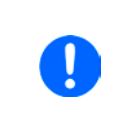

*Bedenken Sie, daß die Standardversionen der Netzgeräte dieser Serie u. U. in ihrer Spannungsregelung nicht schnell genug sein könnten, um dem Tracking-Verhalten eines Solarwechselrichters immer 1:1 folgen zu können. In diesem Fall kann es helfen, die durch Option "High speed" (HS) modifizierten Versionen mit geringerer Ausgangskapazität zu nutzen.*

#### **3.10.13.2 Sicherheitshinweise**

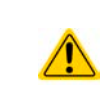

Aufgrund von unterschiedlich hohen Kapazitäten am DC-Ausgang der Modelle dieser Netzgeräteserie kann der Betrieb mit manchen Solarwechselrichtern nicht funktionieren. Prüfen Sie dazu die technischen Daten des Wechselrichters und kontaktieren Sie ggf. dessen Hersteller. Mit installierter Option HS (siehe ["1.9.5. Optionen"](#page-23-0)) kann das Ergebnis optimiert werden.

#### **3.10.13.3 Anwendung**

Der MPP wird in der PV-Tabellenfunktion, die auf einem XY-Generator mit IU-Charakteristik beruht, durch die beiden Einstellwerte Umpp und Impp definiert (siehe bildliche Darstellung unten), die man aus dem Datenblatt des zu simulierenden Solarpanels entnehmen kann und hier angeben muß.

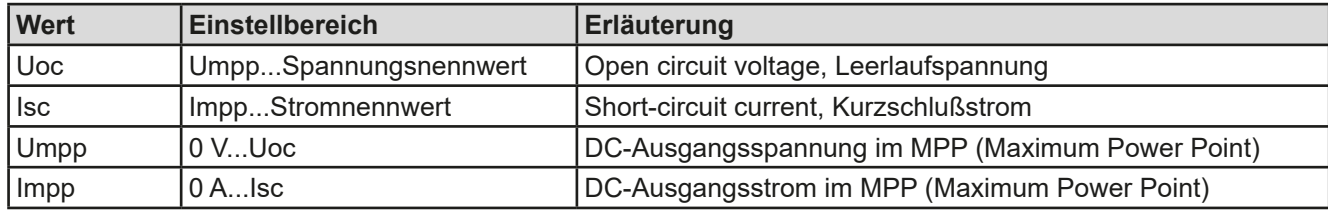

Folgende Parameter können für die PV-Tabellenfunktion konfiguriert werden:

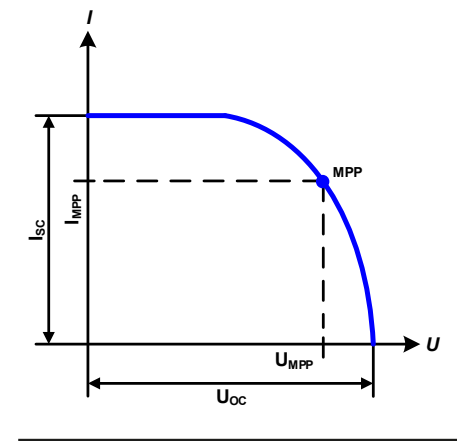

Bildliche Darstellung: Anwendung und Resultat:

Stellen Sie die vier Parameter auf gewünschte Werte ein. Ob die IU-Kurve bzw. die Leistungskurve des Panels sinnvoll resultieren, kann mit einem Hilfsmittel (Excel-Tabelle, kleine Testsoftware) überprüft werden, das entweder auf USB-Stick mitgeliefert wird oder auf Anfrage zugeschickt werden kann. Dieses Hilfsmittel visualisiert die Kurven, die aus den Parametern berechnet werden.

In der laufenden Simulation kann der Anwender anhand von Istwerten (Spannung, Strom, Leistung) feststellen, wo die Arbeitswerte des Netzgerätes bzw. des simulierten Solarpanels sind. Dazu kann ein Wert **Beschattung** (siehe Bild weiter unten) zwischen 0% und 100% in 1%-Schritten eingestellt werden, der die Lichtsituation des Solarpanels zwischen totaler Dunkelheit (0%) und minimaler Lichtfülle (100%) darstellt, die das Solarpanel benötigt um die max. Leistung zu liefern.

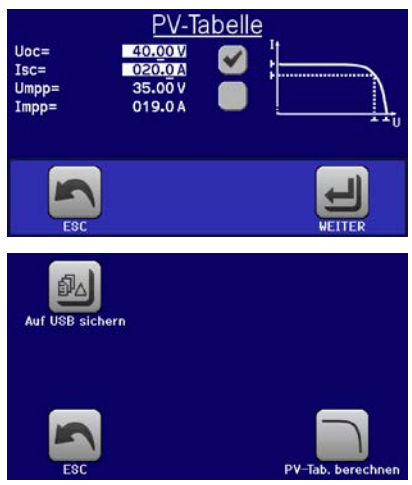

Die Veränderung verschiebt den MPP und die Kurve auf der Y-Achse. Siehe Abbildung rechts. Der Wert **Beschattung** ist dabei ein Faktor für Impp. Die Kurve an sich wird dabei nicht verändert oder neu berechnet.

#### **►So konfigurieren Sie die PV-Tabelle**

- **1.** Im Funktionsgenerator-Auswahlmenü tippen Sie auf werden, dann
- und dann . **2.** Stellen Sie die vier Parameter gemäß den zu simulierenden Daten ein.
- **3.** Legen Sie unbedingt noch die globalen Grenzwerte für U/P im Bildschirm fest, den Sie mit  $\left\| \leftarrow \right\|$ erreichen. Die Spannung (U) sollte genauso hoch wie  $U_{\alpha}$  bzw. höher eingestellt sein.
- **4.** Nachdem Sie die Werte für das zu generierende Signal eingestellt haben, tippen Sie auf

Beim Laden wird die interne XY-Tabelle als IU-Funktion berechnet und geladen. Danach ist die Funktion bzw. Simulation startbereit.

> *Die Funktion kann nach der Berechnung als Tabelle auf USB-Stick gespeichert oder auch über eine der digitalen Schnittstellen ausgelesen werden.*

Man kann nach dem Laden der Funktion auch wieder in das erste PV-Menü zurückgehen und die berechnete Tabelle auf USB-Stick speichern. Ein dort befindliches Bedienfeld ist nun nicht mehr gesperrt. Um dies zu tun, folgen Sie den Anweisungen auf dem Bildschirm. Die gespeicherte PV-Tabelle dient nur zu Zwecken der Analyse oder Visualisierung in Excel o.ä.

#### **►So arbeiten Sie mit der PV-Tabellenfunktion**

- **1.** Mit angeschlossenem Verbraucher, z. B. einem Solar-Wechselrichter, starten Sie die Funktion wie in *[3.10.4.1](#page-65-0)* beschrieben.
- **2.** Verändern Sie den Wert **Beschattung** mit dem linken Drehknopf zwischen 100% (Standardwert) und 0%, um verschiedene Lichtverhältnisse zu simulieren. Die Istwerte auf dem Bildschirm zeigen an, wo sich der Arbeitspunkt befindet.
- **3.** Stoppen Sie jederzeit wie in *[3.10.4.1](#page-65-0)* beschrieben.

#### **3.10.14 FC-Tabellenfunktion (Brennstoffzelle)**

#### **3.10.14.1 Einleitung**

Die Funktion "FC-Tabelle" (fuel cell) dient zur Simulation einer Brennstoffzelle und deren Charakteristik. Dies wird durch einstellbare Parameter erreicht, die mehrere Punkte auf der typischen Kennlinie einer Brennstoffzelle darstellen.

Der Anwender muß für vier Sützpunkte der FC-Kurve Werte angeben. Das Gerät gibt die Reihenfolge vor und zeigt mittels kleiner Grafiken oben rechts im Bildschirm die ungefähre Position des Punkts an, den man definiert. Daraus wird die Kennlinie als UI-Funktion berechnet.

Generell gelten folgende Regeln während der Eingabe:

- $U_{\text{Punkt1}} > U_{\text{Punkt2}} > U_{\text{Punkt3}} > U_{\text{Punkt4}}$
- $I_{\text{Punkt4}} > I_{\text{Punkt3}} > I_{\text{Punkt2}} > I_{\text{Punkt1}}$
- Nullwerte werden nicht akzeptiert

Das bedeutet, von Punkt 1 bis Punkt 4 muß die Spannung abnehmen und der Strom ansteigen. Sollten die genannten Regeln nicht eingehalten werden, erscheint eine Fehlermeldung und die eingegebenen Werte werden auf 0 zurückgesetzt.

## **PSI 9000 WR 3U Serie**

*I*

# *U* **Uoc**

**MPP**

**Bestrahlung 0..100%**

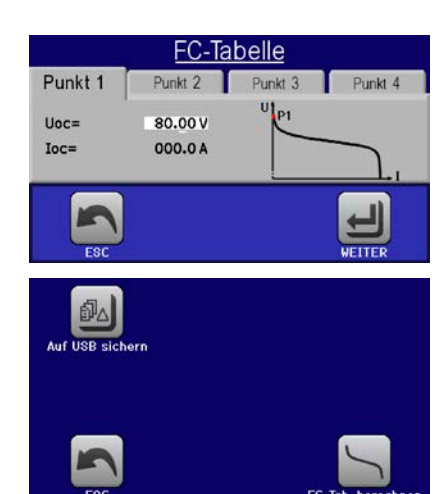

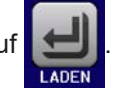

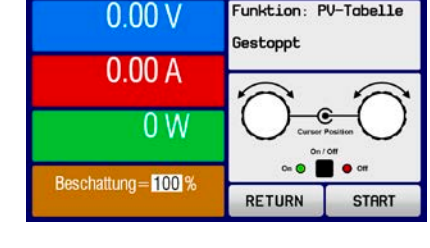

Funktion: PV-Tabelle

#### **3.10.14.2 Anwendung**

Folgende Parameter können für die FC-Tabellenfunktion konfiguriert werden:

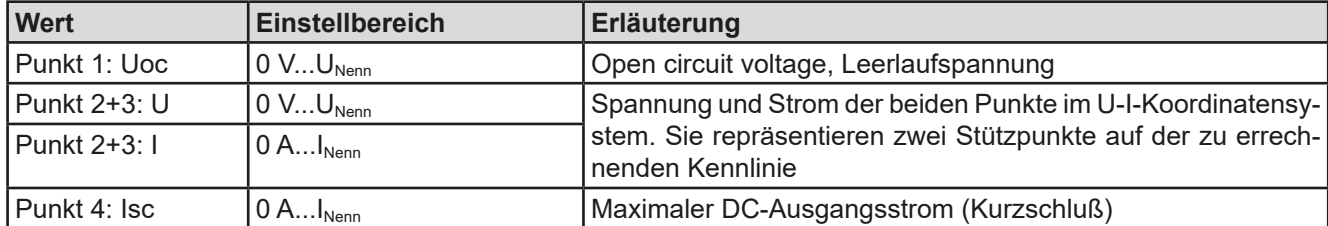

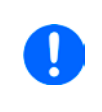

*Durch die frei einstellbaren Parameter kann eine unrealistische Kurve resultieren. Daher wird unter Umständen eine Fehlermeldung "Berechnungsfehler" angezeigt, wenn die Kurve berechnet werden soll und die Funktion wird nicht geladen. Dann sind die eingegebenen Parameter zu prüfen und zu korrigieren.*

#### Bildliche Darstellung: Anwendung und Resultat:

*I U* **Uoc Isc P2 P3 P1 P4**

Nach Eingabe der Parameter der vier Stützpunkte P1 bis P4, wobei P1 bei Uoc und 0 A und P4 bei Isc und 0 V definiert wird, berechnet das Gerät eine UI-Kurve, die an den XY-Generator übergeben wird. In Abhängigkeit von der Belastung des Netzgerätes mit einem Strom zwischen 0 A und Isc, stellt das Gerät eine veränderliche Ausgangsspannung, deren Verlauf zwischen 0 V und Uoc in etwa der links abgebildeten Kurve entspricht.

Die Steigung zwischen P2 und P3 ist abhängig von den eingegebenen Werten und kann beliebig variiert werden, solange P3 spannungsmäßig unterhalb und strommäßig oberhalb P2 liegt.

#### **►So konfigurieren Sie die FC-Tabelle**

- **1.** Im Funktionsgenerator-Auswahlmenü tippen Sie auf weiteren dann **beganntetten und dann**
- **2.** Stellen Sie die Parameter der vier Stützpunkte gemäß den zu simulierenden Daten ein.
- **3.** Legen Sie unbedingt noch die globalen Grenzwerte für U und P im Bildschirm fest, den Sie mit erreichen.
- **4.** Nachdem Sie die Werte für das zu generierende Signal eingestellt haben, tippen Sie auf

Nach dem Laden wird die interne XY-Tabelle als UI-Funktion berechnet und geladen. Danach ist die Funktion bzw. Simulation startbereit.

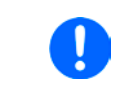

*Die Funktion kann als Tabelle auf USB-Stick gespeichert oder auch über eine der digitalen Schnittstellen ausgelesen werden. Über Fernsteuerung ist die Funktion nicht schreib- oder steuerbar.*

Man kann nach dem Laden der Funktion auch wieder in das erste FC-Menü zurückgehen und die berechnete Tabelle auf USB-Stick speichern. Ein dort befindliches Bedienfeld ist nun nicht mehr gesperrt. Um dies zu tun, folgen Sie den Anweisungen auf dem Bildschirm. Die gespeicherte FC-Tabelle dient nur zu Zwecken der Analyse und Visualisierung in Excel o.ä.

#### **►So arbeiten Sie mit der FC-Tabellenfunktion**

- **1.** Mit angeschlossenem Verbraucher, z. B. DC-DC-Wandler als typische Last für eine Brennstoffzelle, starten Sie die Funktion wie in *[3.10.4.1](#page-65-0)* beschrieben.
- **2.** Die Ausgangsspannung stellt sich in Abhängigkeit vom Ausgangsstrom ein, der durch die angelegte variable Last definiert wird und nimmt mit steigendem Strom ab. Ohne Last geht die Spannung auf den Wert Uoc.

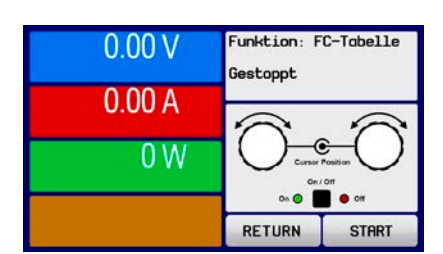

**3.** Stoppen Sie jederzeit wie in *[3.10.4.1](#page-65-0)* beschrieben.

#### **3.10.15 Erweiterte PV-Funktion nach DIN EN 50530**

#### **3.10.15.1 Einleitung**

Die seit Firmware KE 2.19 und HMI 2.11 verfügbare, manuell bedienbare sowie fernsteuerbare, erweiterte PV-Tabellenfunktion nach DIN EN 50530 basiert ebenso auf dem XY-Generator wie die einfache PV-Funktion aus *[3.10.13](#page-76-0).* Sie bietet allerdings wesentlich mehr einstellbare Parameter für einen angepaßteren Solarwechselrichtertest und dessen Bewertung. Welche zusätzlichen Parameter zur Verfügung stehen wird unten erläutert. Das Zusammenspiel der Parameter in der zu berechnenden PV-Kurve wird in der Normschrift zur DIN EN 50530 u. A. mit Formeln näher beschrieben. Weitergehende Informationen sind dort zu finden. Hier wird nur auf die Konfiguration der Funktion und die Bedienung der Simulation eingegangen.

#### **3.10.15.2 Unterschiede zur einfachen PV-Funktion**

Bei der erweiterten PV-Funktion sind zwei grundsätzlich fünf Dinge anders bzw. zusätzlich zur einfachen Funktion:

- • Es wird zwischen einer einmal ablaufenden Simulation und einem automatisch ablaufenden Tagesverlauf unterschieden, welcher aus bis zu 100.000 ladbaren Stützpunkten gestaltet werden kann
- Es stehen zwei feste und eine variable Panel-Technologie zur Auswahl
- Es sind mehr Parameter zur Laufzeit variabel
- Es können Verlaufsdaten aufgezeichnet und gespeichert (USB-Stick) bzw. abgerufen werden (dig. Schnittstelle)
- • Es kann zwischen zwei Parametersätzen gewählt werden, die zur Laufzeit der Simulation variabel sind

#### <span id="page-79-0"></span>**3.10.15.3 Technologien und Technologieparameter**

Als Teil der Konfiguration der erweiterten PV-Funktion muß gewählt werden, welche Panel-Technologie simuliert werden soll. Die Technologien **cSI** und **Dünnschicht** (thin film) sind invariabel in den Technologie-Parametern, die Technologie **Manuell** ist in allen Parametern variabel, jedoch nur innerhalb bestimmter Grenzen. Dies läßt die Anpassung der Simulation auf weitere Technologien zu bzw. wenn die festen Parameterwerte von **cSi** oder **Dünnschicht** nach **Manuell** kopiert werden, können diese in **Manuell** letztendlich doch variiert werden.

Der Vorteil der invariablen Technologien ist, daß die Technologieparameter automatisch gemäß Norm gesetzt werden. Zur Berechnung der PV-Kurve/Tabelle verwendete Technologieparameter und deren Standardwerte:

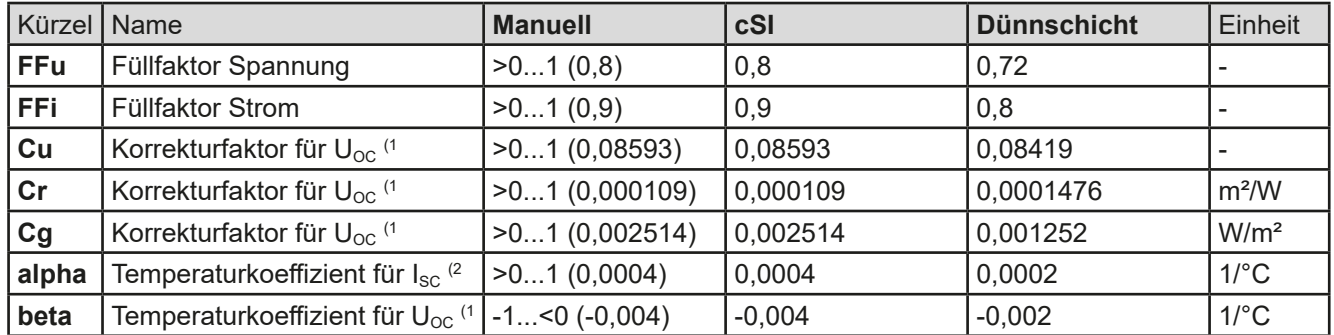

(1 Uoc = Leerlaufspannung eines Solarmoduls

(2 Isc = Kurzschlußstrom (max. Strom) eines Solarmoduls

#### <span id="page-79-1"></span>**3.10.15.4 Simulationsmodus**

Neben der zu simulierenden Panel-Technologie muß als Teil der Konfiguration noch ein Simulationsmodus gewählt werden. Es gibt vier Auswahlmöglichkeiten:

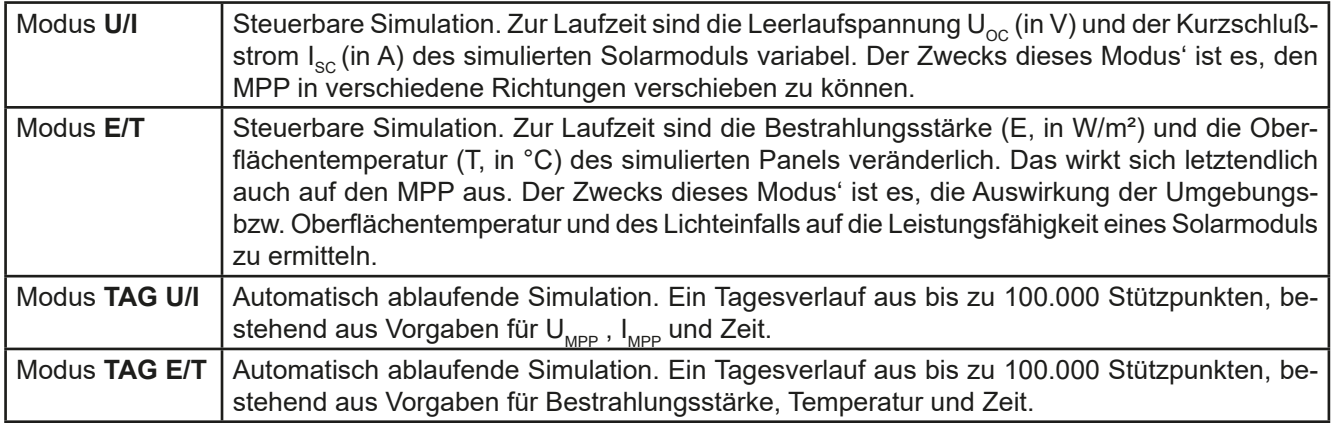

#### <span id="page-80-0"></span>**3.10.15.5 Tagesverlauf**

Der sogenannte Tagesverlauf ist eine aus bis zu 100.000 Stützpunkten bestehende Kurve, welche über die sich ergebende Zeit automatisch abläuft. Für jeden auf dieser Kurve angefahrenen Punkt wird die PV-Tabelle bzw. PV-Kurve neu berechnet.

Jeder Stützpunkt besteht aus 3 Werten, wobei einer die Verweildauer des Punktes definiert. Bei langen Zeitwerten kann die Kurve durch eine zusätzlich aktivierbare Interpolation unterstützt werden. Diese berechnet und setzt Zwischenpunkte. Es muß demnach bei der Konfiguration berücksichtigt werden, ob der Tagesverlauf mit oder ohne Interpolation ablaufen soll.

Die Stützpunktdaten müssen in das Gerät geladen werden, entweder über eine CSV-Datei auf USB-Stick oder über eine digitale Schnittstelle. Formate der am HMI zu ladenden CSV-Datei mit den Tagesverlaufdaten:

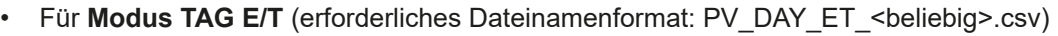

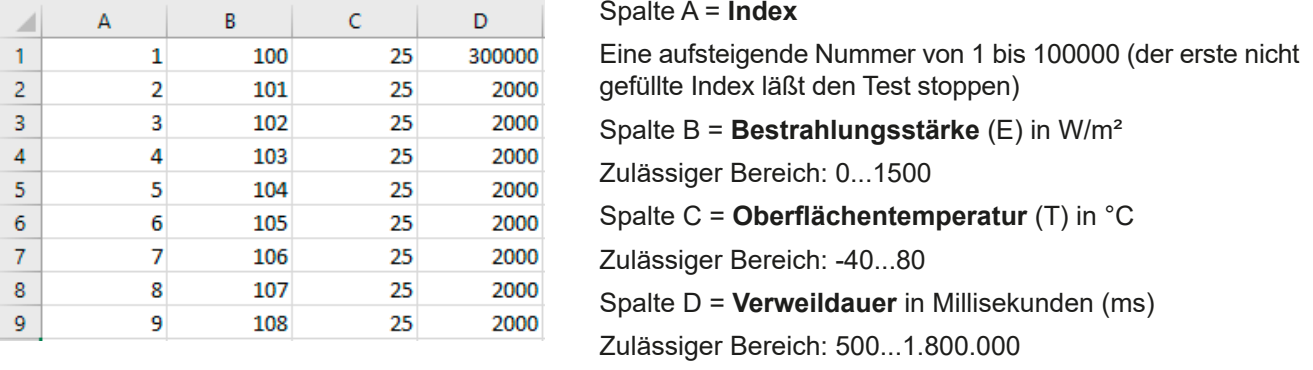

Für Modus TAG U/I (erforderliches Dateinamenformat: PV\_DAY\_UI\_<br/>beliebig>.csv)

Achtung! Die Werte in den Spalten B und C sind reale Werte und müssen zu dem verwendeten Gerät passen, ansonsten würde das Laden der Datei abgelehnt.

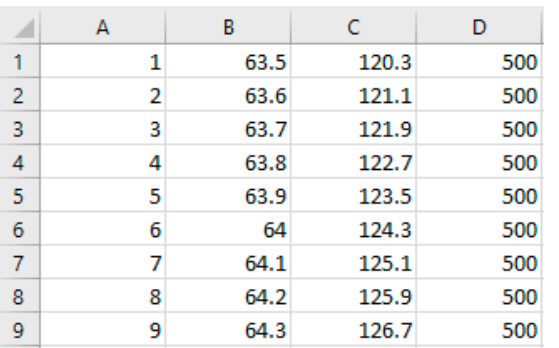

Spalte A = **Index**

Eine aufsteigende Nummer von 1 bis 100000 (der erste nicht gefüllte Index läßt den Test stoppen)

Spalte  $B =$  **Spannung U<sub>MPP</sub>** in V

Zulässiger Bereich: 0...Nennspannung des Gerätes

Spalte  $C =$  **Strom I<sub>MPP</sub>** in A

Zulässiger Bereich: 0...Nennstrom des Gerätes

Spalte D = **Verweildauer** in Millisekunden (ms)

Zulässiger Bereich: 500...1.800.000

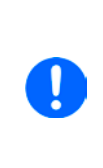

<span id="page-80-1"></span>*Die Darstellung der gebrochenen Zahlen hinsichtlich des Dezimaltrennzeichens ist abhängig von der Software, mit welcher die Tabelle erstellt wird und muß zu der Einstellung "USB Trennzeichen-Format" in den Allgemeinen Einstellungen des Gerätes passen, ansonsten würde das Laden der Datei abgelehnt. Ein deutsches Excel verwendet Kommas als Dezimaltrennzeichen und Semikolons als Spaltentrennzeichen (in Excel nicht sichtbar) - das würde zur Wahl "USB Trennzeichen-Format = Standard" passen.*

#### **3.10.15.6 Interpolation**

Die Interpolation oder Berechnung von Zwischenwerten ist eine aktivierbare Option für die Simulationsmodi **TAG U/I** und **TAG E/T**. Die Berechnung wirkt immer auf den zeitlichen Abstand von zwei aufeinanderfolgenden Stützpunkten der Tagesverlaufkurve. Die Verweildauer jedes Stützpunktes ist definierbar zwischen 0,5 und 1800 Sekunden (siehe oben, Format der Tagestrend-Datendatei). Während bei Verwendung des Minimalwertes von 500 ms keine Zwischenpunkte berechnet werden, gilt für eine höhere Verweildauer folgendes:

- • Die Anzahl der Zwischenwerte wird aus der Verweildauer berechnet und möglichst gleichmäßig verteilt, wobei jeder Zwischenpunkt eine eigene Verweildauer zwischen 500 ms und 999 ms haben kann.
- • Die Zwischenwerte berücksichtigen selbstverständlich auch die Steigung zwischen dem aktuellen und dem folgenden Stützpunkt und somit erhält jeder Zwischenwert eine entsprechende Wertänderung.

Verdeutlichung:

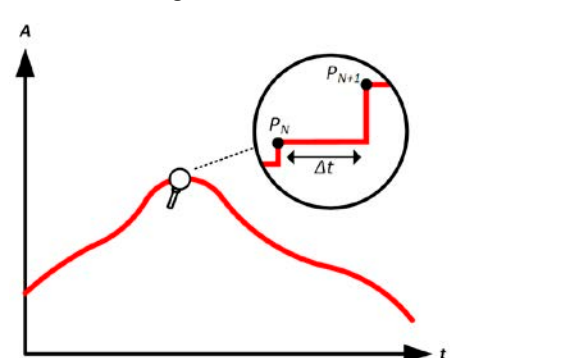

Ohne Interpolation - die Kurve ergibt Treppenstufen Mit Interpolation - Die Kurve bleibt linear

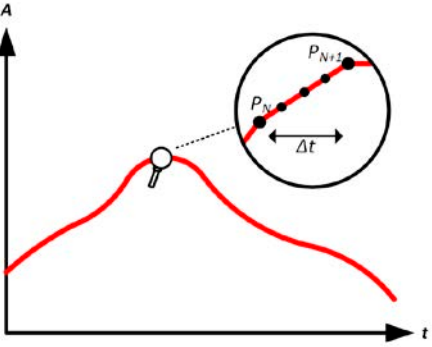

Ein Beispiel: Die Verweildauer des 3450. Stützpunktes ist 3 Minuten, also 180 Sekunden. Es werden 180 / 0,5 - 1 = 359 Zwischenpunkte à 0,5 s Dauer gesetzt bis der 3451. Stützpunkt erreicht wird. Es wird Modus DAY U/I gefahren und die Spannung ändert sich vom 3450. Stützpunkt zum 3451. Stützpunkt von 75 V auf 80 V, der Strom ändert sich von 18 A auf 19 A. Demnach ergibt sich rein rechnerisch in ΔU/Δt von 27,7 mV/s und ein ΔI/Δt von 5,5 mA/s. In Abhängigkeit vom Gerätemodell sind solch geringe Steigungen nicht immer umsetzbar. Das Gerät würde trotzdem versuchen, beim ersten Zwischenwert eine Spannung von 75,0138 V und einen Strom von 18,0027 A zu setzen usw.

#### <span id="page-81-0"></span>**3.10.15.7 Datenaufzeichnung**

In allen Simulationsmodi können Datensätze aufgezeichnet und entweder nach der Simulation auf USB-Stick gespeichert bzw. über digitale Schnittstelle ausgelesen werden. Letztere erlaubt es auch, die Daten bereits zur Laufzeit abzurufen.

Solange die Datenaufzeichnung läuft werden in einem festen Abstand von 100 ms Werte in einen Puffer geschrieben, der max. 576.000 Indexe enthalten kann. Das ergibt eine max. Aufzeichnungszeit von 16 Stunden. Mit jedem Aufzeichnungsschritt wird der Index um 1 erhöht. Bei Erreichen des Maximums wird der Index zurückgesetzt und der Puffer wieder von vorn überschrieben. Jeder Index enthält 6 Werte.

In den Konfigurationsmenüs am HMI ist beim Start des Funktionsgenerators die Option zum Speichern auf USB zunächst gesperrt. Erst nach Rückkehr von einem Simulationsdurchlauf kann eine Datei gespeichert werden, die x Zeilen mit je 6 Werten und einem Indexzähler enthält. Die Anzahl der Zeilen ergibt sich aus dem aktuellen Index. Im Gegensatz zur Fernsteuerung, wo man immer jeden der 576.000 Indexe anwählen und auslesen kann, orientiert sich das HMI am Indexzähler und speichert genau diese Anzahl Datensätze auf den USB-Stick. Jeder erneute Start der Simulation setzt bei manueller Bedienung am HMI den Indexzähler auf 1 zurück.

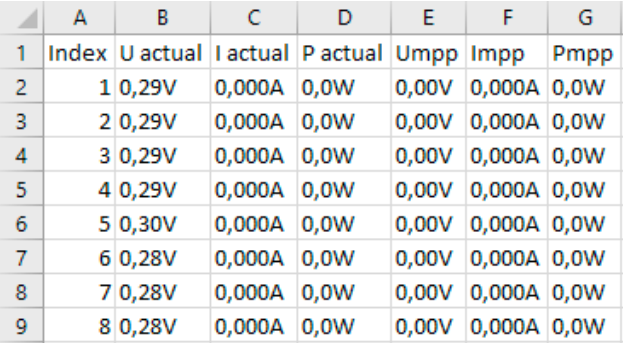

Aufbau der CSV-Datei bei Speicherung auf USB-Stick (Beispielwerte mit Einheit):

**Index** = Aufsteigende Nummer **Uactual** = Istwert der Spannung am DC-Ausgang **Iactual** = Istwert der Strom am DC-Ausgang **Pactual** = Istwert der Leistung am DC-Ausgang

**Umpp / Impp / Pmpp** = Spannung, Strom und Leistung im MPP laut der aktuell berechneten Kurve

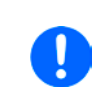

*Ob die Werte mit oder ohne phys. Einheit aufgezeichnet werden sollen, kann über den globalen Parameter "Logging mit Einheit (V, A, W)" in den allgemeinen Einstellungen im MENU gewählt werden, sowie über Parameter "USB Trennzeichen-Format" auch das Trennzeichen- und Dezimalzeichenformat der CSV-Datei.*

#### **3.10.15.8 Schrittweise Konfiguration**

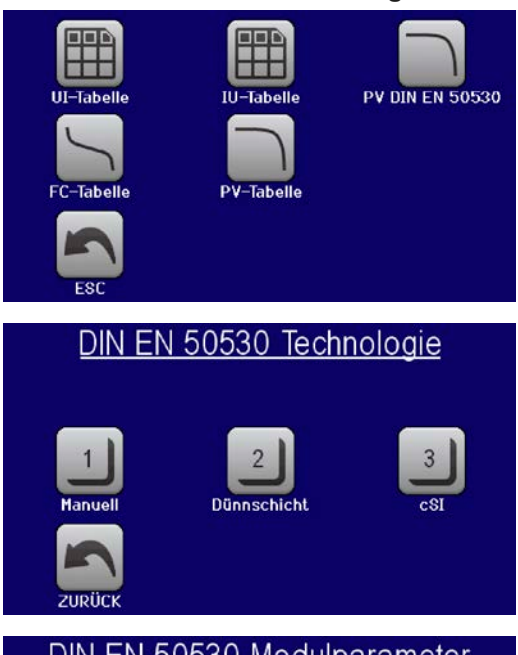

#### **Startpunkt**

Im MENU->Funktionsgenerator->2. Seite ->XY-Tabelle finden Sie die PV-Funktionen. Wählen Sie hier **PV DIN EN 50530**.

#### **Schritt 1: Wahl der Technologie**

Die erweiterte PV-Funktion erzwingt die Auswahl einer zu simulierenden Panel-Technologie. Falls **cSI** oder **Dünnschicht** nicht passen bzw. Sie sich nicht sicher sind, wählen Sie **Manuell**.

Bei Wahl **Dünnschicht** oder **cSI** geht es weiter bei Schritt 2.

#### DIN EN 50530 Modulparameter 0.800 Cr: 0.0001088 Cq:  $0.002514$ FFu: FFi:  $0.900$ alpha:  $0.0004$  $0.08593$  $-0.004$ Cu: beta: DIN EN 50530 Modulparameter  $Uoc =$ 80.00V  $Isc=$  $170.0A$  $Umpp =$ 64.00V  $Impp=$ 153.0A **EN 50530 Simulationsmodus** Messwertaufnahme aktivieren

## Messergebnisse auf USB sichern EN 50530 Tagesverlauf Din Interpolation aktivieren von USB laden

#### **Schritt 1-1: Technologieparameter setzen**

Bei Wahl der Technologie **Manuell** können alle angezeigten Parameter variiert werden (antippen und Wert eingeben), sind jedoch nach Rücksetzen des Gerätes auf Standardwerten, die der Technologie **cSI** entsprechen. Sie müssen also nicht unbedingt verändert werden. Siehe Übersicht in *[3.10.15.3](#page-79-0)*. Bei Wahl einer anderen Technologie wird dieser Schritt nicht angezeigt und die vordefinierten Parameterwerte gesetzt. Es wird empfohlen, die Werte sorgfältig zu wählen, weil die daraus berechnete Kurve u. U. nicht wie erwartet funktioniert.

#### **Schritt 2: Grundparameter des Solarmoduls eingeben**

Die Leerlaufspannung (U<sub>oc</sub>), der Kurzschlußstrom (I<sub>sc</sub>), sowie Spannung (U<sub>MPP</sub>) und Strom (I<sub>MPP</sub>) im MPP sind die Grundparameter aus denen eine PV-Kurve berechnet wird. U<sub>oc</sub> und I<sub>sc</sub> sind Grenzwerte die üblicherweise aus den technischen Daten des zu simulierenden Solarmoduls entnommen werden. Je zwei Parameter stehen über die Füllfaktoren im Zusammenhang:

 $U_{\text{MPP}} = U_{\text{OC}} \times FF$ u /  $I_{\text{MPP}} = I_{\text{SC}} \times FF$ i

#### **Schritt 3: Simulationsmodus wählen**

Für eine Beschreibung der verfügbaren Modi siehe *[3.10.15.4](#page-79-1)*. Zusätzlich kann hier die Meßwertaufnahme aktiviert werden, deren Meßwerte später nach Ende der Simulation und Rückkehr in diesen Bildschirm mit Bedienfeld **Meßergebnisse auf USB sichern** auf einen USB-Stick als CSV-Datei gespeichert werden können. Siehe dazu Abschnitt *[3.10.15.7](#page-81-0).*

Bei Wahl **E/T** oder **U/I** geht es weiter zu **Schritt 4**.

#### **Schritt 3-1: Tagesverlauf-Daten laden**

Bei gewähltem Simulationsmodus **TAG ET** oder **TAG UI** erscheint dieser zusätzliche Bildschirm. Hier müssen hier über das Bedienfeld **Tagesverlauf von USB laden** von einem USB-Stick und aus einer CSV-Datei mit bestimmter Benamung (siehe *[1.9.6.5](#page-26-0)*) und bestimmten Format (siehe *[3.10.15.5](#page-80-0)*) Tagesverlauf-Stützpunkte (1-100.000) in das Gerät geladen werden.

Außerdem kann wahlweise die Interpolation (siehe *[3.10.15.6](#page-80-1)*) aktiviert werden.

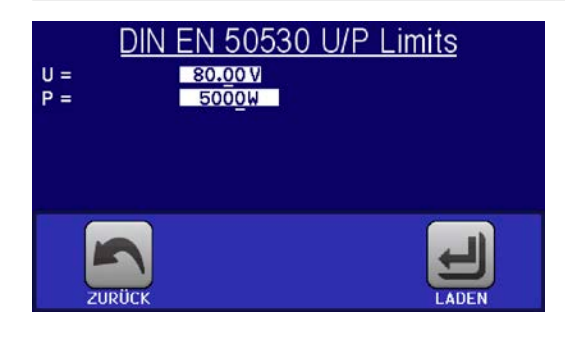

#### **Schritt 4: Globale Sollwertgrenzen**

In dieser Konfigurationsseite können die Ausgangsspannung und Ausgangsleistung zusätzlich begrenzt werden. Der Strom wird in dieser tabellenbasierenden Simulation aus der berechneten PV-Tabelle entnommen, die gleichzeitig eine IU-Tabelle ist.

Während die Spannung durch Eingabe der Leerlaufspannung  $U_{\text{OC}}$ (max. Ausgangsspannung des Netzgerätes während der Simulation) in Schritt 2 bereits gesetzt wird, sollte der Wert U nicht kleiner als  $U_{\text{OC}}$  eingestellt werden, weil sonst die PV-Kurve nicht richtig funktioniert. Die Leistung hingegen sollte normalerweise überhaupt nicht begrenzt sein.

Empfehlung: beide Werte unverändert lassen

rungsmodus.

Die Konfiguration wird mit Bedienfeld **abgeschlossen. Der Funktionsgenerator wechselt dann in den Steue-**

#### **3.10.15.9 Steuerung der Simulation**

Nach dem Laden der Funktionsparameter wechselt der FG in die Steuerungsoberfläche. Die Funktion kann dann mit Taste "On/Off"

oder Bedienfeld START gestartet werden.

Gemäß des gewählten Simulationsmodus' sind im orange-braun hinterlegten Feld zwei Simulationsparameter **per Direkteingabe**  veränderlich und **nicht per Drehknopf**, weil das Gerät sonst für jeden Schritt des Drehknopfes die PV-Kurve neu berechnen müßte. Das Bild rechts zeigt den Bildschirm für Simulationsmodus **E/T**.

Bei einem der beiden Tagesverlauf-Modi würden keine einstellbaren Parameter angezeigt, da diese nach dem Start automatisch ablaufen und auch stoppen, wenn die Summe der Verweildauern aller aufeinanderfolgenden Stützpunkte erreicht wurde. Die Modi **E/T** und **U/I** hingegen stoppen nur durch Interaktion des Benutzers bzw. durch einen Gerätealarm.

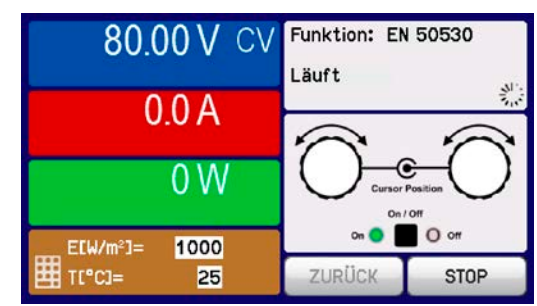

#### **3.10.15.10 Stopp-Kriterien**

Die Simulation kann durch verschiedene Umstände ungewollt stoppen:

- 1. Ein Gerätealarm ist aufgetreten, der den DC-Ausgang abschaltet (PF, OVP, OCP, OPP)
- 2. Ein Benutzer-Ereignis ist aufgetreten, dessen gewählte Aktion den DC-Ausgang abgeschaltet hat
- 3. Die Simulation ist beendet, weil der Tagesverlauf-Modus abgelaufen ist

Situation 2 kann durch sorgfältige Konfiguration des Gerätes an sich, außerhalb vom Funktionsgenerator vermieden werden. Mit dem Stopp der Simulation in allen drei Situationen stoppt auch die Datenaufzeichnung.

#### **3.10.15.11 Auswertungsmöglichkeiten**

Nach Stopp der Simulation, aus welchem der genannten Gründe auch immer, können zwecks Auswertung des Tests Meßwerte auf USB-Stick gespeichert oder alternativ über digitale Schnittstelle ausgelesen werden, sofern die Meßwertaufzeichnung in der Konfiguration aktiviert wurde. Nachträgliches Starten der Aufzeichnung zur Laufzeit ist bei manueller Bedienung nicht möglich, bei Fernsteuerung hingegen schon. Beim Speichern auf USB-Stick werden immer alle aktuell vorhandenen Datensätze gespeichert, über digitale Schnittstelle hat man die Wahl, wieviele man auslesen will. Letzteres bestimmt auch die Dauer des Auslesevorgangs.

Die Daten können zur weiteren Betrachtung, Auswertung und Bestimmung von Eigenschaften des angeschlossenen (Solar-)Wechselrichters herangezogen werden. Siehe dazu die Normschrift.

#### **3.10.15.12 Die PV-Kurve auslesen**

Die letzte in der Simulation berechnete PV-Kurve kann nach deren Stopp über dig. Schnittstelle ausgelesen oder auf USB-Stick gespeichert werden. Das kann zur Überprüfung der eingegebenen Parameter dienen. Bei den Modi TAG E/T und TAG U/I macht das Ganze weniger Sinn, weil die PV-Kurve bei jedem Stützpunkt neu berechnet wird und man immer nur die zum letzten Punkt gehörige hätte.

Man erhält durch das Auslesen bis zu 4096 Stromwerte. Die Visualisierung der Tabellendaten in einem XY-Diagramm in z. B. Excel zeigt die berechnete Form auf.

#### **3.10.16 Fernsteuerung des Funktionsgenerators**

Der Funktionsgenerator ist fernsteuerbar, allerdings geschehen Fernkonfiguration und -steuerung von Funktionen mittels einzelner Befehle prinzipiell anders als bei manueller Bedienung. Die auf USB-Stick mitgelieferte Dokumentation "Programmieranleitung ModBus & SCPI" erläutert die Vorgehensweise.

Folgendes gilt generell:

- • Der Funktionsgenerator ist nicht über die analoge Schnittstelle fernbedienbar
- Der Funktionsgenerator ist nicht verfügbar, wenn Geräte im Widerstands-Betrieb (R-Modus) arbeiten
- Einige Funktionen basieren auf dem Arbiträrgenerator, andere auf dem XY-Generator. Daher sind beide getrennt zu bedienen

### **3.11 Weitere Anwendungen**

#### **3.11.1 Parallelschaltung als Master-Slave (MS)**

Mehrere Geräte gleicher Art und gleichen Modells können zu einer Parallelschaltung verbunden werden, um eine höhere Gesamtleistung zu erzielen. Dabei können sowohl die Standardmodelle mit Anzeige- und Bedieneinheit, als auch die PSI 9000 WR 3U Slave-Modelle verwendet werden, die aufgrund ihrer untergeordneten Funktion nur als Slaves arbeiten sollen und daher keine Anzeige besitzen. Einziger Nachteil: die Slave-Modelle gibt es nur als 15 kW-Varianten, die demnach auch nur zu den 15 kW-Standardmodellen passen.

Für die Parallelschaltung werden üblicherweise alle Netzgeräte an ihren DC-Ausgängen, dem Share-Bus und dem digitalen Master-Slave-Bus verbunden. Der Geräteverbund kann dann wie ein System, wie ein größeres Gerät mit mehr Leistung betrachtet und behandelt werden.

Der Share-Bus wiederum dient zur dynamischen Ausregelung der Ausgangsspannung der Geräte, d. h. CV-Betrieb, besonders wenn am Mastergerät der Funktionsgenerator genutzt werden soll. Es müssen zumindest die DC-Minus-Ausgänge aller über Share-Bus verschalteten Geräte verbunden sein, damit der Share-Bus sauber regeln kann.

**Share**  $\cap$ ◠ ö  $\bigcap$ Ò Share-Bus-Verbindung  $\cap$ ◠ Ē D п ٦Ε alah di kal 一個  $\circ$ O Master-Slave-Bus  $\circ$ Ċ E □ I  $\Box$ O  $\circ$ lave Busabschluß (Terminierung)

Prinzipdarstellung ohne Last (Rückansicht zeigt Slave-Geräte aus dieser Serie):

#### **3.11.1.1 Einschränkungen**

Gegenüber dem Normalbetrieb eines Einzelgerätes hat Master-Slave-Betrieb folgende *Einschränkungen*:

- • Das MS-System reagiert auf Alarmsituationen zum Teil anders (siehe unten bei *[3.11.1.6](#page-88-0)*)
- • Die Share-Bus-Verbindung hilft dem System, die Spannung aller beteiligter Geräte so schnell wie möglich auszuregeln, trotzdem ist eine Parallelschaltung nicht so dynamisch wie ein Einzelgerät

#### **3.11.1.2 Verkabelung der DC-Ausgänge**

Der DC-Ausgang jedes beteiligten Gerätes wird mit dem des nächsten Gerätes polrichtig verbunden usw. Dabei sind möglichst kurze Kabel oder Kupferschienen mit ausreichendem Querschnitt zu benutzen. Der Querschnitt richtet sich nach dem Gesamtstrom der Parallelschaltung.

#### **3.11.1.3 Verkabelung des Share-Bus'**

Der Share-Bus wird mittels einer zweipoligen, möglichst verdrillten Leitung von Gerät zu Gerät verbunden. Der Querschnitt ist dabei unkritisch. Wir empfehlen, 0.5 mm² bis 1 mm² zu verwenden.

- Der Share-Bus ist gepolt. Achten Sie auf polrichtige Verkabelung!
- Die Verwendung des Share-Bus' bedingt zumindest die Verbindung der DC-Minus-Ausgänge der Geräte als Bezugspunkt.

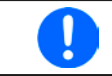

*Es dürfen max. 16 Geräte über den Share-Bus verbunden werden.*

#### **3.11.1.4 Verkabelung und Einrichtung des digitalen Master-Slaves-Busses**

Der Master-Slave-Bus ist fest im Gerät integriert und muß vor der Benutzung per Netzwerkkabel (≥CAT3, Patchkabel) verbunden und dann manuell (empfohlen) oder per Fernsteuerung konfiguriert werden. Folgendes ist dabei gegeben:

- • Maximal 16 Geräte können über den Bus zusammengeschaltet werden: 1 Master, bis zu 15 Slaves
- • Nur Verbindung zu Geräten gleicher Art und gleichen Modells, also Netzgerät zu Netzgerät, wie z. B. PSI 9080-170 WR 3U zu PSI 9080-170 WR 3U oder auch PSI 9080-170 3U, sowie natürlich zu passenden PSI 9000 WR Slave
- Geräte an den Enden des Busses sollten terminiert werden (siehe unten)

Der Master-Slave-Bus darf nicht über Crossover-Kabel verbunden werden!

Für den späteren Betrieb des MS-Systems gilt dann:

- • Am Master werden die Istwerte aller Geräte aufsummiert und angezeigt bzw. sind per Fernsteuerung auslesbar
- • Die Einstellbereiche der Sollwerte, Einstellgrenzen (Limits), Schutzgrenzen (OVP usw.), sowie von Benutzerereignissen werden beim Master an die Anzahl der initialisierten Slaves angepaßt. Wenn also z. B. fünf Einheiten mit je 5 kW Leistung zu einem 25 kW-System zusammengeschaltet werden, kann am Master 0...25.00 kW als Leistungssollwert eingestellt werden (manuell oder bei Fernsteuerung)
- Die Slaves sind nicht bedienbar, solange wie vom Master gesteuert
- Slaves zeigen den Alarm "MSS" in der Anzeige bzw. über LED "Error", solange sie noch nicht durch den Master initialisiert wurden. Derselbe Alarm wird bei einem Verbindungsverlust zum Master ausgegeben
- • Soll der Funktionsgenerator am Master verwendet werden, muß zusätzlich der Share-Bus verbunden werden

#### **►So stellen Sie die digitale Master-Slave-Verbindung her**

- **1.** Alle zu verbindenden Geräte ausschalten und mittels Netzwerkkabel (CAT3 oder besser, nicht im Lieferumfang des Gerätes enthalten) untereinander verbinden. Dabei ist es egal, welche der beiden Master-Slave-Busanschlüsse (RJ45, Rückseite) zum jeweils nächsten Gerät verbunden werden.
- **2.** Je nach gewünschter Konfiguration nun auch die Geräte DC-seitig verbinden. Die beiden Geräte am Anfang und am Ende der Kette sollten bei langen Verbindungsleitungen terminiert werden. Dies erfolgt mittels eines dreipoligen DIP-Schalters, der auf der Rückseite des Gerätes zugänglich ist (neben den Master-Slave-Anschlüssen).

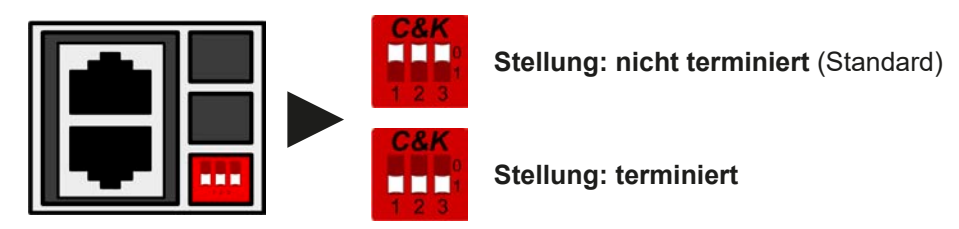

Nun muß das Master-Slave-System noch auf jedem Gerät für Master bzw. Slave konfiguriert werden. Als Reihenfolge empfiehlt es sich, zuerst alle Slave-Geräte zu konfigurieren und dann das Master-Gerät.

#### **►Schritt 1a: So konfigurieren Sie die Slave-Geräte (Standardmodelle mit TFT-Anzeige)**

**1.** Wechseln Sie in das **MENU** und dann auf ALLG. EINSTELLUNGEN und betätigen Sie **AUC** bis Sie auf die Konfigurationsseite mit den Master-Slave-Einstellungen gelangen.

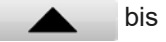

- **2.** Mit slave aktivieren Sie den Master-Slave-Modus (MS-Modus) und legen gleichzeitig das Gerät als Slave-Gerät fest. Die Warnmeldung bestätigen Sie mit OK, ansonsten wird die Änderung nicht übernommen.
- **3.** Übernehmen Sie die Einstellungen mit Bedienfeld **Der Landstellung verlassen Sie das Einstellmenü.**

#### **►Schritt 1b: So konfigurieren Sie die Slave-Geräte (PSI 9000 WR Slave-Modelle ohne Anzeige)**

- **1.** Verbinden Sie das Slave-Gerät über den rückseitigen USB-Port mit einem PC.
- **2.** Starten Sie die Software EPS Power Control und lassen Sie die Software das Gerät finden.
- **3.** Öffnen Sie die App "Settings" für das Gerät und stellen Sie im Reiter "Master-Slave" den Parameter "Master-Slave-Modus" auf "SLAVE". Die Geräteadresse, falls hier angezeigt, muß nicht eingestellt werden.

Das Slave-Gerät ist hiermit fertig konfiguriert. Für jedes weitere Slave-Gerät genauso wiederholen.

#### **►Schritt 2: So konfigurieren Sie das Master-Gerät**

- **1.** Wechseln Sie in das **MENU** und dann auf ALLG. EINSTELLUNGEN und betätigen Sie **AUCA** bis Sie auf die Konfigurationsseite mit den Master-Slave-Einstellungen gelangen.
- **2.** Mit **MASTER** aktivieren Sie den Master-Slave-Modus und legen gleichzeitig das Gerät als Master-Gerät fest. Die Warnmeldung bestätigen Sie mit OK, ansonsten wird die Änderung nicht übernommen.
- 3. Übernehmen Sie die Einstellungen mit Bedienfeld **Warellung und verlassen Sie das Einstellmenü**.

#### **►Schritt 3: Master initialisieren**

Das Master-Gerät startet nach der Aktivierung des MS-Betriebes automatisch eine Initialisierungsroutine, um das MS-System zu konfigurieren. In der Hauptanzeige erscheint dann nach Verlassen des Einstellmenüs eine Meldung:

#### Master-Slave-Modus nzahl der Slaves: 80.00V<br>340.0A **10.00kk**  $7.0000\Omega$  $\alpha$ Initialisieren

Betätigung von **Initialisieren** wiederholt die Initialisierung, falls nicht alle Slaves erkannt wurden, das System umkonfiguriert wurde, wenn z. B. ein Verdrahtungsfehler am digitalen MS-Bus vorliegt oder noch nicht alle Slave-Geräte als **Slave** konfiguriert wurden. Das Fenster listet auf, wieviele Slaves gefunden wurden, sowie die sich aus dem Verbund ergebende Gesamtleistung, Gesamtstrom und Gesamtwiderstand. Im Fall, daß gar kein Slave-Gerät gefunden wurde, wird das MS-System mit nur dem Master verwendet.

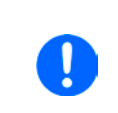

*Die Initialisierung des Masters und des Master-Slave-Systems wird, solange wie der Master-Slave-Modus aktiviert ist, nach dem Einschalten des Mastergerätes jedesmal erneut ausgeführt. Die Initialisierung kann über das MENU des Mastergerätes unter ALLG. EINSTELLUNGEN jederzeit wiederholt werden.*

#### **3.11.1.5 Bedienung des Master-Slave-Systems**

Nach erfolgreicher Initialisierung des Master-Gerätes und der Slave-Geräte zeigen diese ihren Status in der Anzeige an. Der Master zeigt lediglich "Master" im Statusfeld, die Slaves zeigen, solange wie durch den Master ferngesteuert, dies an:

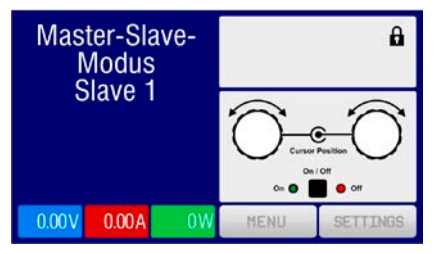

Das bedeutet, solange ein Slave vom Master gesteuert wird, zeigt er keine Sollwerte, jedoch Istwerte an, sowie den Status seines DC-Ausgangs, sowie einen eventuell aufgetretenen Gerätealarm.

Die Slaves sind dann nicht manuell bedienbar und auch nicht per analoger oder digitaler Schnittstelle fernsteuerbar. Sie könnten jedoch, falls nötig, überwacht werden (Monitoring), also durch Auslesen der Istwerte und des Status'.

Am Master-Gerät wechselt die Anzeige nach der Initialisierung und vormals eingestellte Sollwerte werden zurückgesetzt. Der Master zeigt nun die Ist- und Sollwerte des Gesamtsystems an. Je nach Anzahl der Geräte vervielfachen sich der Gesamtstrom und die Gesamtleistung. Es gilt dann:

- Der Master ist bedienbar wie ein Einzelgerät
- • Der Master teilt den eingestellten Sollwert auf die Slaves auf und steuert diese
- • Der Master ist über analoge oder digitale Schnittstelle fernsteuerbar
- • Sämtliche Einstellungen zu den Sollwerten U, I und P (Überwachung, Einstellgrenzen usw.) werden an die neuen Gesamtwerte angepaßt

• Bei allen initialisierten Slave werden Einstellgrenzen (U<sub>Min</sub>, I<sub>Max</sub> etc.), Überwachungsgrenzen (OVP, OPP ect.) und Event-Einstellungen (UCD, OVD) auf Standardwerte zurückgesetzt, damit diese nicht die Steuerung durch den Master stören. Werden diese Grenzen am Master angepaßt, werden sie 1:1 an die Slaves übertragen. Beim Betrieb später können daher Slaves - durch ungleichmäßige Lastverteilung und unterschiedlich schnelle Reaktion - anstelle des Masters Alarme wie OCP, OVP oder Events usw. auslösen

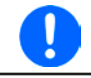

*Um alle diese Werte nach dem Verlassen des MS-Betriebs schnell wieder herstellen zu können, wird die Verwendung von Nutzerprofilen empfohlen (siehe ["3.9. Nutzerprofile laden und speichern"](#page-63-0))*

- • Wenn ein oder mehrere Slaves einen Gerätealarm melden, so wird dies am Master angezeigt und muß auch dort bestätigt werden, damit das System weiterarbeiten kann. Da ein Alarm immer alle DC-Ausgänge des Systems abschaltet und der Master diese nur nach einem Alarm PF oder OT automatisch wieder einschalten kann, ist unter Umständen der Eingriff des Betreibers des Gerätes oder einer Fernsteuerungssoftware erforderlich.
- • Verbindungsabbruch zu einem oder mehreren Slaves führt aus Sicherheitsgründen auch zur Abschaltung aller DC-Ausgänge und der Master meldet diesen Zustand als "Master-Slave-Sicherheitsmodus". Dann muß das MS-System durch Betätigung des Bedienfeldes "Initialisieren" neu initialisiert werden, mit oder ohne den/die Slaves, die den Verbindungsabbruch verursachten. Das gilt ebenso für Fernsteuerung.
- Alle Geräte, auch die Slaves, können über den Pin "Rem-SB" der analogen Schnittstelle DC-seitig ausgeschaltet werden. Das ist eine Art Notfallabschaltung (kein Not-Aus!), die üblicherweise über einen Kontakt gesteuert zu allen beteiligten Geräten parallel verdrahtet wird.

#### <span id="page-88-0"></span>**3.11.1.6 Alarm- und andere Problemsituationen**

Beim Master-Slave-Betrieb können, durch die Verbindung mehrerer Geräte und deren Zusammenarbeit, zusätzliche Problemsituationen entstehen, die beim Betrieb einzelner Geräte nicht auftreten können. Es wurden für solche Fälle folgende Festlegungen getroffen:

- • Wenn der Master die Verbindung zu irgendeinem der Slaves verliert, wird immer ein MSS-Alarm (Master-Slave Sicherheitsmodus) ausgelöst, der zur Abschaltung des DC-Ausgangs und einem Pop-up in der Anzeige des Masters führt. Alle Slaves fallen zurück in den Einzelbetrieb und schalten auch ihren DC-Ausgang aus. Der MSS-Alarm kann gelöscht werden, in dem der Master-Slave-Betrieb neu initialisiert wird. Das kann direkt im Pop-up-Fenster des MSS-Alarm oder im MENU des Masters oder per Fernsteuerung geschehen. Alternativ kann zum Löschen des Alarms auch der MS-Modus deaktiviert werden.
- • Falls ein oder mehrere Slave-Geräte AC-seitig ausfallen (ausgeschaltet am Netzschalter, Stromausfall, auch bei Netzunterspannung) werden sie nach der Wiederkehr nicht automatisch wieder als Slaves eingebunden. Die Initialisierung des MS-System muß dann wiederholt werden.
- • Falls das Master-Gerät AC-seitig ausfällt (ausgeschaltet am Netzschalter, Stromausfall) und später wiederkommt, initialisiert es automatisch das MS-System neu und bindet alle erkannten Slaves ein. In diesem Fall kann MS-Betrieb automatisch fortgeführt werden, wenn z. B. eine Software das Master-Gerät überwacht und steuert.
- • Falls mehrere Master-Geräte definiert wurden, kann das Master-Slave-System nicht initialisiert werden.

In Situationen, wo ein oder mehrere Geräte einen Gerätealarm wie OVP oder PF erzeugen, gilt Folgendes:

- • Jeder Gerätealarm eines Slaves wird auf dem Display des Slaves und auf dem des Masters angezeigt.
- • Bei gleichzeitig auftretenden Alarmen mehrerer Slaves zeigt der Master nur den zuletzt aufgetretenen Alarm an. Hier könnten die konkret anliegenden Alarme dann bei den Slaves erfaßt werden. In der Fernsteuerung bzw. Fernüberwachung kann die Alarmhistorie ausgelesen werden.
- • Alle Geräte im MS-System überwachen ihre eigenen Werte hinsichtlich Überstrom (OCP) und anderer Schwellen und melden Alarme an den Master. Es kann daher auch vorkommen, hauptsächlich wenn durch irgendeinen Grund der Strom zwischen den Geräten nicht gleichmäßig aufgeteilt ist, daß ein Gerät bereits OCP meldet auch wenn die globale OCP-Schwelle des MS-System noch gar nicht erreicht wurde. Das Gleiche gilt für OPP.

#### **3.11.1.7 Allgemeine Hinweise**

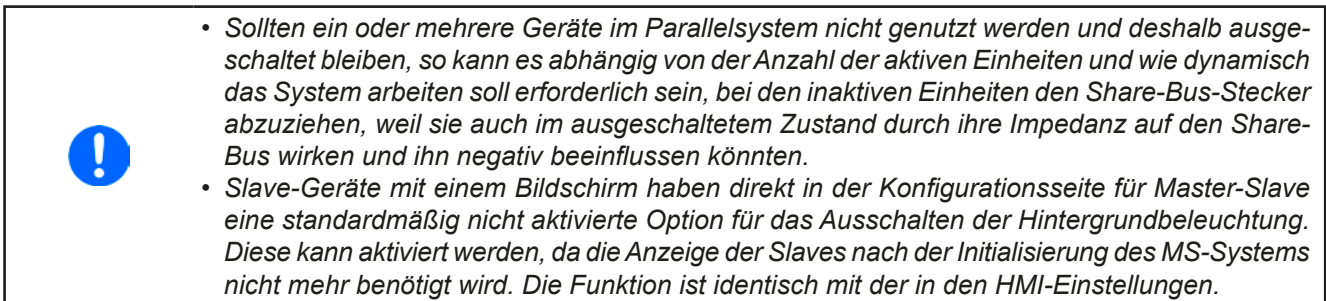

#### **3.11.2 Reihenschaltung**

Reihenschaltung zweier oder mehrerer Geräte ist grundsätzlich zulässig. Es sind aus Sicherheits- und Isolationsgründen jedoch folgende Dinge zu beachten:

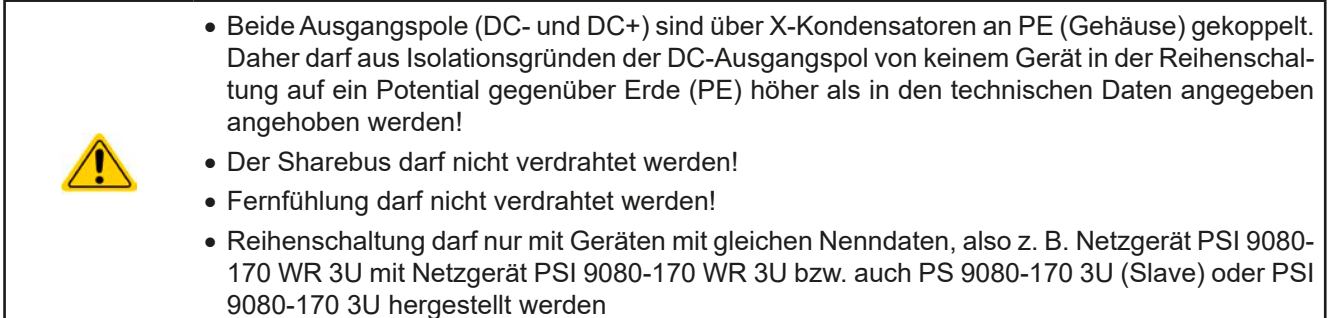

Die Reihenschaltung im Master-Slave-Modus wird nicht unterstützt. Das bedeutet, die Geräte müssen alle einzeln eingestellt und bedient werden. Dies geschieht entweder manuell oder per Fernsteuerung (digital bzw).

Gemäß der Begrenzung der zulässigen Potentialverschiebung an den Polen des DC-Ausgangs dürfen bestimmte Modelle gar nicht erst in Reihe geschaltet werden, wie z. B. zwei oder mehr mit 1000 V Nennspannung. bei diesen Modellen ist der Pluspol nach PE bis 1500 V isoliert ist. Zwei bzw. drei 500 V-Modelle dagegen dürften in Reihe geschaltet werden.

Die analogen Schnittstellen der Geräte in Reihenschaltung dürfen dabei zwecks gleichzeitiger Bedienung parallel verdrahtet werden, weil die analoge Schnittstelle galvanisch getrennt ist zum Gerät. Dabei darf wiederum die Masse (GND) der analogen Schnittstellen geerdet werden, wie das bei Ansteuerung über einen PC automatisch geschehen kann, sobald verbunden.

#### **3.11.3 Betrieb als Batterielader**

Ein Netzgerät kann, mit Einschränkungen, auch als Batterielader betrieben werden. Es fehlt dabei die Batterieüberwachung, eine eventuelle Trennung in Form eines Relais oder Schützes, sowie eine Ladeautomatik.

Folgendes gilt es zu beachten:

- • Kein Verpolungsschutz! Das Gerät wird durch eine verpolt angeschlossene Batterie beschädigt, auch wenn es nicht eingeschaltet ist.
- Das Gerät hat intern eine Grundlast. Diese würde bei ausgeschaltetem DC-Ausgang eine dauerhaft angeschlossene Batterie mit zwar geringem Strom, jedoch konstant entladen, eventuell sogar bis Tiefentladung. Es empfiehlt sich daher, Batterien bei Nichtbetrieb des Gerätes abzuklemmen.

#### **3.11.4 Zwei-Quadranten-Betrieb (2QB)**

#### **3.11.4.1 Einleitung**

Diese Betriebsart bezieht sich auf die Verwendung einer Quelle, in dem Fall ein Netzgerät der Serie PSI 9000 WR 3U, und einer Senke, in dem Fall eine elektronische Last der Serie ELR 9000. Die Quelle und die Senke treten abwechselnd in Funktion, um einen Prüfling, wie z. B. eine Batterie, im Rahmen eines Funktions- oder Endtests gezielt zu laden und zu entladen.

Dabei kann der Anwender entscheiden, ob er das System manuell bedient, nur das Netzgerät als bestimmende Einheit oder beide Geräte per PC steuert. Wir empfehlen die Bedienung des Netzgerätes allein, das dann bei Verbindung beider Geräte über den Share-Bus das Verhalten der Last bestimmt. Der Zwei-Quadranten-Betrieb ist nur für Spannungskonstantbetrieb (CV) geeignet.

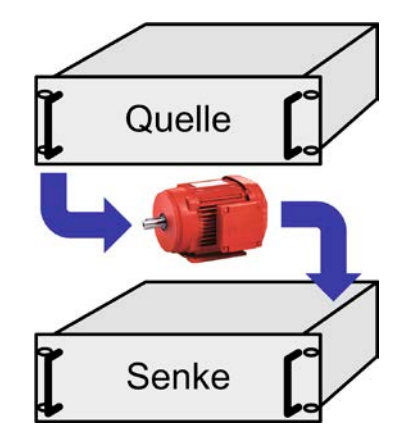

Verdeutlichung:

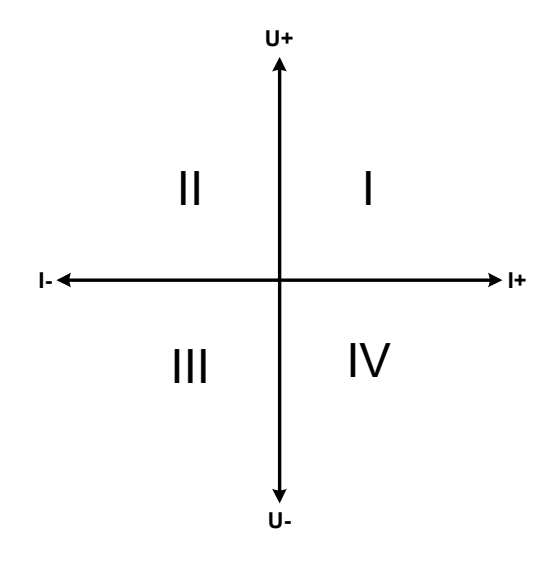

Mit einer Kombination Quelle-Senke können nur die Quadranten I + II abgebildet werden. Dies bedeutet, nur positive Spannungen sind möglich. Der positive Strom wird von der Quelle, ggf. von der Anwendung, generiert und der negative Strom fließt in die Last.

Am Netzgerät sollten die maximal für den Anwendungsfall zulässigen Grenzwerte eingestellt werden. Dies kann auch über eine Schnittstelle erfolgen. An der elektronischen Last ist vorzugsweise die Betriebsart CV zu wählen. Die Last wird dann mittels des Share-Bus' die Ausgangsspannung des Netzgerätes entsprechend steuern.

Typische Anwendungen:

- • Brennstoffzellen
- • Kondensatortests
- motorisch betriebene Anwendungen
- Elektroniktests, wo eine höhere Dynamik für Entladevorgänge erforderlich ist

#### **3.11.4.2 Verbindung der Geräte zum 2QB**

Es gibt verschiedene Möglichkeiten, Quelle(n) und Senke(n) zum 2QB zu verbinden:

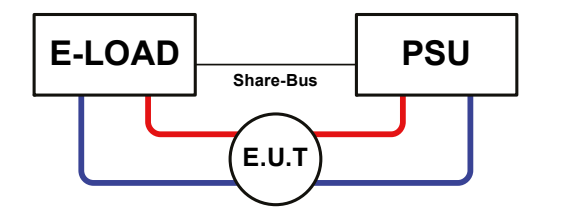

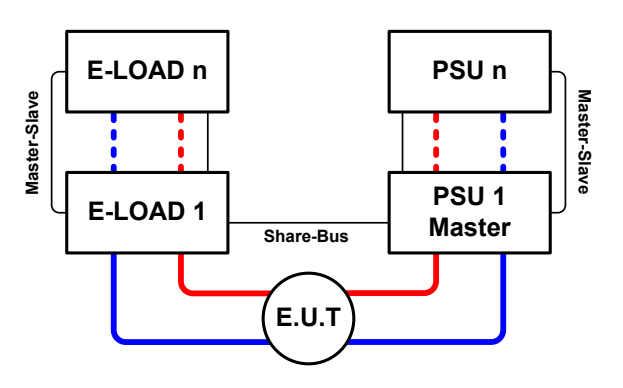

#### **Konfiguration A:**

1 E-Last und 1 Netzgerät, plus 1 Prüfling (E.U.T).

Dies ist eine sehr gebräuchliche Konfiguration für 2QB.

Die Nennwerte U und I beider Geräte sollten zueinander passen, also z. B. ELR 9080-170 und PSI 9080-170 WR 3U. Das System wird vom Netzgerät gesteuert, welches dazu im Setup-Menü als "Master" gesetzt werden muß, auch wenn kein Master-Slave-Betrieb stattfindet.

#### **Konfiguration B:**

Mehrere E-Lasten und mehrere Netzgeräte zur Aufstockung für höhere Gesamtleistung, plus ein Prüfling (E.U.T).

Der Lastenverbund und der Netzgeräteverbund bilden jeder für sich ein Gesamtsystem mit einer bestimmten Leistung. Auch hier gilt: die Nennwerte, zumindest aber die Spannung der beiden Systeme müssen zueinander passen.

Grundsätzlich werden alle Quellen und Senken über den Share-Bus verbunden, wobei sich die Anzahl auf max. 16 Geräte begrenzt. Lasten sind im 2QB immer Slaves am Sharebus, sowie eins der PSUs Master.

#### **3.11.4.3 Einstellungen an den Geräten**

Bezogen auf den eigentlichen Betrieb des 2QB, wo die Share-Bus-Verbindung ausreicht, sollte für die beteiligten Lasten eingestellt bzw. geprüft werden, daß sie beim Parameter "Master-Slave-Modus" als SLAVE oder AUS (wenn nicht Teil eines MS-System aus Lasten) definiert sind. Falls auch ein MS-System aus Lasten konfiguriert wurde, wie in Konfiguration C, muß beim Master die Option "PSI/ELR System" gesetzt sein.

Bei einem der Netzgeräte hingegen, vorzugsweise PSU 1, muß Master-Slave-Betrieb aktiviert werden (Einstellung "MASTER"), selbst wenn nur ein Netzgerät vorhanden ist. Siehe auch *[3.4.3.1](#page-43-0)*.

Zur Sicherheit der Gesamtanwendung und hauptsächlich des Prüflings wird empfohlen, die Überwachungsgrenzen wie OVP, OCP oder OPP bei allen beteiligten Geräten auf passende Werte zu setzen, damit im Fehlerfall der DC-Ausgang der Quelle bzw. DC-Eingang der Senke abgeschaltet wird und der Prüfling keinen Schaden nimmt.

#### **3.11.4.4 Einschränkungen**

Nachdem die elektronischen Lasten (Slaves) über den Sharebus mit dem Master-Gerät (hier: Netzgerät) verbunden wurden können sie ihre eigenen Spannung nicht mehr begrenzen. Direkter CV-Betrieb ist dann nicht verfügbar und die Begrenzung der Eingangsspannung nach unten hin muß durch korrekte Einstellung des Masters erfolgen.

#### **3.11.4.5 Anwendungsbeispiel**

Laden und Entladen einer Batterie 24 V/400 Ah, gemäß Konfiguration A (siehe oben):

- Netzgerät PSI 9080-170 WR 3U mit:  $I_{Soll} = 40$  A (Ladestrom, 1/10 des Ah-Wertes), P<sub>Soll</sub> = 5000 W
- Elektronische Last ELR 9080-170, eingestellt auf: Isoll = max. Entladestrom (z. B. 100 A),  $P_{\text{Soul}}$  = 3500 W, bei Bedarf UVD z. B. auf 20 V mit Event-Typ "Alarm", um das Laden an einer bestimmten Entladespannung zu stoppen
- Annahme: die Batterie hat zu Beginn eine Spannung von 26 V
- Bei allen Geräten ist der DC-Eingang bzw. DC-Ausgang ausgeschaltet

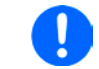

*Bei dieser Kombination von Geräten wird empfohlen, stets zuerst den DC-Ausgang der Quelle einzuschalten und dann erst den DC-Eingang der Senke.*

#### **Teil 1: Entladen der Batterie auf 24 V**

Vorgabe: Spannung am Netzgerät auf 24 V eingestellt, DC-Ausgang Netzgerät und DC-Eingang Last eingeschaltet

Reaktion: Die Last wird die Batterie mit dem eingestellten Strom belasten, um die Spannung von 24 V durch Entladung zu erreichen. Das Netzgerät liefert in diesem Fall keinen Strom, weil die Batteriespannung noch höher ist als die am Netzgerät eingestellte. Die Last wird sukzessive den Strom reduzieren, um die Spannung konstant bei 24 V zu halten. Hat die Batteriespannung bei ca. 0 A Entladestrom die 24 V erreicht, wird diese Spannung konstant gehalten, ggf. durch Nachladen der Batterie vom Netzgerät.

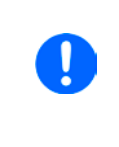

*Das Netzgerät bestimmt die Spannungsvorgabe der Last. Damit durch versehentliches Verstellen des Spannungssollwertes am Netzgerät, z. B. auf 0 V, die Batterie nicht tiefentladen wird ist es ratsam bei der Last die sog. Unterspannungsüberwachung (UVD) zu konfigurieren, damit bei Erreichen der minimal zulässigen Entladeschlußspannung der DC-Eingang abgeschaltet wird. Der über den Share-Bus vorgegebene Sollwert ist nicht auf der Anzeige der Last ablesbar.*

#### **Teil 2: Laden der Batterie auf 27 V**

#### Vorgabe: Spannung am Netzgerät auf 27 V einstellen

Reaktion: Das Netzgerät wird nun die Batterie mit max. 40 A Ladestrom aufladen, welcher sich mit steigender Batteriespannung verringert, als Reaktion auf den sich ändernden Innenwiderstand der Batterie. Die Last nimmt während der Aufladephase keinen Strom auf, weil sie über die Share-Bus-Verbindung quasi einen Sollwert übermittelt bekommt und dieser höher liegt als die momentane Batteriespannung. Bei Erreichen von 27 V wird das Netzgerät nur noch den Erhaltungsladestrom für die Batterie liefern.

## **4. Instandhaltung & Wartung**

### **4.1 Wartung / Reinigung**

Die Geräte erfordern keine Wartung. Reinigung kann, jenachdem in welcher Umgebung sie betrieben werden, früher oder später für die internen Lüfter nötig sein. Diese dienen zur Kühlung der internen Komponenten, die durch die zwangsweise entstehende, jedoch geringe Verlustleistung erhitzt werden. Stark verdreckte Lüfter können zu unzureichender Luftzufuhr führen und damit zu vorzeitiger Abschaltung des DC-Ausgangs wegen Überhitzung bzw. zu vorzeitigen Defekten.

Die Reinigung der internen Lüfter kann mit einem Staubsauger oder ähnlichem Gerät erfolgen. Dazu ist das Gerät zu öffnen.

#### **4.2 Fehlersuche / Fehlerdiagnose / Reparatur**

Im Fall, daß sich das Gerät plötzlich unerwartet verhält, was auf einen möglichen Defekt hinweist, oder es einen offensichtlichen Defekt hat, kann und darf es nicht durch den Anwender repariert werden. Konsultieren Sie bitte im Verdachtsfall den Lieferanten und klären Sie mit ihm weitere Schritte ab.

Üblicherweise wird es dann nötig werden, das Gerät an den Hersteller zwecks Reparatur (mit Garantie oder ohne) einzuschicken. Im Fall, daß eine Einsendung zur Überprüfung bzw. Reparatur ansteht, stellen Sie sicher, daß...

- • Sie vorher Ihren Lieferanten kontaktiert und mit ihm abgeklärt haben, wie und wohin das Gerät geschickt werden soll
- es in zusammengebautem Zustand sicher für den Transport verpackt wird, idealerweise in der Originalverpackung.
- • mit dem Gerät zusammen betriebene Optionen, wie z. B. ein digitales Schnittstellen-Modul, mit dem Gerät mit eingeschickt werden, wenn sie mit dem Problemfall in Zusammenhang stehen.
- eine möglichst detaillierte Fehlerbeschreibung beiliegt.
- • bei Einsendung zum Hersteller in ein anderes Land alle für den Zoll benötigten Papiere beiliegen.

#### **4.2.1 Firmware-Aktualisierungen**

Firmware-Updates sollten nur dann durchgeführt werden, wenn damit Fehler in der bisherigen Firmware des Gerätes behoben werden können!

Die Firmwares der Bedieneinheit HMI, der Kommunikationseinheit KE und des digitalen Reglers DR können über die rückseitige USB-Schnittstelle aktualisiert werden. Dazu wird die Software EPS Power Control benötigt, die mit dem Gerät mitgeliefert wird, welche aber auch als Download von der Herstellerwebseite erhältlich ist, zusammen mit einer Firmware-Datei.

Es wird jedoch davor gewarnt, Updates bedenkenlos zu installieren. Jedes Update birgt das Risiko, das Gerät oder ganze Prüfsysteme vorerst unbenutzbar zu machen. Daher wird empfohlen, nur dann Updates zu installieren, wenn...

- • damit ein am Gerät bestehendes Problem direkt behoben werden kann, insbesondere wenn das von uns im Rahmen der Unterstützung zur Problembehebung vorgeschlagen wurde.
- • neue Funktionen in der Firmware-Historie aufgelistet sind, die genutzt werden möchten. In diesem Fall geschieht die Aktualisierung des Gerätes auf eigene Gefahr!

Außerdem gilt im Zusammenhang mit Firmware-Aktualisierung folgendes zu beachten:

- Simple Änderungen in Firmwares können für den Endanwender zeitaufwendige Änderungen von Steuerungs-Applikationen mit sich bringen. Es wird empfohlen, die Firmware-Historie in Hinsicht auf Änderungen genauestens durchzulesen
- Bei neuen Funktionen ist eine aktualisierte Dokumentation (Handbuch und/oder Programmieranleitung, sowie LabView VIs) teils erst viel später verfügbar

### **4.3 Nachjustierung (Kalibrierung)**

#### **4.3.1 Einleitung**

Die Geräte der Serie PSI 9000 WR verfügen über eine Nachjustierungsfunktion, die im Rahmen einer Kalibrierung dazu dient, Abweichungen zwischen den Stellwerten und tatsächlichen Werten bis zu einem gewissen Grad zu kompensieren. Gründe, die eine Nachjustierung der Gerätestellwerte nötig machen, gibt es einige: Bauteilalterung, Bauteilverschleiß, extreme Umgebungsbedingungen, häufige Benutzung.

Um festzustellen, ob die zulässige Toleranz bei Stellwerten überschritten wurde, erfordert es präzise externe Meßgeräte, deren Meßfehler weitaus geringer sein muß, jedoch höchstens die Hälfte der Toleranz des Gerätes betragen darf. Erst dann kann ein Vergleich zwischen Stellwert und tatsächlichem Ausgangswert gezogen werden.

Wenn Sie z. B. den Strom des Modells PSI 9080-510 WR 3U bei den max. 510 A kalibrieren wollten, wobei der Strom in den technischen Daten mit einem max. Fehler von 0,2% angegeben ist, dürfte der zu verwendende Meßshunt max. 0,1% Fehler haben, sollte jedoch möglichst noch besser sein. Auch und gerade bei hohen Strömen darf der Meßvorgang nicht zu lange dauern bzw. der Meßshunt nicht zu 100% belastet werden, weil er dann seinen max. Fehler voraussichtlich überschreiten wird. Bei z. B. 510 A wäre daher ein Shunt zu empfehlen, der für mindestens 25% mehr Strom ausgelegt ist.

Bei Strommessung über Shunts addiert sich außerdem der Fehler des Meßgeräts (Multimeter am Shunt) zu dem des Shunts. Die Summe der Fehler darf bzw. sollte die max. Fehlertoleranz des zu kalibrierenden Gerätes nicht überschreiten.

#### **4.3.2 Vorbereitung**

Für eine erfolgreiche Messung und Nachkalibrierung werden bestimmte Meßmittel und Umgebungsbedingungen benötigt:

- • Ein Meßmittel (Multimeter) für die Spannungsmessung, das im Meßbereich, in dem die Nennspannung des PSI-Gerätes zu messen ist, eine Fehlertoleranz besitzt, die maximal nur halb so groß ist wie die Spannungsfehlertoleranz des Netzgerätes. Dieses Meßmittel kann auch für die Messung der Shuntspannung benutzt werden
- • Falls der Strom zu kalibrieren ist: geeigneter Meßshunt, der für mindestens 125% des Maximalstromes des Netzgerätes ausgelegt ist und der eine Fehlertoleranz besitzt, die maximal nur halb so groß ist wie die Stromfehlertoleranz des zu kalibrierenden Netzgerätes
- • Normale Umgebungstemperatur von ca. 20-25°C
- • Eine oder zwei einstellbare Lasten, idealerweise elektronische, die mind. 102% Spannung und Strom der Maximalwerte des zu kalibrierenden PSI-Gerätes aufnehmen können und die abgeglichen ist

Bevor es losgehen kann, sind noch einige Maßnahmen zu treffen:

- • Das PSI-Gerät mit der Last verbinden und mindestens 10 Minuten lang mit 50% Leistung warmlaufen lassen
- • Für das Anschließen des Fernfühlungseingangs (SENSE) ein Verbindungskabel zum DC-Ausgang vorbereiten, aber noch nicht stecken
- • Jegliche Fernsteuerung beenden, Master-Slave deaktivieren, Widerstandsmodus deaktivieren
- • Shunt zwischen Netzgerät und Last installieren und so plazieren, daß er durch Luftbewegung oder einen Lüfter gekühlt wird
- • Geeignete Meßmittel am DC-Ausgang und am Shunt anschließen, jenachdem ob zuerst Spannung oder Strom kalibriert werden soll

#### **4.3.3 Abgleichvorgang**

Nach der Vorbereitung kann der Abgleich starten. Wichtig ist jetzt die Reihenfolge. Generell müssen nicht immer alle drei Parameter abgeglichen werden, es wird aber empfohlen. Es gilt dabei:

*Während die Ausgangsspannung abgeglichen wird, darf der Fernfühlungseingang nicht verbunden sein.*

Die Erläuterung des Abgleichvorgangs erfolgt anhand des Beispiel-Modells PSI 9080-170 WR 3U. Andere Modelle sind auf gleiche Weise zu behandeln, mit entsprechenden Werten für Spannung und Strom des Netzgerätes.

#### **4.3.3.1 Sollwerte abgleichen**

#### **►So gleichen Sie die Ausgangsspannung ab**

- **1.** Spannungsmeßgerät am DC-Ausgang anschließen. Die Last auf etwa 5% des Nennstromes des Netzgerätes, hier ≈8 A, und 0 V (falls elektronische Last) einstellen.
- **2.** In der Anzeige des PSI in das MENU wechseln, dann "**Allg. Einstellungen**", runter bis "**Gerät abgleichen**" und auf **START**.
- **3.** In der folgenden Übersicht wählen: **Spannungsabgleich**, dann **Ausgangs-Abgleich** und **WEITER**. Das Gerät schaltet dann den DC-Ausgang ein, setzt eine bestimmte Ausgangsspannung und zeigt den Meßwert **U-mon** an.
- **4.** Im nächsten Bildschirm ist eine manuelle Eingabe erforderlich. Geben Sie hier die mit Ihrem externen Meßmittel gemessene Ausgangsspannung bei **Messwert=** über die Zehnertastatur ein (vorher auf den angezeigten Wert tippen) und vergewissern Sie sich, daß der Wert richtig eingegeben wurde. Dann mit **ENTER** bestätigen.
- **5.** Wiederholen Sie Punkt 4. für die nächsten Schritte (insgesamt vier).

#### **►So gleichen Sie den Ausgangsstrom ab**

- **1.** Die Last auf etwa 102% Nennstrom des PSI-Gerätes, in diesem Beispiel dann rechnerisch 173,4 A bzw. aufgerundet 174 A, einstellen.
- **2.** In der Anzeige in das MENU wechseln, dann "**Allg. Einstellungen**", und dort bei "**Gerät abgleichen**" auf **START**.
- **3.** In der folgenden Übersicht wählen: **Stromabgleich**, dann **Ausgangs-Abgleich** und **WEITER**. Das Gerät schaltet dann den DC-Ausgang ein und setzt eine bestimmte Stromgrenze, während von der Last oder Senke belastet, und zeigt den Meßwert **I-mon** an.
- **4.** Im nächsten Bildschirm ist eine Eingabe erforderlich. Geben Sie hier den mit Ihrem externen Meßmittel (Shunt) gemessenen Ausgangsstrom bei **Messwert=** über die Zehnertastatur ein (vorher auf den angezeigten Wert tippen) und vergewissern Sie sich, daß der Wert richtig eingegeben wurde. Dann mit **ENTER** bestätigen.
- **5.** Wiederholen Sie Punkt 4. für die nächsten Schritte (insgesamt vier).

#### **4.3.3.2 Fernfühlung abgleichen**

Falls Fernfühlung (Sense) genutzt wird, sollte die Fernfühlungsspannung auch abgeglichen werden. Die Vorgehensweise ist dabei identisch mit dem Spannungsabgleich, außer daß hierbei der Fernfühlungseingang (Sense) mit dem DC-Ausgang des PSI polrichtig verbunden sein muß.

#### **►So gleichen Sie die Ausgangsspannung für Fernfühlungs-Betrieb ab**

- **1.** Spannungsmeßgerät am DC-Anschluß der Last anschließen. Die Last auf etwa 5% des Nennstromes des Netzgerätes, hier ≈8 A, und 0 V (falls elektronische Last) einstellen. Den Fernfühlungseingang (Sense) mit dem DC-Anschluß der Last verbinden und dabei auf richtige Polarität achten.
- **2.** In der Anzeige des PSI in das MENU wechseln, dann "**Allg. Einstellungen**", dann zu "**Gerät abgleichen**" und auf **START**
- **3.** In der folgenden Übersicht wählen: **Sense-Sp.-Abgleich**, dann **Ausgangs-Abgleich** und **WEITER**.
- **4.** Im nächsten Bildschirm ist eine manuelle Eingabe erforderlich. Geben Sie hier die mit Ihrem externen Meßmittel gemessene Fernfühlungsspannung bei **Messwert=** über die Zehnertastatur ein (vorher auf den angezeigten Wert tippen) und vergewissern Sie sich, daß der Wert richtig eingegeben wurde. Dann mit **ENTER** bestätigen.
- **5.** Wiederholen Sie Punkt 4. für die nächsten Schritte (insgesamt vier).

#### **4.3.3.3 Anzeigewerte abgleichen**

Die Vorgehensweise beim Abgleich der Anzeigewerte von Spannung und Strom am DC-Ausgang, sowie die Spannung bei Fernfühlungsbetrieb ist weitgehend identisch mit der für die Sollwerte. In den Untermenüs wird statt "**Ausgangs-Abgleich**" dann jeweils "**Anzeige-Abgleich**" gewählt. Der Unterschied zum Sollwerteabgleich ist, daß hier nichts eingegeben werden muß, sondern nur angezeigte Meßwerte bestätigt werden müssen, wie in der Anzeige dazu aufgefordert. Bitte beachten Sie, den angezeigten Meßwert immer erst nach etwa mindestens 2 Sekunden zu bestätigen, weil eine Einpendelung des Meßwertes gewartet wird.

#### **4.3.3.4 Speichern und beenden**

gegeben und auch abgerufen werden.

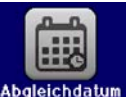

Zum Schluß kann noch über das Bedienfeld **das Datum des Abgleichs im Format JJJJ** / MM / TT ein-

Danach sollten die Abgleichwerte unbedingt noch mit dem Bedienfeld **Gestell** gespeichert werden.

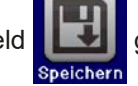

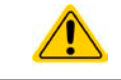

Verlassen des Abgleichmenüs ohne auf "Speichern und beenden" zu tippen verwirft alle ermittelten Abgleichdaten und die Abgleichprozedur müßte wiederholt werden!

## **5. Service & Support**

#### **5.1 Reparaturen**

Reparaturen, falls nicht anders zwischen Anwender und Lieferant ausgemacht, werden durch den Hersteller durchgeführt. Dazu muß das Gerät im Allgemeinen an den Hersteller eingeschickt werden. Es wird keine RMA-Nummer benötigt. Es genügt, das Gerät ausreichend zu verpacken, eine ausführliche Fehlerbeschreibung und, bei noch bestehender Garantie, die Kopie des Kaufbelegs beizulegen und an die unten genannte Adresse einzuschicken.

#### **5.2 Kontaktmöglichkeiten**

Bei Fragen und Problemen mit dem Betrieb des Gerätes, Verwendung von optionalen Komponenten, mit der Dokumentation oder Software kann der technische Support telefonisch oder per E-Mail kontaktiert werden.

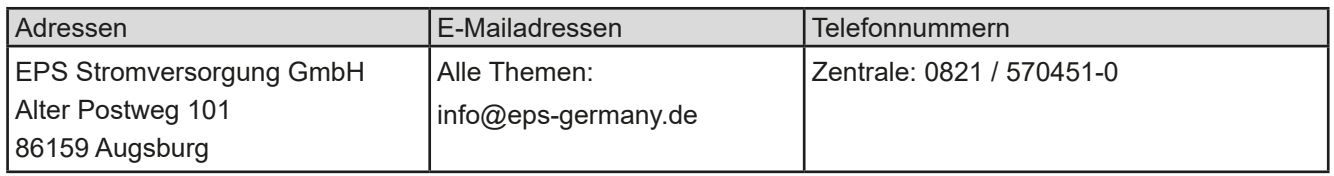